# Proneer

# **[DJ MIXER](#page-3-0) [MESA DE MEZCLAS DJ](#page-33-0) DJ 混音器**

# **DJM-2000NXS DJM-2000nexus**

#x

# **http://pioneerdj.com/support/**

The Pioneer DJ support site shown above offers FAQs, information on software and various other types of information and services to allow you to use your product in greater comfort.

El sitio de asistencia Pioneer DJ mostrado arriba ofrece las preguntas frecuentes, información del software y varios otros tipos de información y servicios que le permitirán usar su producto con mayor confort.

上方顯示的先鋒DJ支援網站提供FAQ、軟體資訊及各式其他類型的資訊與服務,可讓您更方便的使用產品。

## **http://rekordbox.com/**

For various types of information and services regarding rekordbox™, see the Pioneer website above.

Para varios tipos de información y servicios acerca del rekordbox™, visite el sitio web de Pioneer indicado arriba.

如需各種有關rekordbox™的資訊及服務,請參閱以上先鋒網站。

# [Operating Instructions](#page-3-0) [Manual de instrucciones](#page-33-0) 操作**手冊**

Thank you for buying this Pioneer product. Please read through these operating instructions so you will know how to operate your model properly. After you have finished reading the instructions, put them away in a safe place for future reference.

In some countries or regions, the shape of the power plug and power outlet may sometimes differ from that shown in the explanatory drawings. However the method of connecting and operating the unit is the same.

# **IMPORTANT**

The lightning flash with arrowhead symbol, within an equilateral triangle, is intended to alert the user to the presence of uninsulated "dangerous voltage" within the product's enclosure that may be of sufficient magnitude to constitute a risk of electric shock to persons.

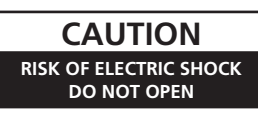

#### **CAUTION:**

TO PREVENT THE RISK OF ELECTRIC SHOCK, DO NOT REMOVE COVER (OR BACK). NO USER-SERVICEABLE PARTS INSIDE. REFER SERVICING TO QUALIFIED SERVICE PERSONNEL.

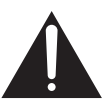

The exclamation point within an equilateral triangle is intended to alert the user to the presence of important operating and maintenance (servicing) instructions in the literature accompanying the appliance.

**D3-4-2-1-1\_A1\_En**

#### **NOTE:**

This equipment has been tested and found to comply with the limits for a Class B digital device, pursuant to Part 15 of the FCC Rules. These limits are designed to provide reasonable protection against harmful interference in a residential installation. This equipment generates, uses, and can radiate radio frequency energy and, if not installed and used in accordance with the instructions, may cause harmful interference to radio communications. However, there is no guarantee that interference will not occur in a particular installation. If this equipment does cause harmful interference to radio or television reception, which can be determined by turning the equipment off and on, the user is encouraged to try to correct the interference by one or more of the following measures:

- Reorient or relocate the receiving antenna.
- Increase the separation between the equipment and receiver.
- Connect the equipment into an outlet on a circuit different from that to which the receiver is connected.
- Consult the dealer or an experienced radio/TV technician for help.

**D8-10-1-2\_A1\_En**

#### **FEDERAL COMMUNICATIONS COMMISSION DECLARATION OF CONFORMITY**

This device complies with part 15 of the FCC Rules. Operation is subject to the following two conditions: (1) This device may not cause harmful interference, and (2) this device must accept any interference received, including interference that may cause undesired operation.

Product Name: DJ MIXER Model Number: DJM-2000NXS Responsible Party Name: PIONEER ELECTRONICS (USA) INC. SERVICE SUPPORT DIVISION Address: 1925 E. DOMINGUEZ ST. LONG BEACH, CA 90810-1003, U.S.A. Phone: 1-800-421-1404 URL: http://www.pioneerelectronics.com

**D8-10-4\*\_C1\_En**

#### **WARNING**

This equipment is not waterproof. To prevent a fire or shock hazard, do not place any container filled with liquid near this equipment (such as a vase or flower pot) or expose it to dripping, splashing, rain or moisture.

**D3-4-2-1-3\_A1\_En**

#### **WARNING**

To prevent a fire hazard, do not place any naked flame sources (such as a lighted candle) on the equipment. **D3-4-2-1-7a\_A1\_En**

#### **Operating Environment**

Operating environment temperature and humidity: +5 °C to +35 °C (+41 °F to +95 °F); less than 85 %RH (cooling vents not blocked)

Do not install this unit in a poorly ventilated area, or in locations exposed to high humidity or direct sunlight (or strong artificial light)

**D3-4-2-1-7c\*\_A1\_En**

#### **WARNING**

*Before plugging in for the first time, read the following section carefully.*

**The voltage of the available power supply differs according to country or region. Be sure that the power supply voltage of the area where this unit will be used meets the required voltage (e.g., 230 V or 120 V) written on the side panel.**

**D3-4-2-1-4\*\_A1\_En**

If the AC plug of this unit does not match the AC outlet you want to use, the plug must be removed and appropriate one fitted. Replacement and mounting of an AC plug on the power supply cord of this unit should be performed only by qualified service personnel. If connected to an AC outlet, the cut-off plug can cause severe electrical shock. Make sure it is properly disposed of after removal. The equipment should be disconnected by removing the mains plug from the wall socket when left unused for a long period of time (for example, when on vacation).

**D3-4-2-2-1a\_A1\_En**

#### **CAUTION**

The **POWER** switch on this unit will not completely shut off all power from the AC outlet. Since the power cord serves as the main disconnect device for the unit, you will need to unplug it from the AC outlet to shut down all power. Therefore, make sure the unit has been installed so that the power cord can be easily unplugged from the AC outlet in case of an accident. To avoid fire hazard, the power cord should also be unplugged from the AC outlet when left unused for a long period of time (for example, when on vacation).

**D3-4-2-2-2a\*\_A1\_En**

#### **POWER-CORD CAUTION**

Handle the power cord by the plug. Do not pull out the plug by tugging the cord and never touch the power cord when your hands are wet as this could cause a short circuit or electric shock. Do not place the unit, a piece of furniture, etc., on the power cord, or pinch the cord. Never make a knot in the cord or tie it with other cords. The power cords should be routed such that they are not likely to be stepped on. A damaged power cord can cause a fire or give you an electrical shock. Check the power cord once in a while. When you find it damaged, ask your nearest PIONEER authorized service center or your dealer for a replacement.

**S002\*\_A1\_En**

#### **CAUTION**

This product satisfies FCC regulations when shielded cables and connectors are used to connect the unit to other equipment. To prevent electromagnetic interference with electric appliances such as radios and televisions, use shielded cables and connectors for connections.

**D8-10-3a\_A1\_En**

#### **WARNING**

Store small parts out of the reach of children and infants. If accidentally swallowed, contact a doctor immediately.

**D41-6-4\_A1\_En**

#### **VENTILATION CAUTION**

When installing this unit, make sure to leave space around the unit for ventilation to improve heat radiation (at least 5 cm at rear, and 3 cm at each side).

#### **WARNING**

Slots and openings in the cabinet are provided for ventilation to ensure reliable operation of the product, and to protect it from overheating. To prevent fire hazard, the openings should never be blocked or covered with items (such as newspapers, table-cloths, curtains) or by operating the equipment on thick carpet or a bed.

**D3-4-2-1-7b\*\_A1\_En**

#### **Information to User**

Alterations or modifications carried out without appropriate authorization may invalidate the user's right to operate the equipment.

**D8-10-2\_A1\_En**

#### For Taiwan exclusively

Taiwanese two pin flat-bladed plug

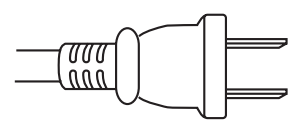

**K056\_A1\_En**

# <span id="page-3-0"></span>**Contents**

#### How to read this manual

In this manual, names of channels and buttons indicated on the product, names of menus in the software, etc., are indicated within square brackets ([]). (e.g. [MASTER] channel, [ON/OFF], [File] menu)

# **W** Before start

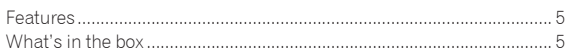

# <sup>®</sup> Connections

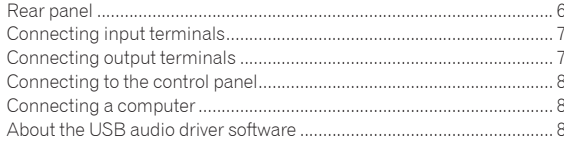

# **B** Operation

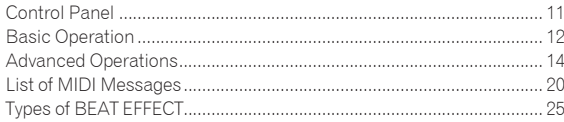

# Changing the settings

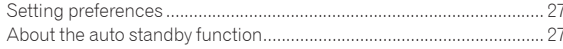

# **B** Additional information

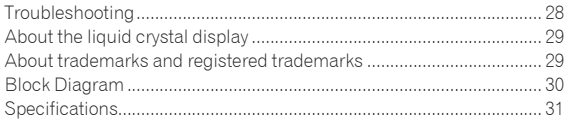

# <span id="page-4-0"></span>Before start

# Features

This unit is a high-performance DJ mixer designed for professional DJs, which, in addition to its high sound quality design, is equipped with a multi-touch panel and various types of interface and effect functions enabling new styles of DJ performing.

# TOUCH PANEL EFFECT

This unit uses a large 5.8-inch LCD multi-touch panel. When used in combination with effect functions ([**BEAT SLICE REMIX**], [**FREQUENCY MIX**] and [**SIDECHAIN REMIX**]), operations can be performed intuitively while checking the effect by sight and sound.

#### BEAT SLICE REMIX

The track for the specified channel can be sampled and looped. The track that is looping can be arranged by operating the touch panel, so new loop phrases can be created on the spot.

#### FREQUENCY MIX

The track frequencies are divided into seven bands and displayed graphically. Fader control on the touch panel makes it easier to grasp the details and mix two channels or swap instruments (parts).

#### SIDECHAIN REMIX

The sound of a specific channel can be used as the trigger to apply effects to the sound of other channels. Operation of the touch panel's pad makes it possible to process sound dynamically.

# INST FX

This unit is equipped with six types of effects (**NOISE**, **ZIP**, **CRUSH**, **JET**, **HPF**, **LPF**). Effects can be obtained simply by turning the [**FILTER**] controls for the different channels for improvisational performances, and the desired effects can be achieved by adjusting the [**PARAMETER**] control.

# BEAT EFFECT

The DJM series' well-received BEAT EFFECT function has been carried over and further evolved. This unit is equipped with an [**EFFECT FREQUENCY**] function allowing the amount of the effect applied to be adjusted by frequency range, for even greater playing freedom than before.

\_\_\_\_\_\_\_\_\_\_\_\_\_\_\_\_\_\_\_\_\_\_\_\_\_\_\_\_\_\_\_\_\_\_

# PRO DJ LINK

When a Pioneer DJ player supporting PRO DJ LINK (e.g. CDJ-2000nexus, CDJ-2000, CDJ-900), a computer on which rekordbox is installed and this unit are connected by LAN cable, the PRO DJ LINK functions below can be used.

For details, see *About PRO DJ LINK* on page 14.

- SD & USB Export
- rekordbox LINK Export
- **SYNC MASTER**
- LIVE SAMPLER

#### LINK MONITOR

#### $\div$  STATUS INFORMATION

#### SOUND CARD

This unit is equipped with sound card/USB audio interface allowing up to four audio sources from one computer to be assigned to the different channels and mixed. Furthermore, the master channel output signals can be output to the computer, a great convenience for example for recording the mixed sound.

--------------------------------------

\_\_\_\_\_\_\_\_\_\_\_\_\_\_\_\_\_\_\_\_\_\_\_\_\_\_\_\_\_\_\_

# CH FADER

Compared to the previous DJM-2000, this unit uses a high performance channel fader with improved endurance against deterioration due to dust or liquid getting on the fader. Smooth operation is maintained even in rough usage environments.

# HIGH SOUND QUALITY

**Example Strategier Section**<br> **Englisher**<br> **Englishering**<br> **Englishering**<br> **Englishering**<br> **Englishering**<br> **Englishering**<br> **Englishering** Measures have been taken to improve sound quality for both the digital and analog inputs and outputs. Sound processing with 96 kHz sampling, a 24-bit high sound quality A/D converter and a 32-bit high sound quality D/A converter achieves more powerful, higher grade sound. This unit supports 48 kHz 16 bit, 48 kHz 24 bit and 44.1 kHz 16 bit USB audio signals.

# What's in the box

- ! CD-ROM
- ! USB cable
- ! Power cord
- ! Operating instructions (this document)

# <span id="page-5-0"></span>**Connections**

Be sure to turn off the power and unplug the power cord from the power outlet whenever making or changing connections.

Refer to the operating instructions for the component to be connected.

Connect the power cord after all the connections between devices have been completed.

Be sure to use the included power cord.

# Rear panel

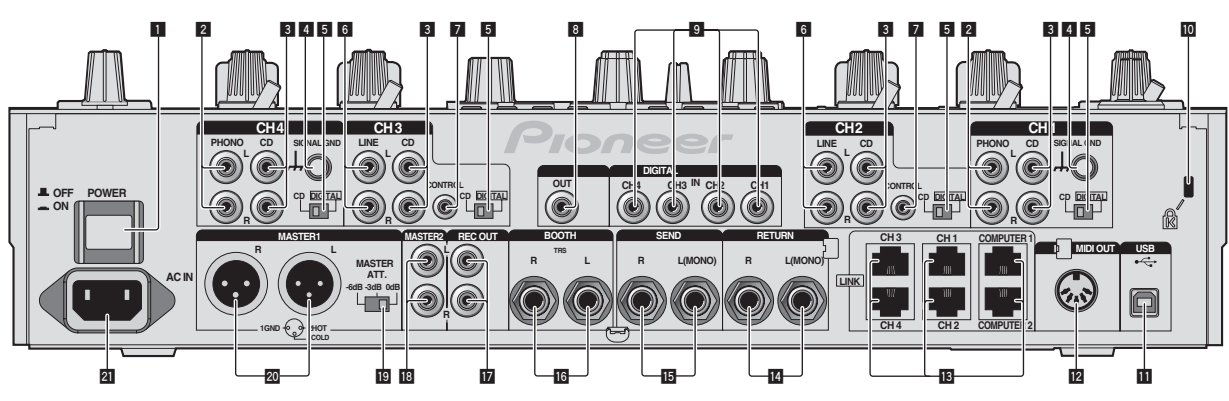

#### 1 **POWER button (page 12)**

Turns this unit's power on and off.

#### 2 **PHONO terminals (page 7)**

Connect to a phono level (MM cartridge) output device. Do not input line level signals.

3 **CD terminals (page 7)**

Connect to a DJ player or a line level output component.

#### 4 **SIGNAL GND terminal (page 7)**

Connects an analog player's ground wire here. This helps reduce noise when the analog player is connected.

#### 5 **CD, DIGITAL (page 12)**

Selects the analog signal input terminals (**CD**) or the digital signal input terminals (**DIGITAL IN**).

#### 6 **LINE terminals (page 7)**

Connect to a cassette deck or a line level output component.

#### 7 **CONTROL (page 7)**

Connect using a control cord (included with Pioneer DJ players).

#### 8 **DIGITAL OUT terminal (page 7)**

Outputs the master channel audio signals.

#### 9 **DIGITAL IN terminal (page 7)**

Connect these to the digital coaxial output terminals on DJ players, etc. The sound may be momentarily interrupted when the output signal sampling frequency is switched.

#### **10** Kensington security slot

#### **11** USB (page 8)

Connect to a computer.

#### **E** MIDI OUT terminal (page 7)

Connects this to the MIDI IN terminal on an external MIDI sequencer.

#### **ig** LINK terminal (page 7)

Connect these to the LINK terminals on Pioneer DJ players or the LAN ports of computers on which rekordbox is installed (PRO DJ LINK).

#### **When connecting a LAN cable, be sure to use an STP (shielded) cable.**

#### **E** RETURN terminals (page 7)

Connect to the output terminal of an external effector. When the [**L (MONO)**] channel only is connected, the [**L (MONO)**] channel input is simultaneously input to the [**R**] channel.

#### **ig** SEND terminals (page 7)

Connect to the input terminal of an external effector. When the [**L (MONO)**] channel only is connected, a monaural audio signal is output.

#### g **BOOTH terminals (page 7)**

Output terminals for a booth monitor, compatible with balanced or unbalanced output for a TRS connector.

#### **REC OUT terminals (page 7)**

These are output terminals for recording.

#### **18 MASTER2 terminals (page 7)**

Connect to a power amplifier, etc.

#### **19 MASTER ATT.**

Sets the attenuation level of the sound output from the [**MASTER1**] and [**MASTER2**] terminals.

#### **<b>20** MASTER1 terminals (page 7)

Connect to a power amplifier, etc. Be sure to use these as balanced outputs. **Be careful not to accidentally insert the power cord of another unit.**

#### **21 AC IN**

Connects to a power outlet using the included power cord. Wait until all connections between the equipment are completed before connecting the power cord. Be sure to use the included power cord.

#### **WARNING**

The short-circuit pin plugs out of the reach of children and infants. If accidentally swallowed, contact a doctor immediately.

# <span id="page-6-0"></span>Connecting input terminals

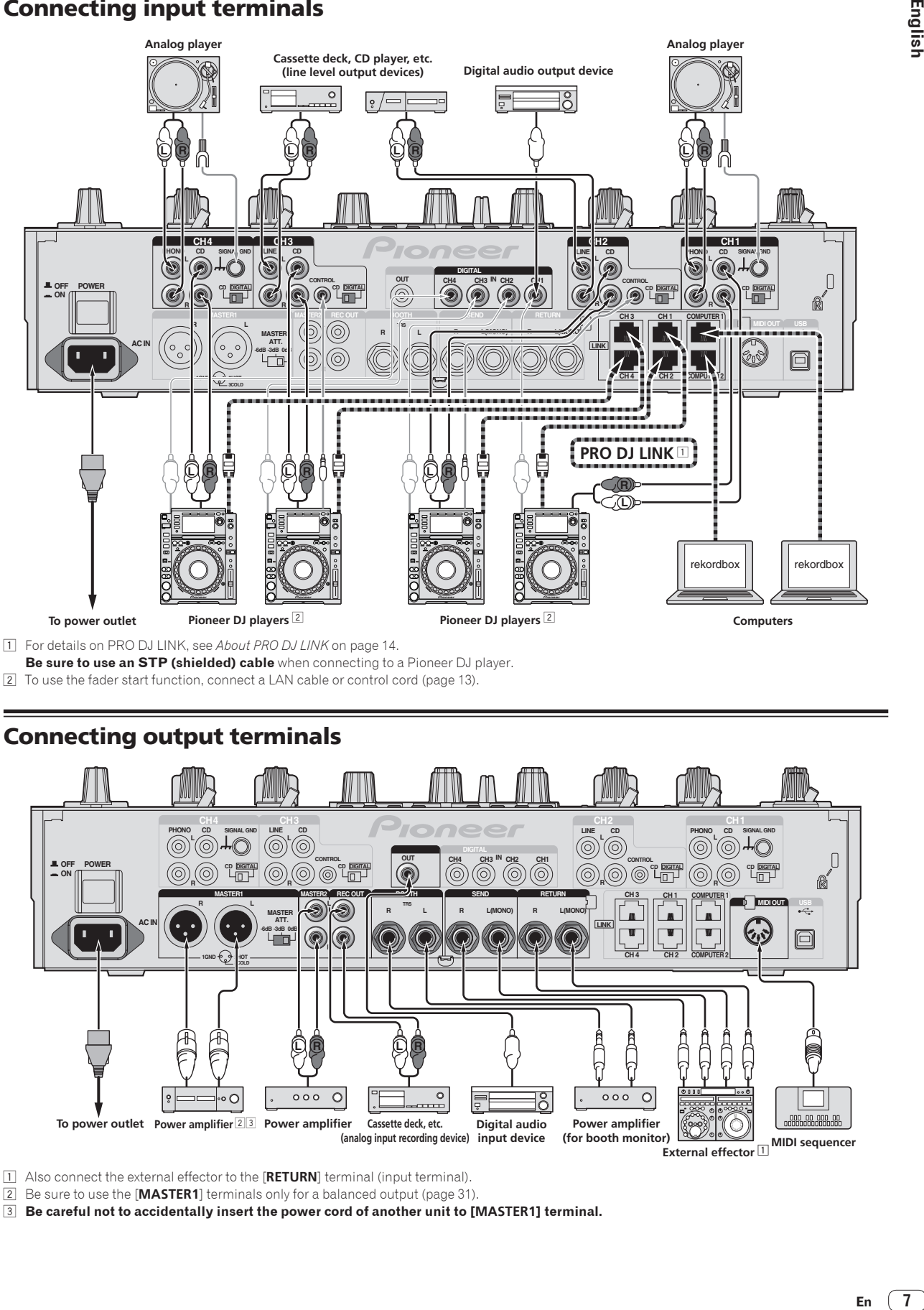

2 To use the fader start function, connect a LAN cable or control cord (page 13).

# Connecting output terminals

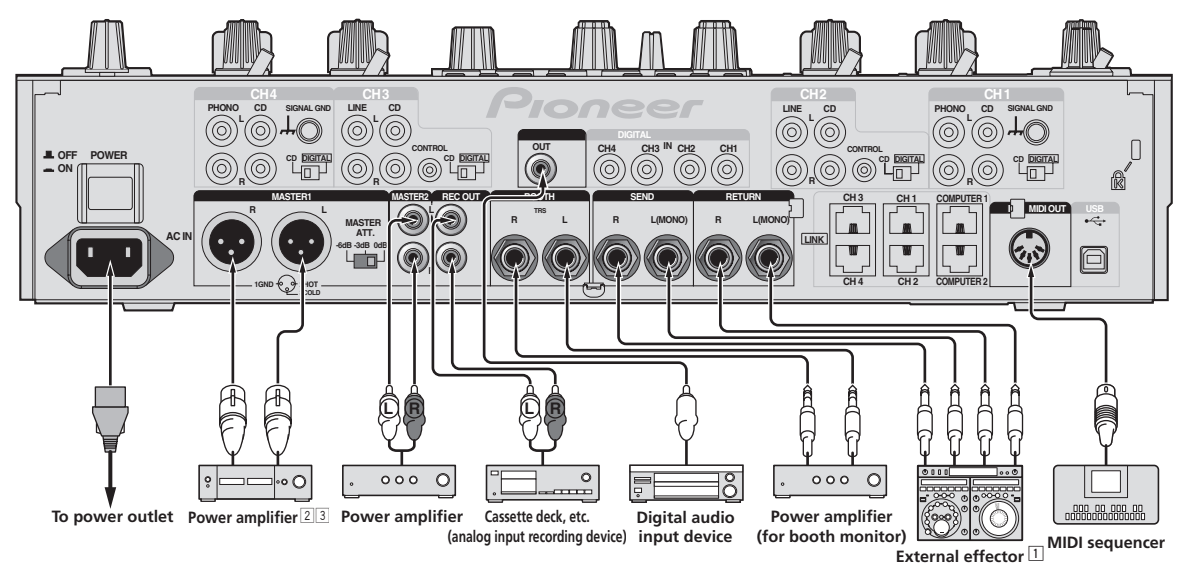

1 Also connect the external effector to the [**RETURN**] terminal (input terminal).

2 Be sure to use the [**MASTER1**] terminals only for a balanced output (page 31).

3 **Be careful not to accidentally insert the power cord of another unit to [MASTER1] terminal.**

 $\sqrt{7}$ En

# <span id="page-7-0"></span>Connecting to the control panel

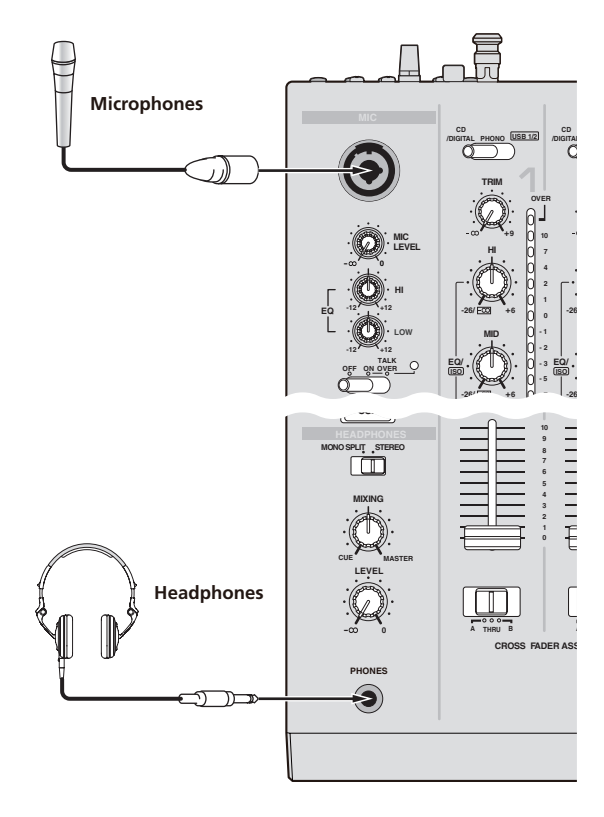

## Connecting a computer

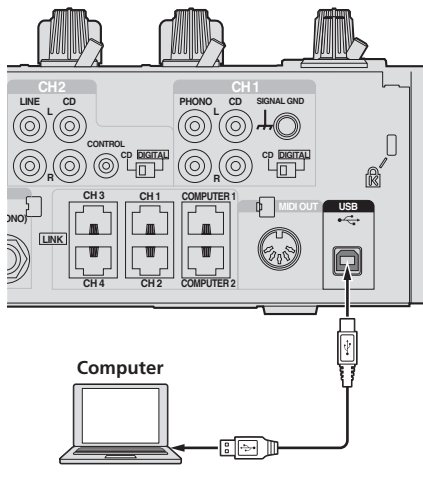

Connect with the included USB cable.

# About the USB audio driver software

This driver software is a proprietary program for inputting and outputting audio signals from the computer. To use this unit connected to a computer on which a Windows or Mac OS is installed, install the driver software on the computer beforehand.

# Software end user license agreement

This Software End User License Agreement ("Agreement") is between you (both the individual installing the Program and any single legal entity for which the individual is acting) ("You" or "Your") and PIONEER CORPORATION ("Pioneer").

TAKING ANY STEP TO SET UP OR INSTALL THE PROGRAM MEANS THAT YOU ACCEPT ALL OF THE TERMS OF THIS LICENSE AGREEMENT. PERMISSION TO DOWNLOAD AND/OR USE THE PROGRAM IS EXPRESSLY CONDITIONED ON YOUR FOLLOWING THESE TERMS. WRITTEN OR ELECTRONIC APPROVAL IS NOT REQUIRED TO MAKE THIS AGREEMENT VALID AND ENFORCEABLE. IF YOU DO NOT AGREE TO ALL OF THE TERMS OF THIS AGREEMENT, YOU ARE NOT AUTHORIZED TO USE THE PROGRAM AND MUST STOP INSTALLING IT OR UNINSTALL IT, AS APPLICABLE.

#### **1 DEFINITIONS**

- 1 "Documentation" means written documentation, specifications and help content made generally available by Pioneer to aid in installing and using the Program.
- 2 "Program" means all or any part of Pioneer's software licensed to You by Pioneer under this Agreement.

#### **2 PROGRAM LICENSE**

- 1 Limited License. Subject to this Agreement's restrictions, Pioneer grants to You a limited, non-exclusive, non-transferable, license (without the right to sublicense):
	- a To install a single copy of the Program in Your computer or mobile device, to use the Program only for Your personal purpose complying with this Agreement and the Documentation ("Authorized Use");
	- b To use the Documentation in support of Your Authorized Use; and
	- c To make one copy of the Program solely for backup purposes, provided that all titles and trademark, copyright and restricted rights notices are reproduced on the copy.
- 2 Restrictions. You will not copy or use the Program or Documentation except as expressly permitted by this Agreement. You will not transfer, sublicense, rent, lease or lend the Program. or use it for third-party training, commercial time-sharing or service bureau use. You will not Yourself or through any third party modify, reverse engineer, disassemble or decompile the Program, except to the extent expressly permitted by applicable law, and then only after You have notified Pioneer in writing of Your intended activities.
- 3 Ownership. Pioneer or its licensor retains all right, title and interest in and to all patent, copyright, trademark, trade secret and other intellectual property rights in the Program and Documentation, and any derivative works thereof. You do not acquire any other rights, express or implied, beyond the limited license set forth in this Agreement.
- 4 No Support. Pioneer has no obligation to provide support, maintenance, upgrades, modifications or new releases for the Program or Documentation under this Agreement.

#### **3 WARRANTY DISCLAIMER**

THE PROGRAM AND DOCUMENTATION ARE PROVIDED "AS IS" WITHOUT ANY REPRESENTATIONS OR WARRANTIES, AND YOU AGREE TO USE THEM AT YOUR SOLE RISK. TO THE FULLEST EXTENT PERMISSIBLE BY LAW, PIONEER EXPRESSLY DISCLAIMS ALL WARRANTIES OF ANY KIND WITH RESPECT TO THE PROGRAM AND DOCUMENTATION, WHETHER EXPRESS, IMPLIED, STATUTORY, OR ARISING OUT OF COURSE OF PERFORMANCE, COURSE OF DEALING OR USAGE OF TRADE, INCLUDING ANY WARRANTIES OF MERCHANTABILITY, FITNESS FOR A PARTICULAR PURPOSE, SATISFACTORY QUALITY, ACCURACY, TITLE OR NON-INFRINGEMENT.

#### **4 DAMAGES AND REMEDIES FOR BREACH**

You agree that any breach of this Agreement's restrictions would cause Pioneer irreparable harm for which money damages alone would be inadequate. In addition to damages and any other remedies to which Pioneer may be entitled, You agree that Pioneer may seek injunctive relief to prevent the actual, threatened or continued breach of this Agreement.

#### **5 TERMINATION**

Pioneer may terminate this Agreement at any time upon Your breach of any provision. If this Agreement is terminated, You will stop using the Program, permanently delete it from your computer or mobile device where it resides, and destroy all copies of the Program and Documentation in Your possession, confirming to Pioneer in writing that You have done so. Sections 2.2, 2.3, 2.4, 3, 4, 5 and 6 will continue in effect after this Agreement's termination.

#### **6 GENERAL TERMS**

- **1** Limitation of Liability. In no event will Pioneer or its subsidiaries be liable in connection with this Agreement or its subject matter, under any theory of liability, for any indirect, incidental, special, consequential or punitive damages, or damages for lost profits, revenue, business, savings, data, use, or cost of substitute procurement, even if advised of the possibility of such damages or if such damages are foreseeable. In no event will Pioneer's liability for all damages exceed the amounts actually paid by You to Pioneer or its subsidiaries for the Program. The parties acknowledge that the liability limits and risk allocation in this Agreement are reflected in the Program price and are essential elements of the bargain between the parties, without which Pioneer would not have provided the Program or entered into this Agreement.
- 2 The limitations or exclusions of warranties and liability contained in this Agreement do not affect or prejudice Your statutory rights as consumer and shall apply to You only to the extent such limitations or exclusions are permitted under the laws of the jurisdiction where You are located.
- 3 Severability and Waiver. If any provision of this Agreement is held to be illegal, invalid or otherwise unenforceable, that provision will be enforced to the extent possible or, if incapable of enforcement, deemed to be severed and deleted from this Agreement, and the remainder will continue in full force and effect. The waiver by either party of any default or breach of this Agreement will not waive any other or subsequent default or breach.
- 4 No Assignment. You may not assign, sell, transfer, delegate or otherwise dispose of this Agreement or any rights or obligations under it, whether voluntarily or involuntarily, by operation of law or otherwise, without Pioneer's prior written consent. Any purported assignment, transfer or delegation by You will be null and void. Subject to the foregoing, this Agreement will be binding upon and will inure to the benefit of the parties and their respective successors and assigns.
- 5 Entire Agreement. This Agreement constitutes the entire agreement between the parties and supersedes all prior or contemporaneous agreements or representations, whether written or oral, concerning its subject matter. This Agreement may not be modified or amended without Pioneer's prior and express written consent, and no other act, document, usage or custom will be deemed to amend or modify this Agreement.
- 6 You agree that this Agreement shall be governed and construed by and under the laws of Japan.

#### Cautions on Installation

- Before installing the driver software, be sure to turn off the power of this unit and disconnect the USB cable from both this unit and your computer.
- If you connect this unit to your computer without installing the driver software first, an error may occur on your computer depending on the system environment.
- If you have discontinued the installation process in progress, step through the installation process again from the beginning according to the following procedure.
- ! Read *Software end user license agreement* carefully before installing this unit's proprietary driver software.
- Before installing the driver software, terminate all other programs running on your computer.
- The driver software is compatible with the following OSs.

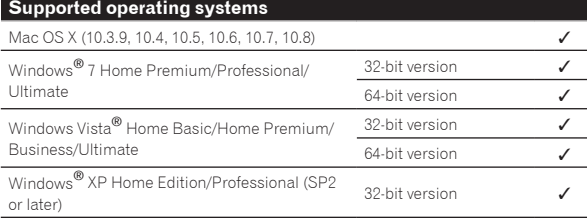

Windows® XP Professional x64 Edition is not supported.

The included CD-ROM includes installation programs in the following 12 languages.

English, French, German, Italian, Dutch, Spanish, Portuguese, Russian, Simplified Chinese, Traditional Chinese, Korean, and Japanese

When using operating systems in other languages, follow the instructions on the screen to select [**English** (English)].

# Installing the driver software

<u>\_\_\_\_\_\_\_\_\_\_\_\_\_\_\_\_\_\_\_\_\_\_\_\_\_</u>\_\_\_\_

#### Installation Procedure (Windows)

Read *Cautions on Installation* carefully before installing the driver software.

! To install or uninstall the driver software, you need to be authorized by the administrator of your computer. Log on as the administrator of your computer before proceeding with the installation.

#### **1 Insert the included CD-ROM into the computer's CD drive.**

The CD-ROM folder appears.

If the CD-ROM folder is not displayed after a CD-ROM is loaded, open the CD drive from [**Computer** (or **My Computer**)] in the [**Start**] menu.

#### **2 Double-click [DJM-2000\_X.XXX.exe].**

The driver installation screen appears.

#### **3 When the language selection screen appears, select [English] and click [OK].**

You can select one from multiple languages depending on the system environment of your computer.

#### **4 Carefully read the** *Software end user license agreement* **and if you consent to the provisions, put a check mark in [I agree.] and click [OK].**

If you do not consent to the provisions of the *Software end user license agreement*, click [**Cancel**] and stop installation.

#### **5 Proceed with installation according to the instructions on the screen.**

If [**Windows Security**] appears on the screen while the installation is in progress, click [**Install this driver software anyway**] and continue with the installation.

- When installing on Windows XP
- If [**Hardware Installation**] appears on the screen while the installation is in progress, click [**Continue Anyway**] and continue with the installation.
- When the installation program is completed, a completion message appears.
- When the installation of the driver software is completed, you need to reboot your computer.

#### Installation Procedure (Macintosh)

Read *Cautions on Installation* carefully before installing the driver software.

! To install or uninstall the driver software, you need to be authorized by the administrator of your computer. Have the name and password of the administrator of your computer ready in advance.

#### **1 Insert the included CD-ROM into the computer's CD drive.**

The CD-ROM folder appears.

Double-click the CD icon on the desktop when folders are not displayed after a CD-ROM has been loaded.

### **2 Double-click [DJM-2000\_M\_X.X.X.dmg].**

The [**DJM-2000AudioDriver**] menu screen appears.

#### **3 Double-click [DJM-2000AudioDriver.pkg].**

The driver installation screen appears.

#### **4 Check the details on the screen and click [Continue Anyway].**

#### **5 When the Software Use Agreement screen appears, select [English], carefully read the** *Software end user license agreement* **and click [Continue Anyway].**

You can select one from multiple languages depending on the system environment of your computer.

#### **6 If you consent to the provisions of the** *Software end user license agreement***, click [Agree].**

If you do not consent to the provisions of the *Software end user license agreement*, click [**I disagree**] and stop installation.

#### **7 Proceed with installation according to the instructions on the screen.**

- ! Click [**Cancel**] to cancel installation after it has started.
- ! When the installation of the driver software is completed, you need to reboot your computer.

# Connecting this unit and computer

#### **1 Connect this unit to your computer via a USB cable.**

This unit functions as an audio device conforming to the ASIO standards.

- ! When using ASIO-compatible applications, [**USB 1/2**], [**USB 3/4**], [**USB 5/6**] and [**USB 7/8**] can be used as inputs. Depending on the input/output setting, it is possible to use three of this unit's sets of inputs.
- ! When using DirectX-compatible applications, only [**USB 1/2**] can be used as the input.
- The computer's recommended operating environment depends on the DJ application. Be sure to check the recommended operating environment for the DJ application you are using.
- When another USB audio device is connected to the computer at the same time, it may not operate or be recognized normally. We recommend only connecting the computer and this unit.
- When connecting the computer and this unit, we recommend connecting directly to this unit's USB port.

#### **2 Press [POWER] button.**

#### Turn on the power of this unit.

- ! The message [**Installing device driver software**] may appear when this unit is first connected to the computer or when it is connected to a different USB port on the computer. Wait a while until the message [**Your devices are ready for use**] appears.
- When installing on Windows XP
	- [**Can Windows connect to Windows Update to search for software?**] may appear while the installation is in progress. Select [**No, not this time**], then click [**Next**] to continue installation.
	- [**What do you want the wizard to do?**] may appear while the installation is in progress. Select [**Install the software automatically (Recommended)**], then click [**Next**] to continue installation.
	- If [**Windows Security**] appears on the screen while the installation is in progress, click [**Install this driver software anyway**] and continue with the installation.

## Switching the input/output setting

Use this procedure to switch the computer's input/output setting when using the driver software.

- If applications using this unit as the default audio device (DJ applications, etc.) are running, quit those applications before switching the input/output setting.
- Some time is required after the input/output setting is switched for the computer to be updated. The input/output setting cannot be switched while the computer is being updated.
- Sound may not be output if there are differences between the input/ output settings on this unit and on the computer. If this happens, turn this unit's power on and reset the input/output settings with the USB cable connected.
- If the input/output setting is switched while using DirectX, the application may not recognize the driver software.
- ! MIDI communications are interrupted if the input/output setting is switched during MIDI communications.

#### Switching procedure (Windows)

#### **Click the Windows [Start] menu>[All Programs]>[Pioneer]>[DJM-2000]>[DJM-2000 Setting Utility].**

Switch the computer's input/output setting.

- **ASIO 4 outputs 0 inputs 16 bits DirectX 1 output 0 inputs**
- **ASIO 3 outputs 1 input 16 bits DirectX 1 output 1 input**
- **ASIO 3 outputs 0 inputs 24 bits DirectX 1 output 0 inputs**

#### Switching procedure (Macintosh)

#### **Click [Apple]>[System Preferences]>[Other]>[DJM-2000 Settings].**

Switch the computer's input/output setting.

- **8-channel output No input 16 bits**
- **6-channel output 2-channel input 16 bits**
- **6-channel output No input 24 bits** ---------------

# Adjusting the buffer size (Windows)

Use this procedure to adjust the computer's buffer size when using ASIO driver software.

#### **Click the Windows [Start] menu>[All Programs]>[Pioneer]>[DJM-2000]>[DJM-2000 Setting Utility].**

If the buffer size is made large, drops in audio data (breaks in the sound) occur less easily, but the time lag due to the delay in the transfer of the audio data (latency) increases.

If an application using this unit as the default audio device (DJ software, etc.) is running, quit that application before adjusting the buffer size.

#### Checking the version of the driver software

#### Procedure for checking (Windows)

**Click the Windows [Start] menu>[All Programs]>[Pioneer]>[DJM-2000]>[DJM-2000 Version Display Utility].** The [**Version**] screen appears.

#### Procedure for checking (Macintosh)

# **Click [Apple]>[About This Mac]>[More**

**Info]>[Extensions]>[DJM-2000 USBAudio].** The [**Version**] screen appears.

#### Checking the latest information on the driver software

For the latest information on the driver software for exclusive use with this unit, visit our website shown below. http://pioneerdj.com/support/

# <span id="page-10-0"></span>**Operation**

# Control Panel

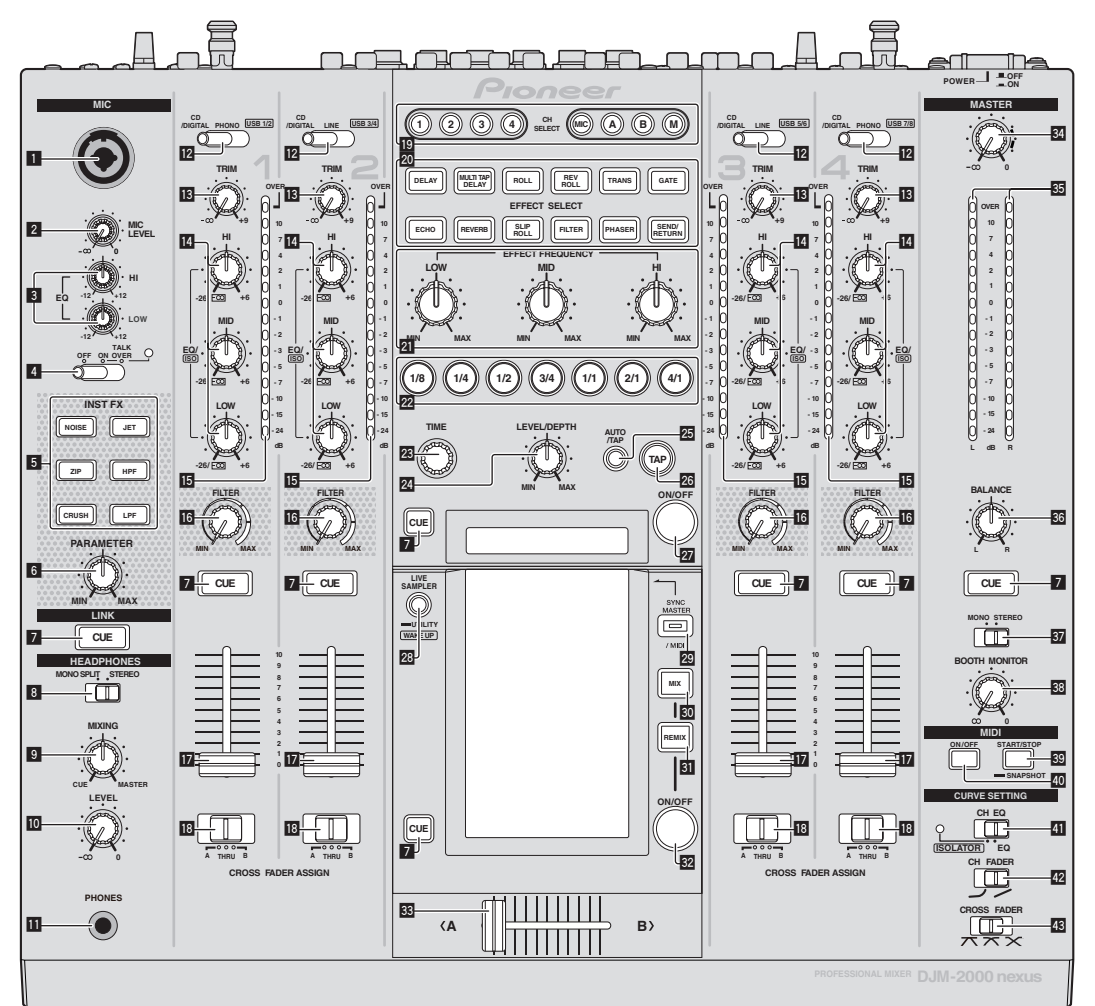

- 1 **Microphone input jack (page 13)**
- 2 **MIC LEVEL control (page 13)**
- 3 **EQ (HI, LOW) controls (page 13)**
- 4 **OFF, ON, TALK OVER selector switch (page 13)**
- 5 **INST FX buttons (page 17)**
- 6 **PARAMETER control (page 17)**
- 7 **CUE button (page 12)**
- 8 **MONO SPLIT, STEREO selector switch (page 12)**
- 9 **MIXING control (page 12)**
- **10 LEVEL control (page 12)**
- **B** PHONES terminal (page 12)
- c **CD/DIGITAL, PHONO, LINE, USB \*/\* selector switch (page 12)**
- **13 TRIM control (page 12)**
- e **EQ/ISO (HI, MID, LOW) controls (page 12)**
- **ib** Channel Level Indicator (page 12)
- **16 FILTER control (page 17)**
- **h** Channel Fader (page 12)

**IB** CROSS FADER ASSIGN (A, THRU, B) selector switch **(page 12)**

- **IO** CH SELECT buttons (page 18)
- **20 EFFECT SELECT buttons (page 18)**
- **21 EFFECT FREQUENCY (HI, MID, LOW) controls (page 18)**
- **Beat buttons (page 18)**
- **23 TIME control (page 18)**
- 24 LEVEL/DEPTH control (page 18)
- p **AUTO/TAP button (page 18)**
- **26 TAP button (page 18)**

<span id="page-11-0"></span>**27 ON/OFF button (page 18)** 

**23 LIVE SAMPLER (UTILITY, WAKE UP) buttons (page 17, page 27)**

- **29 SYNC MASTER/MIDI button (page 19)**
- **80 MIX button (page 15)**
- **B** REMIX button (page 16)
- **W** ON/OFF button (TOUCH PANEL EFFECT) (page 15)
- **88** Crossfader (page 12)
- **34 MASTER control (page 12)**
- **35 Master Level Indicator (page 12)**
- **BB** BALANCE control (page 14)
- **B7 MONO, STEREO selector switch (page 14)**
- **B** BOOTH MONITOR control (page 14)
- **B** START/STOP (SNAPSHOT) button (page 19)
- **E ON/OFF (MIDI) button (page 19)**
- **F** CH EQ (ISOLATOR, EQ) selector switch (page 12)
- **42** CH FADER ( $\rightarrow$ ,  $\rightarrow$ ) selector switch (page 13)

#### **B** CROSS FADER ( $\neg$ ,  $\neg$ ,  $\neg$ ) selector switch (page 13)

Do not pull on the channel fader and crossfader knobs with excessive force. The knobs have a structure by which they cannot be pulled off easily. Pulling the knobs strongly may result in damaging the unit.

# Basic Operation

## Outputting sound

#### **1 Press [POWER] button.**

Turn on the power of this unit.

#### **2 Switching the [CD/DIGITAL, PHONO, LINE, USB \*/\*] switch**

Selects the input sources for the different channels from among the devices connected to this unit.

- [**CD/DIGITAL**]: Selects the DJ player connected to the [**CD**] terminals. To select the DJ player connected to the [**DIGITAL IN**] terminal, set the [**CD**, **DIGITAL**] switch on the rear panel to [**DIGITAL**].
- [**PHONO**]: Selects the analog player connected to the [**PHONO**] terminals.
- [**LINE**]: Selects the cassette deck or CD player connected to the [**LINE**] terminals.
- [**USB \*/\***]: Selects the sound of the computer connected to the [**USB**] port.

#### **3 Turn the [TRIM] control.**

Adjusts the level of audio signals input in each channel. The corresponding channel level indicator lights when audio signals are being properly input to that channel.

#### **4 Move the channel fader away from you.**

Adjusts the level of audio signals output in each channel.

#### **5 Switch the [CROSS FADER ASSIGN (A, THRU, B)] switch.**

Switches the output destination of each channel.

- [**A**]: Assigns to [**A**] (left) of the crossfader.
- [**B**]: Assigns to [**B**] (right) of the crossfader.
- [**THRU**]: Selects this when you do not want to use the crossfader. (The signals do not pass through the crossfader.)

#### **6 Set the crossfader.**

This operation is not necessary when the [**CROSS FADER ASSIGN** (**A**, **THRU**, **B**)] selector switch is set to [**THRU**].

#### **7 Turn the [MASTER] control.**

Audio signals are output from the [**MASTER1**] and [**MASTER2**] terminals.

The master level indicator lights.

Adjusting the sound quality

#### **Turn the [EQ/ISO (HI, MID, LOW)] controls for the respective channels.**

Refer to *Specifications* on page 31 for the range of sound that can be adjusted by each control.

#### Switching the function of the [**EQ/ISO** (**HI**, **MID**, **LOW**)] controls

#### **Switch the [CH EQ (ISOLATOR, EQ)] selector switch.**

- [**ISOLATOR**]: The isolator function is set. The indicator lights.
- [**EQ**]: The equalizer function is set. . <u>. . . . . . . . . . . . . .</u> .

#### Monitoring sound with headphones

**1 Connect headphones to the [PHONES] terminal.**

**2 Press the [CUE] button(s) for the channel(s) you want to monitor.**

#### **3 Switch the [MONO SPLIT, STEREO] selector switch.**

- [**MONO SPLIT**]: The sound of the channels for which the [**CUE**] button is pressed is output from the headphones output's left channel, the [**MASTER**] channel sound is output from the right channel.
- [**STEREO**]: The sound of the channels for which the [**CUE**] button is pressed is output from the headphones in stereo.

#### **4 Turn the [MIXING] control.**

This adjusts the monitor volume balance of the sound of channels for which the [**CUE**] button is pressed and the sound of the [**MASTER**] channel.

#### **5 Turn the [LEVEL] control for [HEADPHONES].**

----------------------------------

The sound of the channels for which the [**CUE**] button is pressed is output from the headphones.

- When the [CUE] button is pressed again, monitoring is canceled.
- ! When [**LIVE SAMPLER**] is turned on, [**CUE**] button for the TOUCH PANEL EFFECT and [**CUE**] button for the [**LINK**] cannot be pressed simultaneously.

# Monitoring the sound of the computer

Check [**Use "LINK MONITOR" of Pioneer DJ Mixers.**] at [**File**] > [**Preferences**] > [**Audio**] in rekordbox beforehand. Also refer to the rekordbox operating instructions.

#### **1 Connect headphones to the [PHONES] terminal.**

#### **2 Connect a computer on which rekordbox is installed.**

For instructions on connections, see *Connecting input terminals* on page 7.

#### **3 Selecting the track to be monitored with rekordbox.**

#### **4 Press the [CUE] button for [LINK].**

The track selected with rekordbox is output from the headphones.

\_\_\_\_\_\_\_\_\_\_\_\_\_\_\_\_\_\_\_\_\_\_\_\_\_\_\_\_\_

- When the [CUE] button is pressed again, monitoring is canceled. ! The same operation as at *Monitoring sound with headphones* (steps 3 to 5) can be performed.
- Switching the fader curve

#### Select the channel fader curve characteristics.

#### **Switch the [CH FADER**  $($  $\angle$ **,**  $\angle$ )] switch.

- $-$  [ $\Box$ ]: The curve rises suddenly at the back side.
- $-$  [ $\blacktriangleright$ ]: The curve rises gradually (the sound gradually increases as the channel fader is moved away from the front side).

#### $\div$  Select the crossfader curve characteristics.

#### Switch the [CROSS FADER  $(\nabla, \nabla, \times)$ ] selector switch.

- $-$  [ $\pi$ ]: Makes a sharply increasing curve (if the crossfader is moved away from the [**A**] side, audio signals are immediately output from the [**B**] side).
- $-\left[\right. \infty\right]$ : Makes a curve shaped between the two curves above and below.
- $\mathbf{X}$ : Makes a gradually increasing curve (if the crossfader is moved away from the [**A**] side, the sound on the [**B**] side gradually increases, while the sound on the [**A**] gradually decreases).

# Starting playback on a DJ player using the fader (fader start)

When connected to a Pioneer DJ player by LAN cable or control cord (included with the DJ player), operations such as starting playback on the DJ player can be controlled with this unit's fader. Connect this unit and Pioneer DJ player beforehand. For instructions on

connections, see *Connecting input terminals* on page 7.

#### Start playback using the channel fader

#### **1 Set the [CROSS FADER ASSIGN (A, THRU, B)] selector switch to [THRU].**

#### **2 Set [FADER START] to [ON].**

For instructions on setting, see *Changing the settings* on page 27.

#### **3 Set the channel fader to the nearest position towards you.**

#### **4 Set the cue on the DJ player.**

The DJ player pauses playback at the cue point.

#### **5 Move the channel fader away from you.**

- Playback starts on the DJ player.
- ! If you set the channel fader back to the original position, the player instantaneously returns to the cue point already set and pauses playback (back cue).

#### Start playback using the crossfader

#### **1 Set the [CROSS FADER ASSIGN (A, THRU, B)] selector switch to [A] or [B].**

#### **2 Set [FADER START] to [ON].**

For instructions on setting, see *Changing the settings* on page 27.

#### **3 Set the crossfader.**

Set to the edge opposite the side on which the channel you want to use with the fader start function is set.

#### **4 Set the cue on the DJ player.**

The DJ player pauses playback at the cue point.

#### **5 Set the crossfader.**

Playback starts on the DJ player.

If you set the crossfader back to the original position, the player instantaneously returns to the cue point already set and pauses playback (back cue).

. <u>. . . . . . . . . . . . . . . .</u> .

#### Using a microphone

#### **1 Connect the microphone to the microphone input jack.**

#### **2 Set the [OFF, ON, TALK OVER] selector switch to [ON] or [TALK OVER].**

- [**ON**]: The indicator lights.
- [**TALK OVER**]: The indicator flashes.
- ! When set to [**TALK OVER**], the sound of channels other than the [**MIC**] channel is attenuated by 18 dB (default) when a sound of –10 dB or greater is input to the microphone.

#### **3 Turn the [MIC LEVEL] control.**

Adjust the level of the sound output from the [**MIC**] channel.

- Pay attention that rotating to the extreme right position outputs a very loud sound.
- **4 Input audio signals to the microphone.**

#### <span id="page-13-0"></span>Adjusting the sound quality

#### **Turn the [MIC] channels' [EQ (HI, LOW)] controls.**

. . . . . . . . . . . . . . . . . . .

Refer to *Specifications* on page 31 for the range of sound that can be adjusted by each control.

## Switching between monaural and stereo audio

This switches the sound output from the [**MASTER1**], [**MASTER2**], [**BOOTH**], [**REC OUT**], [**PHONES**], [**DIGITAL OUT**] and [**USB**] terminals between monaural and stereo.

#### **Switch the [MONO, STEREO] selector switch.**

- [**MONO**]: Outputs monaural audio.
- [**STEREO**]: Outputs stereo audio.

#### Adjusting the L/R balance of audio

The left/right balance of the sound output from the [**MASTER1**], [**MASTER2**], [**BOOTH**], [**REC OUT**], [**PHONES**], [**DIGITAL OUT**] and [**USB**] terminals can be adjusted.

#### **1 Set the [MONO, STEREO] selector switch to [STEREO].**

#### **2 Turn the [BALANCE] control.**

The sound's left/right balance changes according to the direction in which the [**BALANCE**] control is turned and its position.

Rotating to the rightmost position outputs only the right sound of stereo audio. Rotating to the leftmost position outputs only the left sound of stereo audio.

## Audio is output from the [**BOOTH**] terminal

#### **Turn the [BOOTH MONITOR] control.**

Adjusts the level of audio signals output from the [**BOOTH**] terminal.

# Advanced Operations

# About PRO DJ LINK

When a PRO DJ LINK-compatible Pioneer DJ player (CDJ-2000, CDJ-900 etc.), a computer on which rekordbox is installed and this unit are connected by LAN cable, the PRO DJ LINK functions below can be used. For more details on the PRO DJ LINK function, also refer to the DJ player's handling instructions and rekordbox's operating instructions. For instructions on connections, see *Connecting input terminals* on page 7.

- Up to four DJ players can be connected. Up to two computers can be connected.
- ! Connect the DJ players to the [**LINK**] terminal ([**CH1**] to [**CH4**]) with the same number as the channel to which the audio cables are connected.
- ! Connect the computers to the [**COMPUTER 1**] or [**COMPUTER 2**] terminal.

#### SD & USB Export

rekordbox music files and management data on an SD memory card or USB device connected to a Pioneer DJ player supporting PRO DJ LINK (e.g. CDJ-2000nexus, CDJ-2000, CDJ-900) can be transferred between DJ players via this unit.

#### rekordbox LINK Export

This function lets you transfer rekordbox music files and management data directly, eliminating the bother of exporting the data to an SD memory card/USB device.

#### **SYNC MASTER**

The beats (tempos and beat positions) of CDJ-2000nexus tracks can be played in sync with this unit's master clock for up to four units. The beats of the tracks can be managed collectively on the mixer, allowing you to concentrate on the performance (mixing, effects, etc.).

#### LIVE SAMPLER

The sound input to the [**MIC**] terminal or output from the [**MASTER**] terminals can be sampled and played on a DJ player.

#### **MONITOR**

With this function, rekordbox music files stored on the computer can be quickly monitored over the headphones.

#### $\div$  STATUS INFORMATION

This function informs the DJ players of the connected channel status (on-air status, channel number, etc.).

#### QUANTIZE function

Based on the GRID information of tracks that have been analyzed with rekordbox, effects can be added to the sound without getting out of tempo with the currently playing track.

#### **QUANTIZE**

Music files must be analyzed ahead of time with rekordbox in order to use the QUANTIZE function. For instructions on analyzing music files with rekordbox, see the rekordbox Operating Instructions.

- ! The QUANTIZE function cannot be used when [**REVERB**], [**GATE**] or [**SEND/RETURN**] is selected.
- To use the QUANTIZE function, set the BPM measurement mode to **AUTO**.
- Before using in combination with a CDJ-2000 or CDJ-900, update the DJ player's firmware to version 4.0 or later.

#### **1 Press [LIVE SAMPLER (UTILITY, WAKE UP)] for at least 1 seconds.**

The [**USER SETUP**] screen is displayed.

#### **2 Press the settings item button and select [QUANTIZE].**

- The QUANTIZE function's setting screen is displayed.
- [QUANTIZE] is added to the settings item button on the [**USER SET UP**] screen.

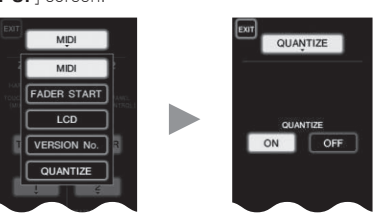

#### **3 Press [ON].**

The QUANTIZE function turns on.

The QUANTIZE indicator ([**QTZ**]) and GRID indicator ([**GRID**]) on the main unit display light or flash.

Depending on the status of the DJ player (off air, scratching, reverse playing, etc.), it may not be possible to receive the GRID information.

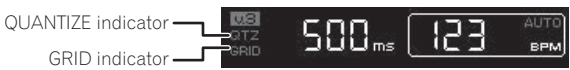

#### **About the QUANTIZE indicator's lighting status**

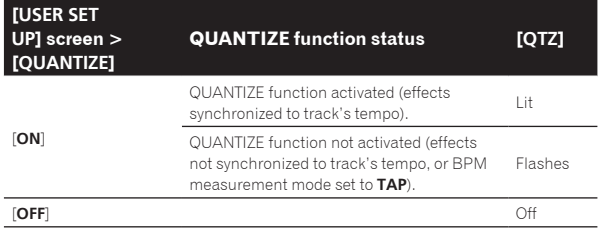

#### **About the GRID indicator's lighting status**

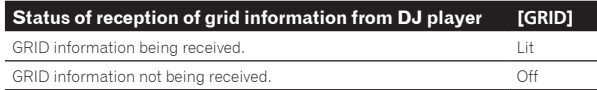

#### **4 Press the beat button, then press the [ON/ OFF] button of [BEAT EFFECT].**

The effect is added to the sound on beat with the tempo of the currently playing track.

The beat positions and BPMs of tracks being played on Pioneer DJ players supporting the beat sync function (e.g. CDJ-2000nexus, CDJ-2000, CDJ-900) can be synchronized.

# STATUS INFORMATION

The display of the status of DJ players connected to the different channels and the beat sync information is concentrated here.

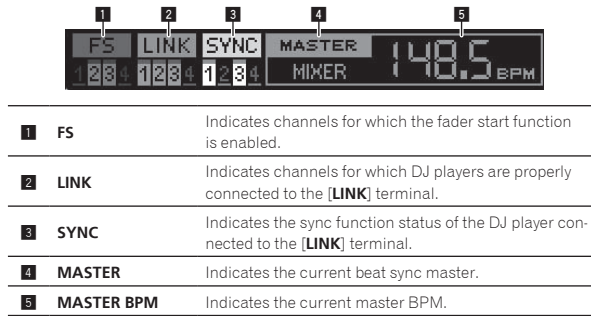

# FREQUENCY MIX

The currently playing sound is divided into seven frequency bands that are displayed graphically. Fader control on the touch panel makes it easier to grasp the details and mix two channels or swap instruments (parts).

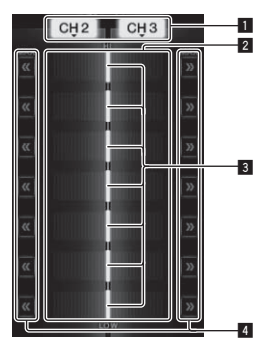

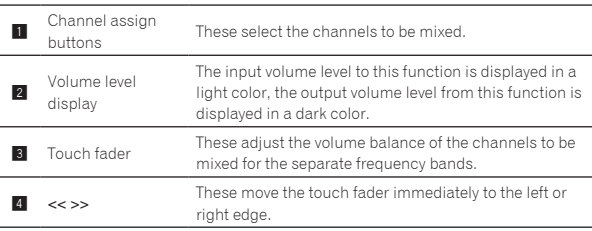

#### To mix [**CH2**] and [**CH3**]:

Prepare this unit in advance so that the sound of [**CH3**] is being output from the [**MASTER**] terminals.

#### **1 Set the [CROSS FADER ASSIGN (A, THRU, B)] switches for [CH2] and [CH 3] to [THRU].**

- ! Set the [**CROSS FADER ASSIGN** (**A**, **THRU**, **B**)] switches of the channels to be mixed to [**THRU**].
- When using the crossfader, it is recommended to set it to the center position.

#### **2 Press [MIX].**

The [**FREQUENCY MIX**] screen appears on the touch panel.

#### **3 Press the channel assign buttons to select [CH2] for the left side, [CH3] for the right side.**

The volume levels for the individual frequency bands of the sound playing in [**CH3**] are displayed on the right half of the touch panel.

#### **4 Press all the [ >> ] buttons.**

All the touch faders move to the right edge.

#### **5 Press the [ON/ OFF] button.**

#### This turns the effect on.

The [**ON/ OFF**] button flashes when the effect is on.

#### **6 Move the channel fader for [CH2] to the back side.**

The volume levels for the individual frequency bands of the sound playing in [**CH2**] are displayed on the left half of the touch panel.

#### **7 Move the touch fader to the left side.**

The sound of the frequency bands whose crossfaders have been moved is mixed and output.

- When the [ON/ OFF] button is pressed again, the effect turns off.
- ! To switch from the [**FREQUENCY MIX**] to the REMIX function, first press [**ON**/**OFF**] to turn the effect off, then press [**REMIX**].

## BEAT SLICE REMIX

When a track that has been analyzed with rekordbox is played, the sound is sampled in beat with the track, and once sampling is completed the sample is played in a loop.

The sampled sound can be sliced into equal parts, and the order in which the sliced parts are played can be changed.

The changed order and timing can be played repeatedly in units of the length of the sampled sound (4 or 8 beats).

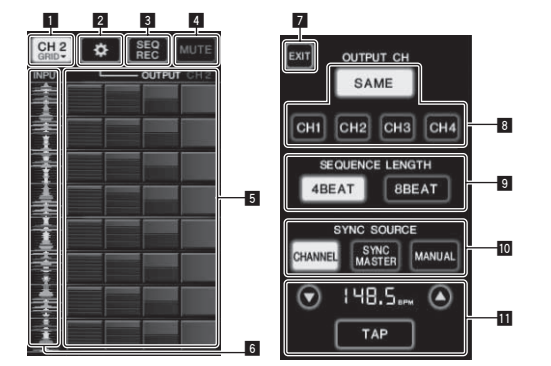

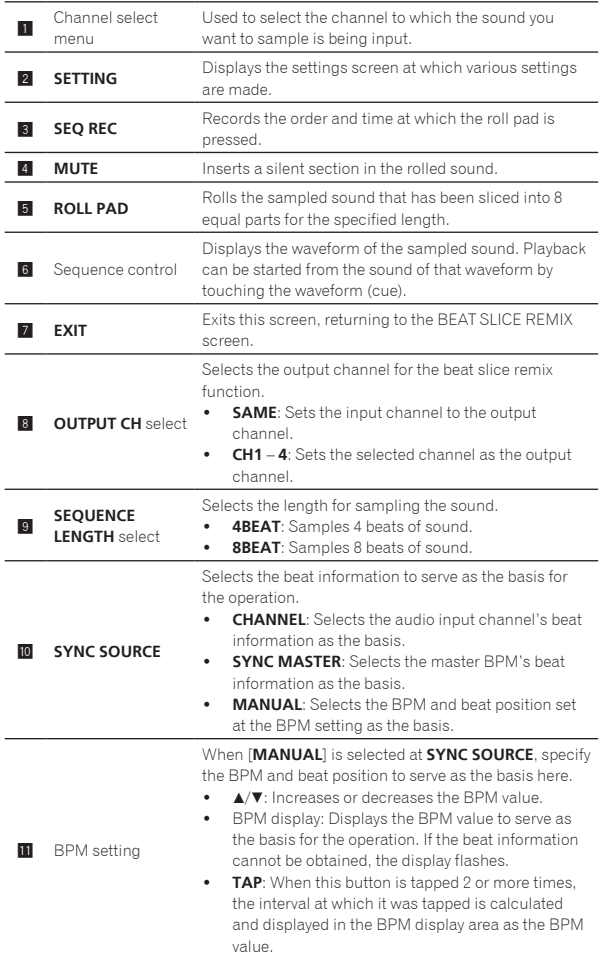

#### **1 Press [REMIX].**

The [**BEAT SLICE REMIX**] screen appears on the touch panel.

! The function switches between [**BEAT SLICE REMIX**] and [**SIDECHAIN REMIX**] each time the [**REMIX**] button is pressed.

#### **2 Press one of the buttons on the channel select menu.** Select the input channel.

#### **3 Press the [ON/ OFF] button (TOUCH PANEL EFFECT).**

Sampling of the sound starts.

Once the sound is sampled for the number of beats specified at [SEQUENCE LENGTH], rolling of that sound starts.

The sampled sound is sliced into equal parts based on the beat position information obtained by PRO DJ LINK or the beat time calculated from the BPM value and the parts are assigned to the roll pad for the respective beat lengths to be played.

#### **4 Press the roll pad.**

The assigned sound is played. If the roll pad is pressed and held for a time longer than the assigned sound, the assigned sound is played repeatedly. 

#### SIDECHAIN REMIX

When this function is used, the sound of the specified frequency band for the specified channel can be used as the trigger to apply effects to the sounds of other channels.

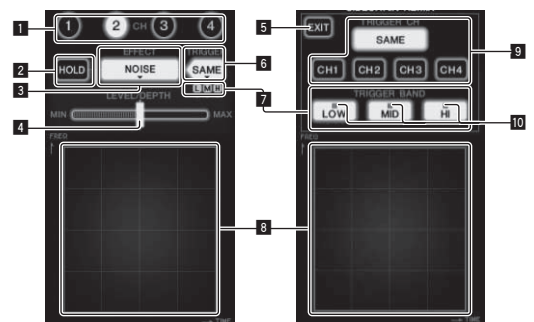

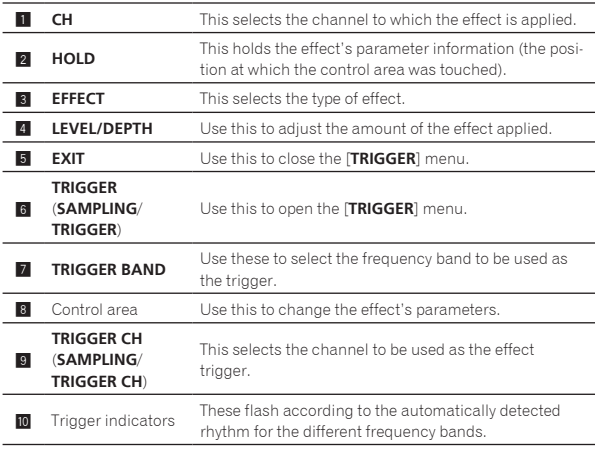

#### $\div$  To set the channel for sampling and triggering to [**CH3**] and mix the sampled sound with the sound of [**CH2**] for output:

Prepare this unit in advance so that the sound of [**CH2**] is being output from the [**MASTER**] terminals.

#### **1 Press [REMIX] twice.**

The [**SIDECHAIN REMIX**] screen appears on the touch panel.

#### **2 Press the [2] button in the [CH] section.**

This selects the channel to which the effect is applied.

# **3 Press [EFFECT] and select [SAMPLER].**

#### This selects the type of effect.

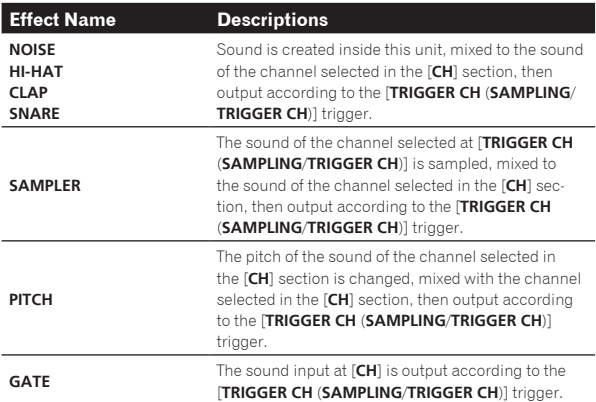

It is not possible to select multiple effects simultaneously.

#### **4 Press [TRIGGER (SAMPLING/TRIGGER)].**

The [**TRIGGER**] menu appears.

#### **5 At [TRIGGER CH (SAMPLING/TRIGGER CH)], select [CH3].**

This selects the channel to be used as the effect trigger.

! When [**SAME**] is pressed, the same channel as the one selected in the [**CH**] section is selected as the trigger.

#### **6 At [TRIGGER BAND], press [MID] and [HI].**

This selects the frequency band set as the effect trigger. Only [**LOW**] (the bass sound) is selected.

#### **7 Press the [ON/ OFF] button.**

This turns the effect on.

The [**ON/ OFF**] button flashes when the effect is on.

#### **8 Touch the control area.**

[  $\overline{O}$  ] appears at the point at which the panel was touched. The [**CH3**] sound at the point in the control area that was touched is sampled.

Triggered by the low frequency sound of [**CH3**], the sampled sound is mixed with the sound of [**CH2**] (which is continuing to play normally) and output from the [**MASTER**] terminals.

The effect changes when the position touched in the control area is changed.

- When the [ON/ OFF] button is pressed again, the effect turns off.
- The sampled sound is only valid while the control area is being touched.
- ! To switch from the [**SIDECHAIN REMIX**] to the [**FREQUENCY MIX**] mode, first press the [**ON**/**OFF**] button to turn the effect off, then press [**MIX**].

#### Using [**HOLD**]

When [**HOLD**] is turned on, effect's parameter information is held even if the effect is turned off. The parameter information is cleared when [**HOLD**] is turned off.

! The parameter information and sampled sound are cleared when the effect is switched.

# LIVE SAMPLER

The sound input to the [**MIC**] terminal or the sound output from the [**MASTER**] terminals can be sampled and played on a PRO DJ LINK– compatible Pioneer DJ player.

Connect this unit and PRO DJ LINK-compatible Pioneer DJ player in advance. For instructions on connections, see *Connecting input terminals* on page 7.

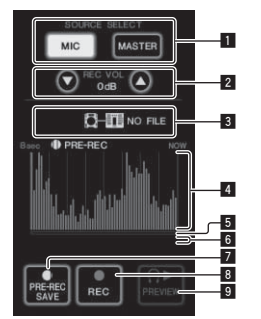

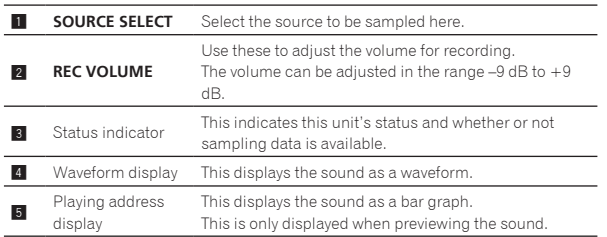

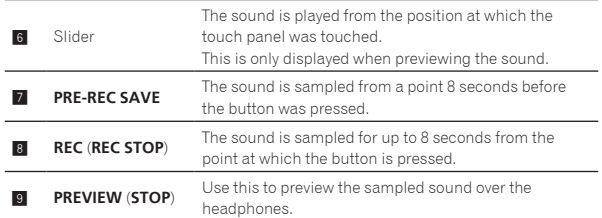

#### $\div$  Sampling the sound being played

#### **1 Press [LIVE SAMPLER].**

The [**LIVE SAMPLER**] screen appears on the touch panel.

#### **2 Press [MIC] or [MASTER] in the [SOURCE SELECT].**

This selects the channel to be sampled.

#### **3 Press [REC (REC STOP)].**

The sound of the channel selected at step 2 is sampled from the point at which [**REC** (**REC STOP**)] was pressed.

- Sampling is possible for up to 8 seconds.
- Sampling stops automatically once 8 seconds have elapsed after [**REC** (**REC STOP**)] was pressed.

#### **4 Press [REC (REC STOP)].**

Sampling stops. The sample saving screen is displayed.

 $\div$  Sampling the sound from the point 8 seconds before

#### **1 Press [LIVE SAMPLER].**

The [**LIVE SAMPLER**] screen appears on the touch panel.

#### **2 Press [MIC] or [MASTER] in the [SOURCE SELECT].**

This selects the channel to be sampled.

#### **3 Press [PRE-REC SAVE].**

The sound for the channel selected in step 2 is sampled from the point 8 seconds before [**PRE-REC SAVE**] was pressed.

• Sampling is possible for up to 8 seconds.

#### $\div$  Previewing the sampled sound

#### **1 Press the [CUE] button to the left of the touch panel.**

#### **2 Press [PREVIEW (STOP)].**

The position being played is displayed at the playing address and slider displays.

When the touch panel's slider is touched, the sampled sound is played from that position.

#### Playing the sampled sound on the DJ player

Use PRO DJ LINK to access this unit from the DJ player. The sampled sound (audio file) can be loaded and played on the DJ player.

\_\_\_\_\_\_\_\_\_\_\_\_\_\_\_\_\_\_\_\_\_\_\_\_\_\_\_\_\_\_\_\_\_ INST FX

This effect changes in association with the [**FILTER**] controls for the individual channels.

#### **1 Press one of the [INST FX] buttons.**

This selects the type of effect.

- The button that was pressed flashes. ! The same effect is set for [**CH1**] to [**CH4**].
- 

#### **2 Turn the [FILTER] control.**

The effect is applied to the channel(s) for which the control(s) was (were) pressed.

**English**

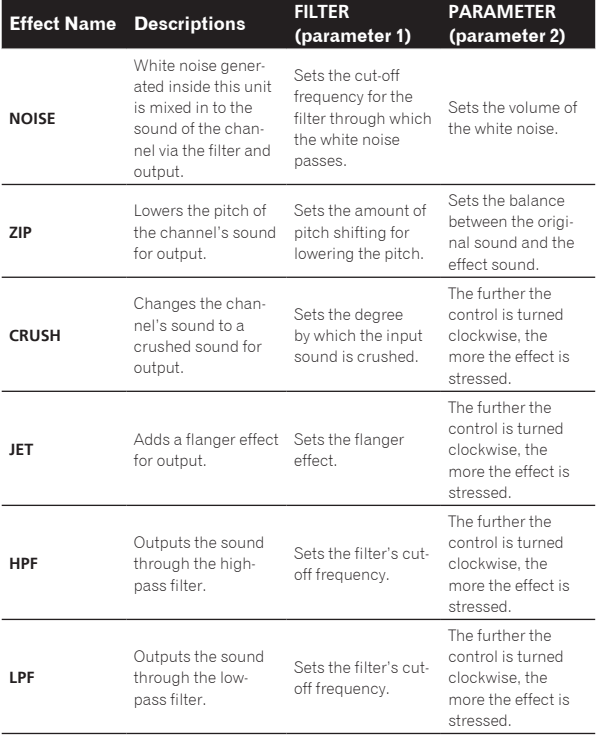

#### Adjusting the effect of the effect sound

#### **Turn the [PARAMETER] control.**

The further the control is turned clockwise, the more the effect is stressed. When turned all the way counterclockwise, the effect is minimum.

## BEAT EFFECT

This function lets you instantaneously set various effects according to the tempo (BPM = Beats Per Minute) of the currently playing track.

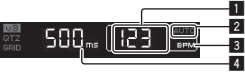

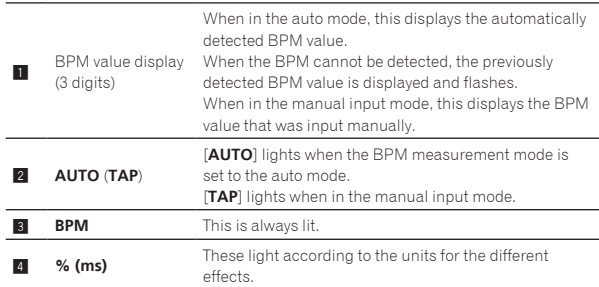

#### **1 Press [AUTO/TAP] button.**

Select the BPM measurement mode.

- [**AUTO**]: The BPM is measured automatically from the audio signal that is being input. The [**AUTO**] mode is set when this unit's power is turned on.
- [**TAP**]: The BPM is input manually by tapping the [**TAP**] button with a finger.
- The [**AUTO**] BPM measurement range is BPM = 70 to 180. With some tracks it may not be possible to measure the BPM correctly. If the BPM cannot be measured, the BPM value on the display flashes. In such cases, use the [**TAP**] button to input the BPM manually.

#### **2 Press one of the [CH SELECT] buttons.**

This selects the channel to which the effect is applied. — [**1**] – [**4**]: The effect is applied to the sound of the respective

- channel. — [**MIC**]: The effect is applied to the sound of [**MIC**] channel.
- [**A**], [**B**]: The effect is applied to the sound of the crossfader's [**A**] (left) or [**B**] (right) side.
- [M]: The effect is applied to the sound of the [MASTER] channel.

#### **3 Press one of the [EFFECT SELECT] buttons.**

This selects the type of effect.

- ! For the types of effects, see *Types of BEAT EFFECT* on page 25.
- ! To use [**SEND/RETURN**], see *Using the external effector* below.

#### **4 Press one of the beat buttons.**

Set the beat fraction for synchronizing the effect sound.

The effect time corresponding to the beat fraction is set automatically. ! The beat fraction can be changed by turning [**TIME**] while pressing the beat button.

#### **5 Press the [ON/ OFF] button.**

The effect is applied to the sound. The effect's time parameter can be adjusted by turning the [**TIME**] control.

The effect's quantitative parameter can be adjusted by turning the [**LEVEL**/**DEPTH**] control.

The [**ON/ OFF**] button flashes when the effect is on.

. When the [ON/ OFF] button is pressed again, the effect turns off.

#### $\div$  Inputting the BPM manually

#### **Tap the [TAP] button at least 2 times in rhythm with the beat (in quarter notes) of the sound being played.**

The average value of the interval at which the [**TAP**] button was tapped by finger is set as the BPM.

- ! When the BPM is set using the [**TAP**] button, the beat fraction is set to [**1/1**] and the time of one beat (quarter note) is set as the effect time.
- ! The BPM can be set manually by turning the [**TIME**] control while pressing the [**TAP**] button.
- The BPM can be set manually by pressing the beat button while pressing [**TAP**].
- ! The BPM can be set in units of 0.1 by turning the [**TIME**] control while pressing the [**TAP**] and [**AUTO/TAP**] buttons.

#### Adjusting the amount of effect applied for different frequency bands

#### **Turn the [EFFECT FREQUENCY (HI, MID, LOW)] control.**

See *Types of BEAT EFFECT* on page 25 for the parameters of the effects that can be adjusted with the different controls.

#### Using the external effector

#### **1 Connect this unit and external effector.**

[**SEND/RETURN**] lights.

For instructions on connections, see *Connecting output terminals* on page 7.

#### **2 Press one of the [CH SELECT] buttons.**

This selects the channel to which the effect is applied.

#### **3 Press [SEND/RETURN].**

[**SEND/RETURN**] flashes.

#### **4 Press the [ON/ OFF] button.**

The sound that has passed through the external effector is output from the [**MASTER**] channel.

When the [ON/ OFF] button is pressed again, the effect turns off.

# Controlling connected devices

#### Using the **SYNC MASTER** function

The beat positions and BPMs of tracks being played on Pioneer DJ players supporting the beat sync function (CDJ-2000nexus) can be synchronized.

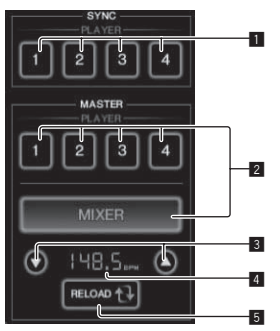

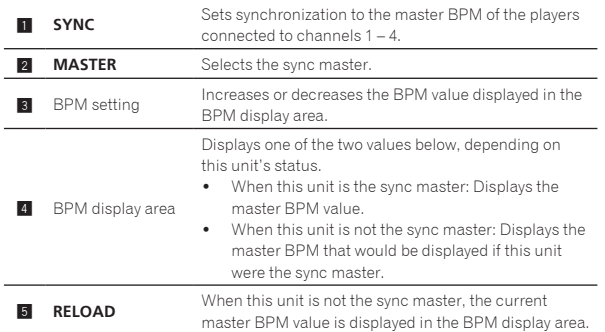

#### **1 Press the [SYNC MASTER/MIDI] button.**

[**SYNC MASTER**] is displayed on the screen.

! The function switches each time the [**SYNC MASTER/MIDI**] button is pressed.

#### **2 Operate the player's sync status.**

[**SYNC**] button: The various players' sync status can be changed by pressing **PLAYER 1** – **4**.

The sync mode switches on and off each time the button is pressed. Buttons for channels to which no player supporting the beat sync function is connected cannot be operated.

#### **3 Change the sync master.**

Press the button for the player or mixer you want to set as the sync master.

It is not possible to set multiple devices as the sync master simultaneously.

#### **4 Set this unit as the sync master.**

Press the [**RELOAD**] button to display the current master BPM value. Press  $[\triangle]$  or  $[\triangledown]$  to set the master BPM value.

Press the [**MIXER**] button to set this unit as the sync master.

When this unit is the sync master, the master BPM value can be changed by pressing  $[4]$  or  $[\nabla]$ .

# Using the MIDI function

#### Operating the DJ software

The DJM-2000NXS also outputs the operating data for the buttons and dials in MIDI format. If you connect a computer with a built-in MIDIcompatible DJ software via a USB cable, you can operate the DJ software on this unit.

Install the DJ software on your computer in advance. Also, adjust the audio and MIDI settings for the DJ software.

! For MIDI channel setting instructions, see *Changing the settings* on page 27.

#### **1 Connect this unit's [USB] terminal to the computer.**

For details about connections, see *Connecting a computer* on page 8.

#### **2 Launch the DJ software.**

#### **3 Press [ON/OFF] in the [MIDI] section.**

Turn the MIDI function on.

- Transmission of the MIDI messages begin.
- When the faders and controls are moved, messages are sent according to the positions of the faders and controls. For messages output by this unit, see *List of MIDI Messages* on page 20.
- **F.**<br> **English**<br> **English**<br> **Englishers**<br> **Englishers**<br> **Englishers**<br> **Englishers**<br> **Englishers**<br> **Englishers**<br> **Englishers**<br> **Englishers**<br> **Englishers**<br> **Englishers**<br> **Englishers** ! When the [**START**/**STOP**] button is pressed and held in for more than 2 seconds, a set of MIDI messages corresponding to the button, fader or control positions is sent (Snapshot).
- The MIDI timing clock (BPM information) is sent regardless of the [**ON/ OFF**] button.
- ! When the [**ON/ OFF**] button for [**MIDI**] is pressed again, transmission of MIDI messages stops.

#### Sending the MIDI start and MIDI stop messages

#### **Press the [START/STOP] button for [MIDI].**

The MIDI start and MIDI stop messages are sent alternatively each time the [**START**/**STOP**] button is pressed, regardless of whether the MIDI function is on or off.

## Using the MIDI control screens

This unit is equipped with four types of MIDI control screens. Use them according to your DJ software.

#### **1 Press the [SYNC MASTER/MIDI] button at the right side of the touch panel several times.**

The [**MIDI CONTROL**] screen is displayed after the [**SYNC MASTER**] screen.

! The function switches each time the [**SYNC MASTER/MIDI**] button is pressed.

#### **2 Select a type, from [TYPE A] to [TYPE D].**

This selects the type of MIDI control screen.

! When [**PAGE1**] or [**PAGE2**] is pressed, the page being displayed switches.

#### **3 Operate the touch panel buttons or faders.**

Transmission of the MIDI messages begin. For messages output by this unit, see *List of MIDI Messages* on page 20.

#### Operating an external MIDI sequencer

This unit sends the tempo of the currently playing source (BPM information) as the MIDI timing clock. This can be used to synchronize an external MIDI sequencer with the tempo of the source.

- External MIDI sequencers not supporting MIDI timing clocks cannot be synchronized.
- External MIDI sequencers cannot be synchronized for sources for which the BPM cannot be measured stably.
- The MIDI timing clock is output even with BPM values input manually by tapping the [**TAP**] button with a finger. The MIDI timing clock output range is 40 BPM to 250 BPM.

#### **1 Connect the [MIDI OUT] terminal to the external MIDI sequencer's MIDI IN terminal using a commercially available MIDI cable.**

**2 Set the external MIDI sequencer's sync mode to Slave.**

#### **3 Press [START/STOP].**

The MIDI start message is sent.

#### **4 Press [ON/OFF] in the [MIDI] section.**

Transmission of the MIDI messages begin.

# <span id="page-19-0"></span>List of MIDI Messages

 $- - - - - -$ 

 $\sim$   $\sim$ 

#### ------------------Control Panel

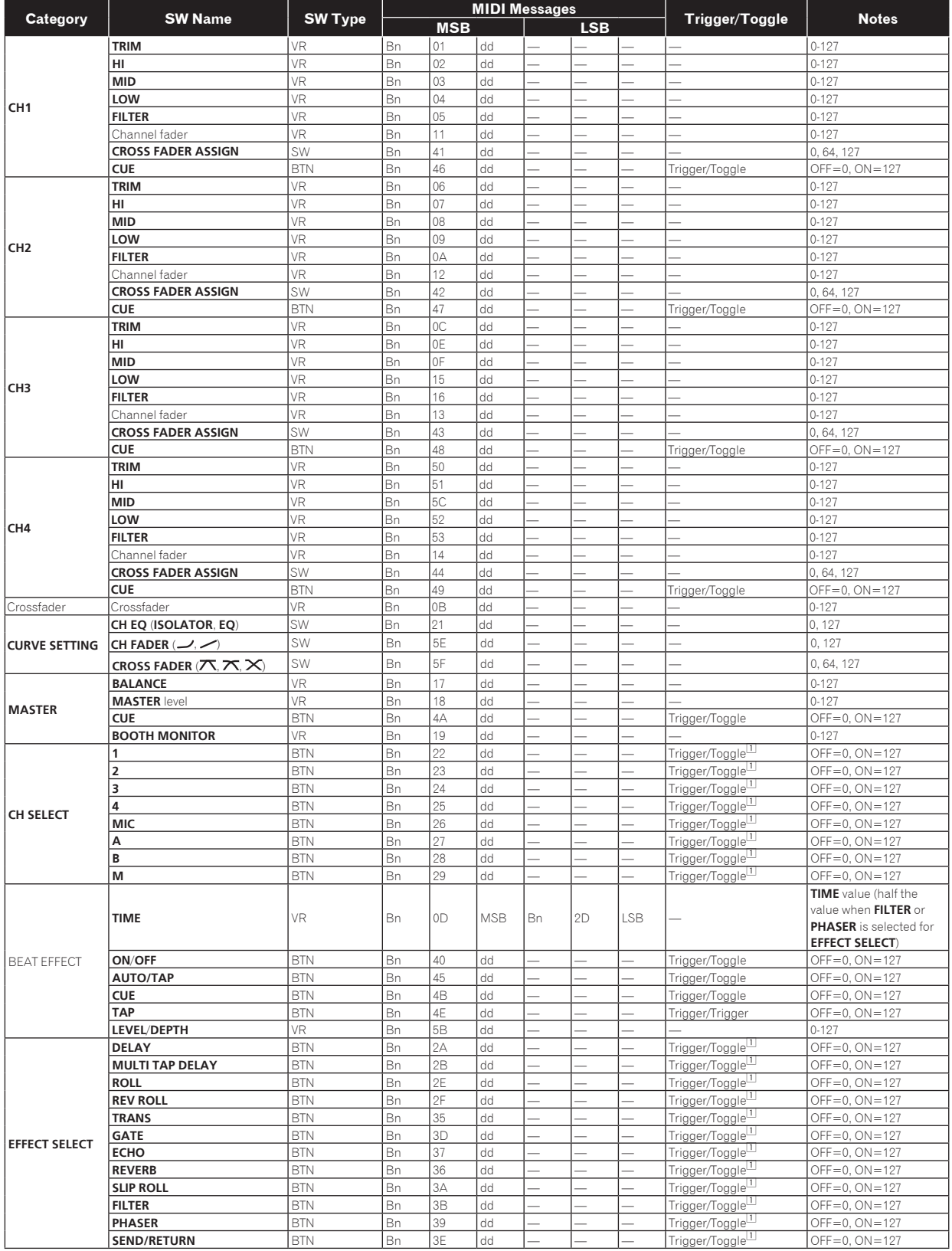

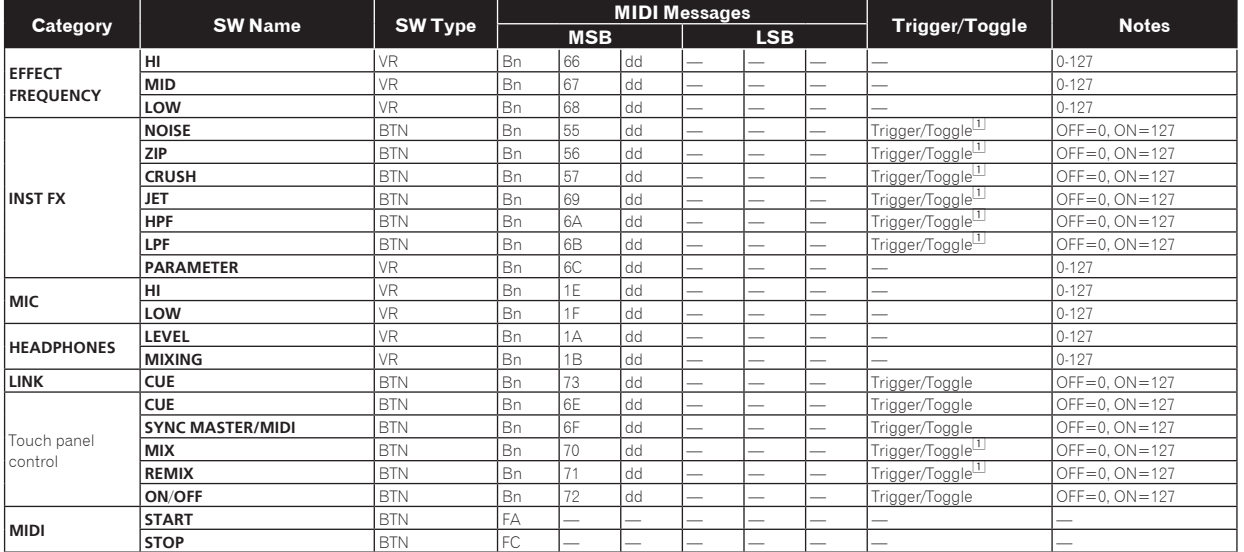

□ When turning one button on switches another button from on to off, MIDI on and off messages are sent from the two buttons.<br>When there is no button that switches off, only the MIDI on message is sent from the button that

## Touch panel

#### **FREQUENCY MIX**, **SIDECHAIN REMIX**

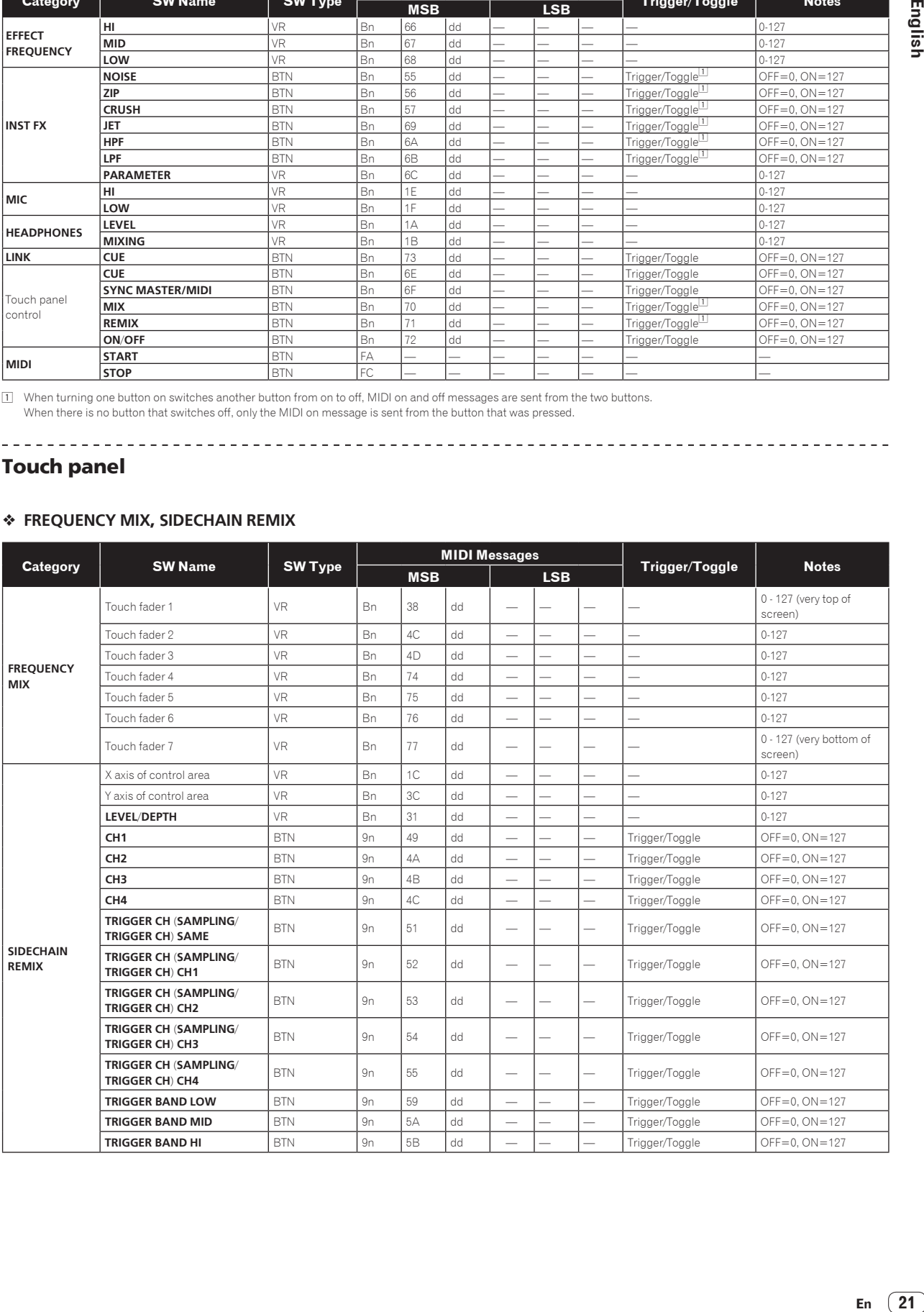

#### **BEAT SLICE REMIX**

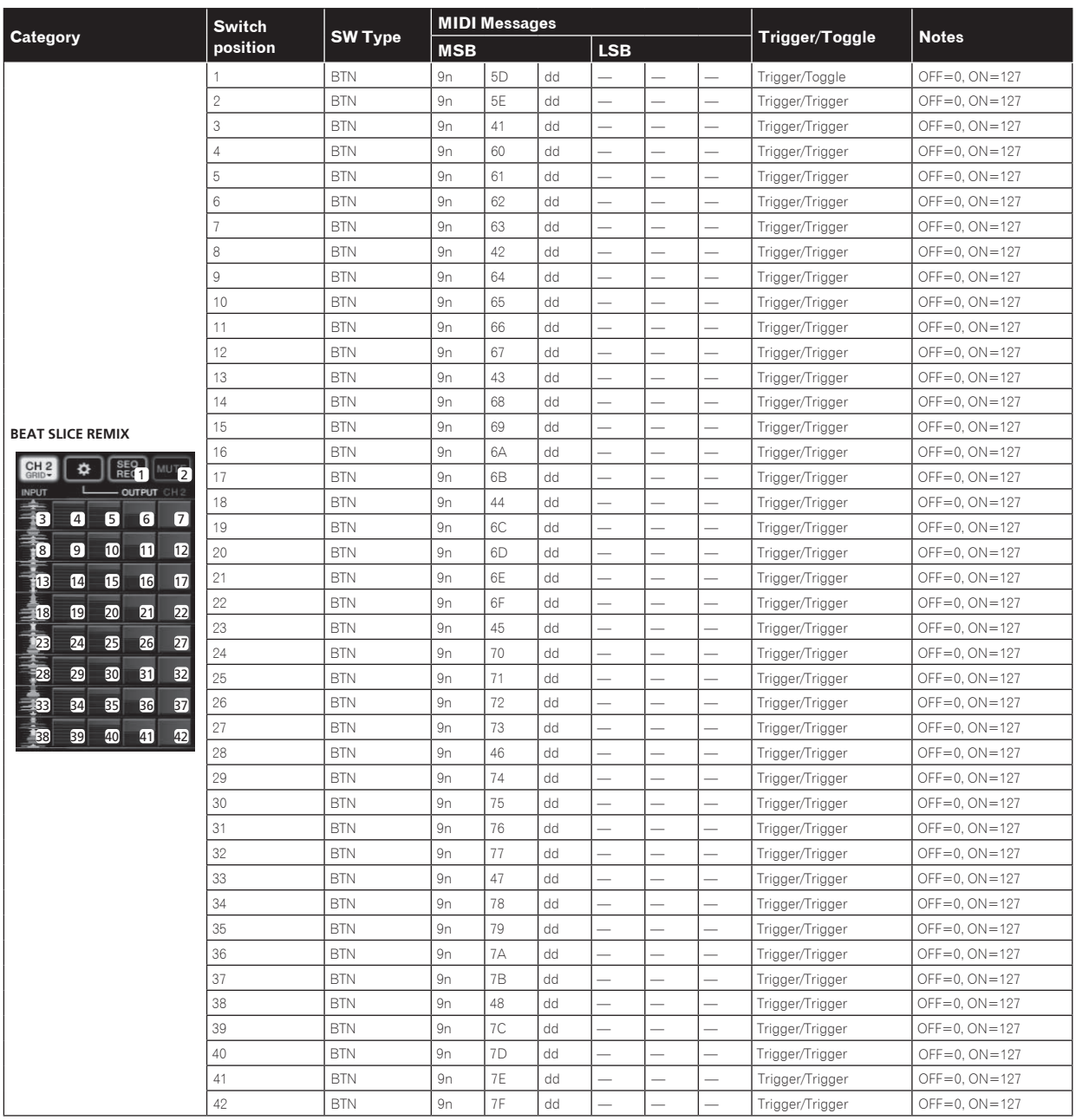

#### **MIDI CONTROL**

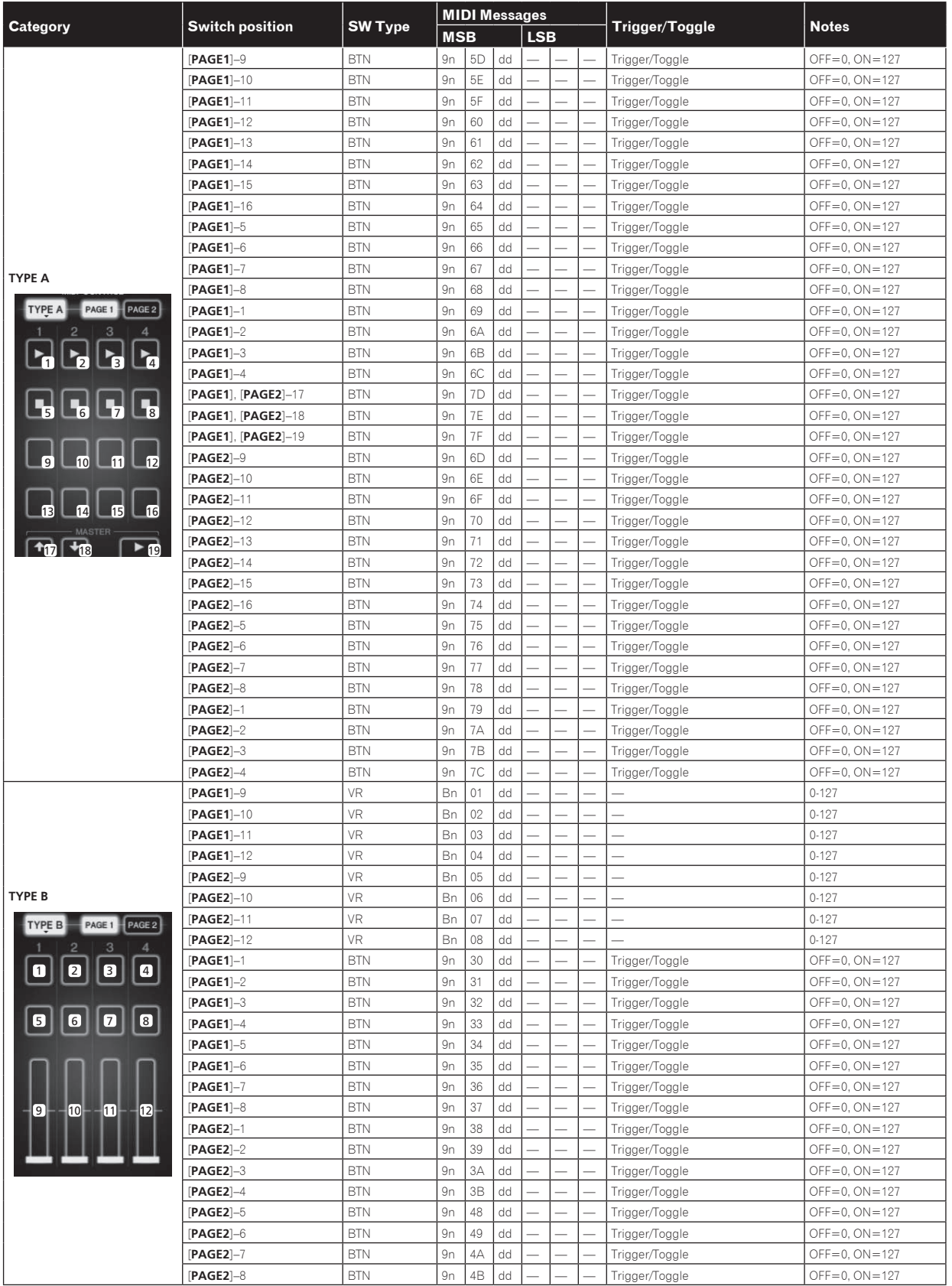

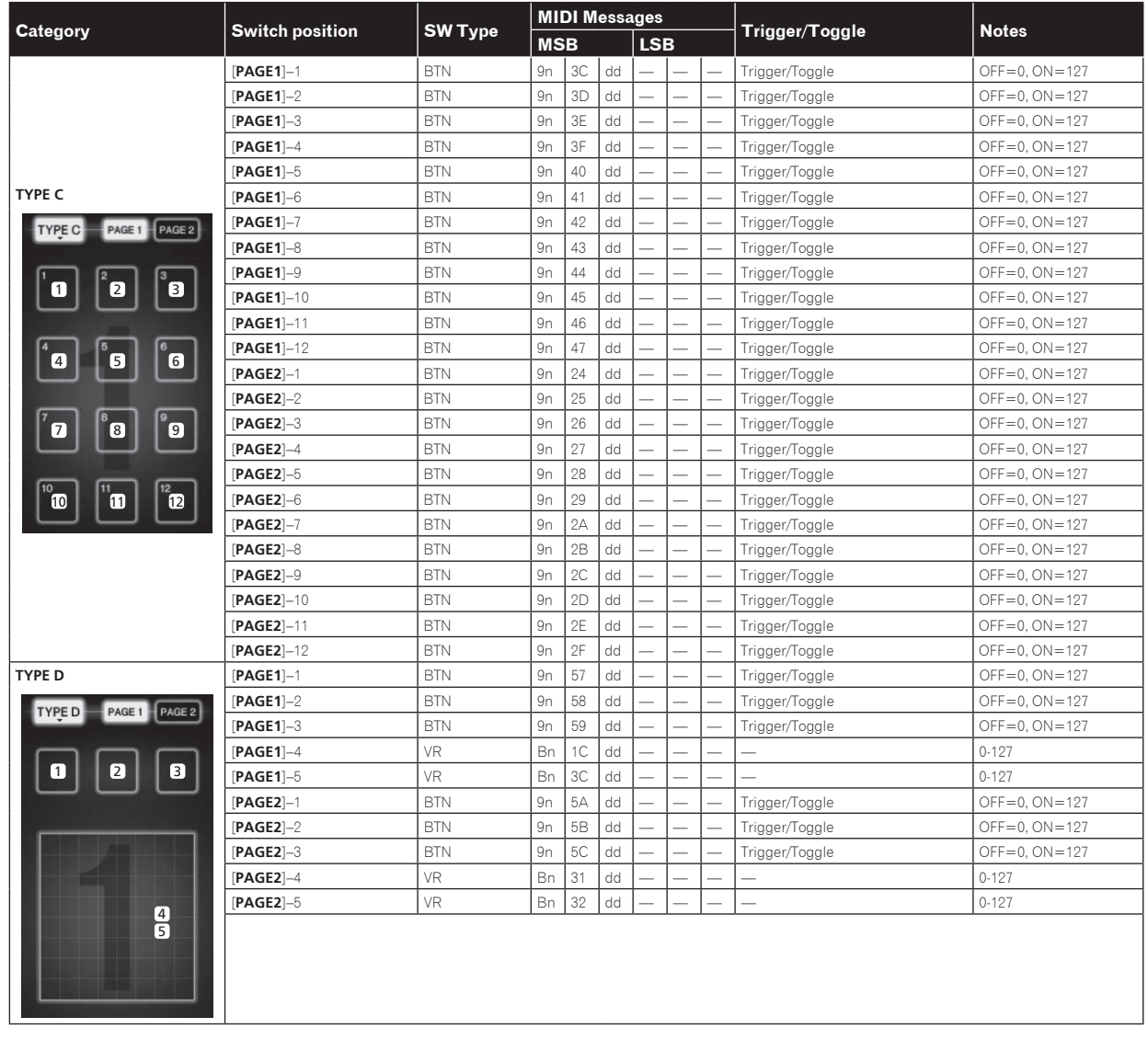

## <span id="page-24-0"></span>Types of BEAT EFFECT

#### **DELAY**<sup>1</sup>

**Original (4 beats)**

**1/2 delay (8 beats)** DD<sub>DD</sub>DD

This function outputs a delay sound once according to the beat button's fraction.

When 1/2 beat delay sound is added, 4 beats become 8 beats.

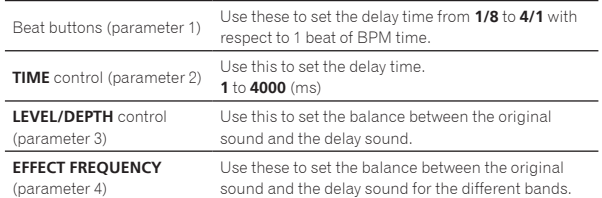

#### ------

#### **ECHO**<sup>12</sup>

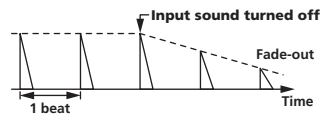

This function outputs increasingly attenuated delay sounds several times according to the beat button's fraction.

With 1/1 beat echoes, the delay sounds are faded out according to the track's tempo even after the input sound has been cut.

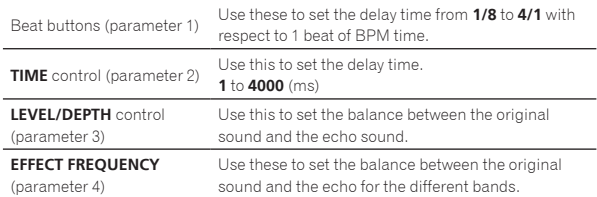

#### **MULTI TAP DELAY**<sup>11</sup>

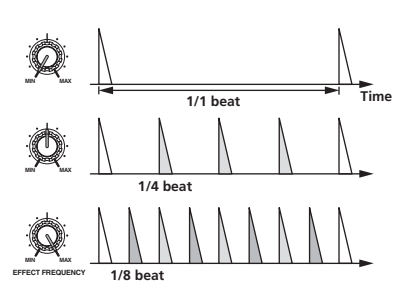

This function outputs up to 7 delay sounds in 1/8 units, according to the beat button's fraction.

The volume of the delay sound can be adjusted with the

#### [**EFFECT FREQUENCY**] controls.

The volume of the odd delay sounds is adjusted from [**MIN**] to the center position, the volume of the even delay sounds is adjusted from the center position to [**MAX**].

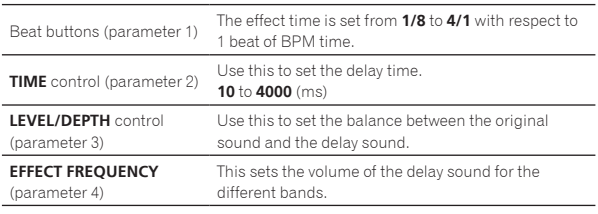

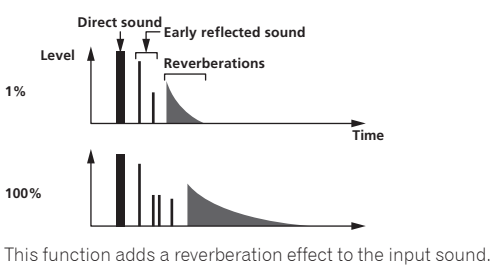

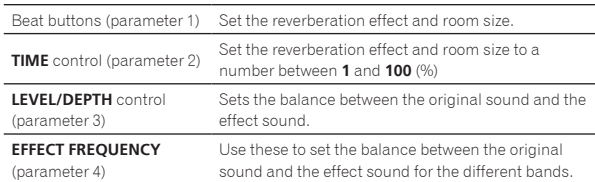

<u> - - - - - - - - - - - - - - - -</u>

#### **ROLL**<sup>12</sup>

**REVERB**<sup>12</sup>

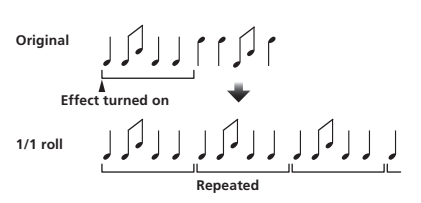

This function records the input sound at the point at which the [**ON**/**OFF**] button is pressed and repeats the recorded sound according to the beat button's fraction.

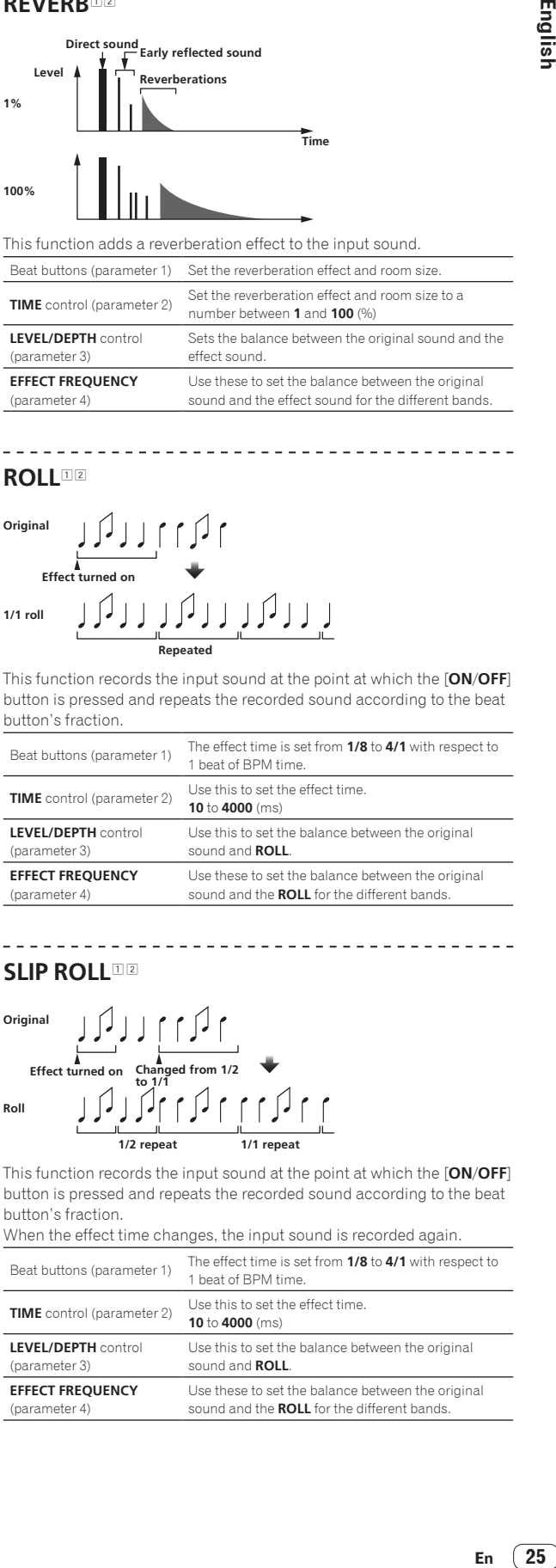

----------

#### **SLIP ROLL**<sup>12</sup>

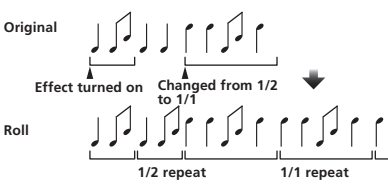

This function records the input sound at the point at which the [**ON**/**OFF**] button is pressed and repeats the recorded sound according to the beat button's fraction.

When the effect time changes, the input sound is recorded again.

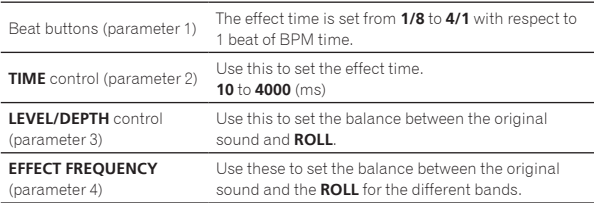

25 En

Englisl

#### **REV ROLL**12

# **Effect turned on Reversed and repeated Original 1/1 reverse roll**

This function records the input sound at the point at which the [**ON**/**OFF**] button is pressed, reverses the recorded sound and repeats it according to the beat button's fraction.

![](_page_25_Picture_568.jpeg)

#### **FILTER**

![](_page_25_Figure_5.jpeg)

This function changes the filter's cut-off frequency according to the beat button's fraction.

![](_page_25_Picture_569.jpeg)

#### **TRANS** <sup>1</sup>

![](_page_25_Figure_9.jpeg)

This function cuts the sound according to the beat button's fraction. The amount of the sound to be cut can be changed at [**EFFECT FREQUENCY**].

![](_page_25_Picture_570.jpeg)

#### **PHASER**<sup>11</sup>

#### **Phase shift**

![](_page_25_Picture_14.jpeg)

![](_page_25_Picture_571.jpeg)

\_\_\_\_\_\_\_\_\_\_\_\_\_\_\_\_\_\_\_\_\_\_\_\_\_\_\_\_

#### **GATE** <sup>1</sup>

![](_page_25_Figure_17.jpeg)

This function outputs the input sound that has a level above the threshold level, cutting the input sound that has a level below the threshold level. The threshold level can be changed at [**EFFECT FREQUENCY**].

![](_page_25_Picture_572.jpeg)

<u> - - - - - - - - - - -</u>

#### **SEND/RETURN**

<u> - - - - - - - - - - - - - -</u>

![](_page_25_Figure_21.jpeg)

Connect an external effector, etc., here.

[**EFFECT FREQUENCY**] can be used as an isolator.

![](_page_25_Picture_573.jpeg)

1 When "**A**", "**B**" or "**M**" is selected with the [**CH SELECT**] buttons, the effect sound cannot be monitored by pressing [**CUE**] (BEAT EFFECT) unless the sound for the channel you want to monitor is being output from [**MASTER**] channel.

2 When BEAT EFFECT is off, the effect sound cannot be monitored by pressing [**CUE**] (BEAT EFFECT).

# Changing the settings

![](_page_26_Picture_1.jpeg)

#### **1 Press [LIVE SAMPLER (UTILITY, WAKE UP)] for at least 1 seconds.**

English

The [**USER SETUP**] mode setting screen is displayed. The [**LIVE SAMPLER** (**UTILITY**, **WAKE UP**)] indicator flashes.

! To display the [**CLUB SETUP**] screen, first turn this unit's power off, then press [**POWER**] while pressing [**LIVE SAMPLER** (**UTILITY**, **WAKE UP**)].

#### **2 Press the setup item button.**

The selection items appear.

#### **3 Select the setup item.**

Select the item on the touch panel and enter it.

#### **4 Change the item's setting.**

Select the item on the touch panel and enter it.

! Press [**SAVE**] to save the changes to the [**CLUB SETUP**] screen.

#### **5 Press [EXIT].**

Close the [**USER SETUP**] mode setting screen.

! To close the [**CLUB SETUP**] mode setting screen, press the [**POWER**] button to turn this unit's power off.

Setting preferences

**1** Setup item button

Settings indicated in *italics* are the default settings set upon purchase.

<span id="page-26-0"></span>![](_page_26_Picture_571.jpeg)

1 Changes the MIDI settings of the buttons on the control panel, [**FREQUENCY MIX**] and [**SIDECHAIN REMIX**].

2 Changes the MIDI settings for [**TYPE A**] to [**TYPE D**] on the MIDI control screen.

# About the auto standby function

When [**AUTO STANDBY**] is set to [**ON**], the standby mode is set automatically if 4 hours pass with all of the conditions below met.

- That none of this unit's buttons or controls are operated.
- That no audio signals of **–10 dB** or greater are input to this unit's input terminals.
- That no PRO DJ LINK connections are made.
- ! The standby mode is canceled when [**LIVE SAMPLER** (**UTILITY**, **WAKE UP**)] is pressed.

# <span id="page-27-0"></span>Additional information

# Troubleshooting

- ! Incorrect operation is often mistaken for trouble or malfunction. If you think that there is something wrong with this component, check the points below. Sometimes the trouble may lie in another component. Inspect the other components and electrical appliances being used. If the trouble cannot be rectified after checking the items below, ask your nearest Pioneer authorized service center or your dealer to carry out repair work.
- . The player may not operate properly due to static electricity or other external influences. In such cases, normal operation may be restored by unplugging the power cord then plugging it back in.

![](_page_27_Picture_515.jpeg)

# English **En 29English**

# <span id="page-28-0"></span>About the liquid crystal display

- Small black or shining points may appear on the liquid crystal display. This is a phenomenon inherent to liquid crystal displays; this is not a malfunction.
- When using in cold places, the liquid crystal display may be dark for a while after this unit's power is turned on. It will reach the normal brightness after a while.
- When the liquid crystal display is exposed to direct sunlight, the light will reflect off it, making it difficult to see. Block the direct sunlight.

# About trademarks and registered trademarks

- ! Pioneer is a registered trademark of PIONEER CORPORATION.
- Microsoft<sup>®</sup>, Windows Vista®, and Windows® are either registered trademarks or trademarks of Microsoft Corporation in the United States and/or other countries.
- ! Pentium is a registered trademark of Intel Corporation.
- Adobe and Reader are either registered trademarks or trademarks of Adobe Systems Incorporated in the United States and/or other countries.
- ! Apple, Macintosh and Mac OS are trademarks of Apple Inc., registered in the U.S. and other countries.
- ASIO is a trademark of Steinberg Media Technologies GmbH.
- ! The names of companies and products mentioned herein are the trademarks of their respective owners.

# <span id="page-29-0"></span>Block Diagram

![](_page_29_Figure_1.jpeg)

# <span id="page-30-0"></span>Specifications

#### **General**

![](_page_30_Picture_472.jpeg)

![](_page_30_Picture_473.jpeg)

#### **Input / Output terminals**

![](_page_30_Picture_474.jpeg)

![](_page_30_Picture_475.jpeg)

**English** 

may lower the sound quality and/or result in noise. For connection with an unbalanced input (such as RCA), use the [**MASTER2**] terminals.

using an XLR to RCA converter cable (or converter adapter), etc.,

• © 2012 PIONEER CORPORATION. All rights reserved.

Le damos las gracias por la adquisición de este producto Pioneer. Lea a fondo estas instrucciones de utilización para que aprenda a utilizar correctamente su modelo. Después de haber terminado de leer estas instrucciones, guárdelas en un lugar seguro para, en caso de ser necesario, consultarlas en el futuro.

En algunos países o regiones, la forma de la clavija de alimentación y de la toma de corriente pueden ser algunas veces diferentes de la mostrada en las ilustraciones explicativas. Sin embargo, el método de conexión y funcionamiento de la unidad es el mismo.

![](_page_31_Picture_2.jpeg)

La luz intermitente con el símbolo de punta de flecha dentro un triángulo equilátero. Está convenido para avisar el usuario de la presencia de "voltaje peligrosa" no aislada dentro el producto que podría constituir un peligro de choque eléctrico para las personas.

![](_page_31_Picture_4.jpeg)

![](_page_31_Picture_5.jpeg)

PARA PREVENIR EL PELIGRO DE CHOQUE ELÉCTRICO NO REMOVER LA TAPA NI LAS PARTES DENTRO NO UTILIZADAS, LLAMAR UNA PERSONA CUALIFICADA.

![](_page_31_Picture_7.jpeg)

El punto exclamativo dentro un triángulo equilátero convenido para avisar el usuário de la presencia de importantes instrucciones sobre el funcionamiento y la manutención en la libreta que acompaña el aparato.

**D3-4-2-1-1\_A1\_Es**

#### **ADVERTENCIA**

Este aparato no es impermeable. Para evitar el riesgo de incendio y de descargas eléctricas, no ponga ningún recipiente lleno de líquido (como pueda ser un vaso o un florero) cerca del aparato ni lo exponga a goteo, salpicaduras, lluvia o humedad.

**D3-4-2-1-3\_A1\_Es**

#### **ADVERTENCIA**

*Antes de enchufar el aparato a la corriente, lea la sección siguiente con mucha atención.*

**La tensión de la red eléctrica es distinta según el país o región. Asegúrese de que la tensión de la alimentación de la localidad donde se proponga utilizar este aparato corresponda a la tensión necesaria (es decir, 230 V ó 120 V) indicada en el panel lateral.**

**D3-4-2-1-4\*\_A1\_Es**

#### **ADVERTENCIA**

Para evitar el peligro de incendio, no ponga nada con fuego encendido (como pueda ser una vela) encima del aparato.

**D3-4-2-1-7a\_A1\_Es**

#### **PRECAUCIÓN PARA LA VENTILACIÓN**

Cuando instale este aparato, asegúrese de dejar espacio en torno al mismo para la ventilación con el fin de mejorar la disipación de calor (por lo menos 5 cm detrás, y 3 cm en cada lado).

#### **ADVERTENCIA**

Las ranuras y aberturas de la caja del aparato sirven para su ventilación para poder asegurar un funcionamiento fiable del aparato y para protegerlo contra sobrecalentamiento. Para evitar el peligro de incendio, las aberturas nunca deberán taparse ni cubrirse con nada (como por ejemplo, periódicos, manteles, cortinas) ni ponerse en funcionamiento el aparato sobre una alfombra gruesas o una cama.

**D3-4-2-1-7b\*\_A1\_Es**

#### **Entorno de funcionamiento**

sol (o de otra luz artificial potente).

Temperatura y humedad del entorno de funcionamiento +5 °C a +35 °C; menos del 85 % de humedad relativa (rejillas de refrigeración no obstruidas) No instale este aparato en un lugar mal ventilado, ni en lugares expuestos a alta humedad o a la luz directa del

#### **D3-4-2-1-7c\*\_A1\_Es**

Si la clavija del cable de alimentación de CA de este aparato no se adapta a la toma de corriente de CA que usted desea utilizar, deberá cambiar la clavija por otra que se adapte apropiadamente. El reemplazo y montaje de una clavija del cable de alimentación de CA sólo deberá realizarlos personal de servicio técnico cualificado. Si se enchufa la clavija cortada a una toma de corriente de CA, puede causar fuertes descargas eléctricas. Asegúrese de que se tira de la forma apropiada después de haberla extraído. El aparato deberá desconectarse desenchufando la clavija de la alimentación de la toma de corriente cuando no se proponga utilizarlo durante mucho tiempo (por ejemplo, antes de irse de vacaciones). **D3-4-2-2-1a\_A1\_Es**

#### **PRECAUCIÓN**

El interruptor de la alimentación **POWER** de este aparato no corta por completo toda la alimentación de la toma de corriente de CA. Puesto que el cable de alimentación hace las funciones de dispositivo de desconexión de la corriente para el aparato, para desconectar toda la alimentación del aparato deberá desenchufar el cable de la toma de corriente de CA. Por lo tanto, asegúrese de instalar el aparato de modo que el cable de alimentación pueda desenchufarse con facilidad de la toma de corriente de CA en caso de un accidente. Para evitar correr el peligro de incendio, el cable de alimentación también deberá desenchufarse de la toma de corriente de CA cuando no se tenga la intención de utilizarlo durante mucho tiempo seguido (por ejemplo, antes de irse de vacaciones).

**D3-4-2-2-2a\*\_A1\_Es**

**2 Es**

#### **PRECAUCIONES CONCERNIENTES A LA MANIPULACIÓN DEL CABLE DE ALIMENTACIÓN**

Tome el cable de alimentación por la clavija. No extraiga la clavija tirando del cable. Nunca toque el cable de alimentación cuando sus manos estén mojadas, ya que esto podría causar cortocircuitos o descargas eléctricas. No coloque la unidad, algún mueble, etc., sobre el cable de alimentación. Asegúrese de no hacer nudos en el cable ni de unirlo a otros cables. Los cables de alimentación deberán ser dispuestos de tal forma que la probabilidad de que sean pisados sea mínima. Una cable de alimentación dañado podrá causar incendios o descargas eléctricas. Revise el cable de alimentación está dañado, solicite el reemplazo del mismo al centro de servicio autorizado PIONEER más cercano, o a su distribuidor.

**S002\*\_A1\_Es**

#### **ADVERTENCIA**

Guarde las piezas pequeñas fuera del alcance de los niños. Si las ingirieran accidentalmente, póngase de inmediato en contacto con un médico.

**D41-6-4\_A1\_Es**

#### Para uso exclusivo en Taiwán

Clavija Taiwanesa de dos contactos planos

TUU  $0.00$ 

**K056\_A1\_Es**

# <span id="page-33-0"></span>Contenido

#### **Cómo leer este manual**

En este manual, los nombres de canales y botones indicados en el producto, los nombres de menús del software, etc., se indican dentro de corchetes ([ ]). (p. ej.: Canal [**MASTER**], [**ON**/**OFF**], menú [**File**])

# **Antes de empezar a usar la unidad**

![](_page_33_Picture_171.jpeg)

# **Conexiones**

![](_page_33_Picture_172.jpeg)

# **Operación**

![](_page_33_Picture_173.jpeg)

# **Cambio de los ajustes**

![](_page_33_Picture_174.jpeg)

# **Información adicional**

![](_page_33_Picture_175.jpeg)

# <span id="page-34-0"></span>Antes de empezar a usar la unidad

# Características

Esta unidad es un mezclador DJ de alto rendimiento diseñado para DJ profesionales que, además de su diseño de alta calidad de sonido, está equipado con un panel multitáctil y varios tipos de interfaz y funciones de efecto que permiten al DJ actuar con nuevos estilos.

# TOUCH PANEL EFFECT

Esta unidad usa un panel multitáctil LCD de 5,8 pulgadas. Cuando se usa en combinación con funciones de efectos ([**BEAT SLICE REMIX**], [**FREQUENCY MIX**] y [**SIDECHAIN REMIX**]), las operaciones se pueden hacer intuitivamente mientras se verifica el efecto mediante la vista y el sonido.

#### BEAT SLICE REMIX

La pista para el canal especificado se puede muestrear y se pueden hacer bucles con ella. La pista que hace el bucle se puede organizar con el panel táctil, por lo que se pueden crear frases de bucles nuevas en el acto.

#### FREQUENCY MIX

Las frecuencias de las pistas se dividen en siete bandas y se visualizan gráficamente. El control fader y el panel táctil facilitan el entendimiento de los detalles y mezclan dos canales o intercambian instrumentos (partes).

#### SIDECHAIN REMIX

El sonido de un canal específico se puede usar como disparador para aplicar efectos al sonido de otros canales. Las operaciones con el panel táctil permiten procesar dinámicamente el sonido.

\_\_\_\_\_\_\_\_\_\_\_\_\_\_\_\_\_\_\_\_\_\_\_\_\_\_\_\_\_\_\_\_\_

# INST FX

Esta unidad está equipada con seis tipos de efectos (**NOISE**, **ZIP**, **CRUSH**, **JET**, **HPF** y **LPF**). Los efectos se pueden obtener fácilmente girando los controles [**FILTER**] de los diferentes canales para actuaciones improvisadas, y los efectos deseados se puede lograr ajustando el control [**PARAMETER**].

# BEAT EFFECT

La bien recibida función BEAT EFFECT de la serie DJM ha sido transferida y desarrollada aún más. Esta unidad está equipada con una función [**EFFECT FREQUENCY**] que permite que la cantidad de efecto aplicada sea ajustada por gama de frecuencias, lo que proporciona todavía más libertad de reproducción.

# PRO DJ LINK

Cuando se conectan mediante un cable LAN un reproductor DJ de Pioneer compatible con PRO DJ LINK (p. ej. CDJ-2000nexus, CDJ-2000, CDJ-900), un ordenador que tiene instalado rekordbox y esta unidad se pueden usar las funciones PRO DJ LINK siguientes. Para conocer detalles, vea *Acerca de PRO DJ LINK* en la página 15.

- SD & USB Export
- rekordbox LINK Export
- **SYNC MASTER**
- LIVE SAMPLER

#### LINK MONITOR

#### $\div$  STATUS INFORMATION

## SOUND CARD

Esta unidad está equipada con interfaz de audio de tarjeta de sonido/ USB, lo que permite asignar hasta cuatro fuentes de audio de un ordenador a los diferentes canales y mezclarlas. Además, las señales de salida del canal maestro se pueden enviar al ordenador, lo que proporciona una gran comodidad para, por ejemplo, grabar el sonido mezclado.

<u> - - - - - - - - - - - - - - -</u>

# CH FADER

En comparación con el DJM-2000 anterior, esta unidad usa un fader de canal de alto rendimiento con mejor resistencia al deterioro debido al polvo o a los líquidos que entran en el fader. El funcionamiento suave se mantiene incluso en entornos de difícil uso.

#### HIGH SOUND QUALITY

**Es F**<br> **Es F**<br> **Es F**<br> **Es F** Se han tomado medidas para mejorar la calidad del sonido de las entradas y salidas digitales y analógicas. El procesamiento de sonido con muestreo de 96 kHz, un convertidor A/D de alta calidad de sonido de 24 bits y un convertidor D/A de alta calidad de sonido de 32 bits logran un sonido potente de calidad más alta.

Esta unidad es compatible con las señales de audio USB de 48 kHz 16 bits, 48 kHz 24 bits y 44,1 kHz 16 bits.

# Contenido de la caja

- ! CD-ROM
- Cable USB
- Cable de alimentación
- ! Manual de Instrucciones (este manual)

# <span id="page-35-0"></span>Conexiones

Asegúrese de desconectar la alimentación y desenchufar el cable de alimentación de la toma de corriente siempre que haga o cambie conexiones. Consulte el manual de instrucciones del componente que va a ser conectado.

Conecte el cable de alimentación después de terminar las conexiones entre los aparatos.

Asegúrese de usar el cable de alimentación incluido.

# Panel trasero

![](_page_35_Figure_5.jpeg)

#### 1 **Botón POWER (la página 13)**

Conecta y desconecta la alimentación de esta unidad.

#### 2 **Terminales PHONO (la página 7)**

Conecte a un aparato con salida fonográfica (cápsula MM). No introduzca señales de nivel de línea.

#### 3 **Terminales CD (la página 7)**

Conecte a un reproductor DJ o a un componente de salida de nivel de línea.

#### 4 **Terminal SIGNAL GND (la página 7)**

Conecta aquí el cable de tierra de un reproductor analógico. Esto ayuda a reducir el ruido cuando se conecta un reproductor analógico.

#### 5 **CD, DIGITAL (la página 13)**

Selecciona los terminales de entrada de señal analógica (**CD**) o los terminales de entrada de señal digital (**DIGITAL IN**).

#### 6 **Terminales LINE (la página 7)**

Conecte a una platina de casete o a un componente de salida de nivel de línea.

#### 7 **CONTROL (la página 7)**

Conecte usando un cable de control (incluido con los reproductores DJ de Pioneer).

#### 8 **Terminal DIGITAL OUT (la página 7)**

Da salida a las señales de audio del canal maestro.

#### 9 **Terminal DIGITAL IN (la página 7)**

Conecte estos a los terminales de salida coaxial digital de los reproductores DJ, etc. El sonido puede interrumpirse momentáneamente cuando se conmuta la frecuencia de muestreo de la señal de salida.

#### **10 Ranura de seguridad Kensington**

#### **11** USB (la página 8)

Conecte a un ordenador.

#### **12** Terminal MIDI OUT (la página 7)

Conecta esto al terminal MIDI IN de un secuenciador MIDI externo.

#### **is** Terminal LINK (la página 7)

Conecte estos a los terminales LINK de los reproductores DJ de Pioneer o a los puertos LAN de los ordenador que tienen instalado rekordbox (PRO DJ LINK).

**Cuando conecte un cable LAN, asegúrese de usar un cable STP (blindado).**

#### **E** Terminales RETURN (la página 7)

Conecte al terminal de salida de un efector externo. Cuando sólo está conectado el canal [**L (MONO)**], la entrada del canal [**L (MONO)**] entra simultáneamente al canal [**R**].

#### **15** Terminales SEND (la página 7)

Conecte al terminal de entrada de un efector externo. Cuando sólo está conectado el canal [**L (MONO)**] sale una señal de audio monofónico.

#### **13** Terminales BOOTH (la página 7)

Terminales de salida para un monitor de cabina, compatible con la salida equilibrada o desequilibrada para un conector TRS.

#### **17** Terminales REC OUT (la página 7)

Éstos son terminales de salida para grabación.

## **i<sup>8</sup>** Terminales MASTER2 (la página 7)

Conecte a un amplificador de potencia, etc.

#### **ID MASTER ATT.**

Establece el nivel de atenuación del sonido que sale de los terminales [**MASTER1**] y [**MASTER2**].

#### k **Terminales MASTER1 (la página 7)**

Conecte a un amplificador de potencia, etc. Asegúrese de usar éstas como salidas balanceadas. **Tenga cuidado para no conectar por error el cable de alimentación de otra unidad.**

#### **21 AC IN**

Conecta a una toma de corriente con el cable de alimentación incluido. Espere hasta que todas las conexiones entre el equipo estén terminadas antes de conectar el cable de alimentación. Asegúrese de usar el cable de alimentación incluido.

#### **ADVERTENCIA**

Las clavijas de cortocircuito deberán guardarse fuera del alcance de los niños y los bebés. Si alguien traga una de ellas por accidente, póngase en contacto inmediatamente con un médico.

**6 Es**
## Conexión de terminales de entrada

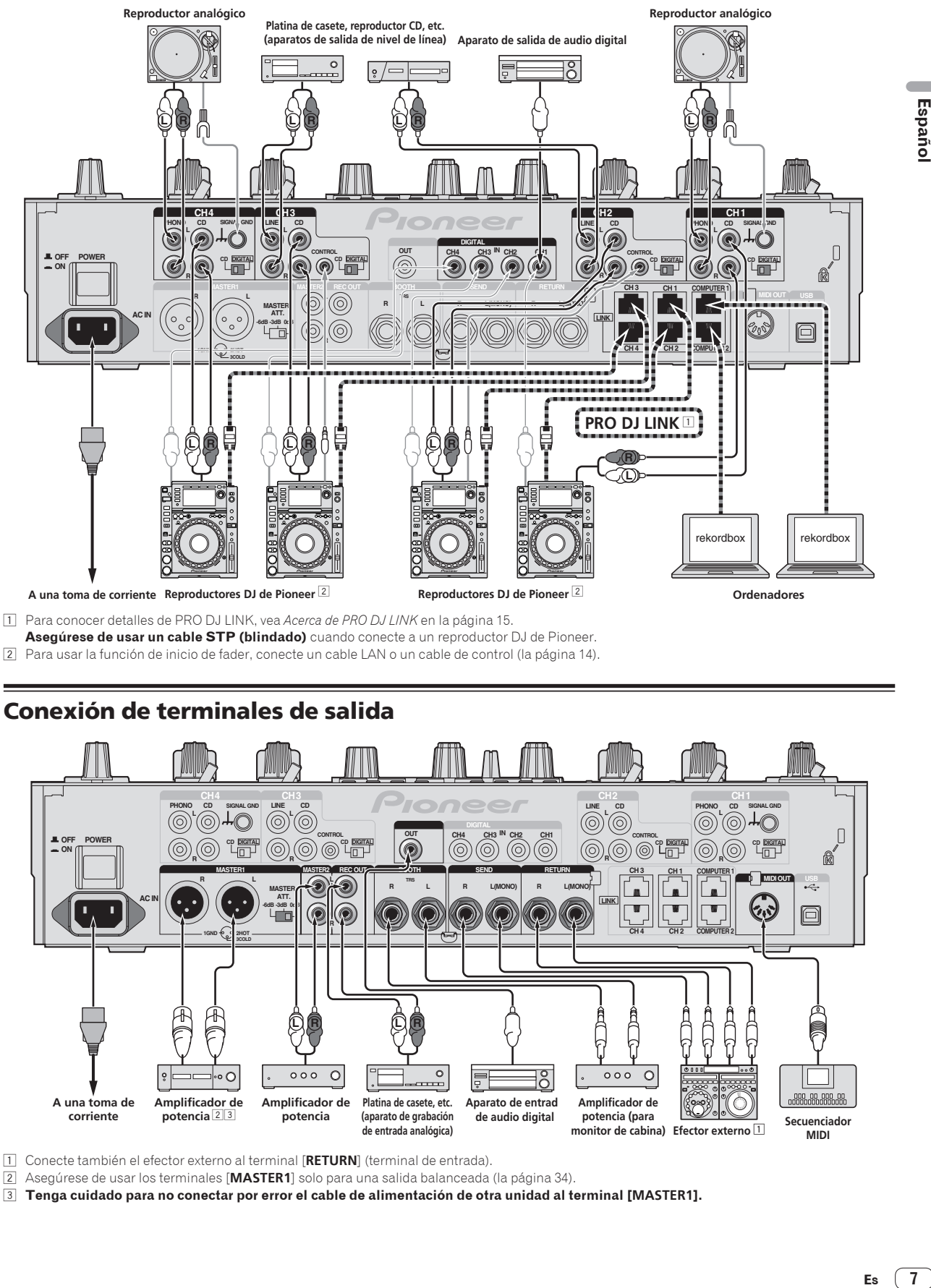

**Asegúrese de usar un cable STP (blindado)** cuando conecte a un reproductor DJ de Pioneer.

2 Para usar la función de inicio de fader, conecte un cable LAN o un cable de control (la página 14).

## Conexión de terminales de salida

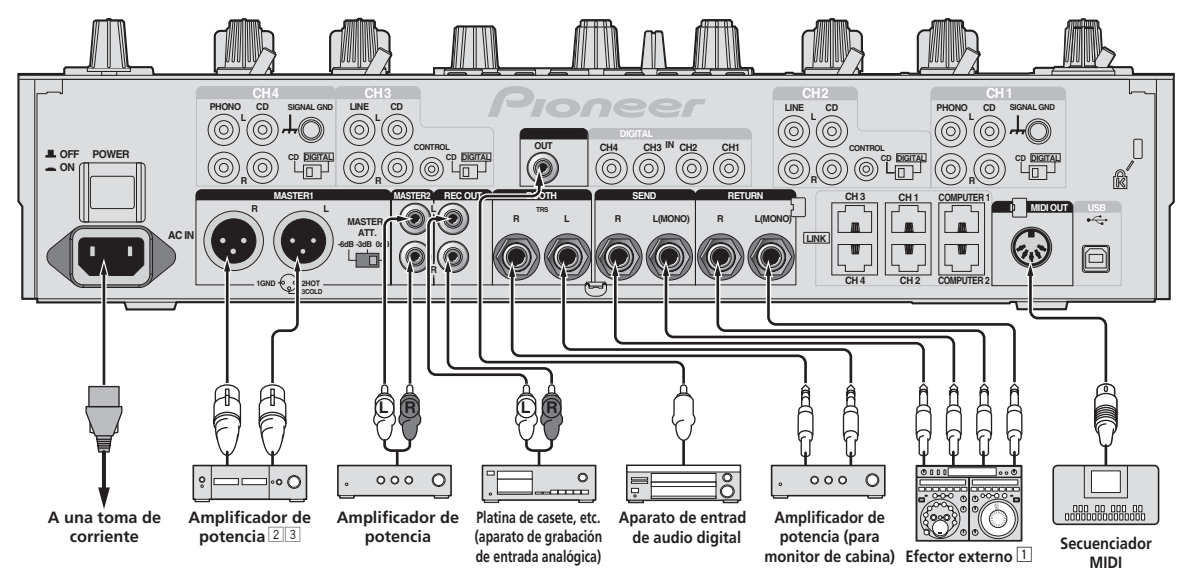

1 Conecte también el efector externo al terminal [**RETURN**] (terminal de entrada).

2 Asegúrese de usar los terminales [**MASTER1**] solo para una salida balanceada (la página 34).

3 **Tenga cuidado para no conectar por error el cable de alimentación de otra unidad al terminal [MASTER1].**

 $\sqrt{7}$ Es

## Conexión al panel de control

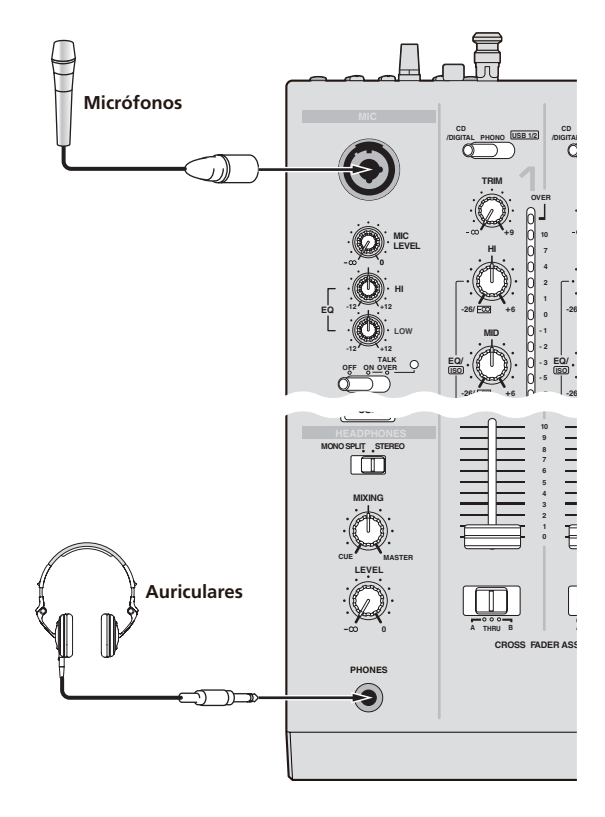

## Conexión a un ordenador

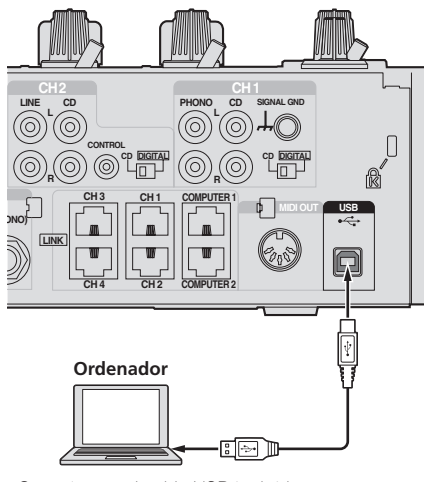

Conecte con el cable USB incluido.

## Acerca del software de controlador de audio USB

Este software controlador es un programa exclusivo que se usa para introducir y para enviar señales de audio desde el ordenador. Para usar esta unidad conectada a un ordenador en el que se ha instalado Windows o Mac OS, instale de antemano el software controlador en el ordenador.

## Contrato de Licencia del Software

El presente Contrato de Licencia del Software (en lo sucesivo "Contrato") se formaliza entre usted (tanto la persona que instala el Programa como cualquier entidad legal para la cual actúe dicha persona) (en lo sucesivo "Usted" o "Su") y PIONEER CORPORATION (en lo sucesivo "Pioneer"). LA REALIZACIÓN DE CUALQUIER PASO PARA CONFIGURAR O INSTALAR EL PROGRAMA IMPLICA QUE USTED ACEPTA LAS CONDICIONES DEL PRESENTE CONTRATO DE LICENCIA. EL PERMISO PARA DESCARGAR Y/O UTILIZAR EL PROGRAMA ESTÁ EXPRESAMENTE CONDICIONADO A LOS SIGUIENTES TÉRMINOS. NO SE REQUIERE LA AUTORIZACIÓN ESCRITA O POR MEDIOS ELECTRÓNICOS PARA QUE EL PRESENTE CONTRATO TENGA VALIDEZ LEGAL Y FUERZA EJECUTORIA. EN CASO DE NO ACEPTAR LAS CONDICIONES DEL PRESENTE CONTRATO, NO ESTARÁ AUTORIZADO A UTILIZAR EL PROGRAMA Y DEBERÁ INTERRUMPIR LA INSTALACIÓN O DESINSTALACIÓN, SEGÚN CORRESPONDA.

#### **1 DEFINICIONES**

- 1 "Documentación" significa la documentación, especificaciones y contenido de ayuda por escrito que Pioneer normalmente facilita para ayudar en la instalación y utilización del programa.
- 2 "Programa" significa todas y cada una de las partes del software con licencia de Pioneer para su uso según lo estipulado en el presente Contrato.

#### **2 LICENCIA DE PROGRAMA**

- 1 Licencia limitada. Sujeto a las limitaciones del presente Contrato, Pioneer le otorga una licencia limitada, no exclusiva e intransferible (sin derecho a sublicenciar):
	- a Para una unica copia del Programa en su ordenador o aparato movil y parausar el Programa unicamente para sus fines personales cumpliendo con loestablecido en el presente Contrato y en la Documentacion ("Uso autorizado");
	- b Utilizar la Documentación en beneficio de su Uso autorizado; y
	- c Realizar una copia del programa exclusivamente a efectos de copia de seguridad, siempre y cuando todos los títulos y marcas registradas, derechos de autor y avisos de derechos limitados sean reproducidos en la copia.
- 2 Limitaciones. Usted no podrá copiar ni utilizar el Programa o Documentación salvo en la medida que esté expresamente permitido por el presente Contrato. No podrá ceder, sublicenciar, alquilar, arrendar ni prestar el Programa, ni utilizarlo para formar a terceros, para multipropiedad comercial u oficina de servicios. Usted no podrá modificar, aplicar ingeniería inversa, descompilar o desensamblar el Programa, ni a través de terceros, salvo en la medida en que lo permita de forma expresa la legislación vigente, y sólo tras haber notificado a Pioneer por escrito de sus actividades previstas.
- 3 Propiedad. Pioneer o su otorgante de licencia se reserva cualquier derecho, título o interés en todas las patentes, derechos de autor, marcas registradas, secretos comerciales y otros derechos de propiedad intelectual del Programa y Documentación, y cualquier obra derivada de los mismos. No podrá adquirir otros derechos, expresa o implícitamente, fuera del alcance de la licencia limitada estipulada en el presente Contrato.
- 4 Soporte excluido. Pioneer no está obligado a ofrecer soporte, mantenimiento, actualizaciones, modificaciones o nuevas publicaciones del Programa o Documentación estipulados en el presente Contrato.

**8 Es**

#### **3 EXCLUSIÓN DE GARANTÍAS**

EL PROGRAMA Y LA DOCUMENTACIÓN SE OFRECEN "TAL CUAL" SIN REPRESENTACIONES NI GARANTÍAS, Y USTED ACEPTA UTILIZARLOS BAJO SU PROPIO RIESGO. HASTA EL MÁXIMO GRADO PERMITIDO POR LA LEY, PIONEER RENUNCIA DE FORMA EXPRESA A TODA GARANTÍA DE CUALQUIER CLASE EN RELACIÓN AL PROGRAMA Y DOCUMENTACIÓN, YA SEA DE FORMA EXPRESA, IMPLÍCITA, POR LEY O QUE SURJAN COMO CONSECUENCIA DEL RENDIMIENTO, TRANSACCIÓN O USO COMERCIAL, INCLUYENDO SIN LIMITACIÓN LAS GARANTÍAS DE COMERCIABILIDAD O IDONEIDAD PARA UN FIN DETERMINADO, PROPÓSITO, CALIDAD SATISFACTORIA, PRECISIÓN, TITULARIDAD O DE NO VIOLACIÓN.

#### **4 INDEMNIZACIONES Y RECURSOS ANTE INCUMPLIMIENTO CONTRACTUAL**

Usted acepta que cualquier incumplimiento de las limitaciones del presente Contrato originarán daños irreparables a Pioneer que no podrán verse compensados únicamente con una indemnización por daños y perjuicios. Además de indemnizaciones y otros recursos a los cuales Pioneer pueda tener derecho, usted acepta que Pioneer pueda tomar medidas cautelares para impedir el incumplimiento real, inminente o continuado del presente Contrato.

#### **5 FINALIZACIÓN**

Pioneer puede dar por terminado el presente Contrato, en cualquier momento, en caso de incumplimiento de cualquiera de sus clausulas. En caso de resolucion, rescision o finalizacion de la vigencia del presente Contrato, Vd. dejara de utilizar el Programa, procedera a eliminarlo permanentemente de su ordenador o aparato movil en el que haya sido instalado y destruira cuantas copias del Programa y la Documentacion se hallen en su poder, comunicandolo por escrito a Pioneer. Las secciones 2.2, 2.3, 2.4, 3, 4, 5 y 6 continuaran en vigor aun despues de finalizada la vigencia del presente Contrato.

#### **6 TÉRMINOS GENERALES**

- 1 Limitaciones de responsabilidad. En ningún caso Pioneer o alguna de sus filiales será responsable en relación al presente Contrato o en cuanto a su contenido, bajo ninguna teoría de responsabilidad, por los daños indirectos, cuantificables, accesorios, consecuentes o punitivos, o daños por pérdida de beneficios, ingresos, negocios, ahorros, datos, uso o gastos de adquisición sustitutiva, incluso si se advirtió de la posibilidad de tales daños o éstos estaban previstos. En ningún caso Pioneer será responsable de aquellos daños que superen los importes abonados por usted a Pioneer o a sus filiales para el Programa. Las partes reconocen que los límites de responsabilidad y la asignación de riesgos del presente Contrato se reflejan en el precio del Programa y constituyen elementos esenciales de la venta entre ambas partes, sin los cuales Pioneer no hubiera ofrecido el Programa ni formalizado el presente Contrato.
- Las limitaciones o exclusiones de la garantía y responsabilidad que se incluyen en el presente Contrato no perjudican ni afectan a sus derechos legales como consumidor y le serán de aplicación sólo en la medida en que dichas limitaciones o exclusiones estén permitidas por la legislación vigente de su territorio.
- 3 Divisibilidad y renuncia. Si se determina que cualquier cláusula del presente Contrato es ilegal, inválida o inaplicable, esa cláusula se aplicará en la medida que sea posible o, en caso de que sea incapaz de ser aplicada, se considerará anulada y eliminada del presente Contrato, y las cláusulas restantes seguirán vigentes y válidas. La renuncia de cualquiera de las partes a los derechos que les correspondieren en virtud del incumplimiento del presente Contrato no se interpretará como una renuncia a ningún otro derecho que les pudiere corresponder en virtud de incumplimientos futuros.
- 4 Sin asignación. Usted no debe asignar, vender, ceder, delegar o hacer un uso distinto del presente Contrato o cualesquiera derechos u obligaciones en relación al mismo, voluntaria o involuntariamente, por efecto de la ley u otra forma, sin el previo consentimiento por escrito de Pioneer. Cualquier supuesta asignación, transferencia o delegación por su parte quedará sin efecto. Sujeto a lo precedente, el presente Contrato será vinculante y redundará en beneficio de las partes y sus respectivos sucesores y designados.
- 5 Indivisibilidad del contrato. El presente Contrato constituye el contrato íntegro entre las partes y reemplaza todos los acuerdos o representaciones anteriores o actuales, orales o escritos, en cuanto al contenido del mismo. El presente Contrato no debe modificarse sin el previo consentimiento por escrito de Pioneer, y ningún documento, uso, costumbre o ley tendrán capacidad para modificar el presente Contrato.
- 6 Usted está de acuerdo con que este Contrato se regulará y constituirá por las leyes de Japón.

## Cuidados para la instalación

- Antes de instalar el software controlador asegúrese de apagar esta unidad y desconectar el cable USB de esta unidad y de su ordenador.
- Si conecta esta unidad a su ordenador sin instalar primero el software controlador puede que se produzca un error en su ordenador dependiendo del ambiente del sistema.
- Si ha interrumpido el proceso de instalación mientras éste se ejecutaba, empiece de nuevo desde el principio siguiendo el procedimiento siguiente.
- ! Lea cuidadosamente *Contrato de Licencia del Software* antes de instalar el software controlador de marca registrada de esta unidad.
- Antes de instalar el software controlador, termine de ejecutar todos los demás programas en su ordenador.
- El software controlador es compatible con los sistemas operativos siguientes

# **Example 12**<br> **Example 12**<br> **Es** (9)<br> **Es** (9)<br> **Es** (9) **Sistemas operativos compatibles** Mac OS X (10.3.9, 10.4, 10.5, 10.6, 10.7, 10.8) 1 Windows® 7 Home Premium/Professional/ Ultimate versión de 32 bits 1 versión de 64 bits Windows Vista® Home Basic/Home Premium/ Business/Ultimate versión de 32 bits 1 versión de 64 bits  $\checkmark$ Windows® XP Home Edition/ vinidows - AP Home Edition<br>Professional Edition (SP2 o posterior) versión de 32 bits

Windows® XP Professional x64 Edition no es compatible.

! El CD-ROM incluido contiene programas de instalación en los 12 idiomas siguientes. Inglés, francés, alemán, italiano, holandés, español, portugués, ruso, chino simplificado, chino tradicional, coreano y japonés Cuando usa sistemas operativos en otros idiomas, siga las instrucciones de la pantalla para seleccionar [**English** (inglés)].

## Instalación del software controlador

#### Procedimiento de instalación (Windows)

Lea cuidadosamente *Cuidados para la instalación* antes de instalar el software controlador.

! Para instalar o desinstalar el software controlador necesitará la autorización del administrador de su ordenador. Inicie la sesión como el administrador de su ordenador antes de proseguir con la instalación.

#### **1 Inserte el CD-ROM incluido en la unidad de CD del ordenador.**

La carpeta del CD-ROM aparece.

Si la carpeta del CD-ROM no se visualiza después de cargar un CD-ROM, abra la unidad de CD desde [**Equipo** (o **Mi PC**)] en el menú [**Iniciar**].

#### **2 Haga doble clic en [DJM-2000\_X.XXX.exe].**

La pantalla de instalación del controlador aparece.

#### **3 Cuando aparezca la pantalla de selección de idioma, seleccione [Español] y haga clic en [OK].**

Puede seleccionar uno de múltiples idiomas dependiendo del ambiente del sistema de su ordenador.

#### **4 Lea cuidadosamente el** *Contrato de Licencia del Software* **y, si acepta las disposiciones, ponga una marca de verificación en [Acepto.] y haga clic en [OK].**

Si no acepta las disposiciones del *Contrato de Licencia del Software*, haga clic en [**Cancelar**] y detenga la instalación.

#### **5 Siga con la instalación según las instrucciones de la pantalla.**

Si aparece [**Seguridad de Windows**] en la pantalla mientras se realiza la instalación, haga clic en [**Instalar este software de controlador de todas formas**] y continúe con la instalación.

- Cuando lo instale en Windows XP
- Si aparece [**Instalación de hardware**] en la pantalla mientras se realiza la instalación, haga clic en [**Continuar**] y continúe con la instalación.
- ! Cuando termina la instalación del programa aparece un mensaje de terminación.
- ! Cuando termine la instalación del software controlador, necesitará reiniciar su ordenador.

#### Procedimiento de instalación (Macintosh)

Lea cuidadosamente *Cuidados para la instalación* antes de instalar el software controlador.

! Para instalar o desinstalar el software controlador necesitará la autorización del administrador de su ordenador. Prepare de antemano el nombre y la contraseña del administrador de su ordenador.

#### **1 Inserte el CD-ROM incluido en la unidad de CD del ordenador.**

La carpeta del CD-ROM aparece.

! Haga doble clic en el icono CD del escritorio cuando la carpetas no se visualicen después de haber cargado el CD-ROM.

#### **2 Haga doble clic en [DJM-2000\_M\_X.X.X.dmg].**

La pantalla de menú [**DJM-2000AudioDriver**] aparece.

#### **3 Haga doble clic en [DJM-2000AudioDriver.pkg].**

La pantalla de instalación del controlador aparece.

#### **4 Verifique los detalles en la pantalla y haga clic en [Continuar].**

#### **5 Cuando aparezca la pantalla del Contrato de Uso del Software, seleccione [Español], lea cuidadosamente el** *Contrato de Licencia del Software* **y haga clic en [Continuar].**

Puede seleccionar uno de múltiples idiomas dependiendo del ambiente del sistema de su ordenador.

#### **6 Si no acepta las disposiciones del** *Contrato de Licencia del Software***, haga clic en [Acepto.].**

Si no acepta las disposiciones del *Contrato de Licencia del Software*, haga clic en [**En desacuerdo**] y detenga la instalación.

#### **7 Siga con la instalación según las instrucciones de la pantalla.**

- ! Haga clic en [**Cancelar**] para cancelar la instalación después de iniciarse ésta.
- Cuando termine la instalación del software controlador, necesitará reiniciar su ordenador.

## Conexión de esta unidad y un ordenador

#### **1 Conecte esta unidad a su ordenador con un cable USB.**

Esta unidad funcione como un aparato de audio conforme a las normas ASIO.

! Cuando usa aplicaciones compatibles con ASIO se pueden usar como entradas [**USB 1/2**], [**USB 3/4**], [**USB 5/6**] y [**USB 7/8**]. Dependiendo de la configuración de entrada/salida es posible usar tres juegos de entradas de esta unidad.

- ! Cuando usa aplicaciones compatibles con DirectX sólo se puede usar como entrada [**USB 1/2**].
- ! El entorno de funcionamiento recomendado para el ordenador depende de la aplicación DJ. Asegúrese de verificar el entorno de funcionamiento recomendado para la aplicación DJ que está usando.
- ! Cuando esté conectado otro aparato de audio USB al ordenador al mismo tiempo, puede que éste no funcione o no sea reconocido normalmente.
- Recomendamos conectar sólo el ordenador y esta unidad. Cuando conecte el ordenador y esta unidad, recomendamos conectar directamente al puerto USB de esta unidad.

#### **2 Pulse el botón [POWER].**

- Conecte la alimentación de esta unidad.
- ! El mensaje [**Instalando software de controlador de dispositivo**] puede aparecer cuando esta unidad se conecte al ordenador la primera vez o cuando se conecte a un puerto USB diferente del ordenador. Espere hasta que aparezca el mensaje [**Los dispositivos están listos para usarse**].
- Cuando lo instale en Windows XP
	- [**¿Desea que Windows se conecte a Windows Update para buscar el software?**] puede aparecer durante la instalación. Seleccione [**No por el momento**] y haga clic en [**Siguiente**] para continuar la instalación.
	- [**¿Qué desea que haga el asistente?**] puede aparecer durante la instalación. Seleccione [**Instalar automáticamente el software (recomendado)**] y haga clic en [**Siguiente**] para continuar la instalación.
	- Si aparece [**Seguridad de Windows**] en la pantalla mientras se realiza la instalación, haga clic en [**Instalar este software de controlador de todas formas**] y continúe con la instalación.

## Cambio de configuración de entrada/ salida

Use este procedimiento para cambiar la configuración de entrada/salida del ordenador cuando se usa el software controlador.

- Si están ejecutándose aplicaciones usando esta unidad como aparato de audio predeterminado (aplicaciones de DJ, etc.), salga de ellas antes de cambiar la configuración de entrada/salida.
- ! Después de cambiar la configuración de entrada/salida se necesita algo de tiempo para que se actualice el ordenador. La configuración de entrada/salida no se puede cambiar mientras el ordenador está siendo actualizado.
- ! El sonido puede no salir si hay diferencias entre las configuraciones de entrada/salida de esta unidad y del ordenador. Si pasa esto, desconecte la alimentación de esta unidad y restaure las configuraciones de entrada/salida con el cable USB conectado.
- Si se cambia la configuración de entrada/salida mientras se usa DirectX, la aplicación puede no reconocer el software controlador.
- ! Durante las comunicaciones MIDI, éstas se interrumpen si se cambia la configuración de entrada/salida.

#### Procedimiento de cambio (Windows)

**Haga clic en el menú [Iniciar] de Windows >[Todos los programas]>[Pioneer]>[DJM-2000]>[Utilidad de configuración del DJM-2000 ].**

Cambie la configuración de entrada/salida del ordenador.

- **ASIO 4 salidas 0 entradas 16 bits DirectX 1 salida 0 entradas**
- **ASIO 3 salidas 1 entrada 16 bits DirectX 1 salida 1 entrada**
- **ASIO 3 salidas 0 entradas 24 bits DirectX 1 salida 0 entradas**

#### Procedimiento de cambio (Macintosh)

#### **Haga clic en [Apple]>[Preferencias del Sistema]>[Comple mentos]>[Configuración del DJM-2000].**

Cambie la configuración de entrada/salida del ordenador.

- **Salida de 8 canales Sin entrada 16 bits**
- **Salida de 6 canales entrada de 2 canales 16 bits**
- **Salida de 6 canales Sin entrada 24 bits**

## Ajuste del tamaño de la memoria intermedia (Windows)

Use este procedimiento para ajustar la capacidad de la memoria intermedia del ordenador cuando se usa el software controlador ASIO.

#### **Haga clic en el menú [Iniciar] de Windows >[Todos los programas]>[Pioneer]>[DJM-2000]>[Utilidad de configuración del DJM-2000 ].**

Una memoria intermedia lo suficientemente grande reduce la posibilidad de que se pierda sonido (interrupción de sonido) pero aumenta el retardo de transmisión de la señal de audio (latencia).

! Si está ejecutándose una aplicación usando esta unidad como aparato de audio predeterminado (software de DJ, etc.), salga de esa aplicación antes de ajustar la capacidad de la memoria intermedia.

## Verificación de la versión del software controlador

#### Procedimiento para verificar (Windows)

**Haga clic en el menú [Iniciar] de Windows >[Todos los programas]>[Pioneer]>[DJM-2000]>[Utilidad de visualización de la versión del DJM-2000].** La pantalla [**Versión**] aparece.

#### Procedimiento para verificar (Macintosh)

**Haga clic en [Apple]>[Acerca de este Mac]>[Más informa ción]>[Extensiones]>[DJM-2000 USBAudio].** La pantalla [**Versión**] aparece.

#### Verificación de la información más reciente en el software controlador

Visite nuestro sitio web indicado abajo para conocer la información más reciente del software controlador que se va a usar exclusivamente con esta unidad.

http://pioneerdj.com/support/

**Es 11Español** Es  $(11)$ 

## Operación

## Panel de control

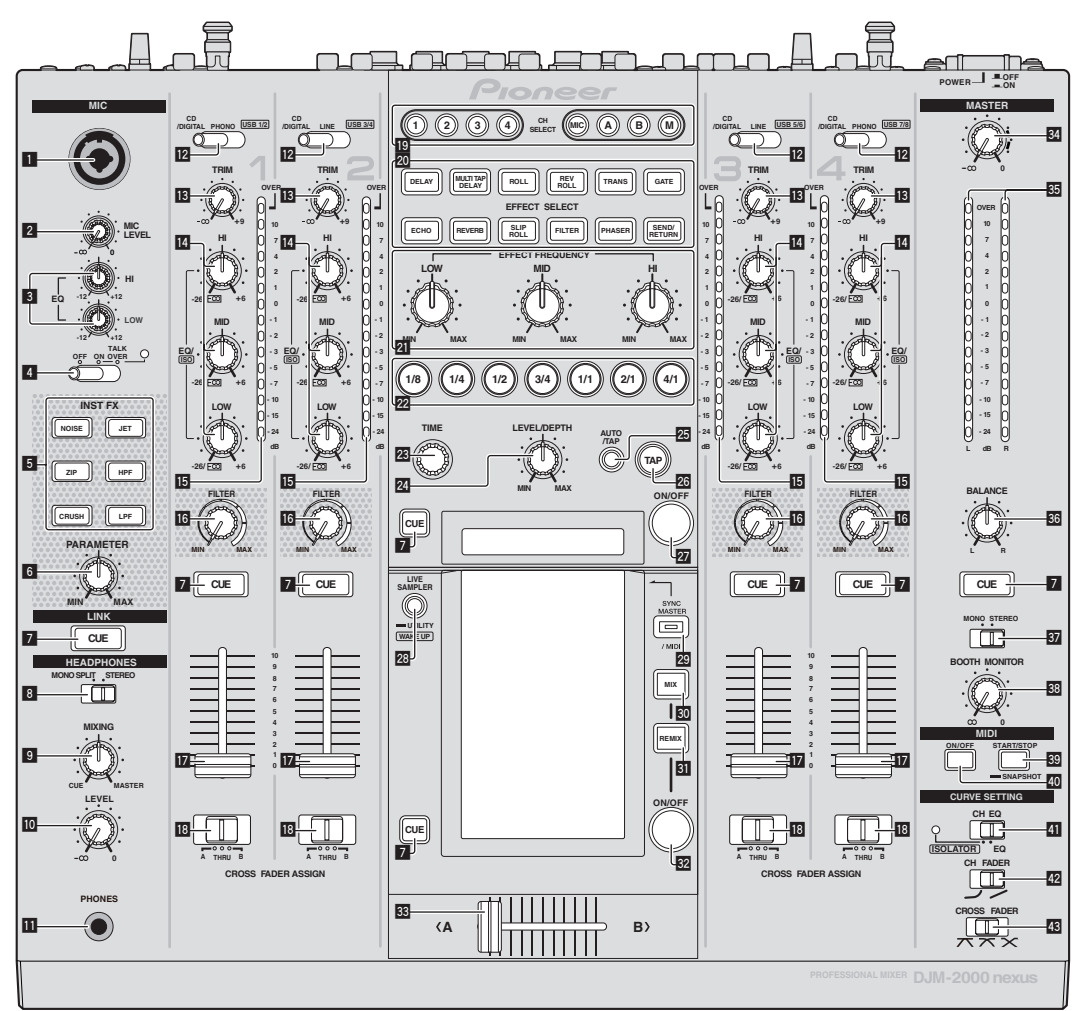

- 1 **Conector de entrada de micrófono (la página 14)**
- 2 **Control MIC LEVEL (la página 14)**
- 3 **Controles EQ (HI, LOW) (la página 14)**
- 4 **Conmutador selector OFF, ON, TALK OVER (la página 14)**
- 5 **Botones INST FX (la página 19)**
- 6 **Control PARAMETER (la página 19)**
- 7 **Botón CUE (la página 13)**
- 8 **Conmutador selector MONO SPLIT, STEREO (la página 13)**
- 9 **Control MIXING (la página 13)**
- **10 Control LEVEL (la página 13)**
- **11** Terminal PHONES (página 13)
- **E** Conmutador selector CD/DIGITAL, PHONO, LINE, **USB \*/\* (la página 13)**
- d **Control TRIM (la página 13)**
- e **Controles EQ/ISO (HI, MID, LOW) (la página 13)**
- **IB** Indicador de nivel de canal (la página 13)
- g **Control FILTER (la página 19)**
- **h** Fader de canal (la página 13)
- **18 Conmutador selector CROSS FADER ASSIGN (A, THRU, B) (la página 13)**
- $B$  Botones CH SELECT (la página 19)
- **20 Botones EFFECT SELECT (la página 19)**
- **21 Controles EFFECT FREQUENCY (HI, MID, LOW) (la página 19)**
- m **Botones de tiempo de compás (la página 19)**
- n **Control TIME (la página 19)**
- o **Control LEVEL/DEPTH (la página 19)**
- p **Botón AUTO/TAP (la página 19)**
- q **Botón TAP (la página 19)**
- **27 Botón ON/OFF (la página 19)**
- **28 Botones LIVE SAMPLER (UTILITY, WAKE UP) (la página 18, la página 30)**
- **29 Botón SYNC MASTER/MIDI (la página 21)**
- u **Botón MIX (la página 16)**
- **BI** Botón REMIX (la página 17)
- **B2** Botón ON/OFF (TOUCH PANEL EFFECT) (la página 16)
- x **Crossfader (la página 13)**
- y **Control MASTER (la página 13)**
- **ES** Indicador de nivel maestro (la página 13)
- A **Control BALANCE (la página 15)**
- **B** Conmutador selector MONO, STEREO (la página 15)
- **E3** Control BOOTH MONITOR (la página 15)
- D **Botón START/STOP (SNAPSHOT) (la página 20)**
- E **Botón ON/OFF (MIDI) (la página 20)**
- **E** Conmutador selector CH EQ (ISOLATOR, EQ) (la **página 13)**
- **42** Conmutador selector CH FADER ( $\rightarrow$ ,  $\rightarrow$ ) (la página 14)
- **H** Conmutador selector CROSS FADER ( $\neg$ ,  $\neg$ ,  $\neg$ ) (la **página 14)**

No tire del fader de canales ni de los controles crossfader con una fuerza excesiva. Los controles tienen una estructura que no permite extraerlos fácilmente. Tirar con fuerza de los controles podría dañar la unidad.

## Funcionamiento básico

## Salida de sonido

#### **1 Pulse el botón [POWER].**

Conecte la alimentación de esta unidad.

#### **2 Cambio del conmutador [CD/DIGITAL, PHONO, LINE, USB \*/\*]**

Selecciona las fuentes de entrada para los canales diferentes de entre los aparatos conectados a esta unidad.

- **Es 13Español** — [**CD/DIGITAL**]: Selecciona el reproductor DJ conectado a los terminales [**CD**]. Para seleccionar el reproductor DJ conectado al terminal [**DIGITAL IN**], ponga el conmutador [**CD**, **DIGITAL**] del panel trasero en [**DIGITAL**].
- [**PHONO**]: Selecciona el reproductor analógico conectado a los terminales [**PHONO**].
- [**LINE**]: Selecciona la platina de casete o el reproductor CD conectado a los terminales [**LINE**].
- [**USB \*/\***]: Selecciona el sonido del ordenador conectado al puerto [**USB**].

#### **3 Gire el control [TRIM].**

Ajusta el nivel de las señales de audio introducidas en cada canal. El indicador de nivel de canal correspondiente se enciende cuando las señales de audio están entrando correctamente en ese canal.

#### **4 Mueva el fader de canal alejándolo de usted.**

Ajusta el nivel de las señales de audio que salen en cada canal.

#### **5 Cambie el conmutador [CROSS FADER ASSIGN (A, THRU, B)].**

Cambia el destino de salida de cada canal.

- [**A**]: Asigna a [**A**] (izquierda) del crossfader.
- [**B**]: Asigna a [**B**] (derecha) del crossfader.
- [**THRU**]: Selecciona esto cuando no quiera usar el crossfader. (Las señales no pasan a través del crossfader.)

#### **6 Ajuste el crossfader.**

Esta operación no es necesaria cuando el conmutador selector [**CROSS FADER ASSIGN** (**A**, **THRU**, **B**)] se pone en [**THRU**].

#### **7 Gire el control [MASTER].**

Las señales de audio salen por los terminales [**MASTER1**] y [**MASTER2**]. El indicador de nivel maestro se enciende.

Ajuste de la calidad del sonido

#### **Gire los controles [EQ/ISO (HI, MID, LOW)] de los diferentes canales.**

Consulte *Especificaciones* en la página 34 para conocer el margen de sonido que se puede ajustar con cada control.

#### Cambio de la función de los controles [**EQ/ISO** (**HI**, **MID**, **LOW**)]

#### **Cambie el conmutador selector [CH EQ (ISOLATOR, EQ)].**

- [**ISOLATOR**]: La función de aislador se establece. El indicador se enciende.
- [**EQ**]: La función de ecualizador se establece.

## Monitoreo de sonido con auriculares

**1 Conecte los auriculares al terminal [PHONES].**

**2 Pulse el botón, o botones, [CUE] del canal, o canales, que quiera monitorear.**

#### **3 Cambie el conmutador selector [MONO SPLIT, STEREO].**

- [**MONO SPLIT**]: El sonido de los canales para los que se pulsa el botón [**CUE**] sale por el canal izquierdo de la salida de los auriculares, mientras que el sonido del canal [**MASTER**] sale por el canal derecho.
- [**STEREO**]: El sonido de los canales para los que se pulsa el botón [**CUE**] sale por los auriculares en estéreo.

#### **4 Gire el control [MIXING].**

Éste ajusta el balance del volumen de monitoreo del sonido de los canales para los que se pulsa el botón [**CUE**] y el sonido del canal [**MASTER**].

#### **5 Gire el control [LEVEL] para [HEADPHONES].**

El sonido de los canales para los que se pulsa el botón [**CUE**] sale por los auriculares.

- ! Cuando se pulsa de nuevo el botón [**CUE**], el monitoreo se cancela.
- ! Cuando se enciende [**LIVE SAMPLER**], el botón [**CUE**] para TOUCH PANEL EFFECT y el botón [**CUE**] para [**LINK**] no se pueden pulsar simultáneamente.

#### Monitoreo del sonido del ordenador

Verifique de antemano [**Use "LINK MONITOR" de los mezcladores DJ de Pioneer.**] en [**Archivo**] > [**Preferencias**] > [**Audio**] en el rekordbox. Consulte también el manual de instrucciones del rekordbox.

#### **1 Conecte los auriculares al terminal [PHONES].**

#### **2 Conecte un ordenador que tenga instalado rekordbox.**

Para conocer instrucciones de conexión, vea *Conexión de terminales de entrada* en la página 7.

#### **3 Selección de la pista que va a monitorearse con rekordbox.**

#### **4 Pulse el botón [CUE] para [LINK].**

La pista seleccionada con rekordbox sale por los auriculares.

! Cuando se pulsa de nuevo el botón [**CUE**], el monitoreo se cancela. ! Se puede realizar la misma operación que en *Monitoreo de sonido con auriculares* (pasos 3 a 5).

## Cambio de la curva de fader

#### Seleccione las características de la curva de fader de canales.

#### **Cambie el conmutador [CH FADER (** $\rightarrow$ **,**  $\rightarrow$ **)].**

 $-$  [ $\cup$ ]: La curva sube bruscamente en el lado posterior.  $\lfloor \frac{1}{2} \rfloor$ : La curva sube gradualmente (el sonido aumenta gradualmente al alejar el fader de canal del lado delantero).

#### Seleccione las características de curva de crossfader.

#### Cambie el conmutador selector [CROSS FADER  $( \pi, \pi, \times )$ ].

- $-$  [ $\pi$ ]: Hace una curva que aumenta bruscamente (si el crossfader se separa del lado [**A**] salen inmediatamente señales de audio desde el lado [**B**]).
- $\pi$ : Hace una curva que está a medias de las dos curvas de arriba y abajo.
- $\mathbf{X}$ : Hace una curva que aumenta gradualmente (si el crossfader se separa del lado [**A**], el sonido del lado [**B**] aumenta gradualmente, mientras que el sonido del lado [**A**] se reduce gradualmente).

## Inicio de reproducción en un reproductor DJ usando el fader (inicio de fader)

Cuando se conecta a un reproductor DJ de Pioneer con un cable LAN o un cable de control (incluido con el reproductor DJ), las operaciones tales como el inicio de reproducción en el reproductor DJ se pueden controlar con el fader de esta unidad.

Conecte de antemano esta unidad y el reproductor DJ de Pioneer. Para conocer instrucciones de conexión, vea *Conexión de terminales de entrada* en la página 7.

#### Inicie la reproducción usando un fader de canales

#### **1 Ponga el conmutador selector [CROSS FADER ASSIGN (A, THRU, B)] en [THRU].**

#### **2 Ponga [FADER START] en [ON].**

Para conocer instrucciones de configuración, vea *Cambio de los ajustes* en la página 30.

#### **3 Ponga el fader de canales en la posición más próxima a usted.**

#### **4 Ajuste el cue del reproductor DJ.**

El reproductor DJ hace una pausa en la reproducción en el punto cue.

#### **5 Mueva el fader de canal alejándolo de usted.**

La reproducción empieza en el reproductor DJ. ! Si vuelve a ajustar el fader de canal en la posición original, el reproductor vuelve instantáneamente al punto cue ya establecido y hace una pausa en la reproducción (vuelta a punto cue).

#### Inicie la reproducción usando el crossfader

#### **1 Ponga el conmutador selector [CROSS FADER ASSIGN (A, THRU, B)] en [A] o [B].**

#### **2 Ponga [FADER START] en [ON].**

Para conocer instrucciones de configuración, vea *Cambio de los ajustes* en la página 30.

#### **3 Ajuste el crossfader.**

Póngalo en el borde opuesto al lado en el que está establecido el canal que quiera usar con la función de inicio de fader.

#### **4 Ajuste el cue del reproductor DJ.**

El reproductor DJ hace una pausa en la reproducción en el punto cue.

#### **5 Ajuste el crossfader.**

- La reproducción empieza en el reproductor DJ.
- Si vuelve a ajustar el crossfader en la posición original, el reproductor vuelve instantáneamente al punto cue ya establecido y hace una pausa en la reproducción (vuelta a punto cue).

## Uso de un micrófono

#### **1 Conecte el micrófono al conector de entrada de micrófono.**

#### **2 Ponga el conmutador selector [OFF, ON, TALK OVER] en [ON] o [TALK OVER].**

- [**ON**]: El indicador se enciende.
- [**TALK OVER**]: El indicador parpadea.
- ! Cuando se pone en [**TALK OVER**], el sonido que no es el del canal [**MIC**] se atenúa 18 dB (predeterminado) cuando se introduce un sonido de –10 dB o más por el micrófono.

#### **3 Gire el control [MIC LEVEL].**

Ajusta el nivel de la salida de sonido desde el canal [**MIC**].

- ! Tenga en cuenta que girar hasta la posición del extremo derecho da salida a un sonido muy alto.
- **4 Introduzca señales de audio en el micrófono.**

**14 Es**

#### Ajuste de la calidad del sonido

#### **Gire los controles [EQ (HI, LOW)] de los canales [MIC].**

Consulte *Especificaciones* en la página 34 para conocer el margen de sonido que se puede ajustar con cada control.

#### \_\_\_\_\_\_\_\_\_\_\_\_\_\_\_\_\_\_\_\_\_\_\_\_\_\_\_\_\_\_\_\_\_ Cambio entre audio mono y estéreo

Esto cambia el sonido que sale por los terminales [**MASTER1**], [**MASTER2**], [**BOOTH**], [**REC OUT**], [**PHONES**], [**DIGITAL OUT**] y [**USB**] entre mono y estéreo.

#### **Cambie el conmutador selector [MONO, STEREO].**

- [**MONO**]: Envía audio mono.
- [**STEREO**]: Envía audio estéreo.

#### Ajuste de balance L/R de audio

El balance derecho/izquierdo de la salida de sonido por los terminales [**MASTER1**], [**MASTER2**], [**BOOTH**], [**REC OUT**], [**PHONES**], [**DIGITAL OUT**] y [**USB**] se puede ajustar.

#### **1 Ponga el conmutador selector [MONO, STEREO] en [STEREO].**

#### **2 Gire el control [BALANCE].**

El balance derecho/izquierdo del sonido cambia según el sentido de giro del control [**BALANCE**] y su posición.

El giro a la posición del extremo derecho sólo envía sonido del canal derecho de audio estéreo. El giro a la posición del extremo izquierdo sólo envía sonido del canal izquierdo de audio estéreo.

Sale audio del terminal [**BOOTH**]

#### **Gire el control [BOOTH MONITOR].**

Ajusta el nivel de las señales de audio que salen por el terminal [**BOOTH**].

## Operaciones avanzadas

## Acerca de PRO DJ LINK

Cuando se conectan mediante un cable LAN un reproductor DJ de Pioneer compatible con PRO DJ LINK (CDJ-2000, CDJ-900, etc.), un ordenador que tiene instalado rekordbox y esta unidad, se pueden usar las funciones PRO DJ LINK siguientes.

Para conocer más detalles de la función PRO DJ LINK, consulte también las instrucciones de manejo del reproductor DJ y el manual de instrucciones del rekordbox.

Para conocer instrucciones de conexión, vea *Conexión de terminales de entrada* en la página 7.

- Se pueden conectar hasta cuatro reproductores DJ. Se pueden conectar hasta dos ordenadores.
- ! Conecte los reproductores DJ al terminal [**LINK**] ([**CH1**] a [**CH4**]) que tenga el mismo número que el canal al que están conectados los cables de audio.
- ! Conecte los ordenadores al terminal [**COMPUTER 1**] o [**COMPUTER 2**].

#### SD & USB Export

Los archivos de música rekordbox y los datos de administración de una tarjeta de memoria SD o de un aparato USB conectado a un reproductor DJ de Pioneer compatible con PRO DJ LINK (p. ej. CDJ-2000nexus, CDJ-2000, CDJ-900) se pueden transferir entre reproductores DJ mediante esta unidad.

#### rekordbox LINK Export

Esta función le permite transferir archivos de música rekordbox y datos de administración directamente, eliminando la molestia de tener que exportar los datos a una tarjeta de memoria SD/aparato USB.

#### SYNC MASTER

**Esare the control of the control of the control of the control of the control of the control of the control of the control of the control of the control of the control of the control of the control of the control of the c** Los tiempos de compás (posiciones de tiempos de compás y tempos) de las pistas CDJ-2000nexus se pueden reproducir en sincronización con el reloj maestro de esta unidad para un máximo de cuatro unidades. Los tiempos de compás de las pistas se pueden administrar colectivamente en el mezclador, permitiéndole concentrarse en la actuación (mezcla, efectos, etc.).

#### LIVE SAMPLER

El sonido de entrada al terminal [**MIC**] o de salida por los terminales [**MASTER**] se puede muestrear y reproducir en un reproductor DJ.

#### LINK MONITOR

Con esta función, los archivos de música rekordbox guardados en el ordenador se pueden monitorear rápidamente con los auriculares.

#### $\div$  STATUS INFORMATION

Esta función informa a los reproductores DJ del estado de los canales conectados (estado del programa, número de canal, etc.).

#### QUANTIZE función

Tomando como base la información GRID de las pistas que han sido analizadas con rekordbox, los efectos se pueden añadir al sonido sin sacar el tempo con la pista que está reproduciéndose actualmente.

## **OUANTIZE**

Los archivos de música deben analizarse de antemano con el rekordbox para usar la función QUANTIZE. Para instrucciones de cómo analizar archivos de música con el rekordbox, vea el Operating Instructions del rekordbox.

- La función QUANTIZE no se puede usar cuando se selecciona [**REVERB**], [**GATE**] o [**SEND/RETURN**].
- Para usar la función QUANTIZE, ponga el modo de medición BPM en **AUTO**.
- ! Antes del uso en combinación con un CDJ-2000 o CDJ-900, actualice el firmware del reproductor DJ a la versión 4.0 ó posterior.

#### **1 Pulse [LIVE SAMPLER (UTILITY, WAKE UP)] durante un mínimo de 1 segundo.**

#### Se visualiza la pantalla [**USER SETUP**].

#### **2 Pulse el botón del elemento de ajustes y seleccione [QUANTIZE].**

Se visualiza la pantalla de ajuste de la función QUANTIZE.

! [**QUANTIZE**] se añade al botón del elemento de ajustes en la pantalla [**USER SET UP**].

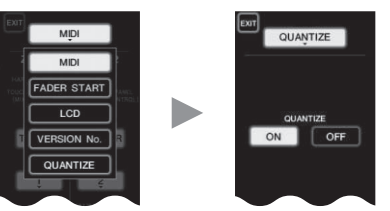

#### **3 Pulse [ON].**

La función QUANTIZE se enciende.

El indicador QUANTIZE ([**QTZ**]) y el indicador GRID ([**GRID**]) de la pantalla de la unidad principal se encienden o parpadean.

! Dependiendo del estado del reproductor DJ (off air, scratching, reproducción invertida, etc.), puede que no sea posible recibir la información GRID.

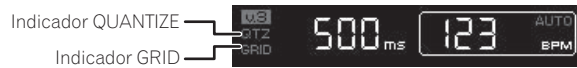

#### **Acerca del estado del encendido del indicador QUANTIZE**

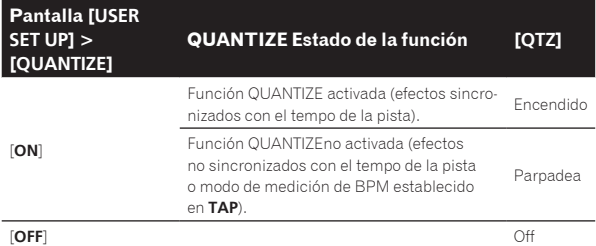

#### **Acerca del estado del encendido del indicador GRID**

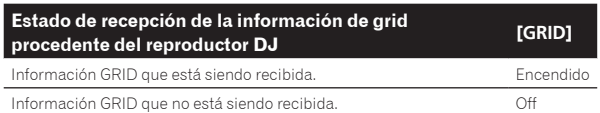

#### **4 Pulse el botón de beat y luego el botón [ON/ OFF] de [BEAT EFFECT].**

El efecto se añade al sonido de beat encendido con el tempo de la pista que está siendo reproducida.

Las posiciones de tiempos de compás y las BPM de las pistas que se reproducen en reproductores DJ de Pioneer compatibles con la función de sincronización de tiempos de compás (p. ej. CDJ-2000nexus, CDJ-2000, CDJ-900) se pueden sincronizar.

## STATUS INFORMATION

La visualización de los estados de los reproductores DJ conectados a diferentes canales y la información de sincronización de tiempos de compás se concentra aquí.

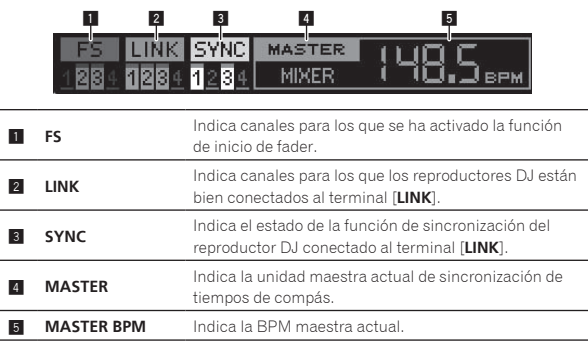

#### FREQUENCY MIX

El sonido que está reproduciéndose se divide en siete bandas de frecuencia que se visualizan gráficamente. El control fader y el panel táctil facilitan el entendimiento de los detalles y mezclan dos canales o intercambian instrumentos (partes).

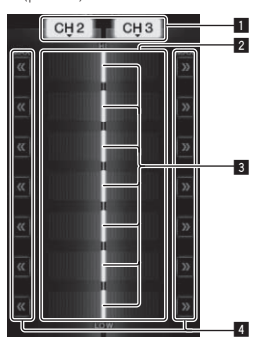

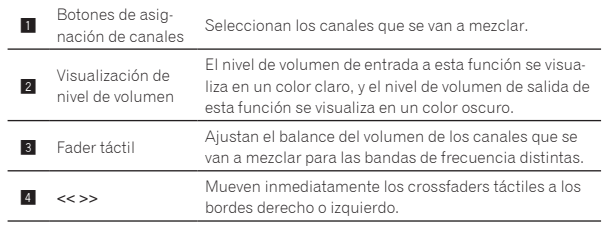

#### Para mezclar [**CH2**] y [**CH3**]:

Prepare de antemano esta unidad para que el sonido de [**CH3**] salga por los terminales [**MASTER**].

#### **1 Ponga los conmutadores [CROSS FADER ASSIGN (A, THRU, B)] para [CH2] y [CH 3] en [THRU].**

- ! Ponga los conmutadores [**CROSS FADER ASSIGN** (**A**, **THRU**, **B**)] de los canales que va a mezclar en [**THRU**].
- ! Cuando use el crossfader le recomendamos ponerlo en la posición central.

#### **2 Pulse [MIX].**

La pantalla [**FREQUENCY MIX**] aparece en el panel táctil.

#### **3 Pulse los botones de asignación de canales para seleccionar [CH2] para el lado izquierdo y [CH3] para el lado derecho.**

Los niveles de volumen de las bandas de frecuencia individuales del sonido que está reproduciéndose en [**CH3**] se visualizan en la mitad derecha del panel táctil.

**16 Es**

#### **4 Pulse todos los botones [ >> ].**

Todos los faders táctiles se mueven al borde derecho.

#### **5 Pulse el botón [ON/ OFF].**

Esto activa el efecto. El botón [**ON/ OFF**] parpadea cuando se activa el efecto.

#### **6 Mueva el fader de canal para [CH2] al lado posterior.**

Los niveles de volumen de las bandas de frecuencia individuales del sonido que está reproduciéndose en [**CH2**] se visualizan en la mitad izquierda del panel táctil.

#### **7 Mueva el fader táctil al lado izquierdo.**

El sonido de las bandas de frecuencia cuyos crossfader han sido movidos se mezcla y sale.

- ! Cuando se pulsa de nuevo un botón [**ON/ OFF**], el efecto se apaga.
- ! Para cambiar de [**FREQUENCY MIX**] a la función REMIX, pulse primero el botón [**ON**/**OFF**] para desactivar el efecto y luego pulse [**REMIX**].

## BEAT SLICE REMIX

 $- - - - - -$ 

Cuando se reproduce una pista que ha sido analizada con rekordbox, el sonido se muestrea en tiempo de compás con la pista, y una vez terminado el muestreo la muestra se reproduce en un bucle.

El sonido muestreado se puede cortar en partes iguales, y el orden de reproducción de las partes cortadas se puede cambiar.

El orden cambiado y la sincronización se pueden reproducir repetidamente en unidades de duración del sonido muestreado (4 a 8 tiempos de compás).

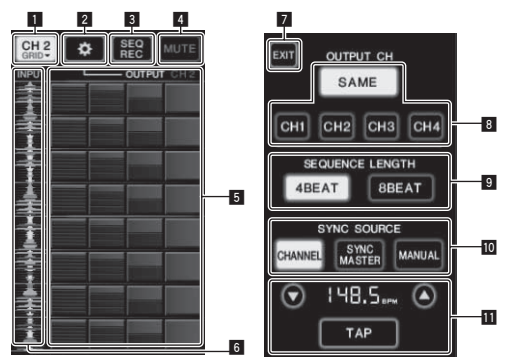

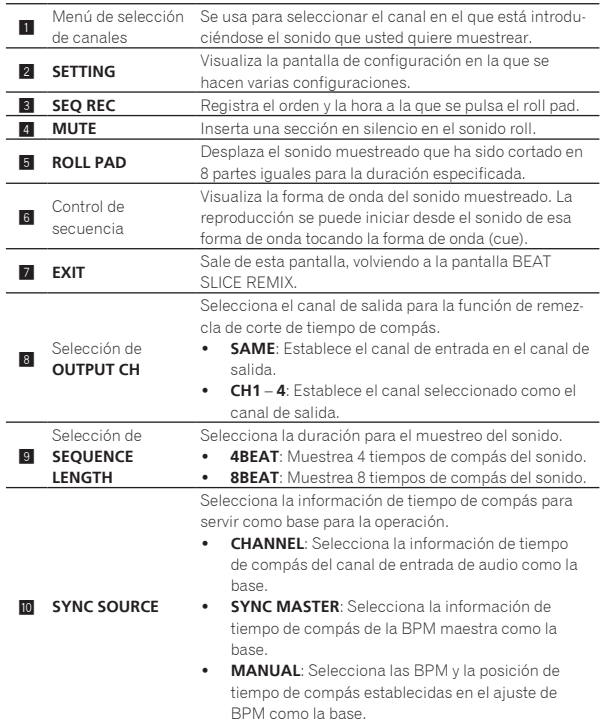

Cuando se selecciona [**MANUAL**] en **SYNC SOURCE**, especifique aquí las BPM y la posición de tiempo de compás que va a servir como base.

- $\triangle$ / $\blacktriangledown$ : Aumenta o reduce el valor de BPM.
- ! Visualización BPM: Visualiza el valor de BPM que va a servir como base para la operación. Si no se puede obtener la información de tiempo de compás, la visualización parpadeará.
	- ! **TAP**: Cuando este botón se toca 2 o más veces, el intervalo con que se tocó se calcula y visualiza en el área de visualización de BPM como el valor BPM.

#### **1 Pulse [REMIX].**

**b** Ajuste BPM

La pantalla [**BEAT SLICE REMIX**] aparece en el panel táctil.

! La función cambia entre [**BEAT SLICE REMIX**] y [**SIDECHAIN REMIX**] cada vez que se pulsa el botón [**REMIX**].

#### **2 Pulse uno de los botones en el menú de selección de canal.**

Seleccione el canal de entrada.

#### **3 Pulse el botón [ON/ OFF] (TOUCH PANEL EFFECT).**

El muestreo del sonido empieza.

Una vez muestreado el sonido el número de tiempos de compás especificado en [**SEQUENCE LENGTH**], el roll de ese sonido empieza.

! El sonido muestreado se corta en partes iguales basándose en la información de posición de tiempo de compás obtenida por el PRO DJ LINK o en la duración de tiempo de compás calculada del valor BPM, y las partes se asignan al roll pad para las respectivas duraciones de tiempos de compás que se van a reproducir.

#### **4 Pulse el roll pad.**

El sonido asignado se reproduce.

Si el roll pad se pulsa y mantiene pulsada durante un tiempo superior al sonido asignado, el sonido asignado se reproduce repetidamente.

------------------------------------

## SIDECHAIN REMIX

Cuando se usa esta función, el sonido de la banda de frecuencia especificada para el canal especificado se puede usar como disparador para aplicar los efectos a los sonidos de otros canales.

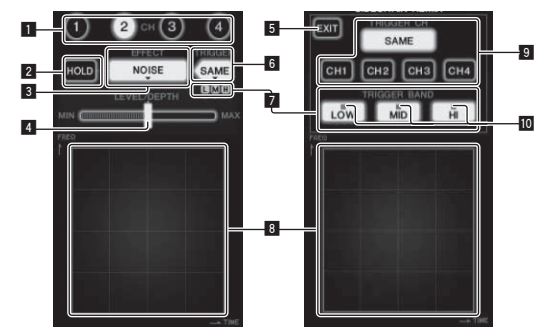

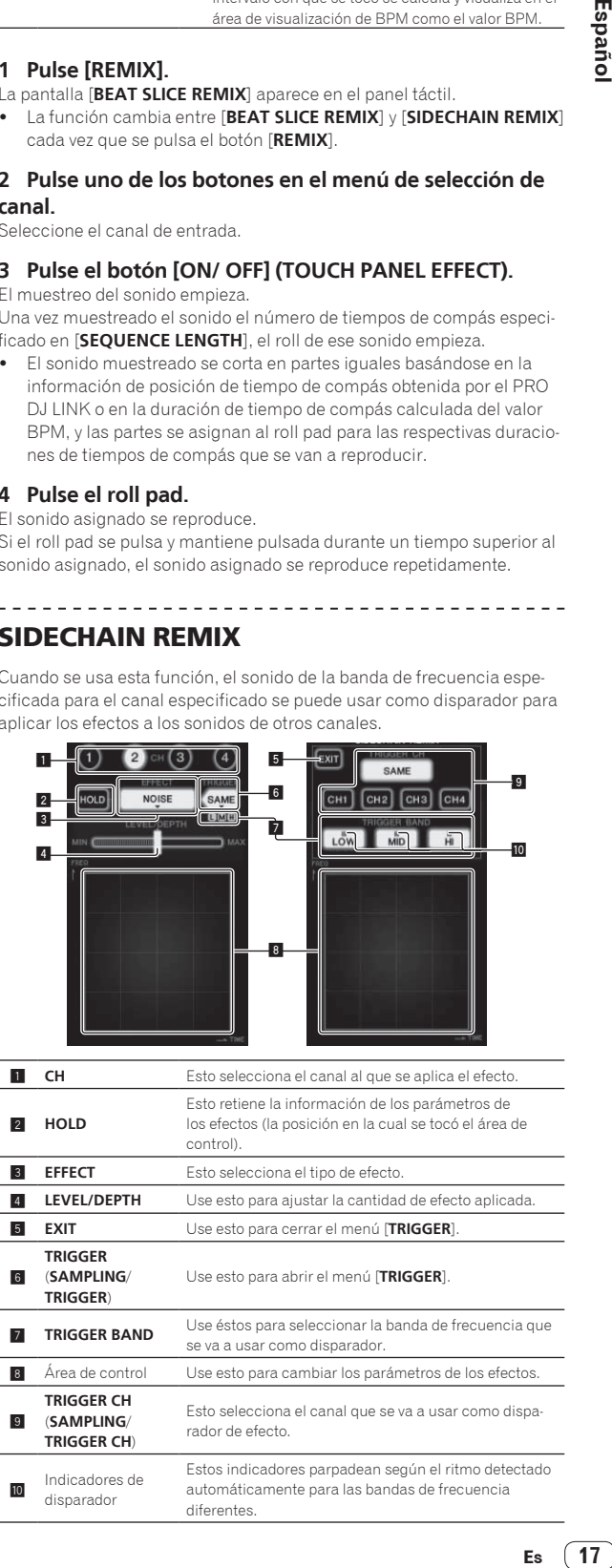

#### Para establecer el canal para el muestreo y disparo en [**CH3**] y mezclar el sonido muestreado con el sonido de [**CH2**] para la salida:

Prepare de antemano esta unidad para que el sonido de [**CH2**] salga por los terminales [**MASTER**].

#### **1 Pulse [REMIX] dos veces.**

La pantalla [**SIDECHAIN REMIX**] aparece en el panel táctil.

#### **2 Pulse el botón [2] en la sección [CH].**

Esto selecciona el canal al que se aplica el efecto.

#### **3 Pulse [EFFECT] y seleccione [SAMPLER].**

Esto selecciona el tipo de efecto.

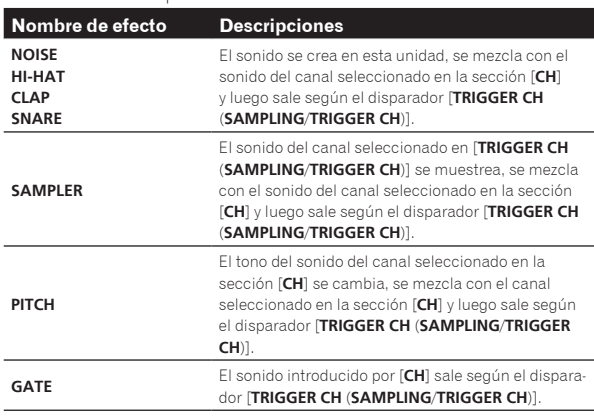

! No es posible seleccionar simultáneamente efectos múltiples.

#### **4 Pulse [TRIGGER (SAMPLING/TRIGGER)].**

El menú [**TRIGGER**] aparece.

#### **5 En [TRIGGER CH (SAMPLING/TRIGGER CH)], seleccione [CH3].**

Esto selecciona el canal que se va a usar como disparador de efecto.

! Cuando se pulsa [**SAME**] se selecciona como disparador el mismo canal que el seleccionado en la sección [**CH**].

#### **6 En [TRIGGER BAND], pulse [MID] y [HI].**

Esto selecciona la banda de frecuencia establecida como disparador de efecto.

Sólo se selecciona [**LOW**] (el sonido grave).

#### **7 Pulse el botón [ON/ OFF].**

Esto activa el efecto.

El botón [**ON/ OFF**] parpadea cuando se activa el efecto.

#### **8 Toque el área de control.**

[  $O$  ] aparece en el punto en que se tocó el panel. El sonido [**CH3**] en el punto del área de control que se tocó se muestrea. Accionado por el sonido de baja frecuencia de [**CH3**], el sonido muestreado se mezcla con el sonido de [**CH2**] (que continúa reproduciéndose normalmente) y sale por los terminales [**MASTER**].

El efecto cambia cuando cambia la posición tocada en el área de control.

- ! Cuando se pulsa de nuevo un botón [**ON/ OFF**], el efecto se apaga.
- ! El sonido muestreado sólo es válido mientras está tocándose el área de control.
- ! Para cambiar del modo [**SIDECHAIN REMIX**] al modo [**FREQUENCY MIX**], pulse primero el botón [**ON**/**OFF**] para desactivar el efecto y luego pulse [**MIX**].

#### Uso de [**HOLD**]

Cuando se activa [**HOLD**], la información de los parámetros de los efectos se retiene aunque se desactive el efecto. La información de los parámetros se borra cuando se desactiva [**HOLD**].

La información de los parámetros y el sonido muestreado se borran cuando se cambia el efecto.

## LIVE SAMPLER

El sonido de entrada al terminal [**MIC**] o de salida por los terminales [**MASTER**] se puede muestrear y reproducir en un reproductor DJ de Pioneer compatible con PRO DJ LINK.

Conecte de antemano esta unidad y un reproductor DJ de Pioneer compatible con PRO DJ LINK. Para conocer instrucciones de conexión, vea *Conexión de terminales de entrada* en la página 7.

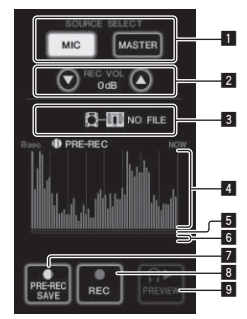

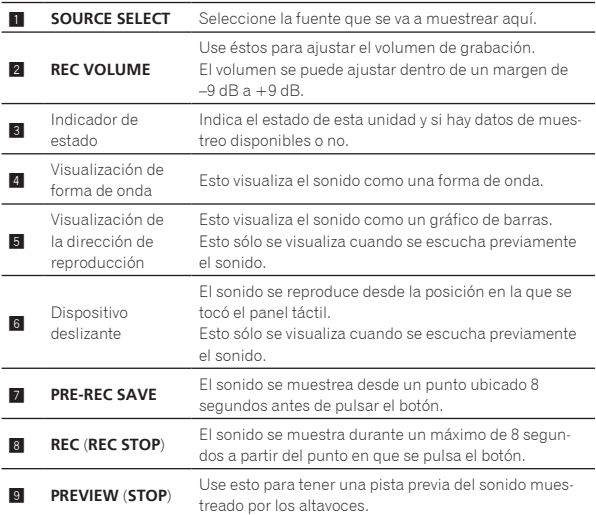

#### Muestreo del sonido que está reproduciéndose

#### **1 Pulse [LIVE SAMPLER].**

La pantalla [**LIVE SAMPLER**] aparece en el panel táctil.

#### **2 Pulse [MIC] o [MASTER] en [SOURCE SELECT].**

Esto selecciona el canal que se va a muestrear.

#### **3 Pulse [REC (REC STOP)].**

El sonido del canal seleccionado en el paso 2 se muestrea desde el punto en que se pulsó [**REC** (**REC STOP**)].

- El muestreo es posible durante un máximo de 8 segundos.
- ! Una vez transcurridos 8 segundos desde que se pulsa [**REC** (**REC STOP**)], el muestreo se detiene automáticamente.

#### **4 Pulse [REC (REC STOP)].**

El muestreo se para. Se visualiza la pantalla para guardar el muestreo.

#### Muestreo del sonido desde el punto ubicado 8 segundos antes

#### **1 Pulse [LIVE SAMPLER].**

La pantalla [**LIVE SAMPLER**] aparece en el panel táctil.

#### **2 Pulse [MIC] o [MASTER] en [SOURCE SELECT].**

Esto selecciona el canal que se va a muestrear.

**18 Es**

#### **3 Pulse [PRE-REC SAVE].**

El sonido para el canal seleccionado en el paso 2 se muestrea desde el punto ubicado 8 segundos antes de pulsar [**PRE-REC SAVE**].

! El muestreo es posible durante un máximo de 8 segundos.

#### Vista previa del sonido muestreado

#### **1 Pulse el botón [CUE] a la izquierda del panel táctil.**

#### **2 Pulse [PREVIEW (STOP)].**

La posición que está siendo reproducida se visualiza en la dirección de reproducción y se visualiza el dispositivo deslizante.

! Cuando se toca el dispositivo deslizante del panel táctil, el sonido muestreado se reproduce desde esa posición.

#### Reproducción del sonido muestreado en el reproductor DJ

Use PRO DJ LINK para acceder a esta unidad desde el reproductor DJ. El sonido muestreado (archivo de audio) se puede cargar y reproducir en el reproductor DJ.

#### INST FX

Este efecto cambia en asociación con los controles [**FILTER**] de los canales individuales.

#### **1 Pulse uno de los botones [INST FX].**

Esto selecciona el tipo de efecto.

- El botón que fue pulsado parpadea.
- ! El mismo efecto se establece para [**CH1**] a [**CH4**].

#### **2 Gire el control [FILTER].**

El efecto se aplica al canal para el que se pulsó el control, o a los canales para los que se pulsaron los controles.

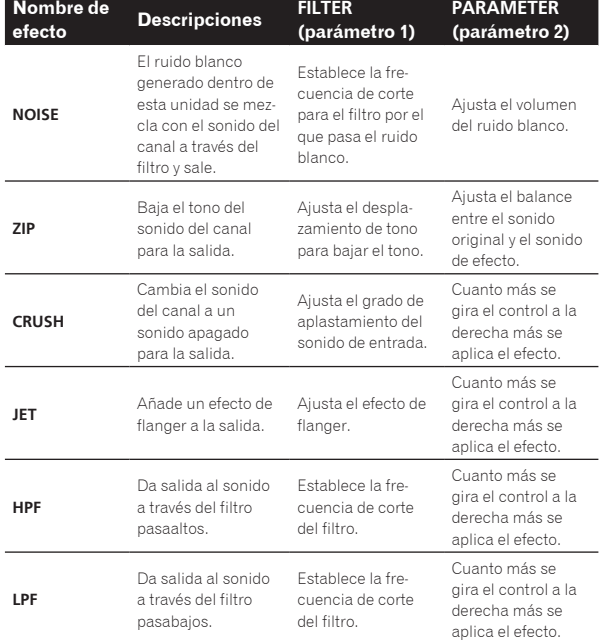

#### Ajuste del efecto del sonido de efecto

#### **Gire el control [PARAMETER].**

Cuanto más se gira el control a la derecha más se aplica el efecto. Cuando se gira completamente a la izquierda, el efecto es mínimo.

## BEAT EFFECT

Esta función le permite establecer instantáneamente varios efectos según el tempo (BPM = pulsaciones por minuto) de la pista que está reproduciéndose.

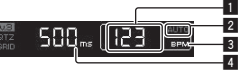

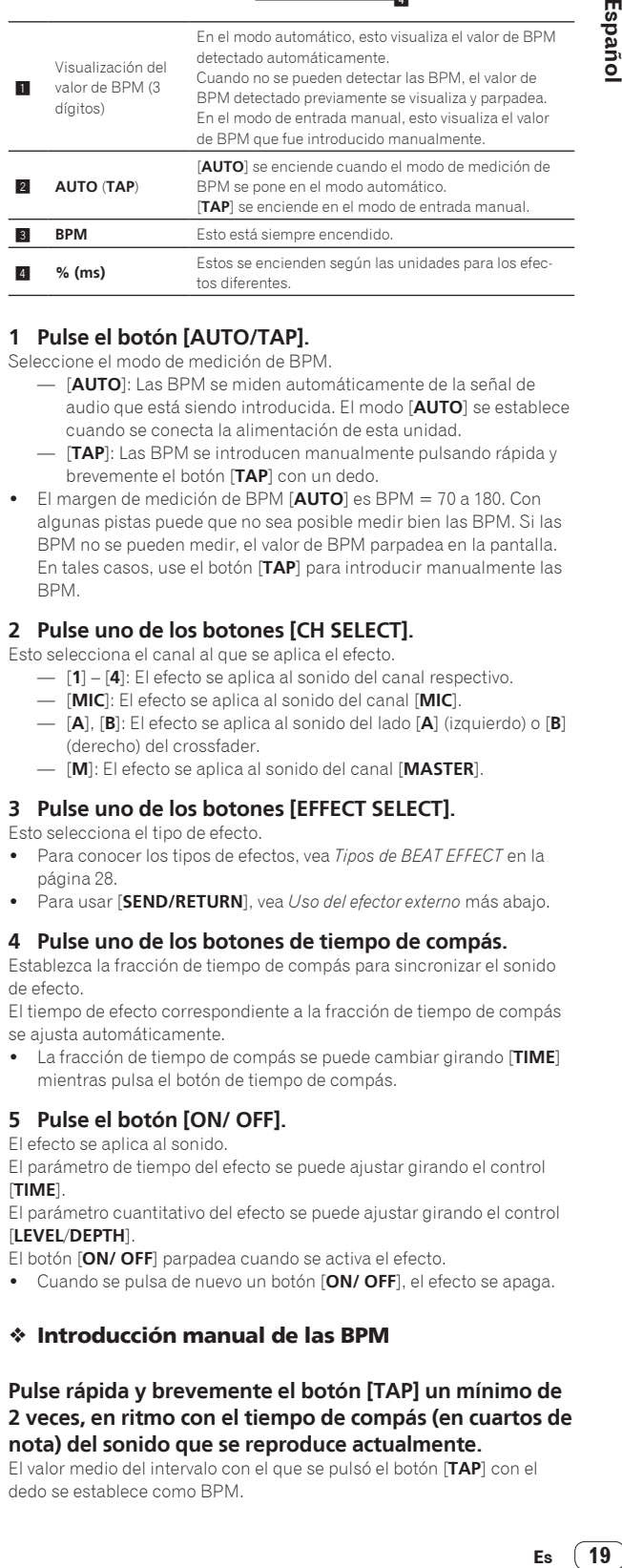

#### **1 Pulse el botón [AUTO/TAP].**

Seleccione el modo de medición de BPM.

- [**AUTO**]: Las BPM se miden automáticamente de la señal de audio que está siendo introducida. El modo [**AUTO**] se establece cuando se conecta la alimentación de esta unidad.
- [**TAP**]: Las BPM se introducen manualmente pulsando rápida y brevemente el botón [**TAP**] con un dedo.
- ! El margen de medición de BPM [**AUTO**] es BPM = 70 a 180. Con algunas pistas puede que no sea posible medir bien las BPM. Si las BPM no se pueden medir, el valor de BPM parpadea en la pantalla. En tales casos, use el botón [**TAP**] para introducir manualmente las BPM.

#### **2 Pulse uno de los botones [CH SELECT].**

Esto selecciona el canal al que se aplica el efecto.

- [**1**] [**4**]: El efecto se aplica al sonido del canal respectivo.
- [**MIC**]: El efecto se aplica al sonido del canal [**MIC**].
- [**A**], [**B**]: El efecto se aplica al sonido del lado [**A**] (izquierdo) o [**B**] (derecho) del crossfader.
- [**M**]: El efecto se aplica al sonido del canal [**MASTER**].

#### **3 Pulse uno de los botones [EFFECT SELECT].**

Esto selecciona el tipo de efecto.

- ! Para conocer los tipos de efectos, vea *Tipos de BEAT EFFECT* en la página 28.
- ! Para usar [**SEND/RETURN**], vea *Uso del efector externo* más abajo.

#### **4 Pulse uno de los botones de tiempo de compás.**

Establezca la fracción de tiempo de compás para sincronizar el sonido de efecto.

El tiempo de efecto correspondiente a la fracción de tiempo de compás se ajusta automáticamente.

! La fracción de tiempo de compás se puede cambiar girando [**TIME**] mientras pulsa el botón de tiempo de compás.

#### **5 Pulse el botón [ON/ OFF].**

El efecto se aplica al sonido.

El parámetro de tiempo del efecto se puede ajustar girando el control [**TIME**].

El parámetro cuantitativo del efecto se puede ajustar girando el control [**LEVEL**/**DEPTH**].

El botón [**ON/ OFF**] parpadea cuando se activa el efecto.

! Cuando se pulsa de nuevo un botón [**ON/ OFF**], el efecto se apaga.

#### Introducción manual de las BPM

#### **Pulse rápida y brevemente el botón [TAP] un mínimo de 2 veces, en ritmo con el tiempo de compás (en cuartos de nota) del sonido que se reproduce actualmente.**

El valor medio del intervalo con el que se pulsó el botón [**TAP**] con el dedo se establece como BPM.

- ! Cuando las BPM se establecen usando el botón [**TAP**], la fracción de tiempo de compás se establece en **1/1** y el tiempo de un compás (cuarto de nota) se establece como tiempo de efecto.
- Las BPM se pueden establecer manualmente girando el control [**TIME**] mientras se pulsa el botón [**TAP**].
- ! Las BPM se pueden establecer manualmente pulsando el botón de tiempo de compás mientras se pulsa [**TAP**].
- Las BPM se pueden establecer en unidades de 0,1 girando el control [**TIME**] mientras se pulsan los botones [**TAP**] y [**AUTO/TAP**].

#### Ajuste de la cantidad de efecto aplicada para bandas de frecuencia diferentes

#### **Gire el control [EFFECT FREQUENCY (HI, MID, LOW)].**

Vea *Tipos de BEAT EFFECT* en la página 28 para conocer los parámetros de los efectos que se pueden ajustar con los diferentes controles.

#### Uso del efector externo

#### **1 Conecte esta unidad y un efector externo.**

#### [**SEND/RETURN**] se enciende.

Para conocer instrucciones de conexión, vea *Conexión de terminales de salida* en la página 7.

#### **2 Pulse uno de los botones [CH SELECT].**

Esto selecciona el canal al que se aplica el efecto.

#### **3 Pulse [SEND/RETURN].**

[**SEND/RETURN**] parpadea.

#### **4 Pulse el botón [ON/ OFF].**

El sonido que ha pasado a través del efector externo sale por el canal [**MASTER**].

! Cuando se pulsa de nuevo un botón [**ON/ OFF**], el efecto se apaga.

\_\_\_\_\_\_\_\_\_\_\_\_\_\_\_\_\_\_\_\_\_\_\_\_\_\_\_\_\_\_\_ Control de los aparatos conectados

#### Uso de la función **SYNC MASTER**

Las posiciones de tiempos de compás y las BPM de las pistas que se reproducen en reproductores DJ de Pioneer compatibles con la función de sincronización de tiempos de compás (p. ej. CDJ-2000nexus) se pueden sincronizar.

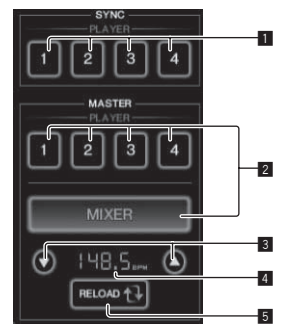

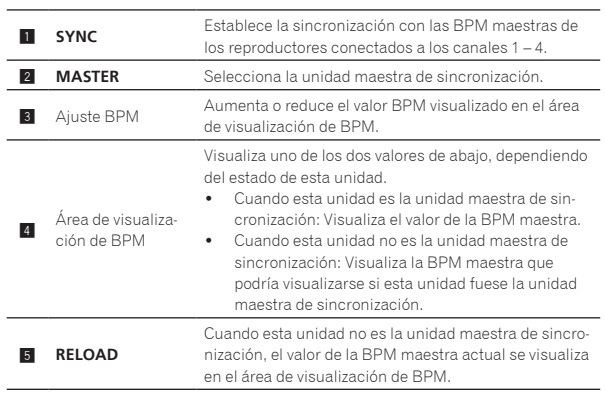

#### **1 Pulse el botón [SYNC MASTER/MIDI].**

[**SYNC MASTER**] se visualiza en la pantalla.

La función cambia cada vez que se pulsa el botón [**SYNC MASTER/MIDI**].

#### **2 Usa el estado de sincronización del reproductor.**

Botón [**SYNC**]: Los diversos estados de sincronización de los reproductores se pueden cambiar pulsando **PLAYER 1** – **4**.

El modo de sincronización se activa y desactiva cada vez que se pulsa el botón.

Los botones para los canales a los que no está conectado un reproductor compatible con la función de sincronización de tiempos de compás no se pueden usar.

#### **3 Cambie la unidad maestra de sincronización.**

Pulse el botón para el reproductor o mezclador que quiere establecer como unidad maestra de sincronización.

! No es posible establecer simultáneamente múltiples aparatos como unidad maestra de sincronización.

#### **4 Establece esta unidad como la unidad maestra de sincronización.**

Pulse el botón [**RELOAD**] para visualizar el valor de la BPM maestra actual.

Pulse [ $\blacktriangle$ ] o [ $\blacktriangledown$ ] para establecer el valor de la BPM maestra.

Pulse el botón [**MIXER**] para establecer esta unidad como unidad maestra de sincronización.

! Cuando esta unidad es la unidad maestra de sincronización, el valor de la BPM maestra se puede cambiar pulsando  $[\triangle]$  o  $[\blacktriangledown]$ .

Uso de la función MIDI

#### Operación del software DJ

El DJM-2000NXS envía también los datos de operación para los botones y diales en el formato MIDI. Si conecta un ordenador con un software DJ compatible con MIDI incorporado a través de un cable USB, usted podrá utilizar el software DJ en esta unidad.

Instale de antemano el software DJ en su ordenador. Además, haga los ajustes de audio y MIDI para el software DJ.

! Para conocer instrucciones del canal MIDI, vea *Cambio de los ajustes* en la página 30.

#### **1 Conecte el terminal [USB] de esta unidad al ordenador.**

Para conocer detalles de las conexiones, vea *Conexión a un ordenador* en la página 8.

#### **2 Inicie el software DJ.**

#### **3 Pulse [ON/OFF] en la sección [MIDI].**

Active la función MIDI.

La transmisión del mensaje MIDI empieza.

- ! Cuando se mueven los faders y los controles, los mensajes se envían según las posiciones de los faders y los controles. Para enviar mensajes por esta unidad, vea *Lista de mensajes MIDI* en la página 22.
- ! Cuando se pulsa el botón [**START**/**STOP**] y se mantiene pulsado más de 2 segundos se envía una serie de mensajes MIDI correspondiente a las posiciones del botón, fader o control (instantánea).
- La señal de reloj de sincronización MIDI (información BPM) se envía independientemente del botón [**ON/ OFF**].
- ! Cuando se pulsa de nuevo el botón [**ON/ OFF**] para [**MIDI**], la transmisión de los mensajes MIDI se detiene.

#### Envió de mensajes de inicio y parada de MIDI

#### **Pulse el botón [START/STOP] para [MIDI].**

! Los mensajes de inicio y parada de MIDI se envían alternativamente cada vez que se pulsa el botón [**START**/**STOP**], independientemente de si la función MIDI está activa o desactivada.

## Uso de la pantalla de control MIDI

Esta unidad está equipada con cuatro tipos de pantallas de control MIDI. Úselas según su software DJ.

#### **1 Pulse varias veces el botón [SYNC MASTER/MIDI] a la derecha del panel táctil.**

La pantalla [**MIDI CONTROL**] se visualiza después de la pantalla [**SYNC MASTER**].

 $\bullet$  La función cambia cada vez que se pulsa el botón [**SYNC MASTER/MIDI**].

#### **2 Seleccione un tipo de [TYPE A] a [TYPE D].**

Esto selecciona el tipo de pantalla de control MIDI.

! Cuando se pulsa [**PAGE1**] o [**PAGE2**], la página que está visualizándose cambia.

#### **3 Utilice los faders o los botones del panel táctil.**

La transmisión del mensaje MIDI empieza.

Para enviar mensajes por esta unidad, vea *Lista de mensajes MIDI* en la página 22.

Utilización de un secuenciador MIDI

### externo

Esta unidad envía el tempo de la fuente que se reproduce (información BPM) como señal de reloj de sincronización MIDI. Esto se puede usar para sincronizar un secuenciador MIDI externo con el tempo de la fuente.

- ! Los secuenciadores MIDI incompatibles con las señales de sincronización MIDI no se pueden sincronizar.
- Los secuenciadores MIDI externos no se pueden sincronizar para las fuentes en las que las BPM no se pueden medir de forma estable.
- La señal del reloj de sincronización MIDI sale incluso con los valores BPM introducidos manualmente pulsando rápida y brevemente con un dedo el botón [**TAP**]. El margen de salida de las señales de reloj de sincronización MIDI es de 40 BPM a 250 BPM.

#### **1 Conecte el terminal [MIDI OUT] al terminal MIDI IN del secuenciador MIDI usando un cable MIDI de venta en tiendas especializadas.**

#### **2 Ponga el modo de sincronización del secuenciador MIDI en el modo Slave.**

#### **3 Pulse [START/STOP].**

El mensaje de inicio de MIDI se envía.

#### **4 Pulse [ON/OFF] en la sección [MIDI].**

La transmisión del mensaje MIDI empieza.

## Lista de mensajes MIDI

 $\frac{1}{2}$ 

 $- - - - - -$ 

#### -----------------Panel de control

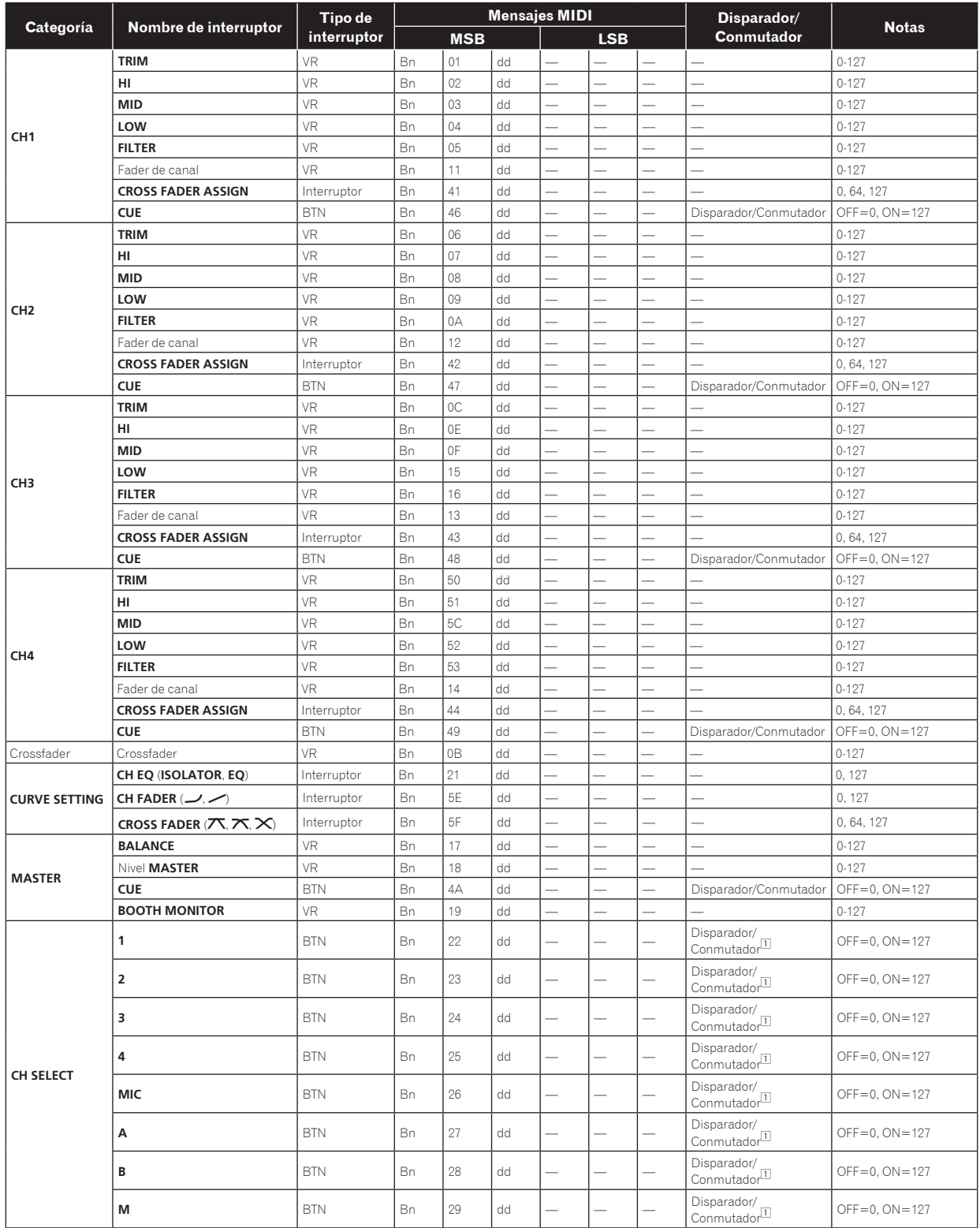

 $\overline{a}$ 

 $\sim$   $\sim$ 

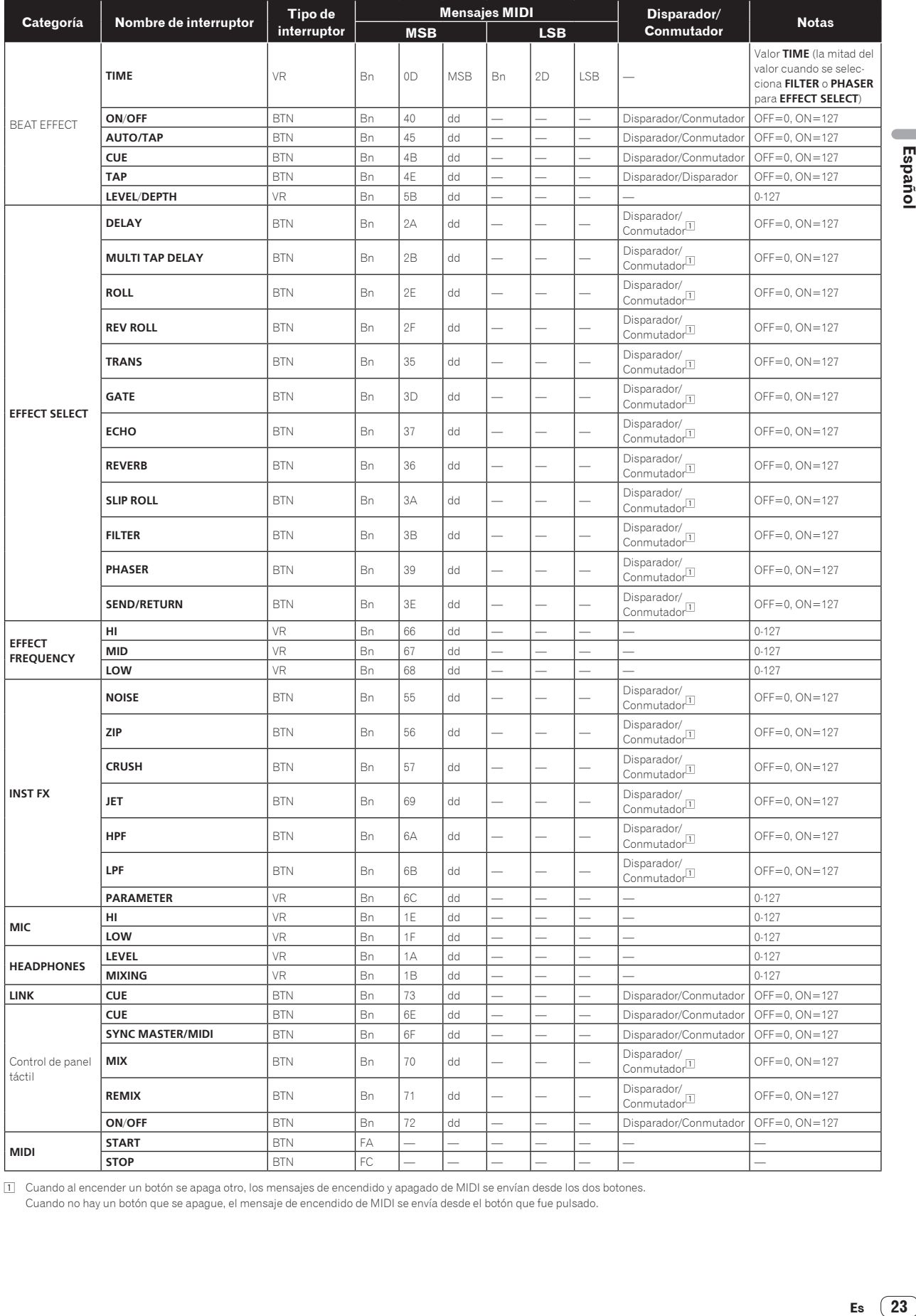

□ Cuando al encender un botón se apaga otro, los mensajes de encendido y apagado de MIDI se envían desde los dos botones.<br>Cuando no hay un botón que se apague, el mensaje de encendido de MIDI se envía desde el botón que f

Es  $(23)$ 

### Panel táctil

#### **FREQUENCY MIX**, **SIDECHAIN REMIX**

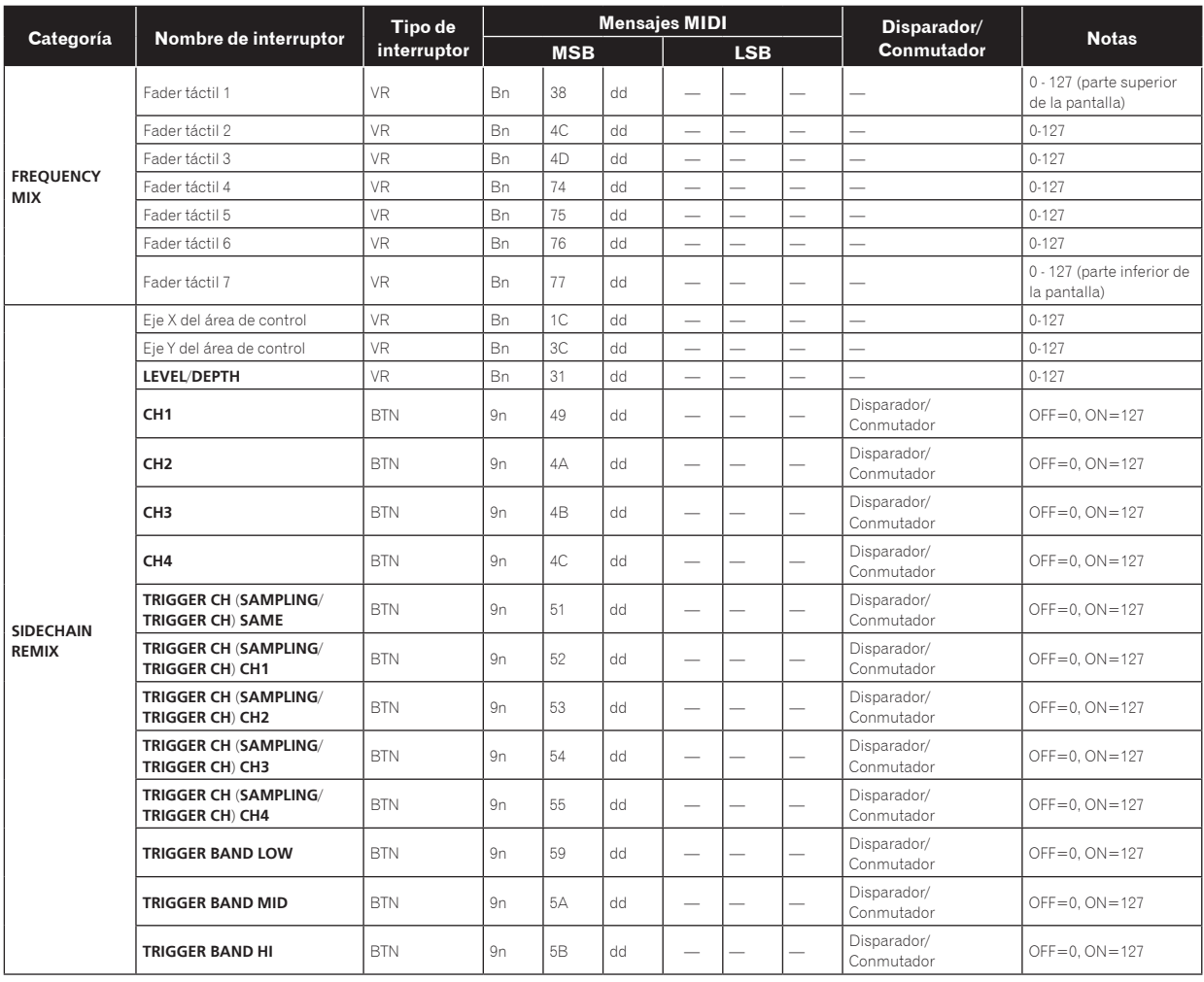

**24 Es**

#### **BEAT SLICE REMIX**

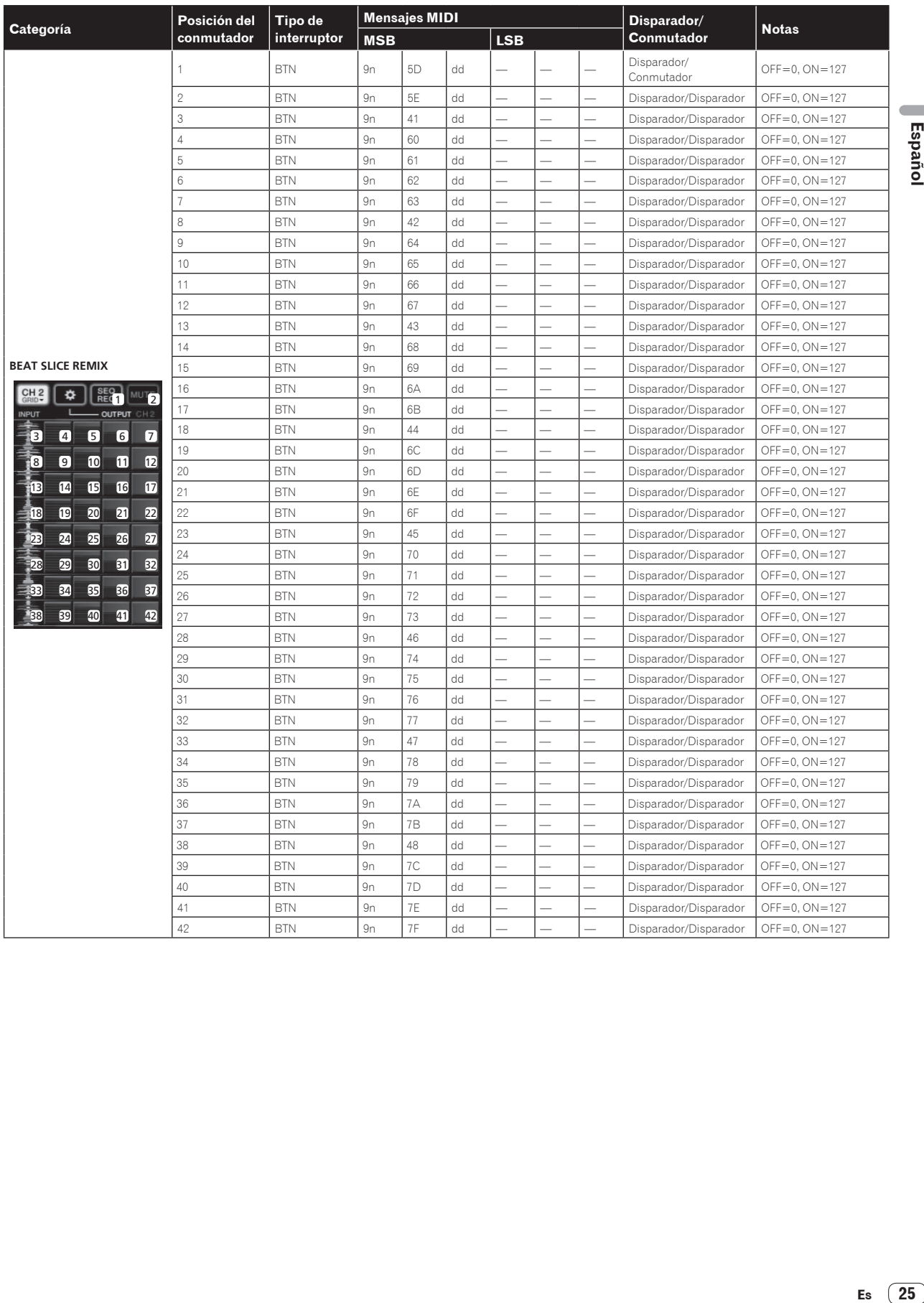

#### **MIDI CONTROL**

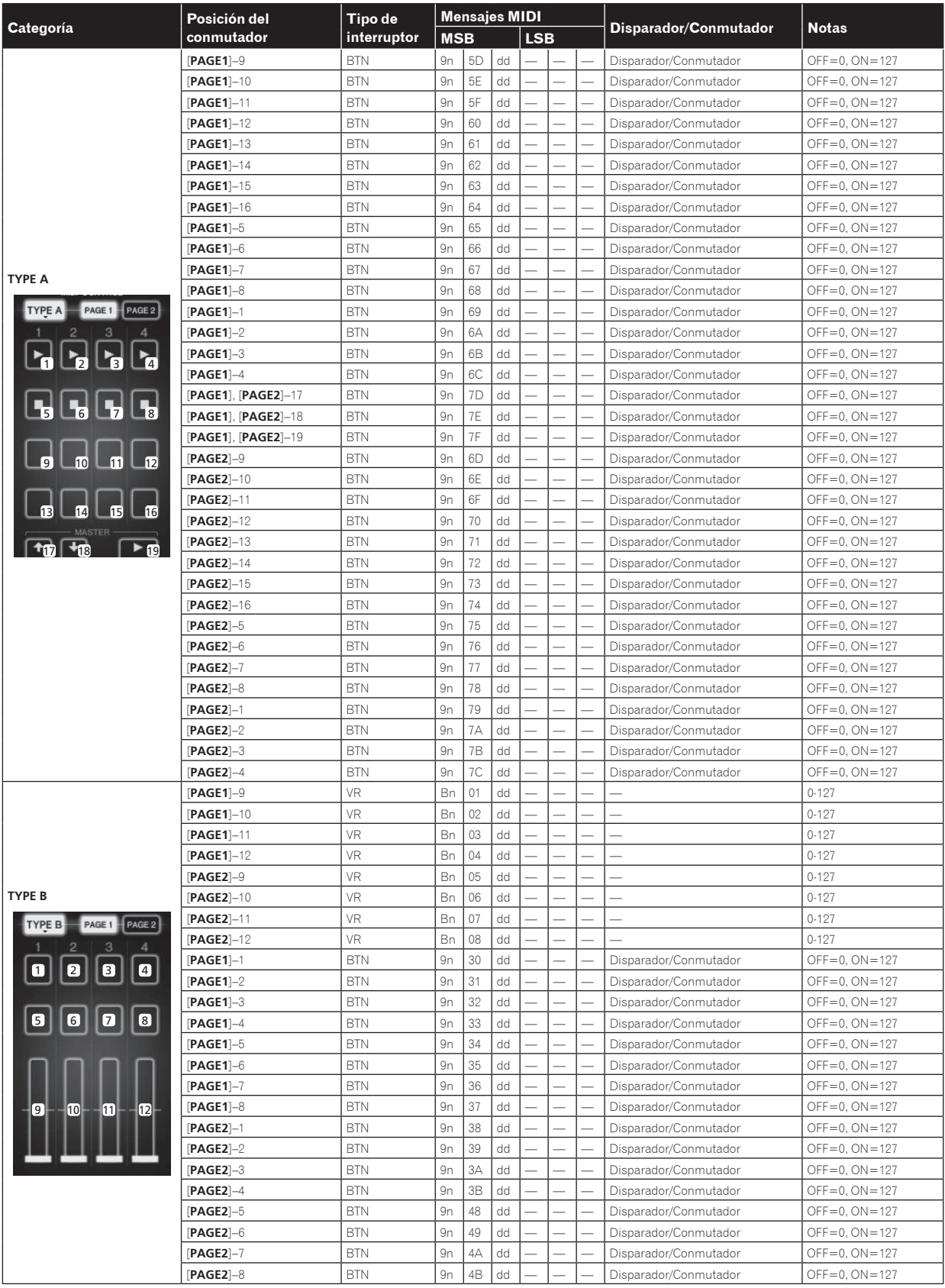

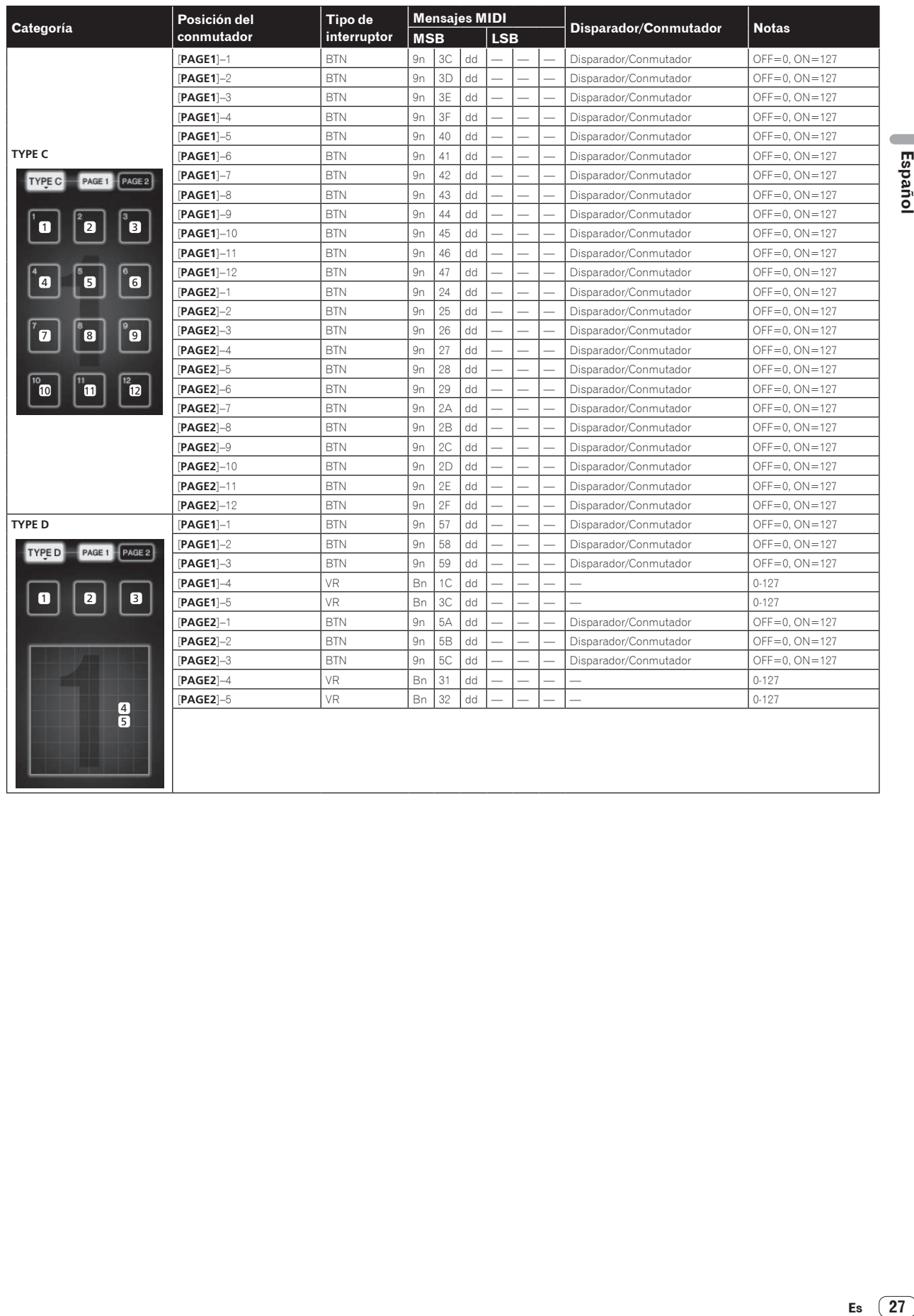

Español

## Tipos de BEAT EFFECT

#### **DELAY**

**Original (4 tiempos de compás)**

**1/2 retardo (8 tiempos de compás)**

Esta función da salida a un sonido de retardo una vez según la fracción del botón de tiempo de compás.

Cuando se añade un sonido de retardo de 1/2 tiempo de compás, 4 tiempos de compás se convierten en 8 tiempos de compás.

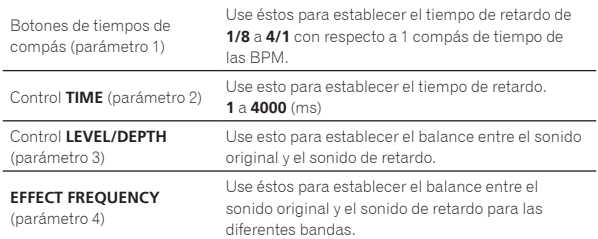

#### **ECHO**<sup>12</sup>

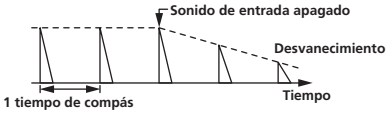

Esta función da salida varias veces a sonidos de retardo cada vez más atenuados según la fracción del botón de tiempo de compás. Con ecos de tiempo de compás de 1/1, los sonidos de retardo se atenúan según el tempo de la pista incluso después de haber sido cortado el sonido de entrada.

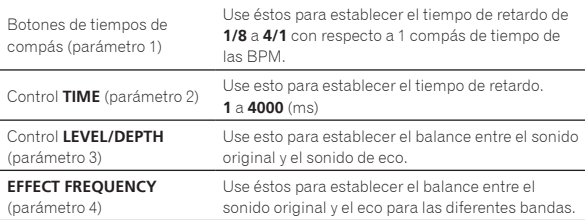

### **MULTI TAP DELAY**<sup>1</sup>

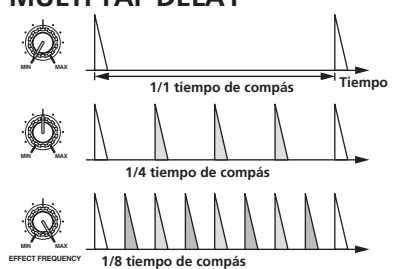

Esta función da salida a un máximo de 7 sonidos de retardo en unidades de 1/8 según la fracción del botón de tiempo de compás.

El volumen del sonido de retardo se puede ajustar con los controles [**EFFECT FREQUENCY**]. El volumen de los sonidos de retardo impar se ajusta de [**MIN**] a la

posición central, el volumen de los sonidos de retardo par se ajusta de la posición central a [**MAX**].

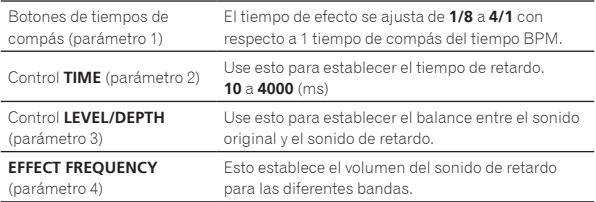

#### **REVERB** 12

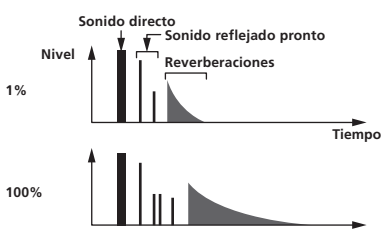

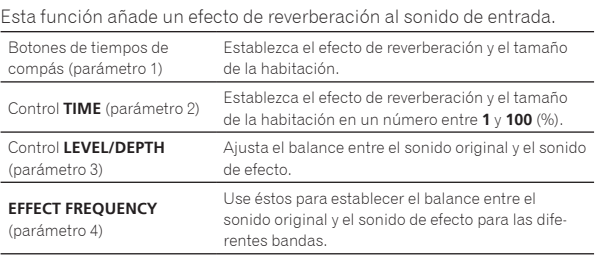

**ROLL** 

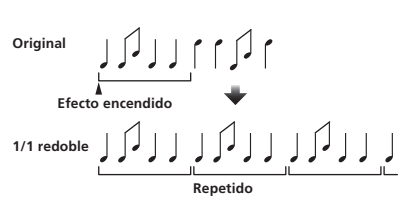

Esta función graba el sonido de entrada en el punto en que se pulsa el botón [**ON**/**OFF**] y repite el sonido grabado según la fracción del botón de tiempo de compás.

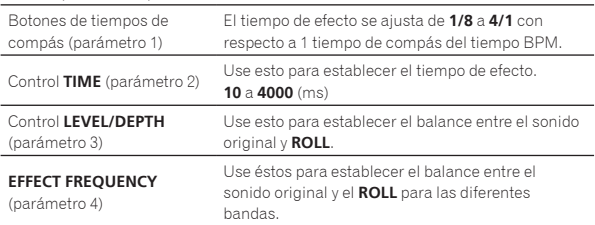

## **SLIP ROLL**

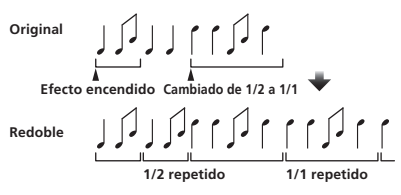

Esta función graba el sonido de entrada en el punto en que se pulsa el botón [**ON**/**OFF**] y repite el sonido grabado según la fracción del botón de tiempo de compás.

Cuando el tiempo del efecto cambia, el sonido de entrada se vuelve a grabar.

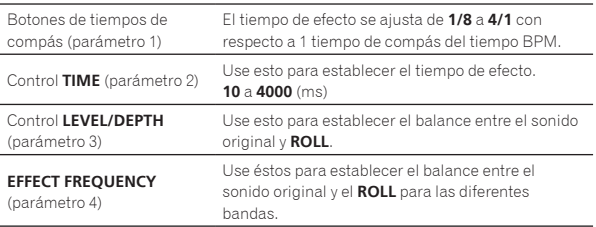

**28 Es**

#### **REV ROLL**

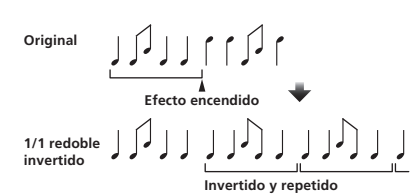

Esta función graba el sonido de entrada en el punto en que se pulsa el botón [**ON**/**OFF**], invierte el sonido grabado y lo repite según la fracción del botón de tiempo de compás.

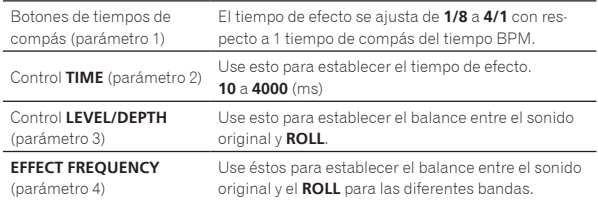

#### **FILTER**<sup>II</sup>

 $- - - - - - -$ 

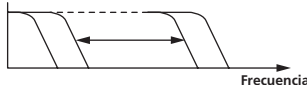

-----------

Esta función cambia la frecuencia de corte del filtro según la fracción del botón de tiempo de compás.

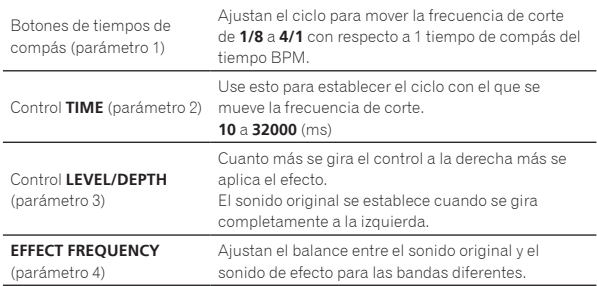

**TRANS** 

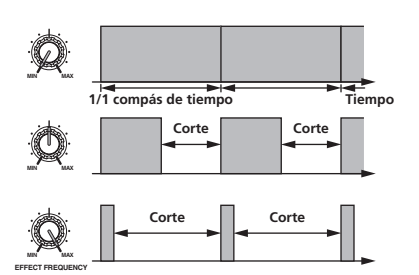

Esta función corta el sonido según la fracción del botón de tiempo de compás.

La cantidad de sonido que se va a cortar se puede cambiar en [**EFFECT FREQUENCY**].

#### Botones de tiempos de compás (parámetro 1) Ajustan el tiempo de corte **1/8** a **4/1** con respecto a 1 tiempo de compás del tiempo BPM. Control **TIME** (parámetro 2) Use esto para establecer el tiempo de efecto. **10** a **16000** (ms) Control **LEVEL/DEPTH** (parámetro 3) Ajusta el balance entre el sonido original y el sonido de efecto. **EFFECT FREQUENCY** (parámetro 4) Esto establece la cantidad de sonido original que se va a cortar para las diferentes bandas.

#### **PHASER** <sup>1</sup>

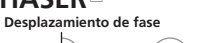

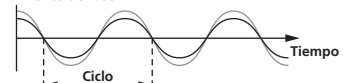

El efecto de phaser cambia según la fracción del botón de tiempo de compás.

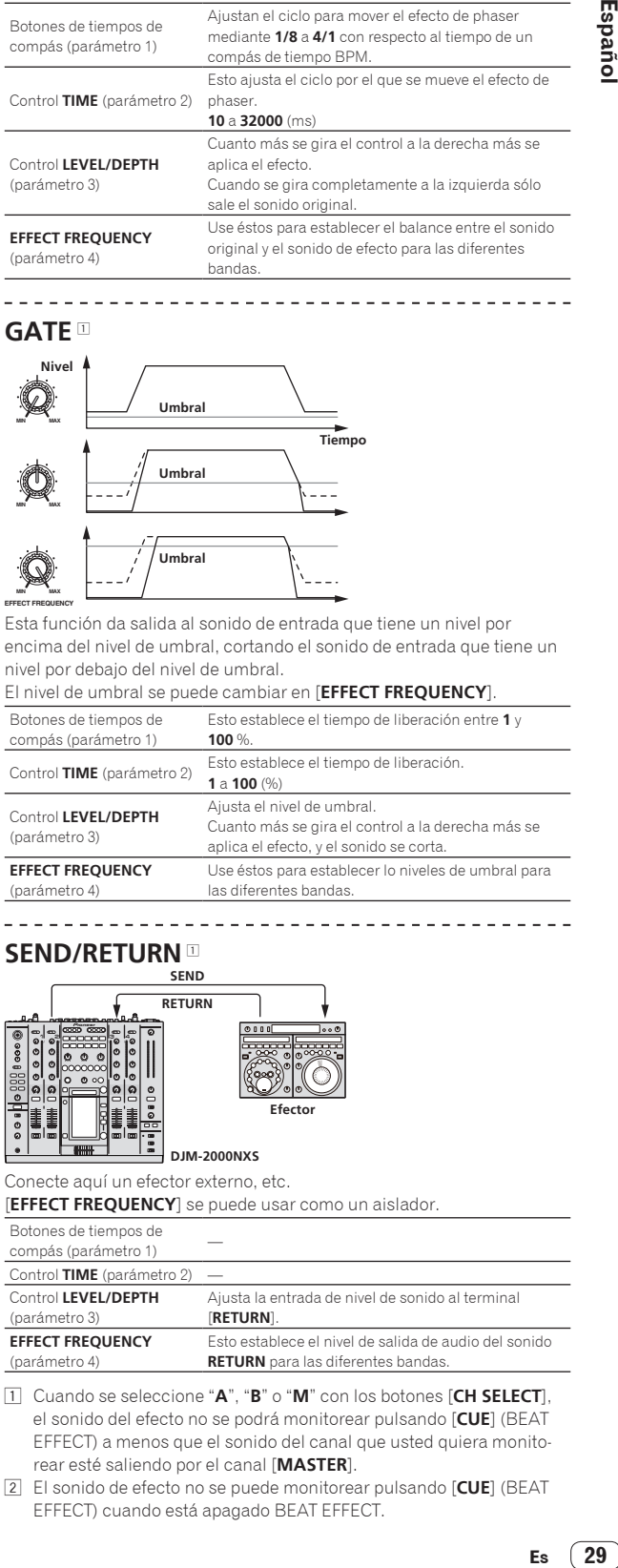

#### **GATE** <sup>1</sup>

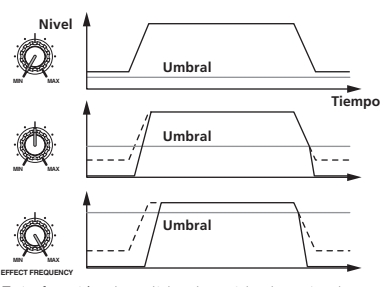

Esta función da salida al sonido de entrada que tiene un nivel por encima del nivel de umbral, cortando el sonido de entrada que tiene un nivel por debajo del nivel de umbral.

#### El nivel de umbral se puede cambiar en [**EFFECT FREQUENCY**].

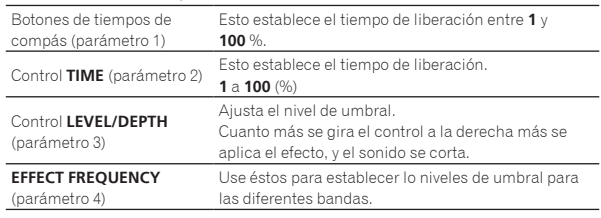

#### **SEND/RETURN**

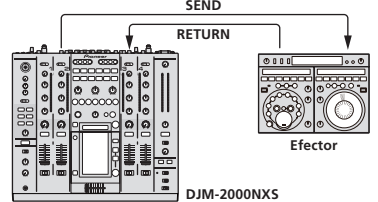

Conecte aquí un efector externo, etc.

[**EFFECT FREQUENCY**] se puede usar como un aislador.

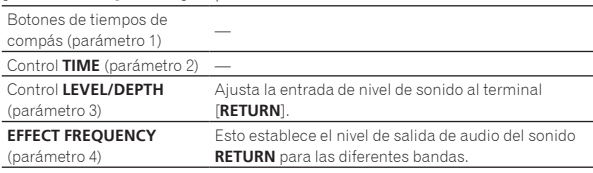

- 1 Cuando se seleccione "**A**", "**B**" o "**M**" con los botones [**CH SELECT**], el sonido del efecto no se podrá monitorear pulsando [**CUE**] (BEAT EFFECT) a menos que el sonido del canal que usted quiera monitorear esté saliendo por el canal [**MASTER**].
- 2 El sonido de efecto no se puede monitorear pulsando [**CUE**] (BEAT EFFECT) cuando está apagado BEAT EFFECT.

## Cambio de los ajustes

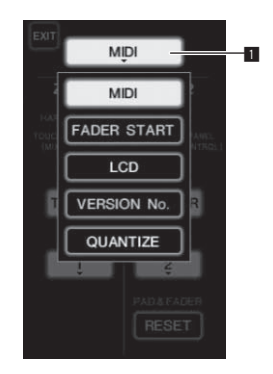

**1 Pulse [LIVE SAMPLER (UTILITY, WAKE UP)] durante un mínimo de 1 segundo.**

Se visualiza la pantalla de ajuste de modo [**USER SETUP**].

El indicador [**LIVE SAMPLER** (**UTILITY**, **WAKE UP**)] parpadea. ! Para visualizar la pantalla [**CLUB SETUP**], desconecte primero la alimentación de esta unidad y luego pulse [**POWER**] mientras pulsa [**LIVE SAMPLER** (**UTILITY**, **WAKE UP**)].

#### **2 Pulse el botón de elemento de configuración.**

Los elementos de selección aparecen.

#### **3 Seleccione el elemento de configuración.**

Seleccione el elemento en el panel táctil e introdúzcalo.

#### **4 Cambie el ajuste del elemento.**

Seleccione el elemento en el panel táctil e introdúzcalo.

! Pulse [**SAVE**] para guardar los cambios en la pantalla [**CLUB SETUP**].

#### **5 Pulse [EXIT].**

- Cierre de la pantalla de ajuste de modo [**USER SETUP**].
- ! Para cerrar la pantalla de ajuste de modo [**CLUB SETUP**], pulse el botón [**POWER**] para desconectar la alimentación de esta unidad.

1 Botón de elemento de configuración

## Configuración de preferencias

Las configuraciones indicadas en *cursiva* están predeterminadas en el momento de la compra.

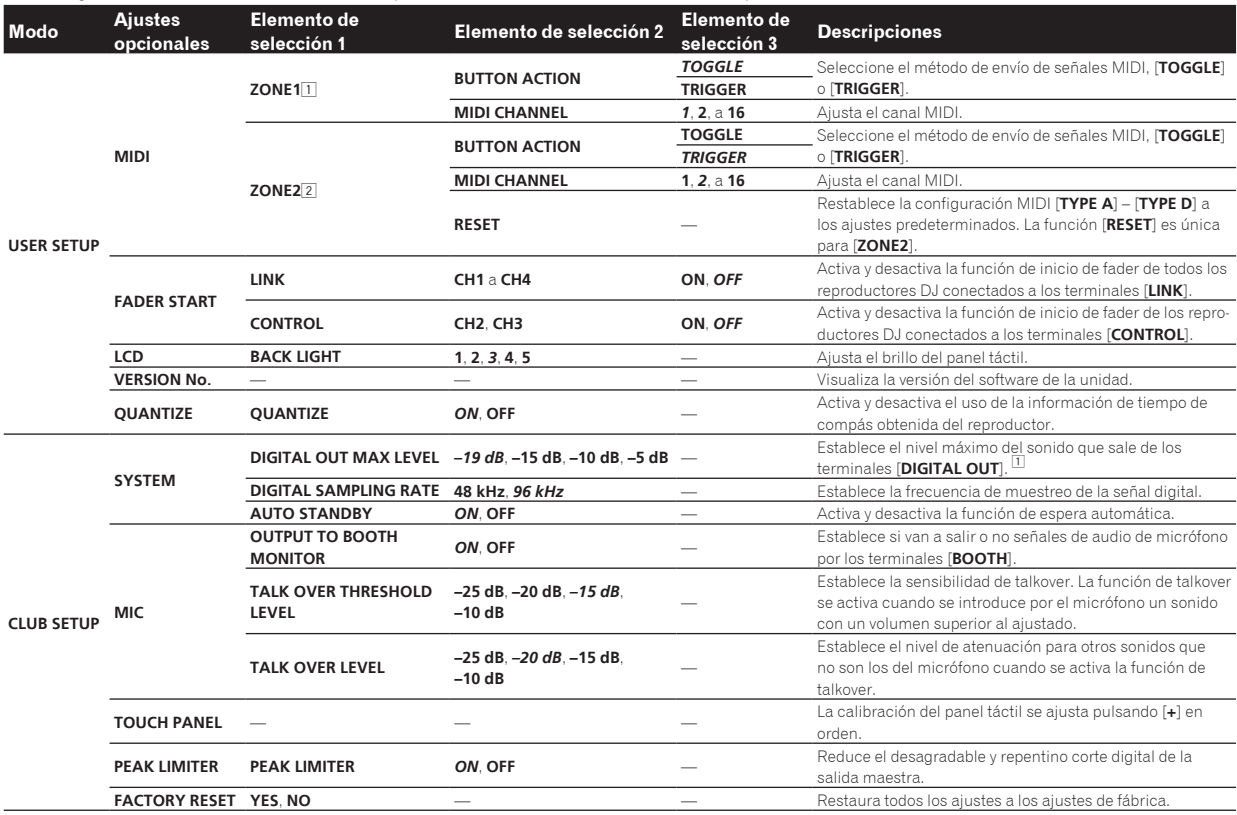

1 Cambia los ajustes MIDI de los botones en el panel de control, [**FREQUENCY MIX**] y [**SIDECHAIN REMIX**].

2 Cambia los ajustes MIDI para [**TYPE A**] a [**TYPE D**] en la pantalla de control MIDI.

## Acerca de la función de espera automática

Cuando [**AUTO STANDBY**] se pone en [**ON**], el modo de espera se activa automáticamente si pasan 4 horas bajo las condiciones indicadas a continuación.

- Que no se utilicen ninguno de los botones o controles de la unidad.
- Que no entren señales de audio de **–10 dB** o más por los terminales de entrada de esta unidad.
- Que no se hagan conexiones a PRO DJ LINK.
- ! El modo de espera se cancela cuando se pulsa [**LIVE SAMPLER** (**UTILITY**, **WAKE UP**)].

## Solución de problemas

- ! La operación incorrecta se confunde a menudo con un problema o un fallo de funcionamiento. Si piensa que algo funciona mal con este componente, compruebe los puntos de abajo. Algunas veces, el problema puede estar en otro componente. Inspeccione los otros componentes y los aparatos eléctricos que esté utilizando. Si no se puede corregir el problema después de comprobar los elementos de abajo, pida al servicio de Pioneer autorizado más cercano o a su concesionario que realice el trabajo de reparación.
- ! El reproductor puede no funcionar bien debido a la electricidad estática o a otras influencias externas. En tales casos, el funcionamiento normal se puede restaurar desenchufando el cable de alimentación y volviéndolo a enchufar.

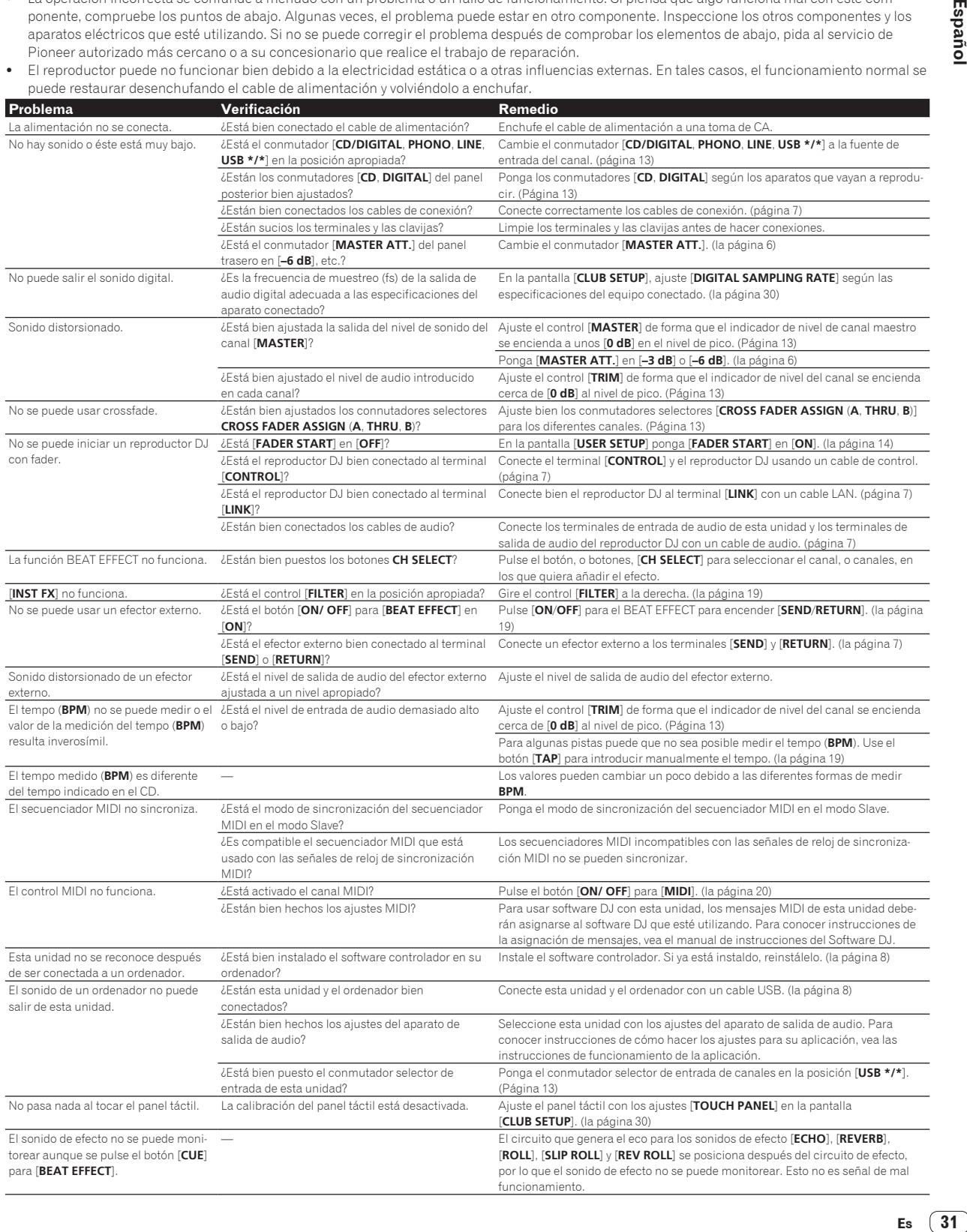

٠

## Acerca de la pantalla de cristal líquido

- ! En la pantalla de cristal líquido pueden aparecer pequeños puntos negros o brillantes. Éste es un fenómeno inherente a las pantallas de cristal líquido y no es ningún fallo de funcionamiento.
- ! Cuando se usa en lugares fríos, la pantalla de cristal líquido puede oscurecerse durante un rato después de conectar la alimentación de esta unidad. Tardará un poco de tiempo en alcanzar su brillo normal.
- Cuando la pantalla de cristal líquido se exponga a luz solar directa, la luz se reflejará en ella y será difícil ver. Tape la luz solar directa.

## Acerca de las marcas de fábrica y marcas registradas

- ! Pioneer es una marca registrada de PIONEER CORPORATION.
- . Microsoft<sup>®</sup>, Windows Vista<sup>®</sup> y Windows<sup>®</sup> son marcas registradas o marcas de fábrica de Microsoft Corporation en los Estados Unidos y/o en otros países.
- ! Pentium es una marca registrada de Intel Corporation.
- ! Adobe y Reader son marcas registradas o marcas de fábrica de Adobe Systems Incorporated en los Estados Unidos y/o en otros países.
- ! Apple, Macintosh y Mac OS son marcas comerciales de Apple Inc., registradas en los EE.UU. y en otros países.
- ASIO es una marca de fábrica de Steinberg Media Technologies GmbH.
- ! Los nombres de compañías y productos mencionados aquí son marcas de fábrica de sus respectivos propietarios.

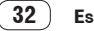

## Diagrama en bloques

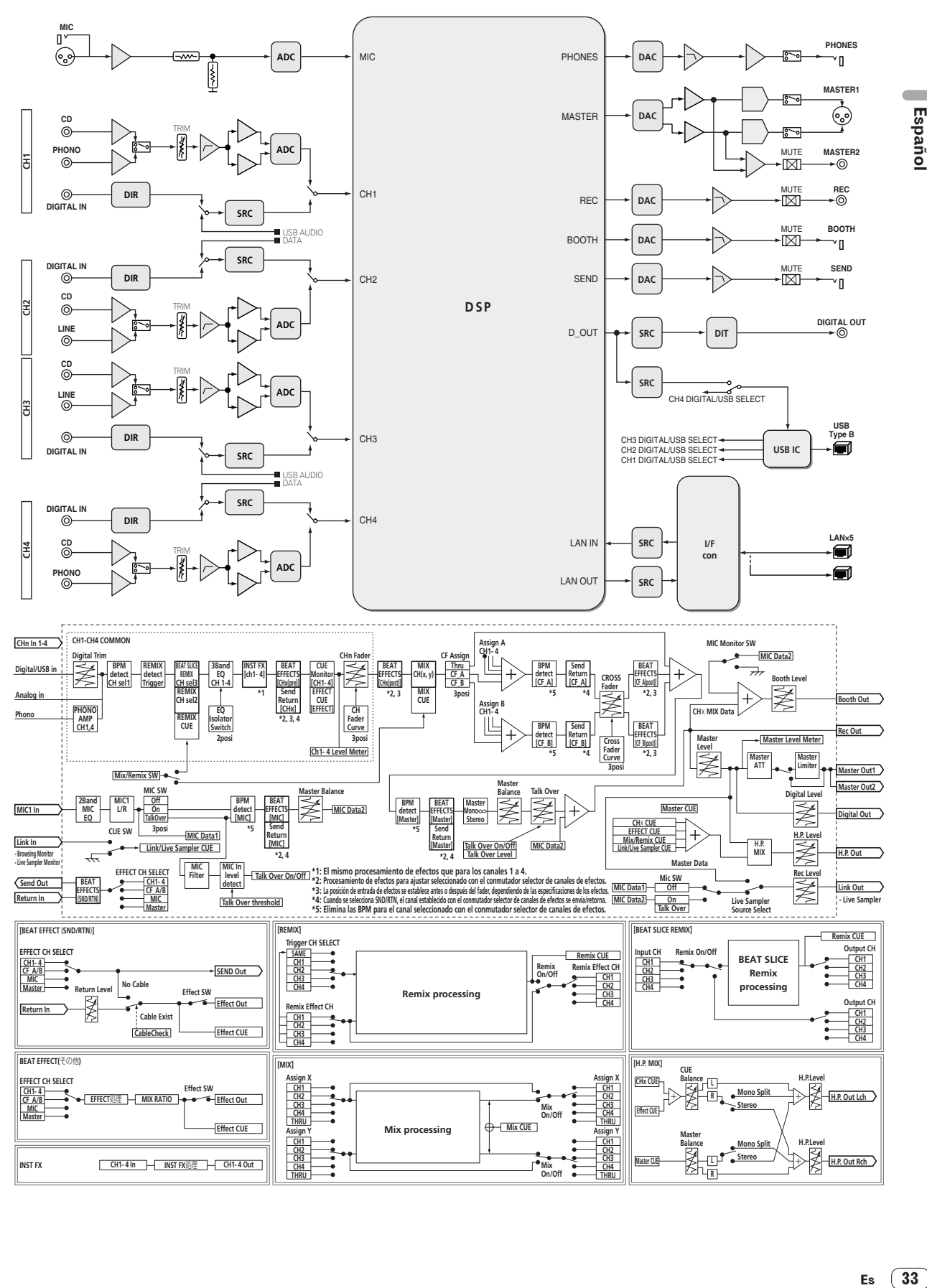

Españo

## Especificaciones

#### **Generales**

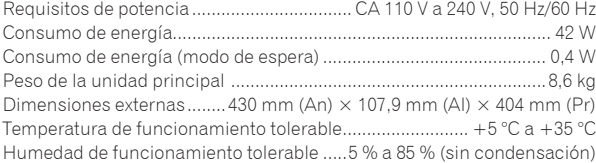

#### **Sección de audio**

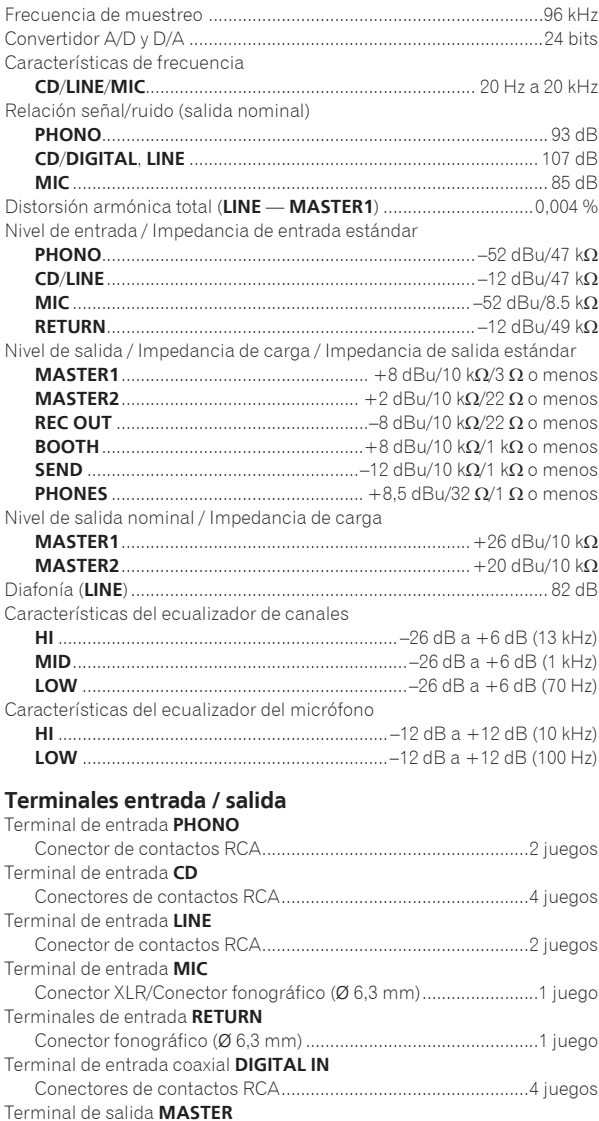

Conector XLR ................................................................................1 juego Conectores de contactos RCA.....................................................1 juego

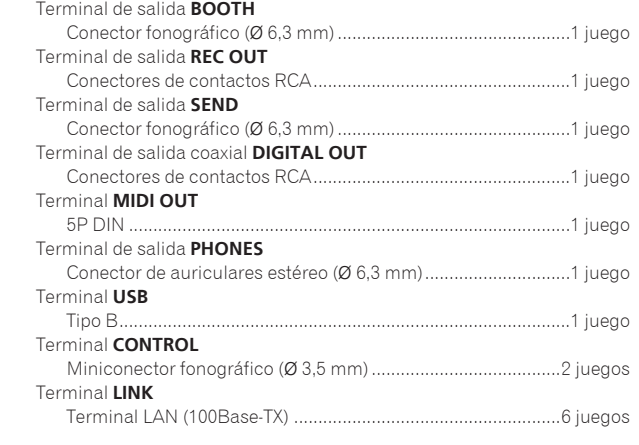

## **Consumo de energía para México**

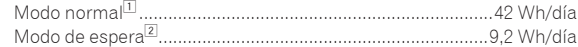

- 1 Considerando 1 hora de uso al día
- 2 Considerando 23 horas en el modo de espera
- Las especificaciones y diseño de este producto están sujetos a cambios sin previo aviso.
- Asegúrese de usar los terminales [**MASTER1**] sólo para una salida equilibrada. La conexión con una entrada desequilibrada (tal como RCA) usando un XLR a un cable de convertidor RCA (o adaptador de convertidor), etc., puede reducir la calidad del sonido y/o crear ruido. Para la conexión con una entrada desequilibrada (tal como
- RCA), use los terminales [**MASTER2**].
- ! © 2012 PIONEER CORPORATION. Todos los derechos reservados.

感謝您購買先鋒產品。 請詳閱操作手冊以瞭解正確操作購買機型的方式。 閱畢手冊後,請妥善收藏以便未來參考。 在部分國家或地區中,電源插頭與插座的形狀有時會和圖示不同。不過本機的連接及操作方式完全相同。

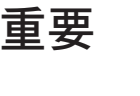

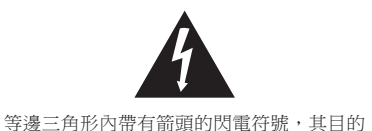

「危險電壓」,避免造成觸電的危險。

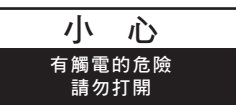

為警告使用者,注意本產品機殼內未絕緣的 為避免觸電危險,請勿拆卸上下蓋(或背面 注意 板),以避免觸電或受傷,機內無任何可供 維修使用的零件,若需維修服務請聯絡專業 維修人員。

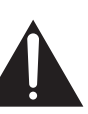

等邊三角形內的驚嘆號,旨在提醒使用者注 意本機所附帶之操作及維護等相關重要說 ݃Ȅ

**D3-4-2-1-1\_A1\_Zhtw**

#### 警告

本機不防水。為防止起火或觸電事故,請勿將本機置放 於任何盛裝液體的容器(如花瓶或花盆)附近或將其暴 露於漏水、濺水、雨中或潮濕環境中。

**D3-4-2-1-3\_A1\_Zhtw**

#### 警告

電源供給的雷壓因國家或地區而異。請確認本機使用之 地區的電源供給電壓符合本機側面板上所寫之電壓〔例 如230 V或120 V〕要求。 第一次插置雷源前,請仔細閱讀下列部分:

**D3-4-2-1-4\*\_A2\_Zhtw**

#### 警告

為防止火災,請勿將明火源(如點燃的蠟燭)放置於本 機ト。

**D3-4-2-1-7a\_A1\_Zhtw**

#### 操作環境

操作環境溫度與溼度:

+5 ℃ 至 +35 ℃ (+41 °F 至 +95 °F); 小於85 %RH (勿堵塞冷卻孔)

請勿在通風不良處、暴露於高溼度或陽光直射(或強烈 的人造光源)的場所安裝本機。

**D3-4-2-1-7c\*\_A1\_Zhtw**

若本機之交流電源插頭與您欲使用的交流電源插座不 符,請拆下插頭並換上合適的。僅可由專業技術人員 於本機的電源供給電纜上更換及安裝交流電源插頭。 若在連接至交流電插座上時切斷插頭,可能導致觸 電。請確認插頭於移除後已予妥善處理。 當本機處於長時間未使用之情形(如假期中)時,請 將主電源插頭自牆上插座拔除以切斷電源。 **D3-4-2-2-1a\_A1\_Zhtw**

注意

本機POWER開關不完全將電源自交流電插座切斷。 因雷源線為本機主要雷源切斷裝置, 您需要將插頭拔 除以切斷所有電力。因此,請確認本機安裝時電源線 可輕易自交流電插座拔除以防止意外。為防止火災, 當本機處於長時間未使用之情形(如假期中)時,請 將主電源插頭自牆上插座拔除以切斷電源。 **D3-4-2-2-2a\*\_A1\_Zhtw**

#### 雷源線注意事項

請手持插頭部分挪動電源線。拔下插頭時勿拉拽電源線, 目勿用濕手去碰雷源線,因為這樣可能會導致短路或雷 擊。勿將本裝置、家具或其他物件壓在電源線上,或以其 他方式擠壓電源線。切勿將電源線打結或和其他的線綁 縛。雷源線的佈線應防止被人踩在上面。雷源線受損可能 會導致火災,或浩成人員觸雷。經常檢杳雷源線。如果您 發現電源線受損,請就沂至先鋒公司授權維修中心或銷售 商進行更換。<br>**Allahoon** S002\* A1 Zhtw

#### 警告

請將小零件存放在小孩與嬰兒無法拿取之處。 若意外吞入,請立即送醫。

**D41-6-4\_A1\_Zhtw**

#### 诵風注意事項

安裝本機時,請確定在本機四周預留足夠的空間以利通 風(背面5 cm、及兩側3 cm以上)。

#### 警告

機殼上具有之縫隙及開口用於通風,以確保本產品之正 常操作並防止過熱。為避免火災,請勿堵塞開口或用物 品(如報紙、桌布、簾幕)將其覆蓋,也請勿在厚毯或 床上操作本機。

**D3-4-2-1-7b\*\_A1\_Zhtw**

用於台灣地區 台灣雙腳扁平插頭

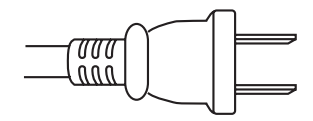

**K056\_A1\_Zhtw**

目錄

### 閱讀本手冊的方式

在本手冊中,產品上的頻道及按鍵名稱、軟體中的選單名 稱等,都會以方括弧表示([])。(例如 [MASTER] 聲 道、[ON/OFF]、[File] 功能表)

## 4 開始前

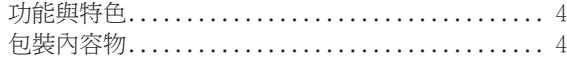

## **四連接**

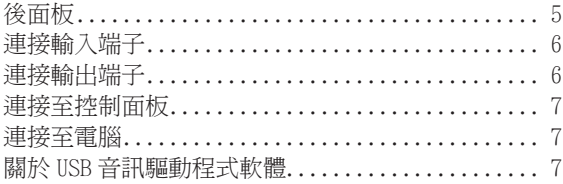

## 18操作

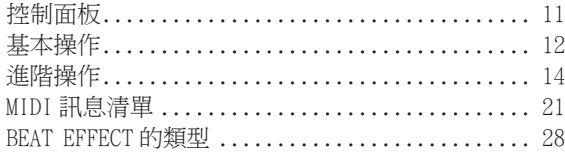

## 4 變更設定

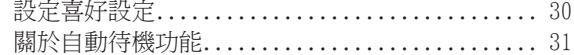

## **15 其他資訊**

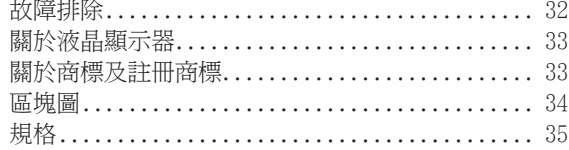

## <span id="page-67-0"></span>開始前

## 功能與特色

本機為一專為專業 DJ 設計的高效能 DJ 混音器,除了高音 質的設計外,還配備適合 DJ 表現的全新樣式多點式觸控 板及各種介面與音效功能。

#### TOUCH PANEL EFFECT

本機使用大型 5.8 吋 LCD 多點式觸控板。結合音效功 能([**BEAT SLICE REMIX**]、[**FREQUENCY MIX**] 和 [**SIDECHAIN REMIX**])使用時,可在檢查音效時透過目 視和聆聽以直覺方式進行操作。

#### BEAT SLICE REMIX

指定聲道的曲目可進行取樣及循環播放。利用操作觸控 面板可改編循環播放的曲目,讓新的循環音節可即時建 立。

#### FREQUENCY MIX

音軌頻率會區分為七個頻段,並以圖形顯示。觸控面板上 的推桿控制可讓 DJ 更輕易的掌握細節及混合兩個聲道或 交換樂器(零件)。

#### **SIDECHAIN REMIX**

特定聲道的聲音可用來當作套用音效至其他聲道聲音的 觸發器。操作觸控面板墊可讓 DJ 以動態的方式處理聲音。

## INST FX

本機配備六種音效(**NOISE**、**ZIP**、**CRUSH**、**JET**、**HPF**、 **LPF**)。只需轉動 [**FILTER**] 控制鍵就能獲得用於不同聲道 的即興表演音效,而透過調整 [**PARAMETER**] 控制鍵也 可達到所需音效。

## BEAT EFFECT

DJM 系列廣受好評的 BEAT EFFECT 功能已獲得保留與進一 步改善。本機配備的 [**EFFECT FREQUENCY**] 功能可在頻 率頻段調整中套用眾多音效,甚至擁有比以往更出色的 播放自由。

#### PRO DJ LINK

在支援 PRO DJ LINK的先鋒 DJ播放機(如 CDJ-2000nexus、 CDJ-2000、CDJ-900)、電腦後上安裝 rekordbox,且本機 由 LAN 連接線連接,就能使用以下的 PRO DJ LINK 功能。 關於詳細資訊,請參閱 第 14頁 上 關於 PRO DJ LINK。

#### ◆ SD & USB 匯出

- rekordbox LINK Export
- **SYNC MASTER**
- **& LIVE SAMPLER**
- LINK MONITOR

#### **STATUS INFORMATION**

#### 聲卡

本機配備音效卡 /USB 音訊介面,可指派最多輸出四個音 訊來源的單一電腦到不同聲道及混合。此外,主聲道輸出 訊號可輸出至電腦,例如錄製混音將更為方便。

## 頻道音量滑鈕

相較於舊款的 DJM-2000,本機使用高效能的頻道音量滑 鈕,並改良了對灰塵、液體等相關退化因素的耐受程度。 即使在嚴苛的使用環境下,也能維持流暢的操作。

## 高音質

數位及類比的輸入和輸出皆已採用眾多方式來改善音 質。利用 96 kHz 取樣、24 位元高音質 A/D 轉換器與 32 位元高音質 D/A 轉換器處理的聲音,可達到更強有力、更 高等級的聲音。

本機支援 48 kHz 16位元、48 kHz 24位元及 44.1 kHz 16 位元 USB 音訊訊號。

## 包裝內容物

- ! CD-ROM
- ! USB 連接線
- ! 電源線
- ! 操作手冊(本手冊)

## <span id="page-68-0"></span>連接

確定在每次接線或變更接線之前,關閉電源並從電源插座上拔下電源線。 有關已連接元件,請參閱操作手冊。 完成裝置之間的所有接線後,請連接電源線。 請確定使用隨附電源線。

## 後面板

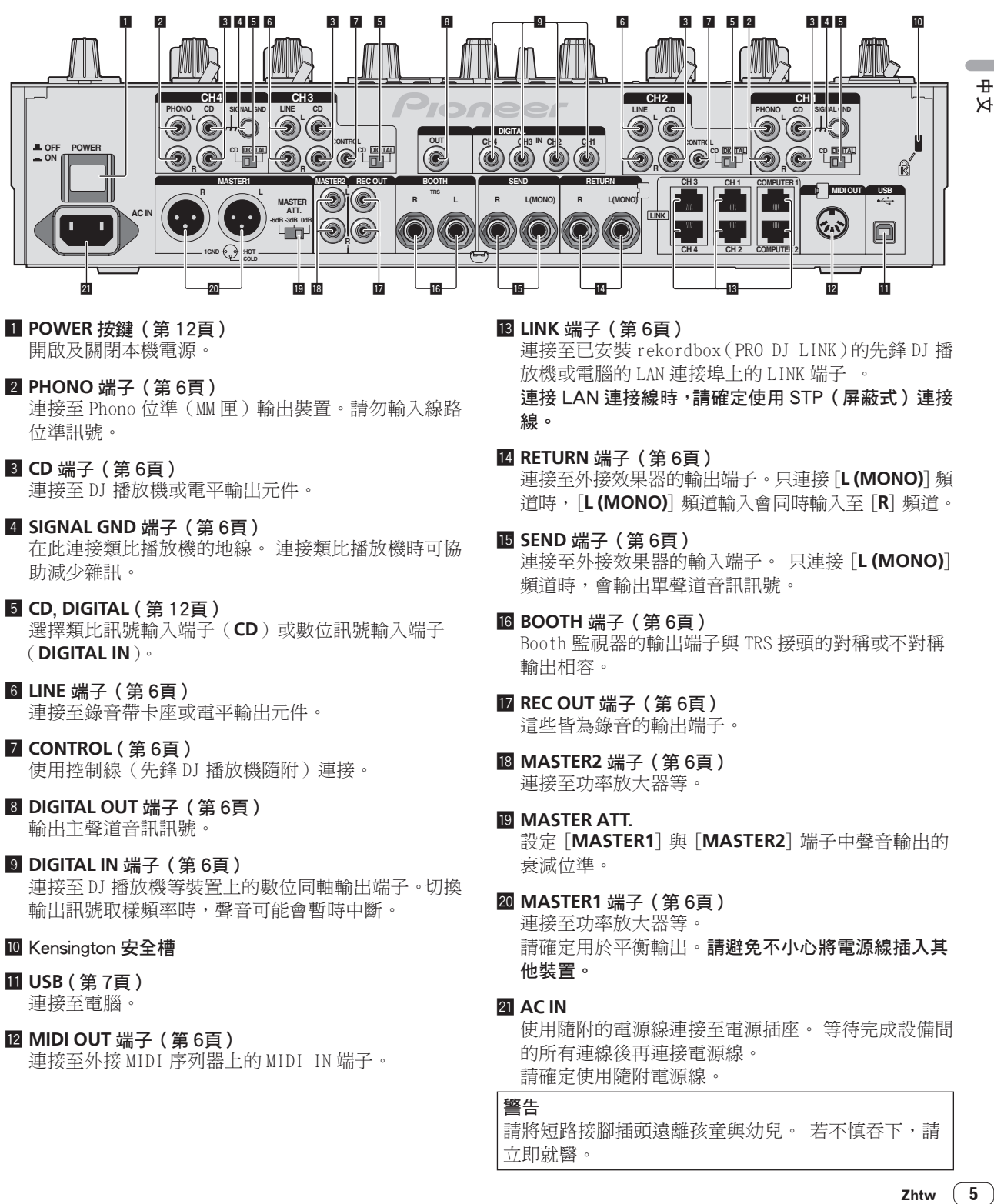

- 1 **POWER** 按鍵(第 12頁) 開啟及關閉本機電源。
- 2 **PHONO** 端子(第 6頁) 連接至 Phono 位準(MM 匣)輸出裝置。請勿輸入線路 位準訊號。
- 3 **CD** 端子(第 6頁) 連接至 DJ 播放機或電平輸出元件。
- 4 **SIGNAL GND** 端子(第 6頁) 在此連接類比播放機的地線。 連接類比播放機時可協 助減少雜訊。
- 5 **CD**, **DIGITAL** ( 第 12頁 ) 選擇類比訊號輸入端子(**CD**)或數位訊號輸入端子 (**DIGITAL IN**)。
- 6 **LINE** 端子(第 6頁) 連接至錄音帶卡座或電平輸出元件。
- **7 CONTROL** (第6頁) 使用控制線(先鋒 DJ 播放機隨附)連接。
- 8 **DIGITAL OUT** 端子(第 6頁) 輸出主聲道音訊訊號。
- **9 DIGITAL IN 端子 (第6頁)** 連接至 DJ 播放機等裝置上的數位同軸輸出端子。切換 輸出訊號取樣頻率時,聲音可能會暫時中斷。
- 10 Kensington 安全槽
- **T**USB (第7百) 連接至電腦。
- **12 MIDI OUT 端子 (第 6頁)** 連接至外接 MIDI 序列器上的 MIDI IN 端子。

**B LINK 端子 ( 第 6百 )** 連接至已安裝 rekordbox(PRO DJ LINK)的先鋒 DJ 播 放機或電腦的 LAN 連接埠上的 LINK 端子 。 連接 LAN 連接線時,請確定使用 STP(屏蔽式)連接 線。

- e **RETURN** 端子(第 6頁) 連接至外接效果器的輸出端子。 只連接 [**L (MONO)**]頻 道時,[**L (MONO)**] 頻道輸入會同時輸入至 [**R**] 頻道。
- **10 SEND 端子 ( 第 6頁 )** 連接至外接效果器的輸入端子。 只連接 [**L (MONO)**] 頻道時,會輸出單聲道音訊訊號。
- g **BOOTH** 端子(第 6頁) Booth 監視器的輸出端子與 TRS 接頭的對稱或不對稱 輸出相容。
- **M** REC OUT 端子 (第6頁) 這些皆為錄音的輸出端子。
- **IB MASTER2 端子 (第6頁)** 連接至功率放大器等。
- **ID MASTER ATT.** 設定「MASTER1]與「MASTER2]端子中聲音輸出的 衰減位準。
- **20 MASTER1 端子 (第 6頁)** 連接至功率放大器等。 請確定用於平衡輸出。請避免不小心將電源線插入其 他裝置。

#### **21 AC IN**

使用隨附的電源線連接至電源插座。 等待完成設備間 的所有連線後再連接電源線。 請確定使用隨附電源線。

## 警告

請將短路接腳插頭遠離孩童與幼兒。 若不慎吞下,請 立即就醫。

 $\pm$ 

## <span id="page-69-0"></span>連接輸入端子

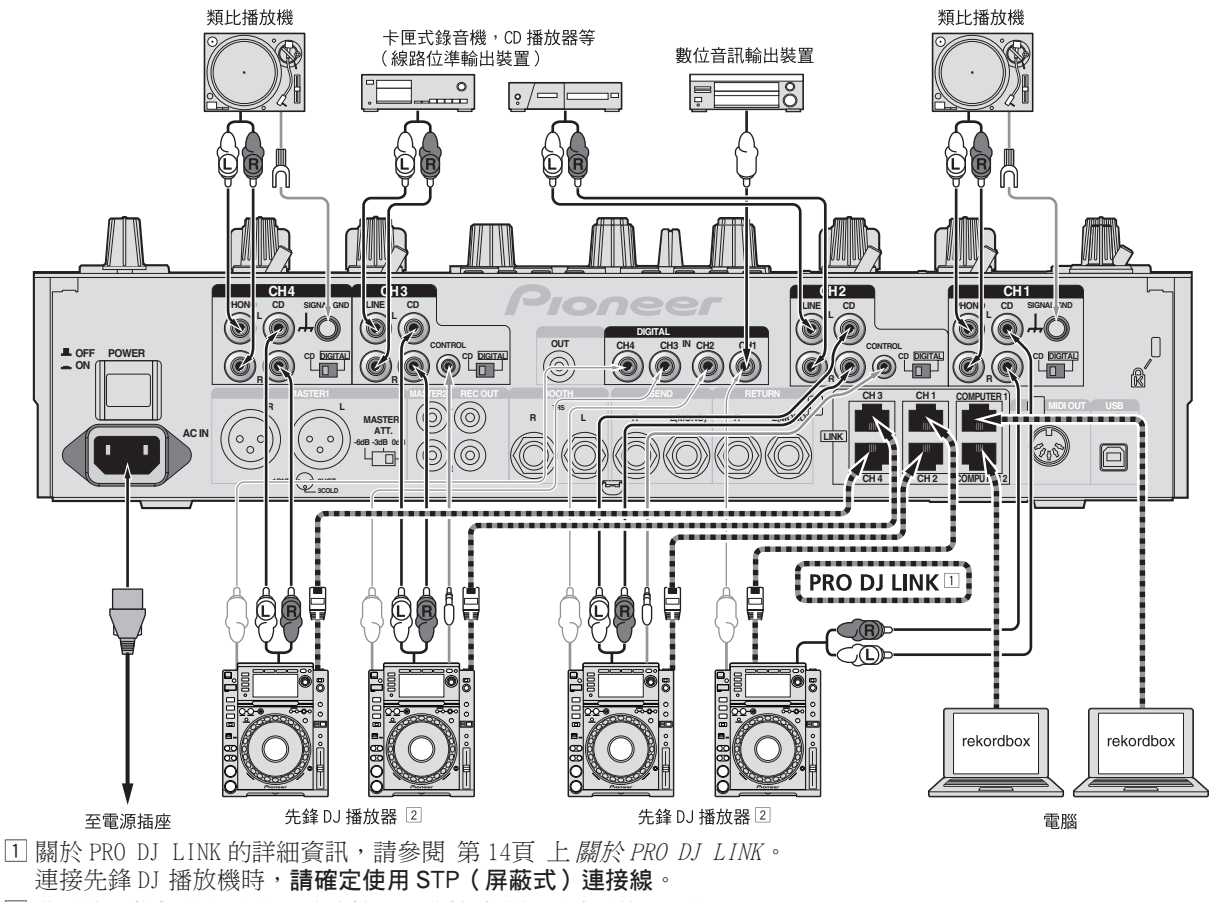

2 若要使用推桿啟動功能,請連接 LAN 連接線或控制線(第 13頁)。

## 連接輸出端子

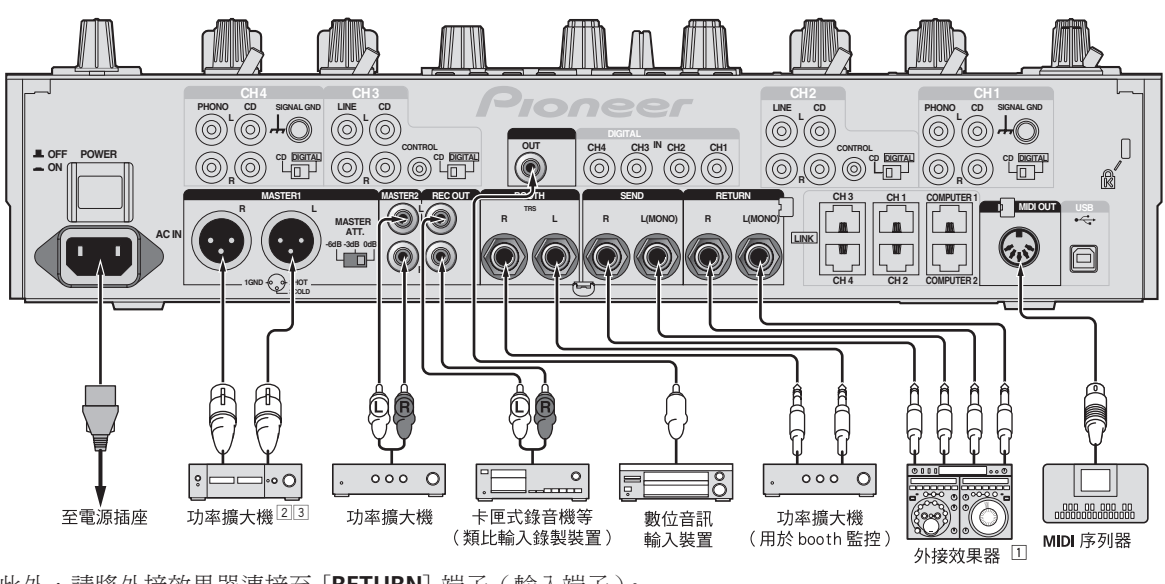

1 此外,請將外接效果器連接至 [**RETURN**] 端子(輸入端子)。 2 請確定只在平衡輸出時使用 [**MASTER1**] 端子(第 35頁)。

3 請小心避免將其他裝置的電源線意外插入 [**MASTER1**] 端子。

## <span id="page-70-0"></span>連接至控制面板

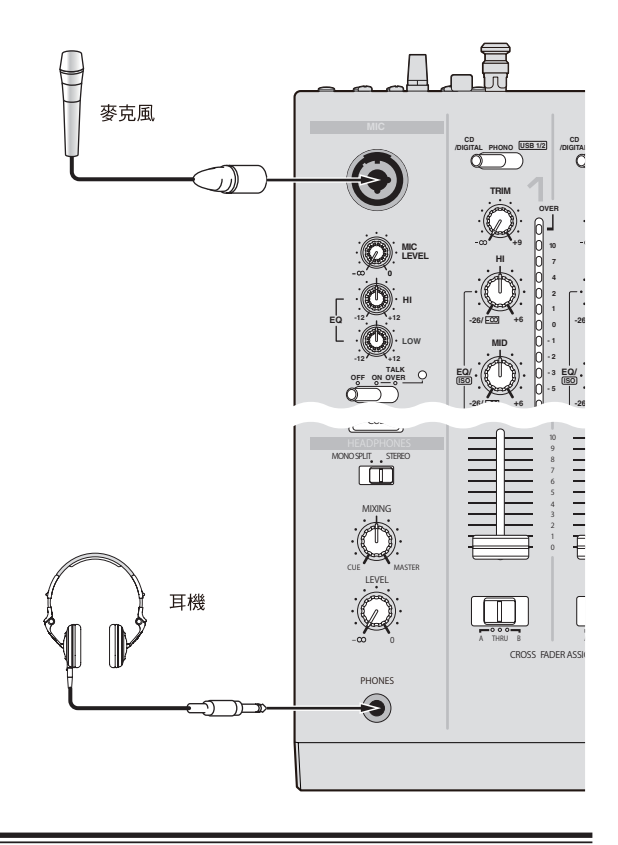

#### 連接至電腦

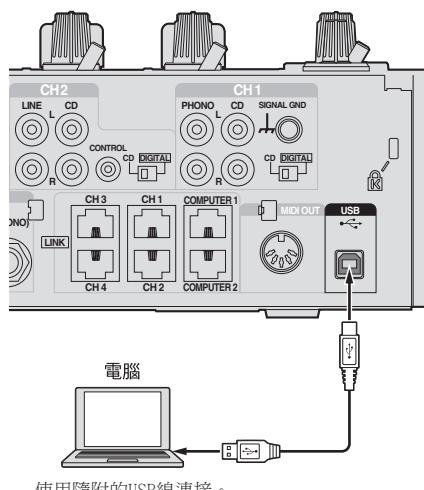

使用隨附的USB線連接。

## 關於 USB 音訊驅動程式軟體

本驅動程式軟體為一用於輸入及輸出電腦音訊訊號之專 門程式。若要使用本機連接至安裝 Windows 或 Mac OS 的 電腦,請事先在電腦上安裝驅動程式軟體。

## 軟體使用權授契約書

軟體使用權授契約書(以下簡稱「契約」)是由您(安裝 程式的個人及安裝程式之個人所代表的任一法律個體) (以下簡稱「您」)及 PIONEER CORPORATION(以下簡稱 「Pioneer」)共同簽署。

若您採取任何步驟設定或安裝程式時,即表示已接受此 權授契約中之所有條款。允許下載及/或使用此程式,係 依您是否遵循契約中之條款約定而定,因此無需以任何 書面或電子形式之核准,證明此契約之有效性及強制性。 若您不同意契約中之所有條款,即不被授權使用此程式, 且必須適時停止安裝或解除安裝。

#### 1 定義

- 1「使用說明」係指 Pioneer 所提供用以協助安裝及使 用該軟體之書面文件、說明書以及說明目錄。
- 2「程式」係指基於此契約,由 Pioneer 授權予您之 Pioneer 軟體之全部或任一部分。

#### 2 程式授權

- 1 有限授權。依據此契約之約定,Pioneer 授與您有 限的、非專屬的且不可轉讓之使用權(不包括再授 權之權利)。
	- a 您必須遵循此契約及使用 明之規定,僅得為個 人使用之目的,安裝一份程式於您的電腦或行動 裝置上(「授權使用」)。
	- b 在授權使用之範圍內使用使用說明。
	- c 單純以備份為目的而拷貝此程式時,需將所有 權、商標、著作權以及版權限制之說明,同時複 製於備份版本上。
- xml式(组、程、多、多、 與括 得或 )所司 貝權諫部已己拆 ,慓供外 ,戉 供程保致:用 zhtw<br>又式任制程 及 您 您再 為行 有時 或、之門書或卸 以權應的 新 任度證、用用 mtw<br>其行,如<br>【文件】 zhtwbspannerspannerspannerspannerspannerspannerspannerspannerspannerspannerspannerspannerspannerspannerspa 2 限制。除非此契約明確許可,否則您不可拷貝或使 用此程式或使用說明書,亦不可轉讓、再授權、出 租、租賃或出借此程式,或為第三方提供訓練之目 的而使用、與商業共用使用時數,或供公共部門使 用。除非在適用法律明確允許之範圍內,且已書面 通知 Pioneer 欲進行之舉動,否則您不可自己或經 由第三方修改、變更、進行逆向工程,以及拆卸或 解譯此電腦程式。
- 3 所有權。程式、使用說明書及其一切複製品,以及 任何衍生的工作之所有專利權、著作權、商標權、 營業秘密以及其他權利,均歸 Pioneer 或其供應者 所有。您並未取得除了本契約所明確授權以外的任 何其他權利。
- 4 不提供支援。就本契約之程式或使用說明書, Pioneer 並無提供支援、維護、升級、修改或新版 本之義務。

#### 3 免責聲明

Pioneer 不就該程式與使用說明書之相關部分,提供任何 形式之保證,包括任何行銷保證、特定目的之適用程度 保證、品質滿意保證、精確性、所有權或是不侵害保證, 且不論是明白、隱含、法令規定,或是因工作所導致、因 商業往來或使用導致。您應自行負擔有關程式及使用說 明品質之全部風險,並自行負擔所有修護所需之費用。

 $\pm$  $\bowtie$ 

#### 4 違約的賠償與補償

您同意因任何違反本契約約定之行為,將導致 Pioneer 發 生無法挽回之損害,且該等損害無法以金錢加以賠償,因 此除了賠償以及任何 Pioneer 有權取得之其他補償之外, 您同意 Pioneer 得尋求任何法令之救濟,包括假扣押或假 處分等保全方式,以避免發生於本契約實際上的、具威脅 性的或持續的違約行為。

#### 5 契約終止

Pioneer 有權在您違反任一條款時,隨時終止本契約。當 本契約終止後,您必須停止使用該程式,並將其從安裝之 電腦或行動裝置中永久刪除,以及銷毀您以任何形式所 持有的程式與使用說明書及其複本,並以書面向 Pioneer 確認您已經從事前述行為。第 2.2,2.3,2.4,3,4,5 及 6 條將會在本契約終止後持續有效。

#### 6 一般條款

- 1 責任之限制。在任何情況下,Pioneer 或其子公司 將不會就與本契約或本契約之主要事項相關之任何 事宜,以及不論在任何責任理論下,就利潤之損 失、收益、業務、儲蓄、資料、使用或替代採購成 本,負擔任何責任,即使已被告知此類損失之可能 性,或即使此類損失為可預見,亦同。在任何情況 下, Pioneer 對於所有損失之責任, 將不會超過您 就此程式所支付給 Pioneer 或其子公司之金額,此 為 Pioneer 或其子公司唯一應負之責任。簽約雙方 確認本契約中所記載之責任上限,以及風險分攤已 反映於程式價格上,且係簽約雙方間議價之主要要 素,如非在此前提之下,Pioneer 將不會提供此程 式或簽訂此契約。
- 2 本契約中有關限制或排除保證與責任之相關規定, 均不影響或損害您身為消費者所享有之法律強制賦 予之權利,且此等有關保證與責任之相關規定亦僅 在您所在地區的法律允許之前提下始有適用。
- 3 失效與免除。若本契約之任何條款變成非法、無效 或是無法執行時,該條款將會在其可能限度內繼續 執行,或若無法執行,則視為失效並從本契約中刪 除,但契約剩餘部分將會繼續執行並有效。任一方 對於本契約之任何不履行或違約行為責任之免除, 將不會免除任何其他或後續的不履行或違約行為之 責任。
- 4 不可讓渡。在未取得 Pioneer 事前書面同意的情況 下, 您不可讓渡、出售、移轉、委任或是處分此契 約,或任何本契約之權利或義務,不管是自願或非 自願、係因法令要求或其他因素,因此任何您所意 圖進行之讓渡、移轉或委派,均將無效與失效。因 為前述約定,本契約將對簽約雙方及其相關繼承人 與受讓人亦具有拘束力。
- 5 契約之完整性。無論是書面或口頭議定,本契約代 表簽約雙方間之協議且其效力優於所有之前或同時 間存在之契約或協議。在沒有 Pioneer 事先的、明 確的書面同意下,此份契約不得修改或調整,且沒 有任一法條、文件、用途或慣例可被引用修改此契 約。
- 6 您同意本合約受日本法律管轄並依日本法律解釋。

#### 安裝注意事項

- 安裝驅動程式軟體前,請確定關閉本裝置電源,並拔 下連接本裝置與電腦的 USB 連接線。
- 若您不先安裝驅動程式軟體就連接本裝置與電腦,則 視系統環境而定,電腦可能會發生錯誤。
- 若您已停止進行中的安裝程序,請依下列步驟重新逐 步執行安裝程序。
- 安裝本機的專門驅動程式軟體前,請詳閱*軟體使用權* 授契約書。
- 安裝驅動程式軟體前,請終止電腦上正在執行的其他 所有程式。
- ! 驅動程式軟體與下列作業系統相容。

#### 支援的作業系統

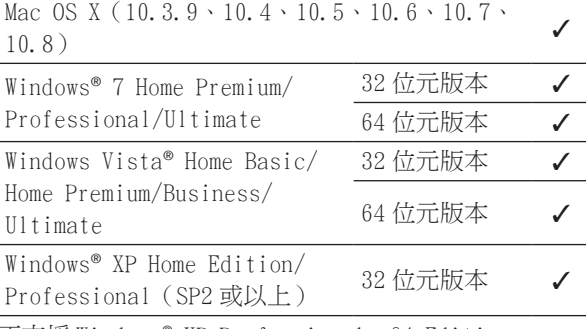

不支援 Windows® XP Professional x64 Edition。

! 隨附的 CD-ROM 內含下列 12 種語言的安裝程式。 英文、法文、德文、義大利文、荷蘭文、西班牙文、葡 萄牙文、俄文、簡體中文、繁體中文、韓文及日文。 使用其他語言的作業系統時,請依照畫面上的指示選 擇 [**English**(英文)]。

#### 安裝驅動程式軟體

#### 安裝步驟(Windows)

安裝驅動程式軟體前,請詳閱安裝注意事項。

• 若要安裝或解除安裝驅動程式軟體,必須獲得電腦系 統管理員的授權。在繼續安裝程序前,請以電腦系統 管理員身份登入。

#### 1 插入附帶的 CD-ROM 到電腦的 CD 驅動器。

出現 CD-ROM 資料夾。

• 若載入 CD-ROM 後未顯示 CD-ROM 資料夾,請開啟「開 始 ] 選單中的 [ 電腦光碟機(或我的電腦)]。

#### 2 按兩下 [**DJM-2000\_X.XXX.exe**]。

出現驅動程式安裝畫面。

3 出現語言選項畫面時,請選擇 [ 繁體中文 ],然後按一 下 [**OK**]。

視您電腦的系統環境而定,可從多種語言中選擇一種語 言使用。

#### 4 請仔細閱讀*軟體使用權授契約書*,若您同意條款內容, 請勾選 [ 我同意。] 並按一下 [**OK**]。

若您不同意*軟體使用權授契約書*的條款,請按一下「**取** 消 ] 並停止安裝。

**8 Zhtw**
#### 5 請依照畫面指示進行安裝。

若在安裝進行時畫面上出現 [Windows 安全性 ], 請按一

- 下 「仍安裝此驅動程式軟體(1)]並繼續安裝。 ! 在 Windows XP 上安裝時
- 若在安裝進行時書面上出現「硬體安裝」,請按一下 [ 繼續安裝 ] 並繼續安裝。
- ! 完成安裝程式後,將出現完成訊息。
- 完成驅動程式軟體安裝後,您必須重新開機。

## ◆ 安裝步驟 (Macintosh)

安裝驅動程式軟體前,請詳閱安裝注意事項。

- 若要安裝或解除安裝驅動程式軟體,必須獲得電腦系 統管理員的授權。 預先準備好電腦系統管理員的名稱 及密碼。
- 1 插入附帶的 CD-ROM 到電腦的 CD 驅動器。

出現 CD-ROM 資料夾。

! 裝入 CD-ROM 後未顯示資料夾時,按兩下桌面上的 CD 圖示。

2 按兩下 [**DJM-2000\_M\_X.X.X.dmg**]。

隨即顯示 [**DJM-2000AudioDriver**] 選單畫面。

#### 3 按兩下 [**DJM-2000AudioDriver.pkg**]。

出現驅動程式安裝畫面。

4 檢查畫面上的詳細資訊,再按一下 [ 繼續安裝 ]。

5 當「軟體使用合約」畫面出現時,請選擇「繁體中文 ]、 仔細閱讀*軟體使用權授契約書*並按一下 [ 繼續安裝 ]。 視您電腦的系統環境而定,可從多種語言中選擇一種語

言使用。

6 若您同意*軟體使用權授契約書*的條款,請按一下 [ 我同 意。]。

若您不同意軟體使用權授契約書的條款,請按一下「不 同意 ] 並停止安裝。

- 7 請依照畫面指示進行安裝。
- 按一下 [ **取消** ] 可在其啟動後取消安裝。
- 完成驅動程式軟體安裝後,您必須重新開機。

## 連接本機與電腦

1 使用 USB 連接線連接本裝置與電腦。

本裝置功能運作有如符合 ASIO 標準的音訊裝置。

- ! 使用 ASIO 相容的應用程式時,[**USB 1/2**]、[**USB 3/4**]、 [**USB 5/6**]及[**USB 7/8**] 皆可當作輸入使用。視輸入 /輸出設定而定,可使用三種本機的輸入設定。
- ! 使用 DirectX 相容的應用程式時,只有 [**USB 1/2**] 可 當作輸入使用。
- ! 電腦的建議操作環境視 DJ 應用程式而定。請確實檢查 您正在使用的 DJ 應用程式建議操作環境。
- ! 同時連接其他 USB 音訊裝置及電腦時,可能無法正常 操作或辨識。
	- 建議僅連接電腦及本機。
- ! 連接電腦及本機後,建議直接連接本機的 USB 連接埠。

## 2 按下 [**POWER**] 按鍵。

開啟本裝置的電源。

當本機優先連接電腦或連接至電腦上的不同 USB 連接 埠時,可能會出現 [ 正在安裝裝置驅動程式 ] 訊息。 請稍待片刻直到 [ 您的裝置已可使用 ] 訊息出現。

- ! 在 Windows XP 上安裝時
	- 正在進行安裝時可能會出現 [Windows 是否可以連 線到 Windows Update 尋找軟體? ]。 選擇「不, 現在不要(T)] 再按一下 [ 下一步 ] 以繼續安裝。
	- 正在淮行安裝時可能會出現 [ 您**要精靈執行什麼工** 作?]。選擇「自動安裝軟體(建議選項)(1)], 再按一下 [ 下一步 ] 以繼續安裝。
	- 一若在安裝進行時畫面上出現「Windows 安全性 ], 請按一下 [ 仍安裝此驅動程式軟體(I)] 並繼續安 裝。

## 切換輸入/輸出設定

使用驅動程式軟體時,利用此步驟可切換電腦的輸入/ 輸出設定。

- ! 若應用程式將本機當作正在運作的預設音訊裝置(DJ 應用程式等)使用,在切換輸入/輸出設定前請離開 這些應用程式。
- ! 為更新的電腦切換輸入/輸出設定後,可能需要一些 時間。正在更新電腦時無法切換輸入/輸出設定。
- 若本機與電腦上的輸入/輸出設定不同,可能無法輸 出聲音。若發生此情況,請開啟本機電源並重設連接 USB 連接線的輸入/輸出設定。
- 若在使用 DirectX 的同時切換輸入/輸出設定,應用 程式可能無法辨識驅動程式軟體。
- ! 若在 MIDI 通訊期間切換輸入/輸出設定,將中斷 MIDI 通訊。

## ◆ 切換程序 (Windows)

按一下 Windows [開始] 功能表 >[ 所有程 式 ]>[Pioneer]>[DJM-2000]>[DJM-2000 設定 UTILITY]。 切換電腦的輸入/輸出設定。

- ASIO 4 輸出 0 輸入 16bit DirectX 1 輸出 0 輸入
- ASIO 3 輸出 1 輸入 16bit DirectX 1 輸出 1 輸入
- ASIO 3 輸出 0 輸入 24bit DirectX 1 輸出 0 輸入

#### 切換程序(Macintosh)

按一下 [ 蘋果 ]>[ 系統偏好設定 ]>[ 其他 ]>[DJM-2000 設 定 ]。

切換電腦的輸入/輸出設定。

- 8ch 輸出 無輸入 16 位元
- 6ch 輸出 2ch 輸入 16 位元
- 6ch 輸出 無輸入 24 位元

#### <u> - - - - - - - - - -</u> 調整緩衝區大小

使用 ASIO 驅動程式軟體時,利用此步驟可調整電腦的緩 衝區大小。

## 按一下 Windows [開始] 功能表 >[ 所有程

**Zhtw 9**中文 式 D/PioneerD/DJM-2000D/DJM-2000 設定 UTILITY]。 夠大的緩衝區大小可降低音效遺失(音效中斷)的機會, 但卻會增加音訊訊號傳輸延遲(等待時間)。

! 若應用程式將本機當作正在運作的預設音訊裝置(DJ 軟體等)使用,在調整緩衝區大小前請離開這些應用 程式。

## 檢查驅動程式軟體的版本

## 檢查程序(Windows)

按一下 Windows [開始] 功能表 >[ 所有程 式 ]>[Pioneer]>[DJM-2000]>[DJM-2000 版本顯示公用程 式 ]。 隨即顯示 [ 版本 ] 畫面。

<u> - - - - - - - - - - - - - - - - -</u> -

## 檢查程序(Macintosh)

按一下 [ 蘋果 ]>[ 關於這台 Mac]>[ 系統描述 ]>[ 延伸功 能 ]>[DJM-2000 USBAudio]。 隨即顯示 [ 版本 ] 畫面。

# 檢查驅動程式軟體上的最新資訊

如需本裝置專用驅動程式軟體的最新資訊,請瀏覽本公 司網站,如下所示。 http://pioneerdj.com/support/

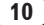

# 操作

控制面板

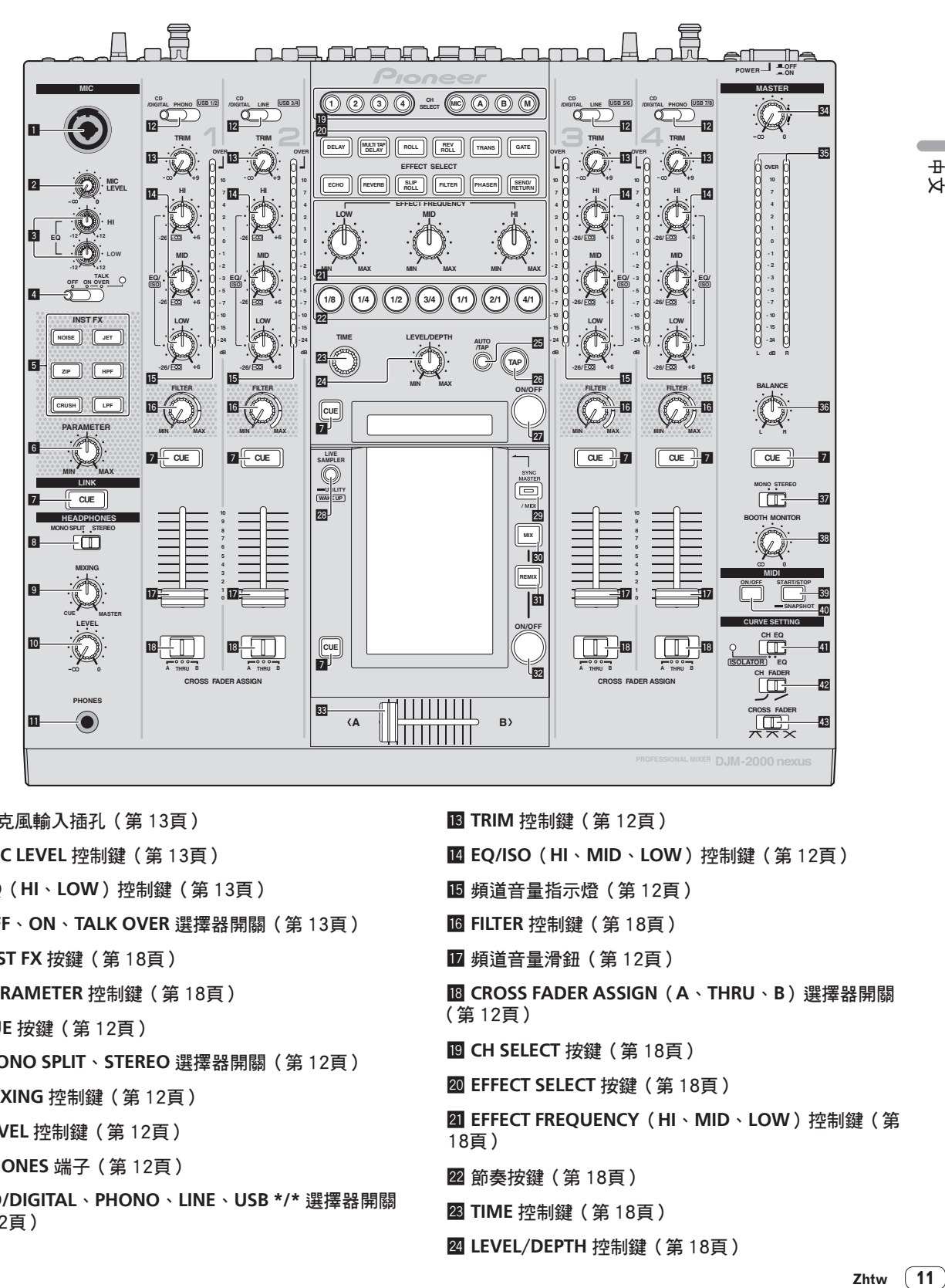

1 麥克風輸入插孔(第 13頁) 2 **MIC LEVEL** 控制鍵(第 13頁) 3 **EQ**(**HI**、**LOW**)控制鍵(第 13頁) 4 **OFF**、**ON**、**TALK OVER** 選擇器開關(第 13頁) 5 **INST FX** 按鍵(第 18頁) 6 **PARAMETER** 控制鍵(第 18頁) 7 **CUE** 按鍵(第 12頁) 8 **MONO SPLIT**、**STEREO** 選擇器開關(第 12頁) 9 **MIXING** 控制鍵(第 12頁) a **LEVEL** 控制鍵(第 12頁) **11 PHONES 端子 (第12頁)** c **CD/DIGITAL**、**PHONO**、**LINE**、**USB \*/\*** 選擇器開關 (第 12頁) **i8 TRIM** 控制鍵 (第12頁) e **EQ/ISO**(**HI**、**MID**、**LOW**)控制鍵(第 12頁) 13 頻道音量指示燈 (第12頁) g **FILTER** 控制鍵(第 18頁) 12 頻道音量滑鈕 (第12頁) **iB** CROSS FADER ASSIGN (A、THRU、B)選擇器開關 (第 12頁) **IQ CH SELECT 按鍵 (第18頁) 20 EFFECT SELECT 按鍵(第18頁) 21 EFFECT FREQUENCY (HI 、MID、LOW) 控制鍵 (第** 18頁) m 節奏按鍵(第 18頁) **23 TIME** 控制鍵 (第 18頁) o **LEVEL**/**DEPTH** 控制鍵(第 18頁)

**25 AUTO/TAP 按鍵(第18百)** 

**26 TAP 按鍵 (第 18頁)** 

r **ON**/**OFF** 按鍵(第 18頁)

s **LIVE SAMPLER**(**UTILITY**、**WAKE UP**)按鍵(第 17 頁 , 第 30頁)

**29 SYNC MASTER/MIDI** 按鍵 (第 20頁)

**30 MIX 按鍵 (第15頁)** 

**81 REMIX 按鍵 (第 16頁)** 

w **ON**/**OFF** 按鍵(TOUCH PANEL EFFECT)(第 15頁)

83 交互推桿(第12頁)

**34 MASTER 控制鍵 (第12頁)** 

35 主位準指示燈 (第12頁)

**8 BALANCE 控制鍵 (第14頁)** 

B **MONO**、**STEREO** 選擇器開關(第 14頁)

**BB BOOTH MONITOR 控制鍵 (第14頁)** 

D **START**/**STOP**(**SNAPSHOT**)按鍵(第 20頁)

 $\overline{40}$  ON/OFF (MIDI) 按鍵 (第 20頁)

**41** CH EQ (ISOLATOR、EQ)選擇器開關(第12頁)

12 CH FADER (ノ、 ノ) 選擇器開關 (第13頁)

**B CROSS FADER** ( $\pi \cdot \mathbf{x} \cdot \mathbf{x}$ ) 選擇器開關 (第 13頁)

請勿用力拉扯頻道音量滑鈕及交叉音控器旋鈕。 旋鈕 的構造的無法輕易拉出。 強力拉扯旋鈕可能會導致本 機受損。

## 基本操作

#### 輸出音效

1 按下 [**POWER**] 按鍵。 開啟本裝置的電源。

2 切換 [**CD/DIGITAL**、**PHONO**、**LINE**、**USB \*/\***] 開關 在連接至本機的裝置中,選擇不同聲道的輸入來源。

- [**CD/DIGITAL**]:選擇連接至 [**CD**] 端子的 DJ 播 放機。若要選擇連接 [**DIGITAL IN**] 端子的 DJ 播 放機,請將後面板上的 [**CD**、**DIGITAL**] 開關設為 [**DIGITAL**]。
- [**PHONO**]:選擇連接至 [**PHONO**] 端子的類比播 放機。
- [**LINE**]:選擇連接至 [**LINE**] 端子的卡匣式錄音機 或 CD 播放機。
- [**USB \*/\***]:選擇連接至 [**USB**] 連接埠的電腦音效。

#### 3 轉動 [**TRIM**] 控制鍵。

調整各頻道中的音訊訊號輸入音量。 音訊訊號正確輸入至該聲道時,相對應的聲道位準指示 燈會亮起。

#### 4 推離聲道推桿。

調整各頻道中的音訊訊號輸出音量。

5 切換 [**CROSS FADER ASSIGN**(**A**、**THRU**、**B**)] 開關。 切換各頻道的輸出目的地。

- [**A**]:分配至交叉音控器的 [**A**](左側)。
- [**B**]:分配至交叉音控器的 [**B**](右側)。
- [**THRU**]:不想使用交叉音控器時請選擇此項目。 (訊號不會通過交叉音控器。)

#### 6 設定交叉音控器。

[**CROSS FADER ASSIGN**(**A**、**THRU**、**B**)] 選擇器開關 設為 [**THRU**] 時,不必進行此操作。

7 轉動 [**MASTER**] 控制鍵。

音訊訊號會從 [**MASTER1**] 及 [**MASTER2**] 端子輸出。 主位準指示燈亮起。

調整音質

轉動不同聲道的 [**EQ/ISO**(**HI**、**MID**、**LOW**)] 控制鍵。 如需有關各控制項可調整的音效範圍,請參閱 第 35頁 上規格。

## 切換 [**EQ/ISO**(**HI**、**MID**、**LOW**)] 控制鍵功能

## 切換 [**CH EQ**(**ISOLATOR**、**EQ**)] 選擇器開關。

— [**ISOLATOR**]:設定隔離器功能。指示燈亮起。 — [**EQ**]:設定等化器功能。

以耳機監控音效

- 1 連接耳機至 [**PHONES**] 端子。
- 2 按下您要監控聲道的 [**CUE**] 按鍵。

## 3 切換 [**MONO SPLIT**、**STEREO**] 選擇器開關。

- [**MONO SPLIT**]:按下 [**CUE**] 按鍵的聲道聲音會從 耳機輸出的左聲道輸出,而 [**MASTER**] 的聲道聲音 會從右聲道輸出。
- [**STEREO**]:按下 [**CUE**] 按鍵的聲道聲音會以立體 聲從耳機輸出。

## 4 轉動 [**MIXING**] 控制鍵。

此項目可調整按下耳機 [**CUE**] 按鍵後的聲道聲音與 [**MASTER**] 聲道聲音的監控音量平衡。

## 5 轉動 [**HEADPHONES**]的[**LEVEL**] 控制鍵。

按下 [**CUE**] 按鍵的聲道聲音會從耳機輸出。

- ! 再次按下 [**CUE**] 按鍵時,將取消監控。
- ! 開啟 [**LIVE SAMPLER**] 後,無法同時按下用於 TOUCH PANEL EFFECT 的 [CUE] 按鍵及用於 [LINK] 的 [CUE] 按鍵。

監控電腦的音效

請事先至 rekordbox的 [檔案] > [喜好設定] > [音訊] 檢查 [ 使用 PioneerDJ 混音器的「連接監視」功能。]。 另請參閱 rekordbox 操作手冊。

1 連接耳機至 [**PHONES**] 端子。

2 連接安裝 rekordbox 的電腦。 有關連線的說明,請參閱 第 6頁 上 連接輸入端子。

## 3 選擇使用 rekordbox 監控的音軌。

#### 4 按下 [**LINK**]的[**CUE**] 按鍵。

使用 rekordbox 選擇的音軌會從耳機輸出。

- ! 再次按下 [**CUE**] 按鍵時,將取消監控。
- 可如*以耳機監控音效*(步驟 3 至 5)執行相同的操作。

## 切換推桿曲線

#### 選擇聲道推桿曲線特性。

## 切換 [**CH FADER** (\_, 、 , )] 開關。

- [ ]:曲線突然在後端升高。
- [ ]:曲線逐漸升高(聲音隨著聲道推桿從前端開 始移動而逐漸增加)。

## 選擇交互推桿曲線特性。

#### 切換 [**CROSS FADER**( <sub>へ ` へ ` <sub>へ</sub> ` 〜 )]選擇器開關。</sub>

- [ ]:製造明顯增加的曲線(若交叉音控器離開
	- [**A**] 側,音訊訊號會立即從 [**B**] 側輸出)。
- 一 [  $\mathbf{\times}$ ]:製造兩曲線上下間形狀的曲線。
- [ ]:製造漸增的曲線(若交叉音控器離開 [**A**] 側,[**B**] 側上的音效會逐漸增加,同時 [**A**] 上的音 效會逐漸降低)。

## 在 DJ 播放機上使用推桿啟動播放(推桿啟動)

使用 LAN 連接線或控制線(DJ 播放機隨附)連接先鋒 DJ 播放機後,就能使用本機推桿進行如控制 DJ 播放機上的 啟動播放等操作。

請事先連接本機與先鋒 DJ 播放機。有關連線的說明,請 參閱 第 6頁 上 連接輸入端子。

## 使用頻道音量滑鈕開始播放

## 1 將 [**CROSS FADER ASSIGN**(**A**、**THRU**、**B**)] 選擇器 開關設為 [**THRU**]。

## 2 將 [**FADER START**] 設為 [**ON**]。

有關設定的說明,請參閱 第 30頁 上 變更設定。

## 3 將聲道推桿設為離您最近的位置。

#### 4 設定 DJ 播放機上的指令。

DJ 播放機在指令點會暫停播放。

#### 5 推離聲道推桿。

- 在 DJ 播放機上開始播放。
- 若您將頻道音量滑鈕設回原始位置,則播放機會立即 返回已設定的指令點並暫停播放(返回指令)。

#### 使用交叉音控器開始播放

1 將 [**CROSS FADER ASSIGN**(**A**、**THRU**、**B**)] 選擇器 開關設為 [**A**]或[**B**]。

#### 2 將 [**FADER START**] 設為 [**ON**]。

有關設定的說明,請參閱 第 30頁 上 變更設定。

### 3 設定交叉音控器。

設為想要使用聲道的相反側,即可完成推桿啟動功能設 定。

## 4 設定 DJ 播放機上的指令。

DJ 播放機在指令點會暫停播放。

## 5 設定交叉音控器。

- 在 DJ 播放機上開始播放。
- 若您將交叉音控器設回原始位置,則播放機會立即返 回已設定的指令點並暫停播放(返回指令)。

## 使用麥克風

1 將麥克風連接至麥克風輸入插孔。

### 2 將 [**OFF**、**ON**、**TALK OVER**] 選擇器開關設為 [**ON**] 或 [**TALK OVER**]。

- [**ON**]:指示燈亮起。
- [**TALK OVER**]:指示燈閃爍。
- **Zhtw 13**中文 • 設為 **[TALK OVER**] 後,麥克風輸入 -10 dB 或以上的 聲音時,非 [**MIC**] 聲道的聲音會衰減 18 dB(預設值)。

#### 3 轉動 [**MIC LEVEL**] 控制鍵。

調整 [**MIC**] 聲道中聲音輸出的位準。

- 請注意旋轉至最右邊的位置會輸出非常大聲的音效。
- 4 請輸入音訊訊號至麥克風。

## 調整音質

## 轉動 [**MIC**] 聲道的 [**EQ**(**HI**、**LOW**)] 控制鍵。

如需有關各控制項可調整的音效範圍,請參閱第 35頁 上規格。

## 切換單聲道與立體聲音訊

可切換單聲道與立體聲間的 [**MASTER1**]、[**MASTER2**]、 [**BOOTH**]、[**REC OUT**]、[**PHONES**]、[**DIGITAL OUT**] 及 [**USB**] 端子輸出聲音。

#### 切換 [**MONO**、**STEREO**] 選擇器開關。

— [**MONO**]:輸出單聲道音訊。

— [**STEREO**]:輸出立體聲音訊。

## 調整 L/R 音訊平衡

可調整 [**MASTER1**]、[**MASTER2**]、[**BOOTH**]、[**REC OUT**]、[PHONES]、[DIGITAL OUT] 及 [USB] 端子的 輸出聲音左/右平衡。

1 將 [**MONO**、**STEREO**] 選擇器開關設為 [**STEREO**]。

#### 2 轉動 [**BALANCE**] 控制鍵。

音效會依據轉動 [**BALANCE**] 控制鍵的方向及所在位置 而變更左/右平衡。

! 旋轉至最右端的位置只會輸出立體聲音訊的右側音 效。 旋轉至最左端的位置只會輸出立體聲音訊的左側 音效。

#### 音訊會從 [**BOOTH**] 端子輸出

## 轉動 [**BOOTH MONITOR**] 控制鍵。

調整 [**BOOTH**] 端子的音訊訊號輸出音量。

## 進階操作

## 關於 PRO DJ LINK

在 PRO DJ LINK 相容的先鋒 DJ 播放機(CDJ-2000、CDJ-900 等)、雷腦上安裝 rekordbox,且本機由 LAN 連接線 連接,就能使用以下的 PRO DJ LINK 功能。 有關 PRO DJ LINK 功能的詳細資訊,也可參閱 DJ 播放機

的操作手冊及 rekordbox 的操作手冊。

有關連線的說明,請參閱 第 6頁 上 連接輸入端子。

- ! 最多可連接四部 DJ 播放機。最多可連接兩部電腦。
- ! DJ 播放機連接 [**LINK**] 端子([**CH1**]至[**CH4**])的數 量需與連接音訊連接線的聲道數量相同。
- **將電腦連接至 [COMPUTER 1] 或 [COMPUTER 2] 端** 子。

#### ◆ SD & USB 雁出

在 SD 記憶卡或連接至支援 PRO DJ LINK 的先鋒 DJ 播放機 USB 裝置上的 rekordbox 音樂檔案及管理資料(如 CDJ-2000nexus、CDJ-2000、CDJ-900)皆可透過本機在 DJ 播 放機間傳輸。

#### rekordbox LINK Export

本功能可讓您直接轉換 rekordbox 音樂檔案及管理資料, 不必再為匯出資料至 SD 記憶卡/ USB 裝置而煩惱。

#### **SYNC MASTER**

CDJ-2000nexus 曲目的節奏(節拍及節奏位置)可與本機 主要時脈同步播放多達四個單位。在混音器上可集中管 理曲目的節奏,讓您專心表演(混音、音效等)。

#### **& LIVE SAMPLER**

輸入至 [**MIC**] 端子或從 [**MASTER**] 端子輸出的聲音都能 在 DJ 播放機上取樣並播放。

#### LINK MONITOR

擁有此功能後,即可使用耳機快速監控聆聽儲存在電腦 上的 rekordbox 音樂檔案。

#### STATUS INFORMATION

此功能會通知 DJ 播放機連接聲道的狀態(廣播狀態、聲 道數量等)。

## QUANTIZE 功能

根據已使用 rekordbox 分析的曲目 GRID 資訊而定,無須 停止目前播放曲目的節拍,即可新增音效。

#### **QUANTIZE**

必須事先使用 rekordbox 分析音樂檔案,才能使用 QUANTIZE 功能。有關利用 rekordbox 分析音樂檔案的說 明,請參閱 rekordbox Operating Instructions。

! 選擇 [**REVERB**]、[**GATE**]或[**SEND/RETURN**] 時,無 法使用 QUANTIZE 功能。

**14 Zhtw**

- 若要使用 QUANTIZE 功能,請將 BPM 測量模式設為 **AUTO**。
- 在結合 CDJ-2000 或 CDJ-900 使用之前,請先更新 DJ 播放機的韌體至 4.0 版或以上。

## 1 按下 [**LIVE SAMPLER**(**UTILITY**、**WAKE UP**)] 至少 1 秒。

顯示 [**USER SETUP**] 畫面。

## 2 按下設定項目按鍵並選擇 [**QUANTIZE**]。

顯示 [QUANTIZE] 功能的設定畫面。

! [**QUANTIZE**]新增至[**USER SET UP**]畫面上的設定項 目按鍵。

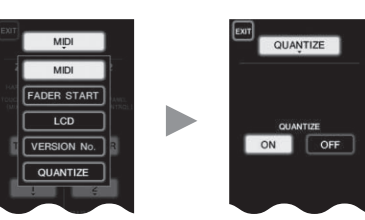

## 3 按下 [**ON**]。

QUANTIZE 功能開啟。

主機顯示幕上的 QUANTIZE 指示燈([**QTZ**])及 GRID 指示 燈([**GRID**])亮起或閃爍。

! 視 DJ 播放機(停止播送、刮盤、倒轉播放等 ) 的狀態 而定,有可能無法接收 GRID 資訊。

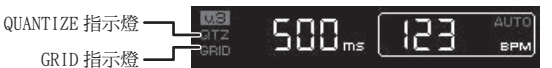

## 關於 QUANTIZE 指示燈的亮起狀態

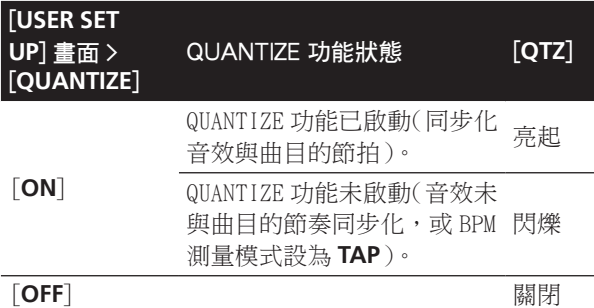

## 關於 GRID 指示燈的亮起狀態

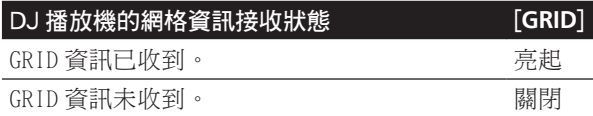

## 4 按下節拍按鍵,然後再按 [**BEAT EFFECT**]的[**ON/ OFF**] 按鍵。

音效已新增至含目前播放曲目節奏的節拍音效。 在支援節奏同步化功能的先鋒 DJ 播放機(如 CDJ-2000nexus、CDJ-2000、CDJ-900)上播放曲目的節奏位置 及 BPM 皆可同步化。

## STATUS INFORMATION

連接不同聲道的 DJ 播放機狀態顯示幕及節奏同步化資訊 聚集在此。

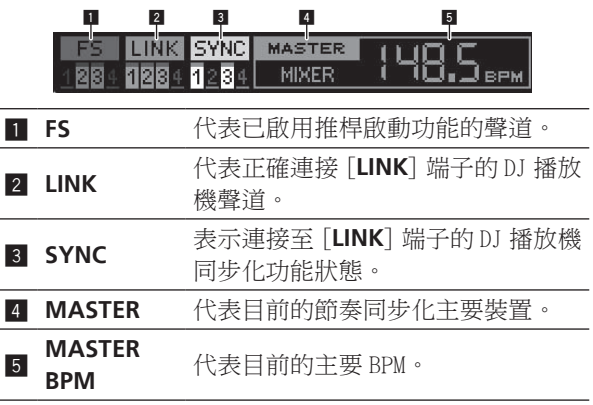

## FREQUENCY MIX

目前的播放的聲音會以圖形顯示區分的七個頻率頻段。 觸控面板上的推桿控制可讓 DJ 更輕易的掌握細節及混合 兩個聲道或交換樂器(零件)。

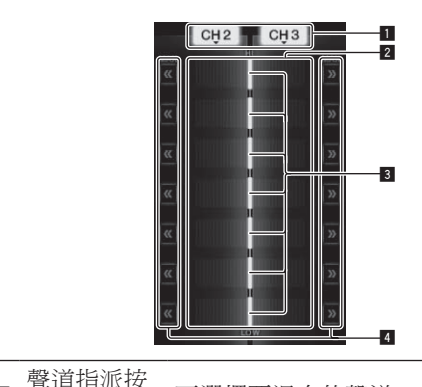

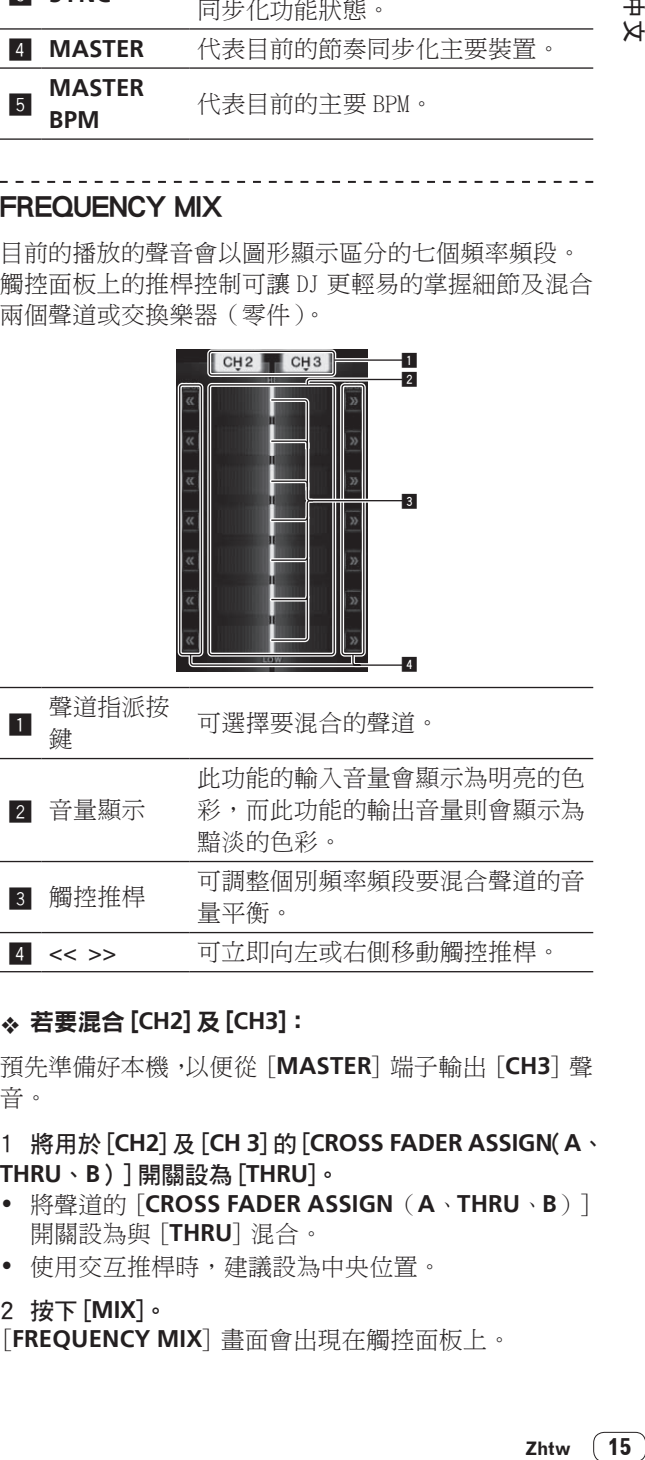

## 若要混合 [**CH2**]及[**CH3**]:

預先準備好本機,以便從 [**MASTER**] 端子輸出 [**CH3**] 聲 音。

## 1 將用於 [**CH2**]及[**CH 3**]的[**CROSS FADER ASSIGN**(**A**、 **THRU**、**B**)] 開關設為 [**THRU**]。

- ! 將聲道的 [**CROSS FADER ASSIGN**(**A**、**THRU**、**B**)] 開關設為與 [**THRU**] 混合。
- ! 使用交互推桿時,建議設為中央位置。

#### 2 按下 [**MIX**]。

[**FREQUENCY MIX**] 畫面會出現在觸控面板上。

3 按下聲道指派按鍵就能選擇左側的 [CH2], 以及右側的 [**CH3**]。

在 [**CH3**] 播放的音效個別頻率頻段音量會顯示在控制面 板右側上。

## 4 按下所有 [ >> ] 按鍵。

所有觸控推桿移至右側。

## 5 按下 [**ON/ OFF**] 按鍵。

按下後可開啟音效。 開啟音效後,[**ON/ OFF**] 會閃爍。

## 6 移動 [**CH2**] 的聲道推桿至後側。

在 [**CH2**] 播放的音效個別頻率頻段音量會顯示在控制面 板左側上。

## 7 將觸控推桿移至左側。

已移動頻率頻段聲音的交互推桿隨即混合並輸出。

- ! 再次按下此 [**ON/ OFF**] 按鍵時,即關閉音效。
- 若要從「FREQUENCY MIX<sup>]</sup> 切換為 REMIX 功能,請先 按下 [**ON**/**OFF**] 以關閉音效,然後再按下 [**REMIX**]。

## BEAT SLICE REMIX

播放已使用 rekordbox 分析的曲目時,將取樣曲目節奏 的聲音,日在取樣完成後,將循環播放樣本。 取樣的聲音可切割成相同的部分,且切割部分的播放順 序可以變更。

變更的順序及時間可以取樣聲音的長度為單位重複播放 (4 或 8 拍節奏)。

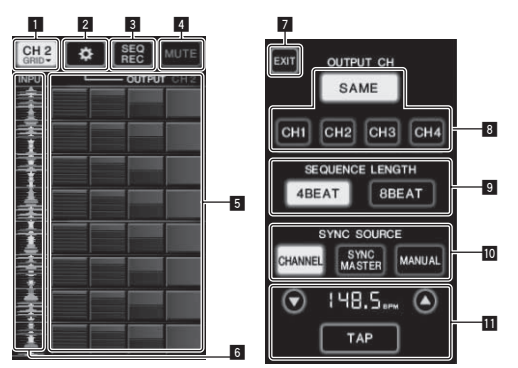

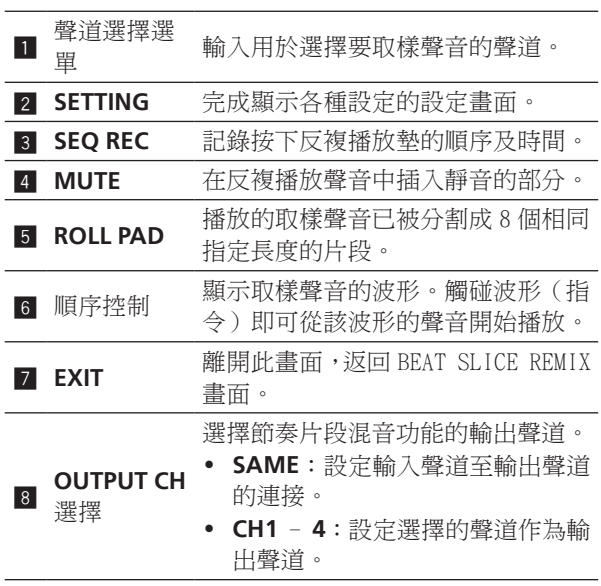

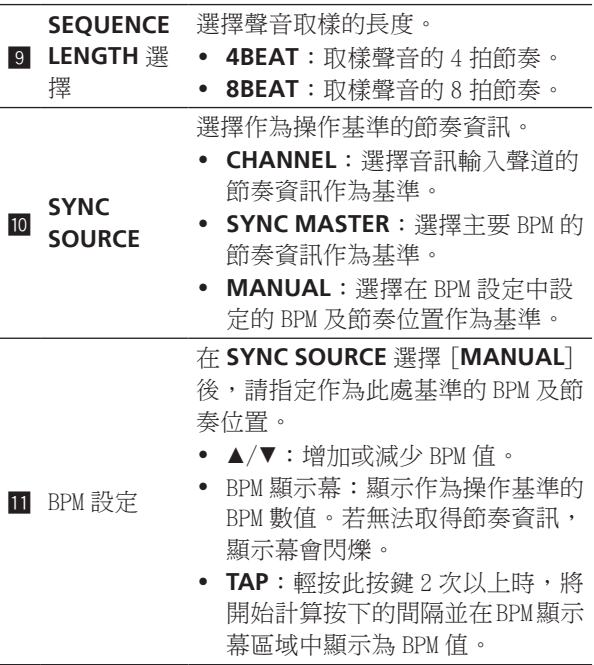

## 1 按下 [**REMIX**]。

[**BEAT SLICE REMIX**] 畫面會出現在觸控面板上。

! 每按一下 [**REMIX**] 按鍵就會切換 **[BEAT SLICE REMIX] 與 [SIDECHAIN REMIX] 功能。** 

2 按一下聲道選擇選單上的其中一個按鍵。 選擇輸入聲道。

3 按下 [**ON/ OFF**] 按鍵(TOUCH PANEL EFFECT)。 開始取樣聲音。

完成取樣在 [**SEQUENCE LENGTH**] 指定節奏數量的聲音 後,將開始反複播放此段取樣聲音。

! 取樣聲音會根據 PRO DJ LINK 取得的節奏位置資訊或 從 BPM 值算出的節奏時間切割成相同的部分,而這 些部分則會依要播放的個別節奏長度分配到反複播放 墊。

#### 4 按下反複播放墊。

播放分配的聲音。 若按下反複播放墊不放的時間比分配聲音的長度還長, 分配的聲音將重複播放。

## SIDECHAIN REMIX

使用此功能後,指定聲道的指定頻率頻段聲音即可當作 套用聲音至其他聲道聲音的觸發器使用。

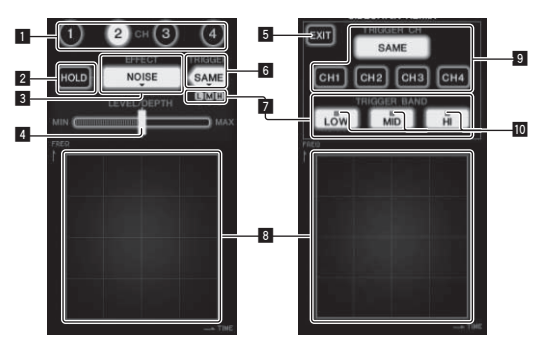

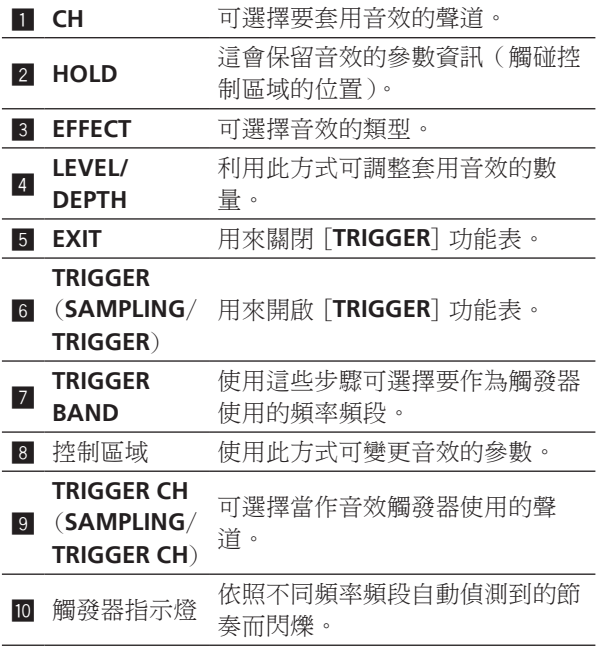

 設定 [**CH3**] 的取樣及觸發聲道,並混合取樣音效及 [**CH2**] 音效進行輸出:

預先準備好本機,以便從 [**MASTER**] 端子輸出 [**CH2**] 聲 音。

- 1 按兩下 [**REMIX**]。
- [**SIDECHAIN REMIX**] 畫面會出現在觸控面板上。
- 2 按下 [**CH**] 部分中的 [**2**] 按鍵。 可選擇要套用音效的聲道。
- 3 按下 [**EFFECT**] 並選擇 [**SAMPLER**]。 可選擇音效的類型。

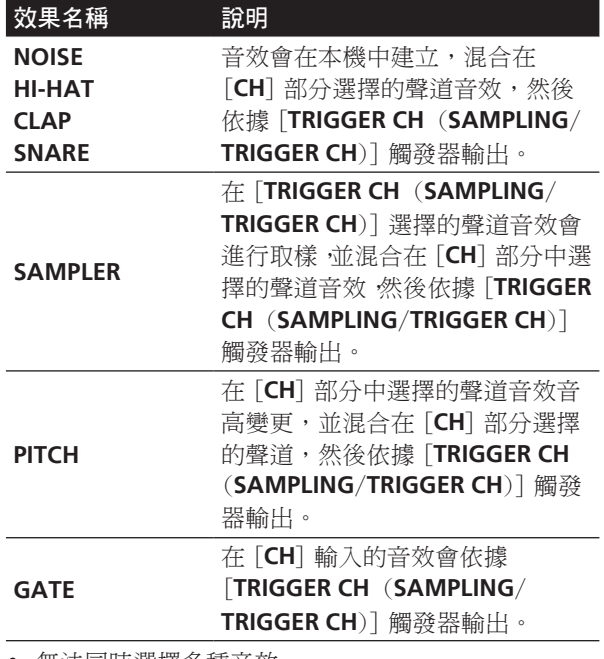

! 無法同時選擇多種音效。

4 按下 [**TRIGGER** (**SAMPLING**/**TRIGGER**)]。 [**TRIGGER**] 功能表顯示。

## 5 在 **[TRIGGER CH (SAMPLING/TRIGGER CH)]** 時,選擇 [**CH3**]。

可選擇當作音效觸發器使用的聲道。

! 按下 [**SAME**] 後,與在 [**CH**] 部分中選擇相同的聲道 可當作觸發器選擇。

6 在 [**TRIGGER BAND**] 時,按下 [**MID**]及[**HI**]。

可選擇設為音效觸發器的頻率頻段。 僅選擇 [**LOW**](低音)。

## 7 按下 [**ON/ OFF**] 按鍵。

按下後可開啟音效。 開啟音效後,[**ON/ OFF**] 會閃爍。

## 8 觸碰控制區域。

觸碰面板時就會顯示 [  $\cap$  ]。 觸碰控制區中的時間點,就會取樣 [**CH3**] 聲音。 由 [**CH3**] 低頻率聲音觸發後,取樣聲音會混合 [**CH2**] 的 聲音(繼續正常播放),並從 [**MASTER**] 端子輸出。 變更控制區域中觸碰的位置後,音效也會變更。

- ! 再次按下此 [**ON/ OFF**] 按鍵時,即關閉音效。
- ! 只有在觸碰控制區域時,取樣的聲音才有效。
- ! 若要從 [**SIDECHAIN REMIX**] 切換為 [**FREQUENCY MIX**] 模式,請先按下 [**ON**/**OFF**] 按鍵 以關閉音效,然後再按下 [**MIX**]。

## 使用 [**HOLD**]

開啟「HOLD] 後, 即使關閉音效, 也會保留音效的參數 資訊。關閉 [**HOLD**] 後,即清除參數資訊。

• 切換音效後,即清除參數資訊及取樣聲音。

#### <u>. . . . . . . . . . . .</u> LIVE SAMPLER

輸入至 [**MIC**] 端子或從 [**MASTER**] 端子輸出的聲音都能 在與先鋒 DJ 播放機相容的 PRO DJ LINK 上取樣並播放。 請預先連接本機與 PRO DJ LINK 相容的先鋒 DJ 播放機。 有關連線的說明,請參閱 第 6頁 上 連接輸入端子。

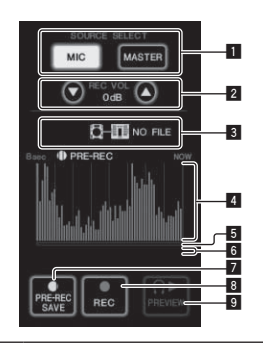

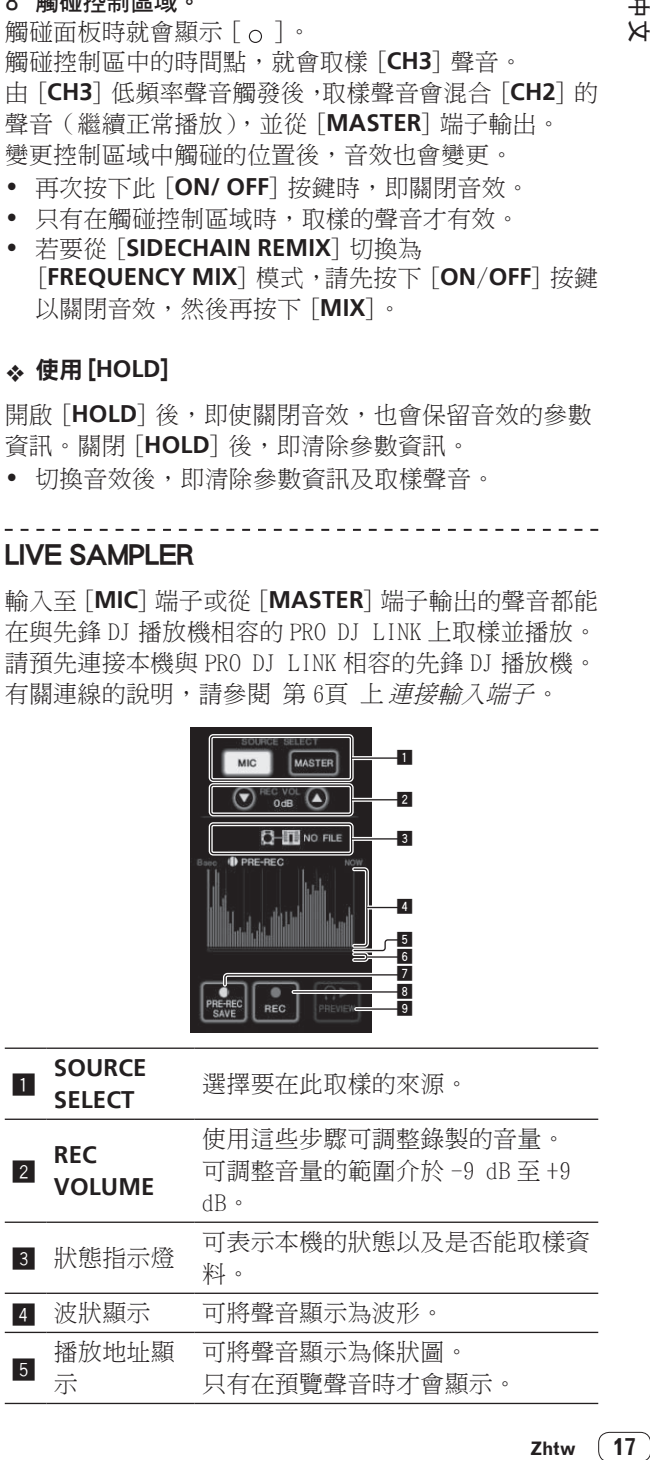

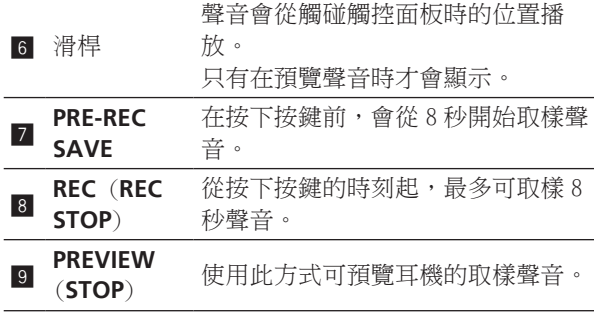

## 取樣已播放的聲音

## 1 按下 [**LIVE SAMPLER**]。

[**LIVE SAMPLER**] 畫面會出現在觸控面板上。

2 按下 [**SOURCE SELECT**] 中的 [**MIC**]或[**MASTER**]。 可選擇要取樣的聲道。

## 3 按下 [**REC** (**REC STOP**)]。

在步驟 2 選擇的聲道聲音會自按下 [**REC** (**REC STOP**)] 的時間點開始取樣。

- ! 取樣最長達 8 秒。
- ! 只要按下 [**REC** (**REC STOP**)] 經過 8 秒後,取樣就會 自動停止。

## 4 按下 [**REC** (**REC STOP**)]。

取樣停止。顯示樣本儲存畫面。

### 從 8 秒的時間點前取樣聲音

## 1 按下 [**LIVE SAMPLER**]。

[**LIVE SAMPLER**] 畫面會出現在觸控面板上。

#### 2 按下 [**SOURCE SELECT**] 中的 [**MIC**]或[**MASTER**]。 可選擇要取樣的聲道。

#### 3 按下 [**PRE-REC SAVE**]。

在步驟 2 選擇的聲道聲音會自按下 [**PRE-REC SAVE**]前8 秒的時間點開始取樣。

! 取樣最長達 8 秒。

## 預覽取樣聲音

## 1 按下控制面板左側的 [**CUE**] 按鍵。

## 2 按下 [**PREVIEW** (**STOP**)]。

正在播放的位置會顯示在播放位址及滑桿顯示器上。

! 觸碰觸控面板的滑桿後,就會從該位置播放取樣聲音。

## 在 DJ 播放機上播放取樣的聲音

使用 PRO DJ LINK 可在 DJ 播放機中存取本機。 在 DJ 播放機上可載入並播放取樣聲音(音訊檔案)。

## INST FX

此音效的變更與獨立聲道的 [**FILTER**] 控制鍵有關連。

## 1 按下其中一個 [**INST FX**] 按鍵。

可選擇音效的類型。

- 按下的按鍵會閃爍。
- ! 為 [**CH1**]至[**CH4**] 設定相同的音效。

## 2 轉動 [**FILTER**] 控制鍵。

套用音效至按下控制鍵的聲道。

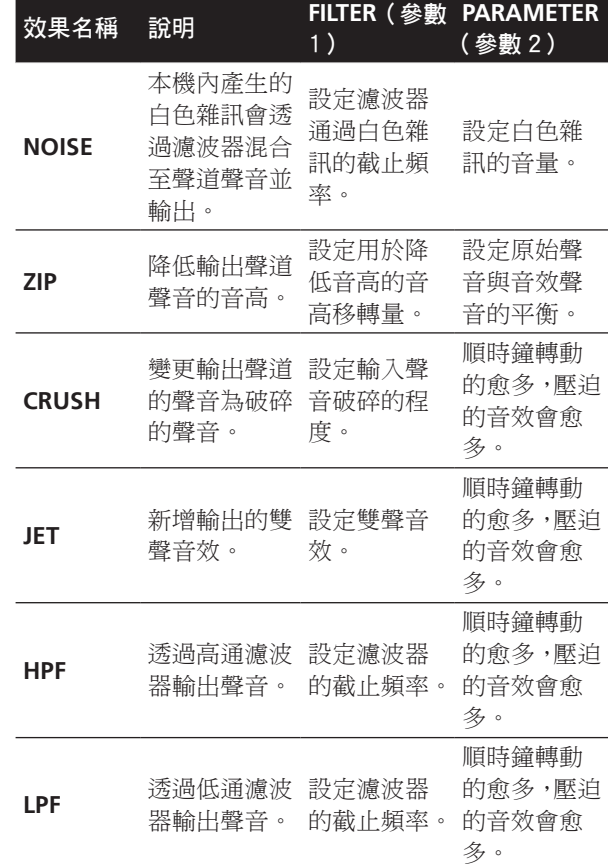

## 調整音效的效果

#### 轉動 [**PARAMETER**] 控制鍵。

順時鐘轉動的愈多,壓迫的音效會愈多。逆時鐘轉到底 時,音效最小。

## BEAT EFFECT

此功能可讓您依據目前播放音軌的節拍(BPM = 每分鐘幾 拍)立即設定多種音效。

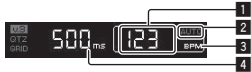

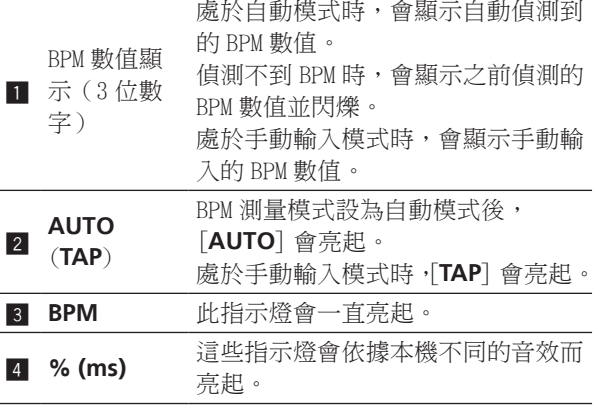

## 1 按下 [**AUTO/TAP**] 按鍵。

選擇 BPM 測量模式。

- [**AUTO**]:從輸入的音訊訊號中自動測量 BPM。 開 啟本機的電源後,可設定 [**AUTO**] 模式。
- [**TAP**]:用手指輕按 [**TAP**] 按鍵即可手動輸入 BPM。
- ! [**AUTO**]BPM 測量範圍為 70 至 180。因此部分音軌可能 無法正確測量 BPM。 若無法測量 BPM,顯示幕上的 BPM 值會閃爍。 此時,請使用 [**TAP**] 按鍵手動輸入 BPM。

#### 2 按下其中一個 [**CH SELECT**] 按鍵。

可選擇要套用音效的聲道。

- [**1**] [**4**]:音效會套用至個別聲道的聲音。
- [**MIC**]:音效會套用至 [**MIC**] 聲道的聲音。
- [**A**]、[**B**]:音效會套用至交互推桿 [**A**](左)或 [**B**](右)側的聲音。
- [**M**]:音效會套用至 [**MASTER**] 聲道的聲音。

#### 3 按下其中一個 [**EFFECT SELECT**] 按鍵。

可選擇音效的類型。

- ! 有關音效類型的詳細資訊,請參閱 第 28頁 上 BEAT EFFECT 的類型。
- ! 若要使用 [**SEND/RETURN**],請參閱以下的使用外接 效果器。

## 4 按下其中一顆節奏按鍵。

可設定同步化音效的節奏部分。 對應節奏部分的音效時間會自動設定。

! 在按下節奏按鍵的同時轉動 [**TIME**],即可變更節奏部 分。

## 5 按下 [**ON/ OFF**] 按鍵。

音效會套用至聲音。

轉動 [**TIME**] 控制鍵可調整音效的時間參數。

轉動 [**LEVEL**/**DEPTH**] 控制鍵可調整音效的數量參數。 開啟音效後,[**ON/ OFF**] 會閃爍。

! 再次按下此 [**ON/ OFF**] 按鍵時,即關閉音效。

## 手動輸入 BPM

以正在播放聲音的節奏(四分音符)韻律輕按 [**TAP**] 按鍵 至少 2 次。

用手指輕按 [**TAP**] 按鍵的間隔平均值可設為 BPM。

- ! 使用 [**TAP**] 按鍵設定 BPM 時,節奏部分會設為 [**1/1**], 且一拍節奏的時間(四分音符)會設為音效時間。
- ! 轉動 [**TIME**] 控制鍵並同時按下 [**TAP**] 按鍵即可手動 設定 BPM。
- ! 按下 [**TAP**] 的同時按下節奏按鍵,即可手動設定 BPM。
- ! 轉動 [**TIME**] 控制鍵並同時按下 [**TAP**] 及 [**AUTO/TAP**] 按鍵即可以 0.1 為單位設定 BPM。

#### 調整不同頻率頻段套用的音效數量

轉動 [**EFFECT FREQUENCY**(**HI**、**MID**、**LOW**)] 控制鍵。 關於可利用不同控制鍵調整的音效參數,請參閱 第 28頁 上 BEAT EFFECT 的類型。

### 使用外接效果器

#### 1 連接本機及外接效果器。

[**SEND/RETURN**] 亮起。 有關連線的說明,請參閱 第 6頁 上 連接輸出端子。 2 按下其中一個 [**CH SELECT**] 按鍵。

可選擇要套用音效的聲道。

## 3 按下 [**SEND/RETURN**]。

[**SEND/RETURN**] 閃爍。

## 4 按下 [**ON/ OFF**] 按鍵。

通過外接效果器的聲音會從 [**MASTER**] 聲道輸出。

! 再次按下此 [**ON/ OFF**] 按鍵時,即關閉音效。

## 控制連接的裝置

## 使用 **SYNC MASTER** 功能

在支援節奏同步化功能的先鋒 DJ 播放機(CDJ-2000nexus)上播放曲目的節奏位置及 BPM 皆可同步化。

표  $\bowtie$ 

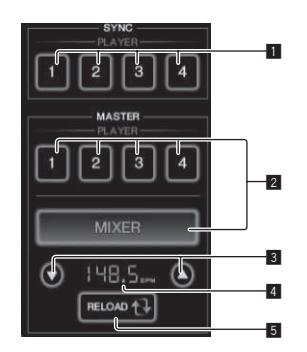

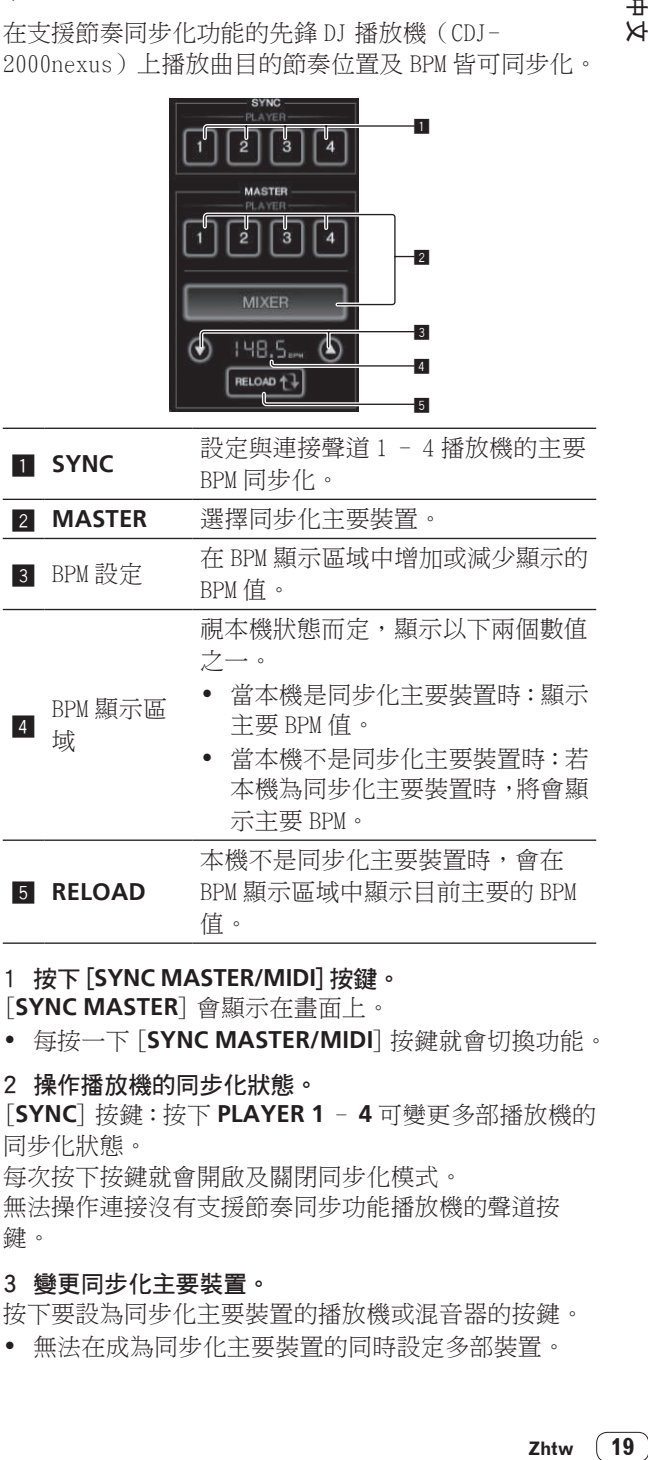

## 1 按下 [**SYNC MASTER/MIDI**] 按鍵。

[**SYNC MASTER**] 會顯示在畫面上。

! 每按一下 [**SYNC MASTER/MIDI**] 按鍵就會切換功能。

## 2 操作播放機的同步化狀態。

[**SYNC**] 按鍵:按下 **PLAYER 1** - **4** 可變更多部播放機的 同步化狀態。

每次按下按鍵就會開啟及關閉同步化模式。 無法操作連接沒有支援節奏同步功能播放機的聲道按 鍵。

#### 3 變更同步化主要裝置。

按下要設為同步化主要裝置的播放機或混音器的按鍵。

• 無法在成為同步化主要裝置的同時設定多部裝置。

#### 4 將本機設為同步化主要裝置。

按下 [**RELOAD**] 按鍵以顯示目前的主要 BPM 值。 按下 [▲] 或 [▼] 以設定主要 BPM 值。

- 按下將本機設為同步化主要裝置的 [**MIXER**] 按鍵。 • 本機為同步化主要裝置時,可按下 [▲] 或 [▼] 變更主
- 要 BPM 值。

## 使用 MIDI 功能

## 操作 DJ 軟體

DJM-2000NXS 也可以按照通用 MIDI 格式輸出按鈕以及轉 盤等的操作數據。 當使用 USB 導線與具有內裝式 MIDI 相 容 DJ 軟體的電腦連接時,可以從本機上操作 DJ 軟體。 預先在電腦上安裝 DJ 軟體。 此外,請調整 DJ 軟體的音 訊及 MIDI 設定。

● 有關 MIDI 聲道設定的說明,請參閱 第 30頁 上 變更 設定。

## 1 連接本機的 [**USB**] 端子至電腦。

如需連線的詳細資料,請參閱 第 7頁 上 *連接至電腦*。

#### 2 啟動 DJ 軟體。

#### 3 按下 [**MIDI**] 部分中的 [**ON**/**OFF**]。

開啟 MIDI 功能。 開始傳輸 MIDI 訊息。

- 移動推桿及控制鍵時,將依據推桿及控制鍵的位置傳 送訊息。有關本機輸出的訊息,請參閱 第 21頁 上 MIDI 訊息清單。
- ! 按住 [**START**/**STOP**] 按鍵達 2 秒以上,就會傳送一連 串對應按鍵、推桿或控制鍵位置的 MIDI 訊息(快照)。
- ! MIDI 時間時脈(BPM 資訊)的傳送與 [**ON/ OFF**] 按鍵 無關。
- ! 再次按下 [**ON/ OFF**]或[**MIDI**]按鍵時,傳輸中的MIDI 訊息傳輸會停止。

## 傳送 MIDI 啟動及 MIDI 停止訊息

## 按下 [**MIDI**]的[**START**/**STOP**] 按鍵。

! 每次按下 [**START**/**STOP**] 按鍵都會交替傳送 MIDI 啟 動及 MIDI 停止訊息,不管 MIDI 功能是否開啟或關閉。

## . . . . . . . . . . . . . .

## 使用 MIDI 控制畫面

本機配備四種 MIDI 控制畫面。請依您的 DJ 軟體進行使 用。

## 1 多次按下控制面板右側的[**SYNC MASTER/MIDI**]按鍵。 在顯示 [**SYNC MASTER**] 畫面後會顯示 [**MIDI CONTROL**] 畫面。

! 每按一下 [**SYNC MASTER/MIDI**] 按鍵就會切換功能。

## 2 選擇從 [**TYPE A**]到[**TYPE D**] 的類型。

可選擇 MIDI 控制畫面的類型。

! 按下 [**PAGE1**]或[**PAGE2**] 後,會切換顯示的頁面。

#### 3 操作觸控面板按鍵或推桿。

開始傳輸 MIDI 訊息。 有關本機輸出的訊息,請參閱 第 21頁 上 MIDI 訊息清 單。

## 操作外接 MIDI 序列器

本機會將目前播放來源的節拍(BPM 資訊)當成 MIDI 時 間時脈傳送。可用來同步化外接 MIDI 序列器及來源節拍。

- ! 不支援 MIDI 時間時脈的外接 MIDI 序列器無法進行同 步化。
- ! 無法平穩測量 BPM 來源的外接 MIDI 序列器無法同步 化。
- ! 甚至用手指輕按 [**TAP**] 按鍵手動輸入的 BPM 數值也能 輸出 MIDI 時間時脈。 MIDI 時間時脈輸出範圍為 40 BPM 至 250 BPM。

1 請使用市售 MIDI 連接線連接 [**MIDI OUT**] 端子與外接 MIDI 序列器的 MIDI IN 端子。

2 將外接 MIDI 序列器的同步化模式設為從屬。

#### 3 按下 [**START**/**STOP**]。

已傳送 MIDI 啟動訊息。

4 按下 [**MIDI**] 部分中的 [**ON**/**OFF**]。 開始傳輸 MIDI 訊息。

# MIDI 訊息清單

## 控制面板

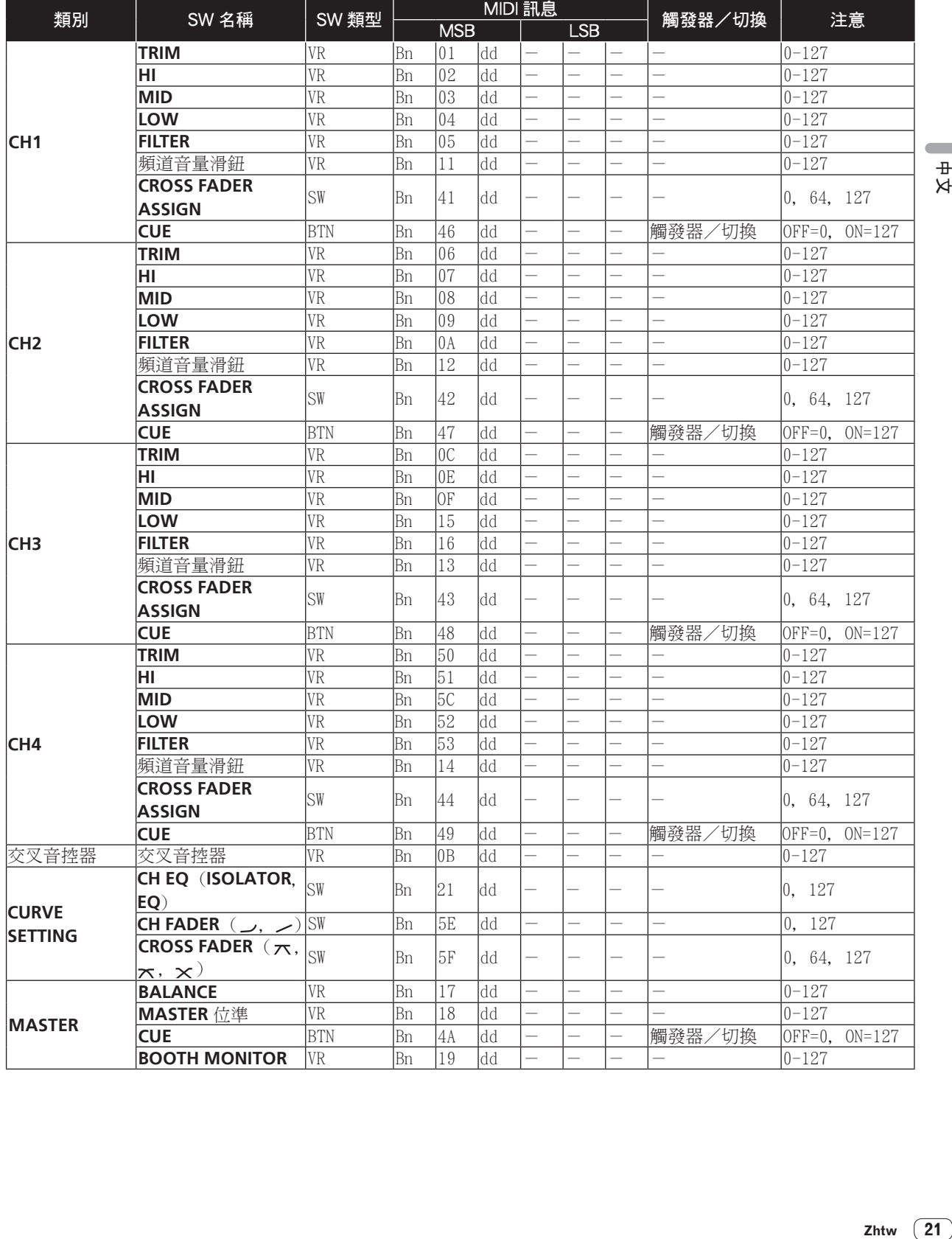

 $\frac{4}{7}$ 

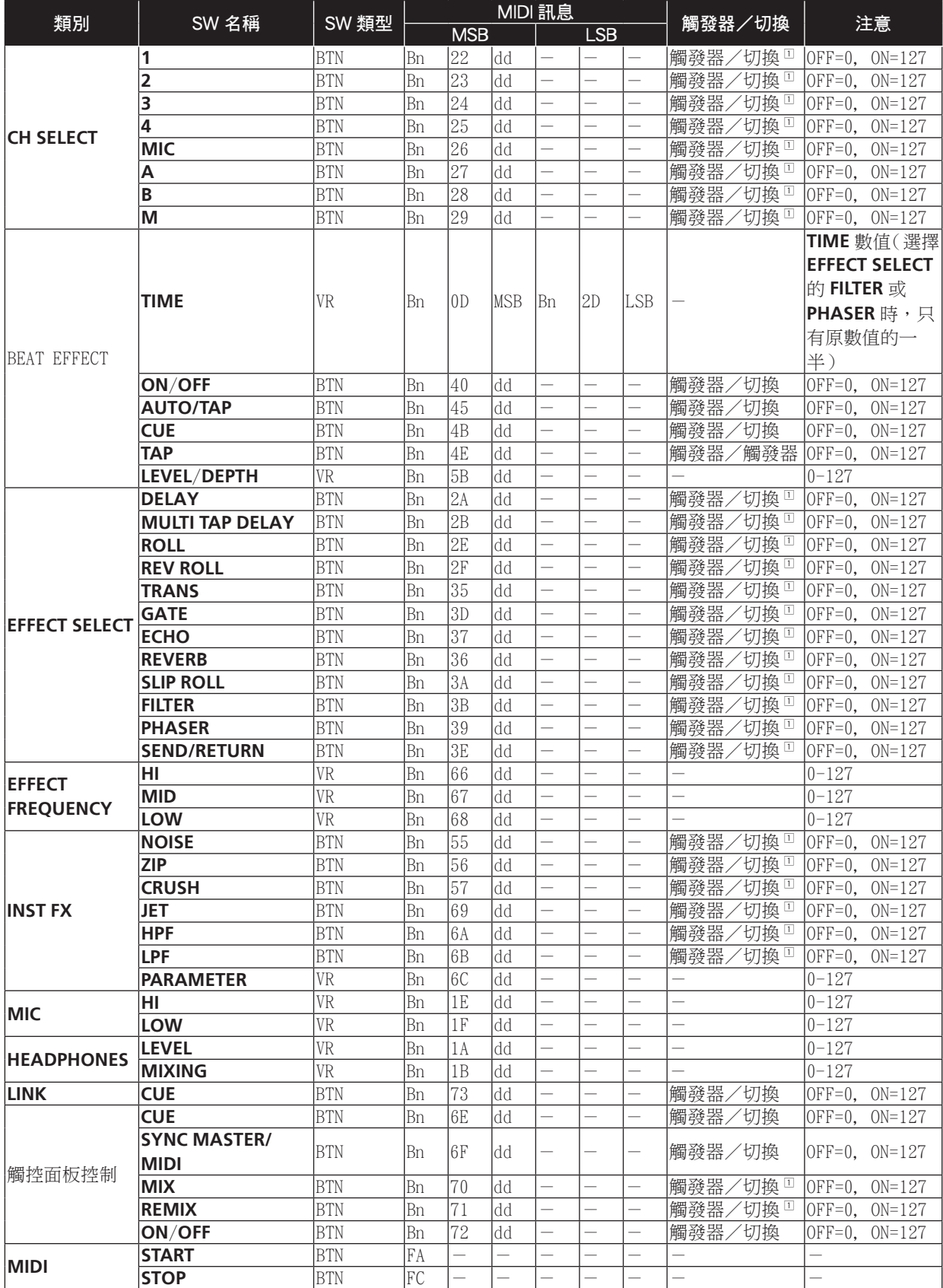

1 開啟按鍵並將其他按鍵從開切換為關時,會從兩個按鍵傳送 MIDI 的開關訊息。 未關閉任何按鍵時,只有按下的按鍵才會傳送 MIDI 訊息。

#### 觸控面板

## **FREQUENCY MIX**, **SIDECHAIN REMIX**

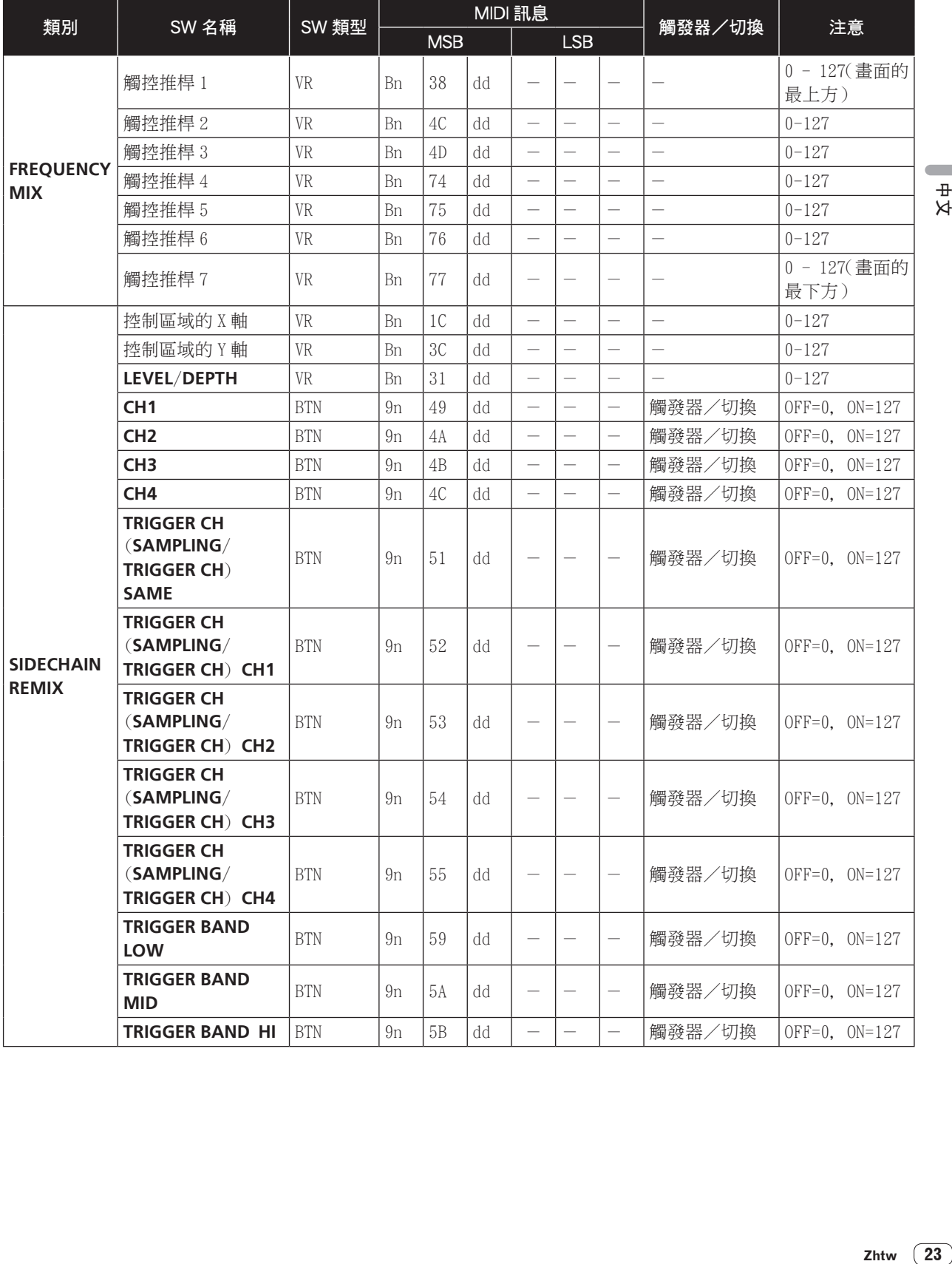

 $\frac{\#}{\nexists}$ 

## **BEAT SLICE REMIX**

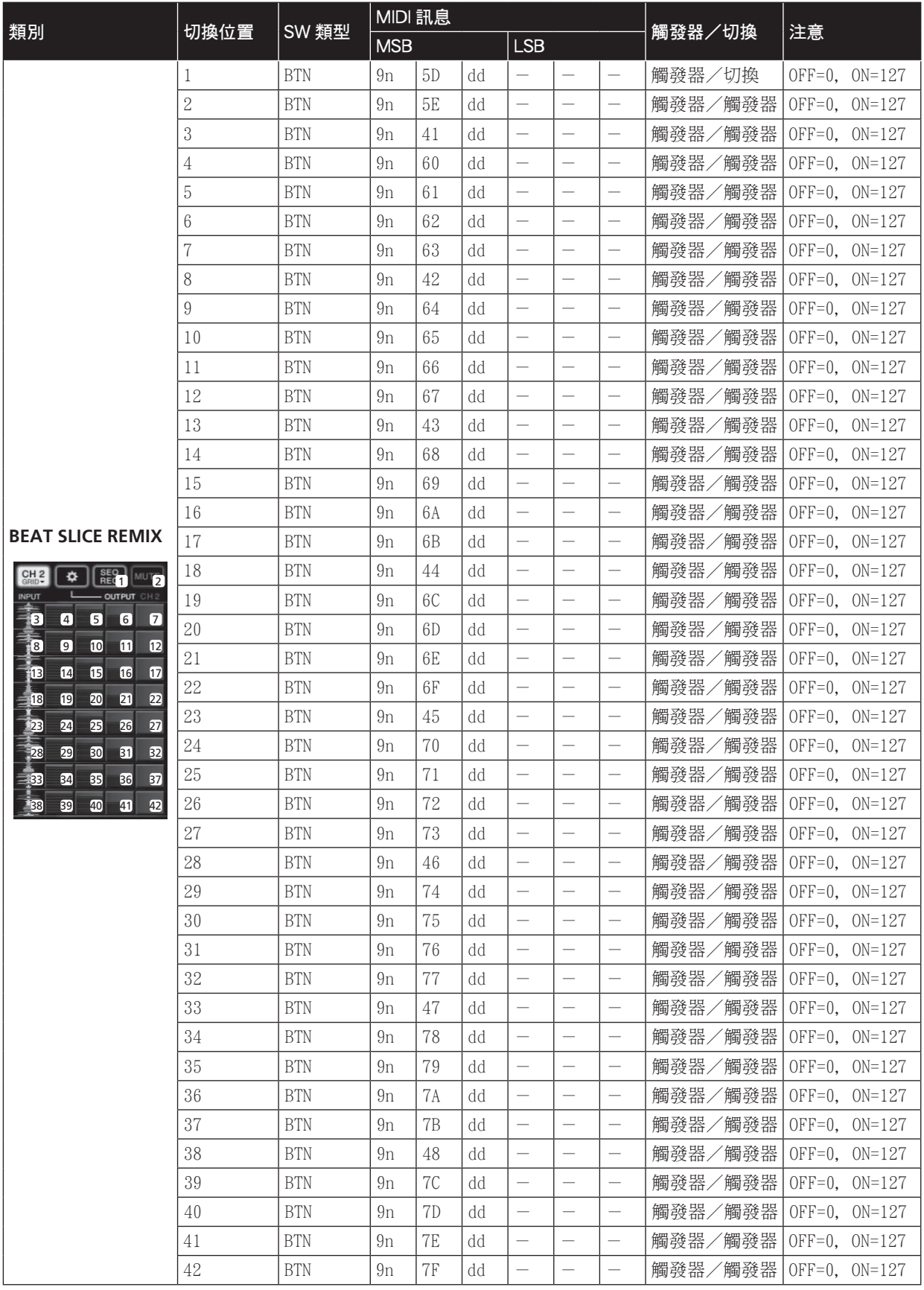

## **MIDI CONTROL**

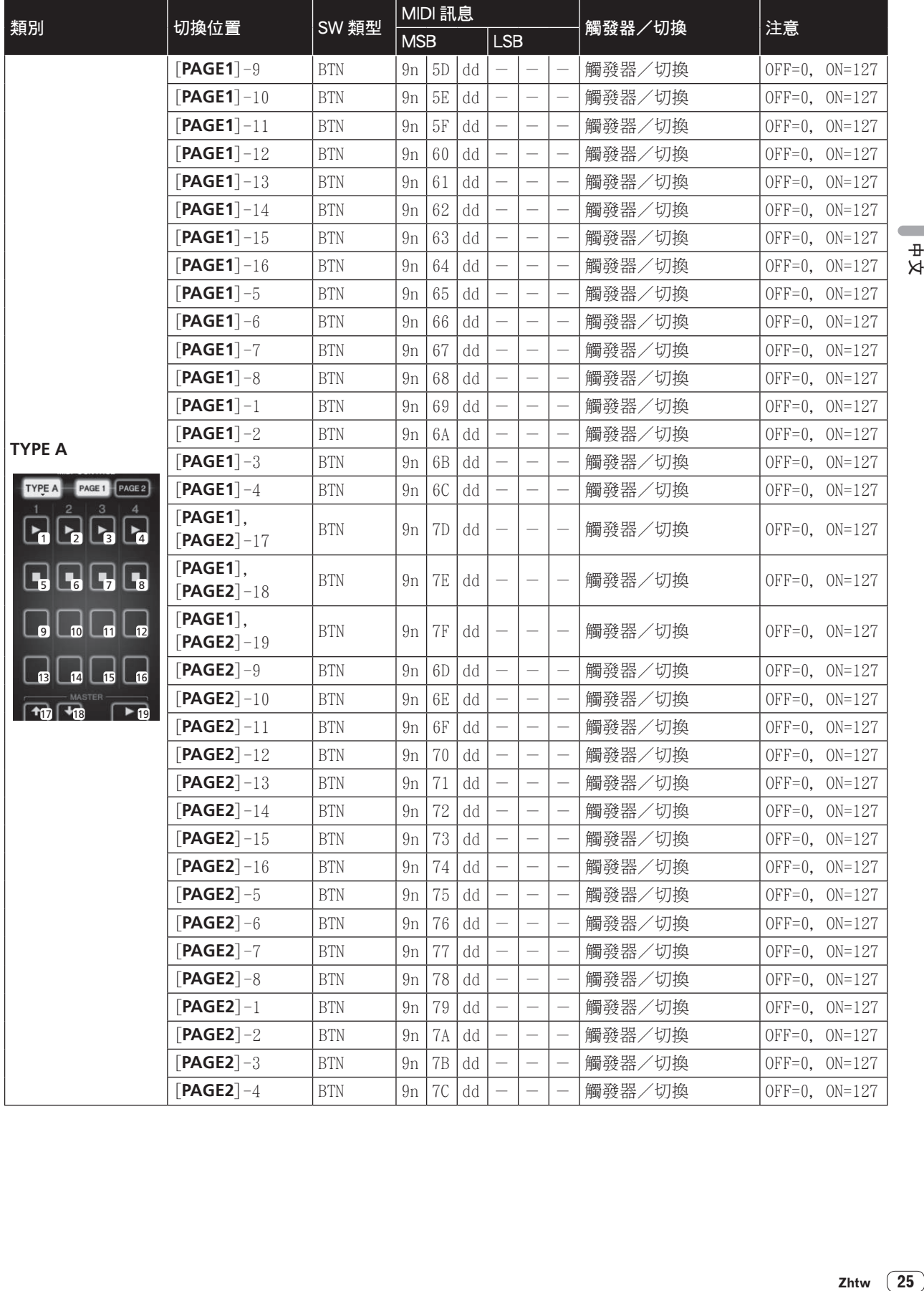

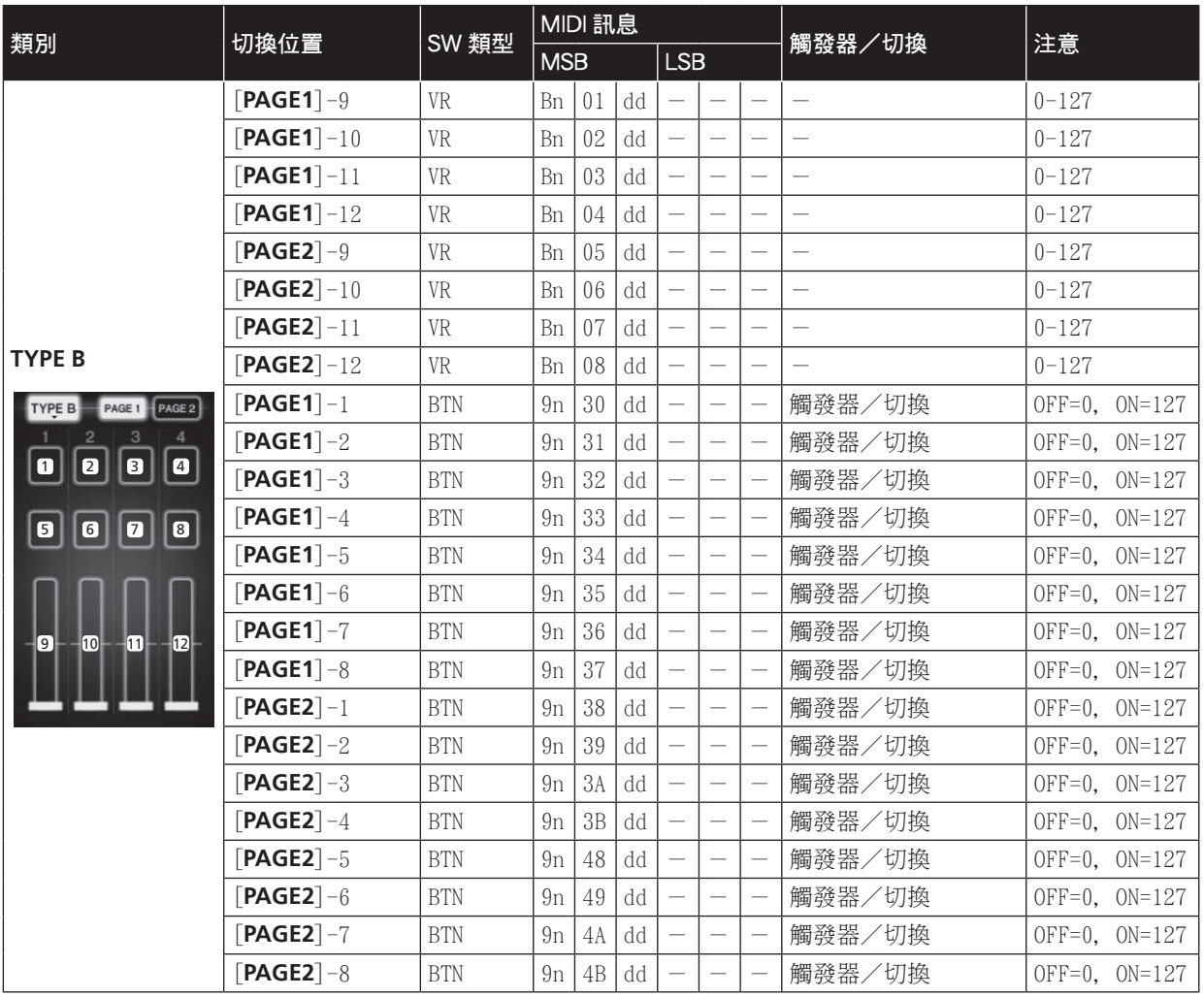

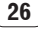

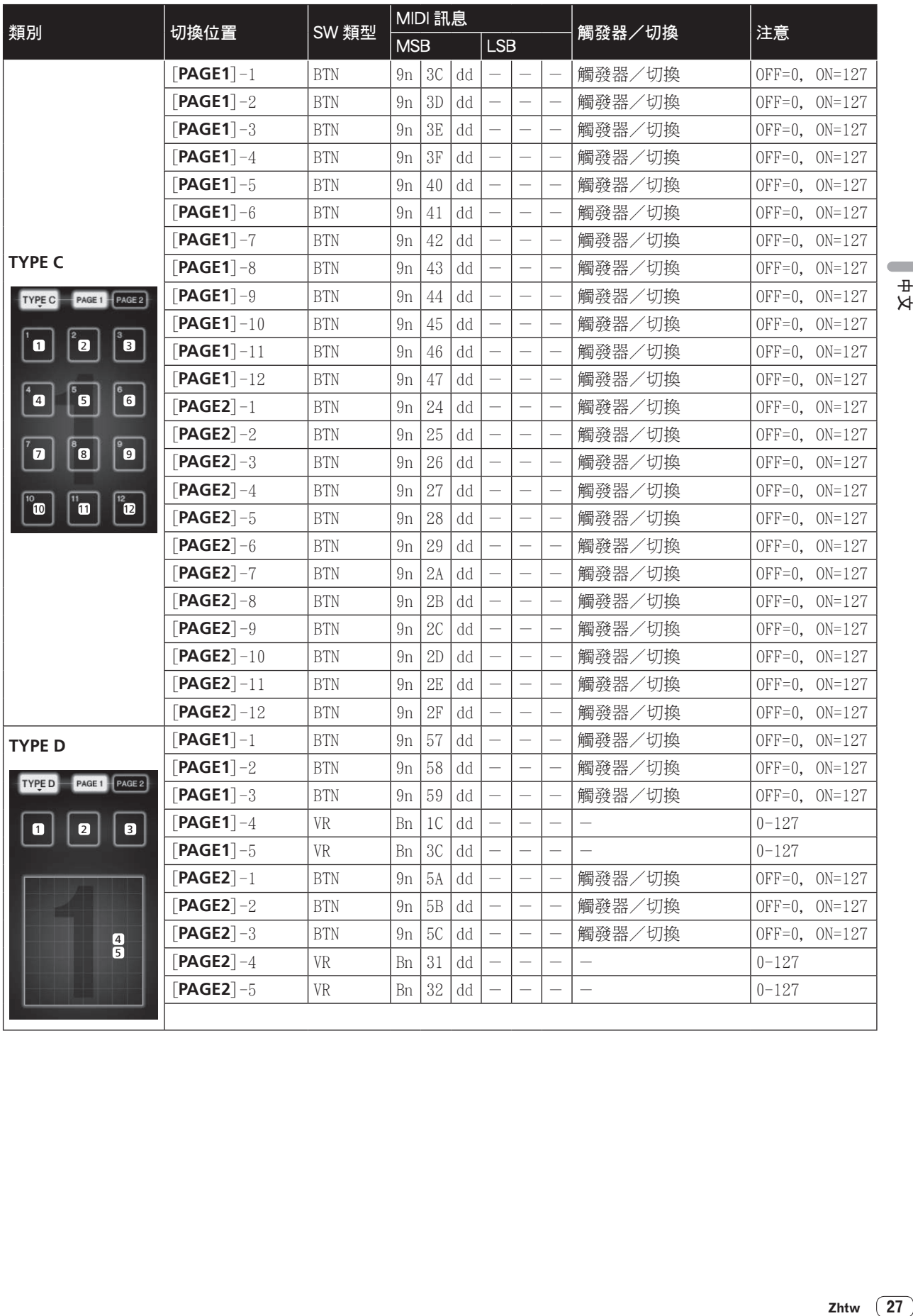

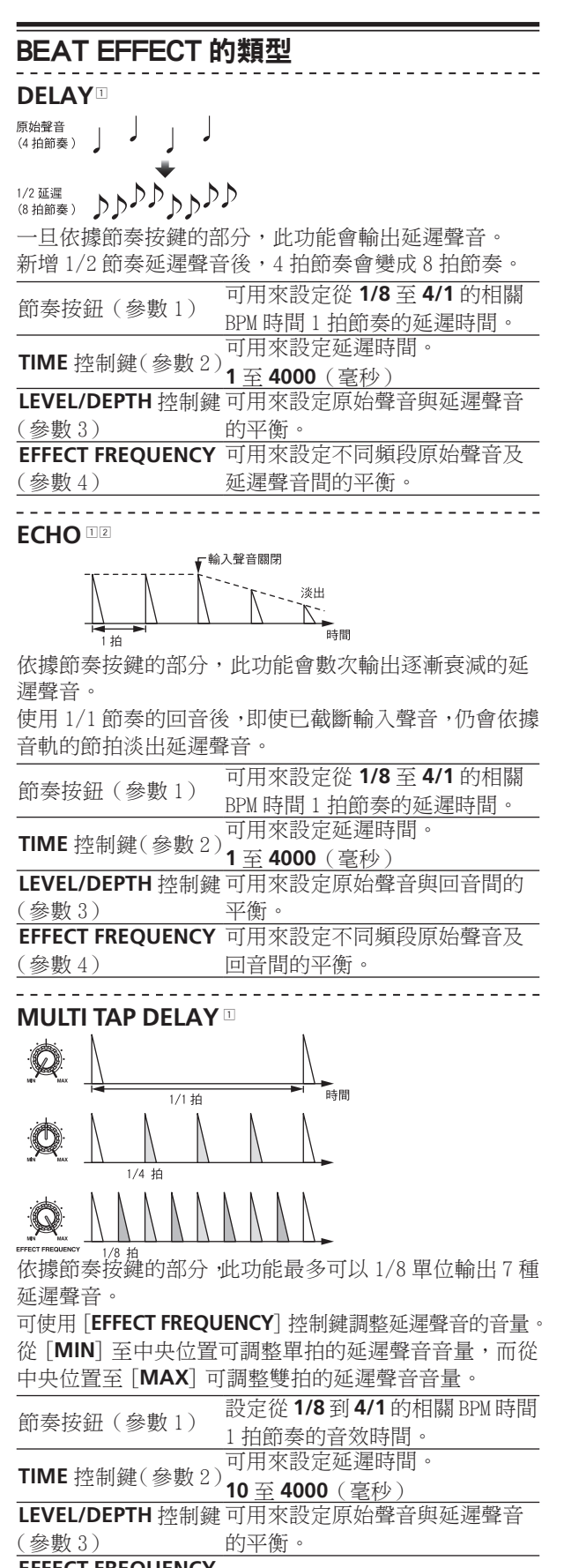

**EFFECT FREQUENCY** 可設定不同頻段延遲聲音的音量。<br>(參數 4)

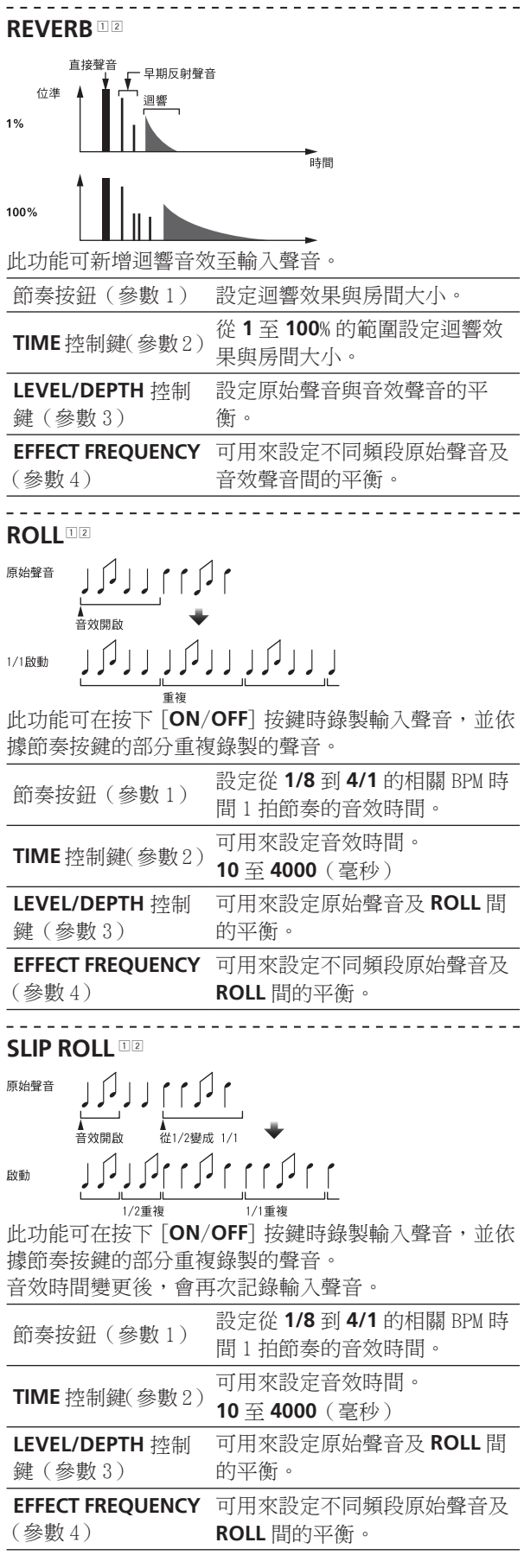

## **REV ROLL** 原始聲音 لمكرى الرلمكه ך רך רך רך ריך רבן 1/1 倒轉 自り垂り 倒轉並重複 此功能可在按下 [**ON**/**OFF**] 按鍵時錄製輸入聲音,且依 據節奏按鍵的部分倒轉並重複錄製的聲音。 節奏按鈕(參數 1) 設定從 **1/8** <sup>到</sup> **4/1** 的相關 BPM 時間 1 拍節奏的音效時間。 **TIME** 控制鍵(參數 2)可用來設定音效時間。 **10** 至 **4000**(毫秒) **LEVEL/DEPTH**控制鍵 可用來設定原始聲音及 **ROLL** 間 的平衡。 (參數 3) **EFFECT FREQUENCY** 可用來設定不同頻段原始聲音及 (參數 4) **ROLL** 間的平衡。

## **FILTER**<sup>1</sup>

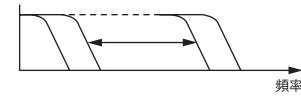

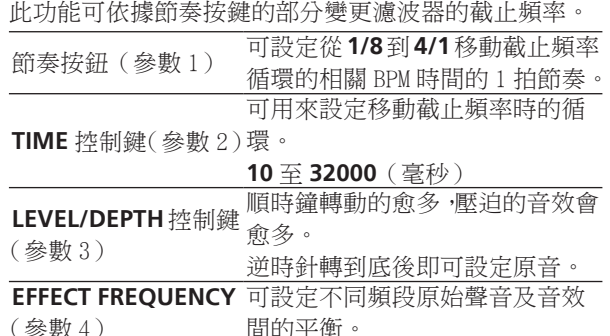

**TRANS** <sup>1</sup>

(參數 4)

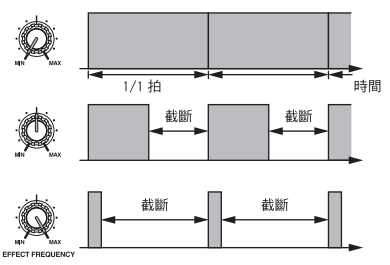

此功能可依據節奏按鍵的部分截斷聲音。

遭截斷聲音的數量可在 [**EFFECT FREQUENCY**] 進行變 更。

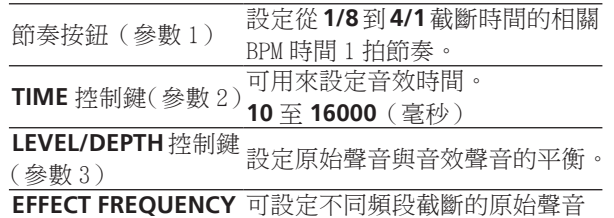

數量。

# **PHASER** 循環 相位器效果會依節奏按鍵的部分而變更。 節奏按鈕(參數 1) 可設定移動相位器效果循環:**1/8** 至**4/1**等相關單一 BPM節奏的時間。 **TIME** 控制鍵(參數 2) on 元 page / nt / 元 page / nt / **10** 至 **32000**(毫秒) 順時鐘轉動的愈多,壓迫的音效會 **LEVEL/DEPTH** 控制鍵 愈多。 (參數 3) 逆時鐘轉到底時,只會輸出原始聲 **Zhtw 29**中文 音。 **EFFECT FREQUENCY** 可用來設定不同頻段原始聲音及 (參數 4) 音效聲音間的平衡。 ------**GATE** <sup>1</sup> 位進  $\mathcal{Q}$ 臨界 時間 臨界 m 陌 庆 此功能可輸出擁有臨界位準以上位準的輸入聲音,並截

 $\overline{+}$  $\bowtie$ 

斷擁有臨界位準以下位準的輸入聲音。

臨界位準可在 [**EFFECT FREQUENCY**] 進行變更。

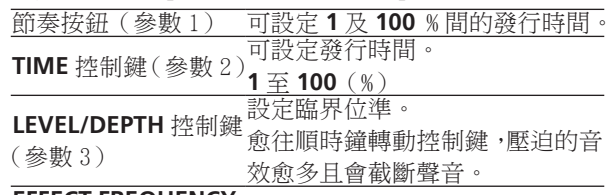

**EFFECT FREQUENCY**<br>(參數 4)

# **SEND/RETURN**

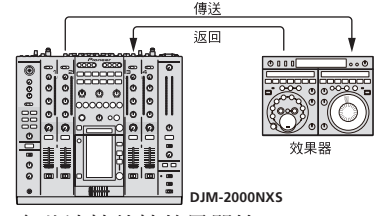

在此連接外接效果器等。

[**EFFECT FREQUENCY**] 可當成隔離器使用。

節奏按鈕(參數1) **TIME** 控制鍵(參數 2)-

**LEVEL/DEPTH** 控制鍵 可調整 [**RETURN**] 端子的聲音位 (參數 3) 準輸入。

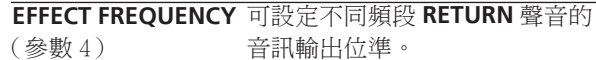

- 1 使用 [**CH SELECT**] 按鍵選擇"**A**"、"**B**"或"**M**"時, 按下 [**CUE**](BEAT EFFECT)無法監控音效,除非您要 監控的聲道聲音從 [**MASTER**] 聲道輸出。
- 2 關閉 BEAT EFFECT 後,按下 [**CUE**] (BEAT EFFECT) 便 無法監控音效聲音。

# 變更設定

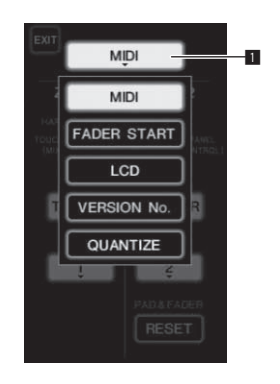

1 設定項目按鍵

1 按下 [**LIVE SAMPLER**(**UTILITY**、**WAKE UP**)] 至少 1 秒。

顯示 [**USER SETUP**] 模式設定畫面。

[**LIVE SAMPLER**(**UTILITY**、**WAKE UP**)] 指示燈閃爍。

! 若要顯示 [**CLUB SETUP**] 畫面,請先關閉本機電 源,再按下 [**POWER**] 並同時按下 [**LIVE SAMPLER** (**UTILITY**、**WAKE UP**)]。

2 按下設定項目按鍵。 顯示選擇項目。

3 選擇設定項目。

選擇觸控面板上的項目並輸入。

4 變更項目的設定。

選擇觸控面板上的項目並輸入。

! 按下 [**SAVE**] 以儲存 [**CLUB SETUP**] 畫面的變更。

## 5 按下 [**EXIT**]。

關閉 [**USER SETUP**] 模式設定畫面。

! 若要關閉 [**CLUB SETUP**] 模式設定畫面,請按下 [**POWER**] 按鍵以關閉本機的電源。

# 設定喜好設定

以斜體表示的設定為購買時預設的設定。

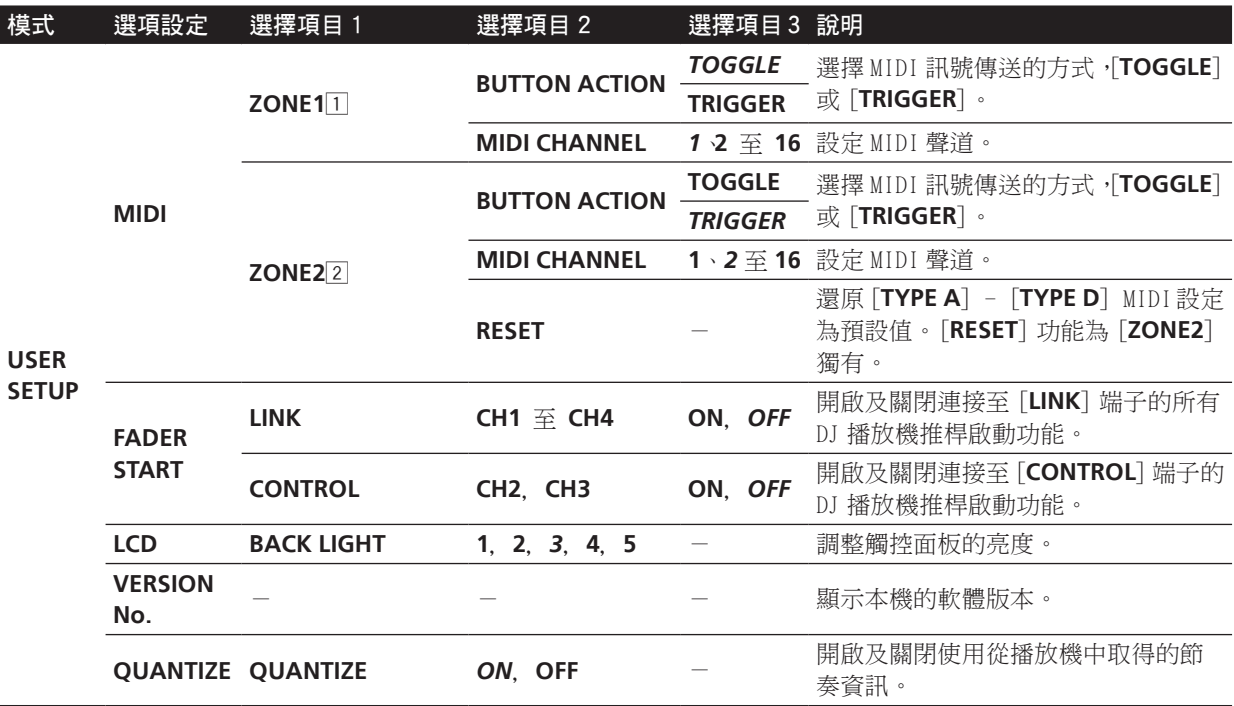

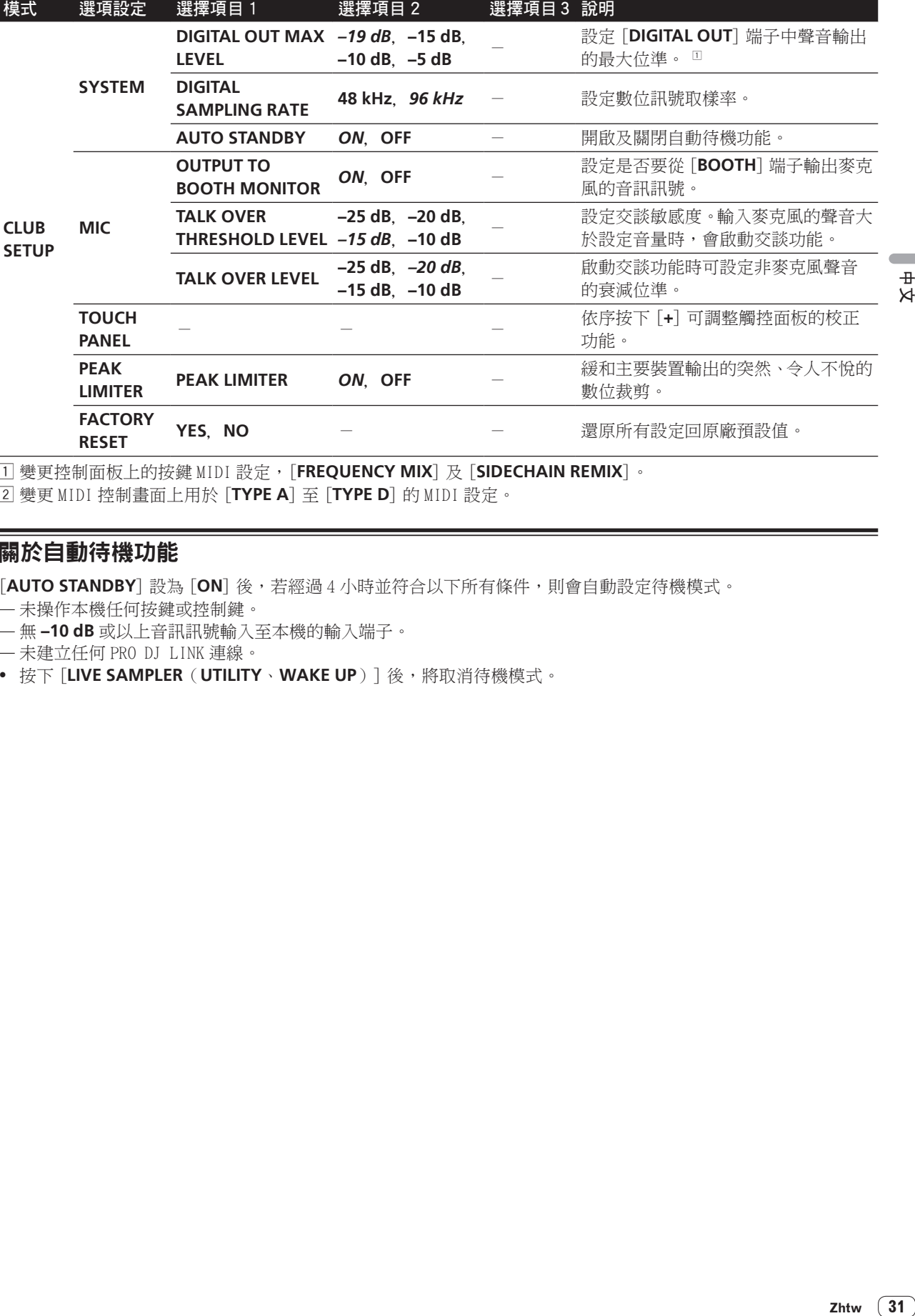

1 變更控制面板上的按鍵 MIDI 設定,[**FREQUENCY MIX**]及[**SIDECHAIN REMIX**]。

2 變更 MIDI 控制畫面上用於 [**TYPE A**]至[**TYPE D**] 的 MIDI 設定。

## 關於自動待機功能

[AUTO STANDBY] 設為 [ON] 後,若經過4小時並符合以下所有條件,則會自動設定待機模式。

— 未操作本機任何按鍵或控制鍵。

— 無 **–10 dB** 或以上音訊訊號輸入至本機的輸入端子。

— 未建立任何 PRO DJ LINK 連線。

! 按下 [**LIVE SAMPLER**(**UTILITY**、**WAKE UP**)] 後,將取消待機模式。

# 其他資訊

## 故障排除

- 不正確的操作方式,常被誤以為是系統問題或故障。如果您認為本元件有問題,請就以下各重點進行檢查。有時候 問題可能出在其他元件上。仔細檢查其他使用的元件和電器設備。如果對照過底下列出的要點還是無法修正問題, 請洽詢離您最近的先鋒授權服務中心或您的經銷商以進行維修。
- 靜電或其他外部影響會導致播放機無法正常運作。此時,請拔除電源線,然後再重新插入可能可以回復正常運作。

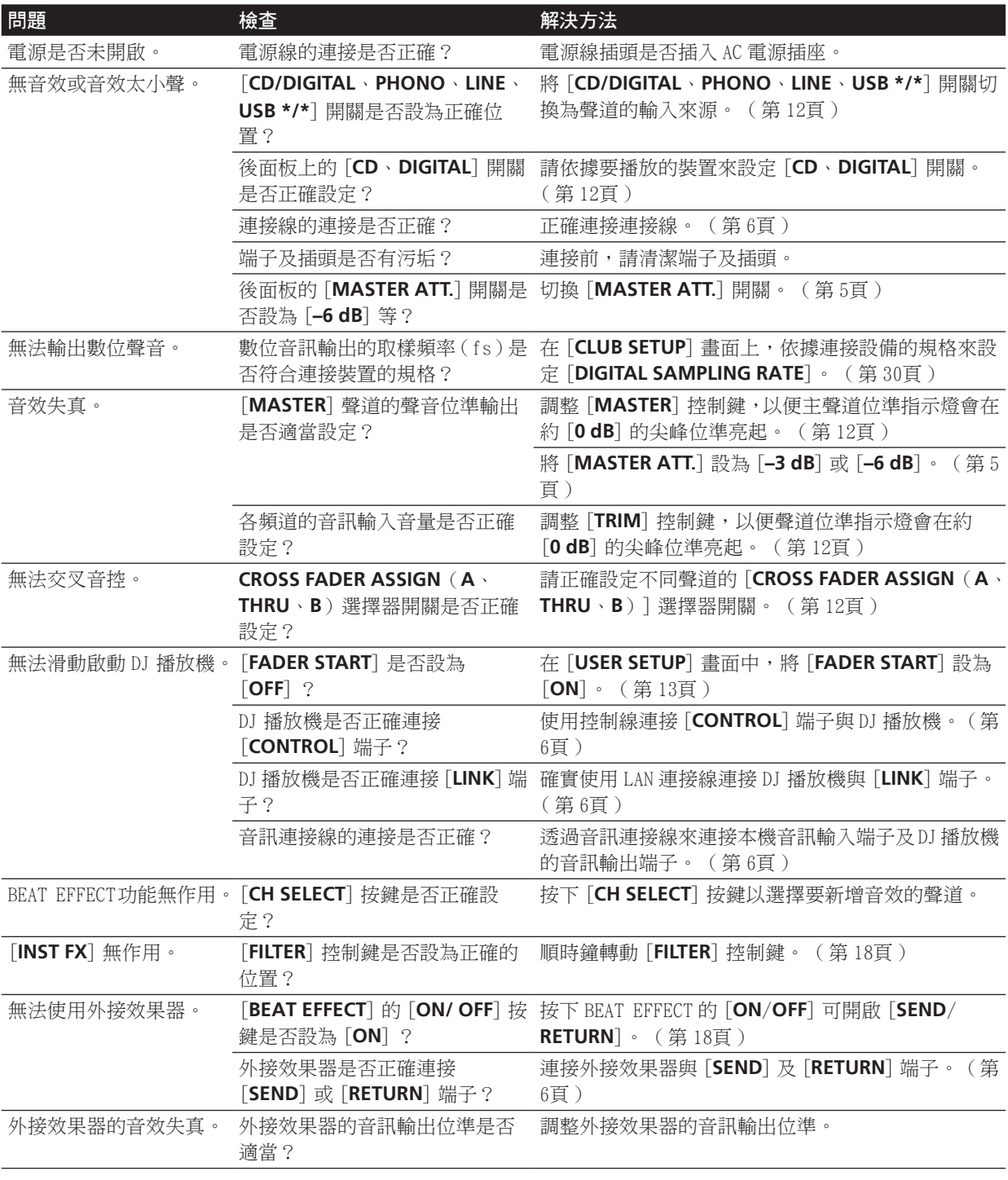

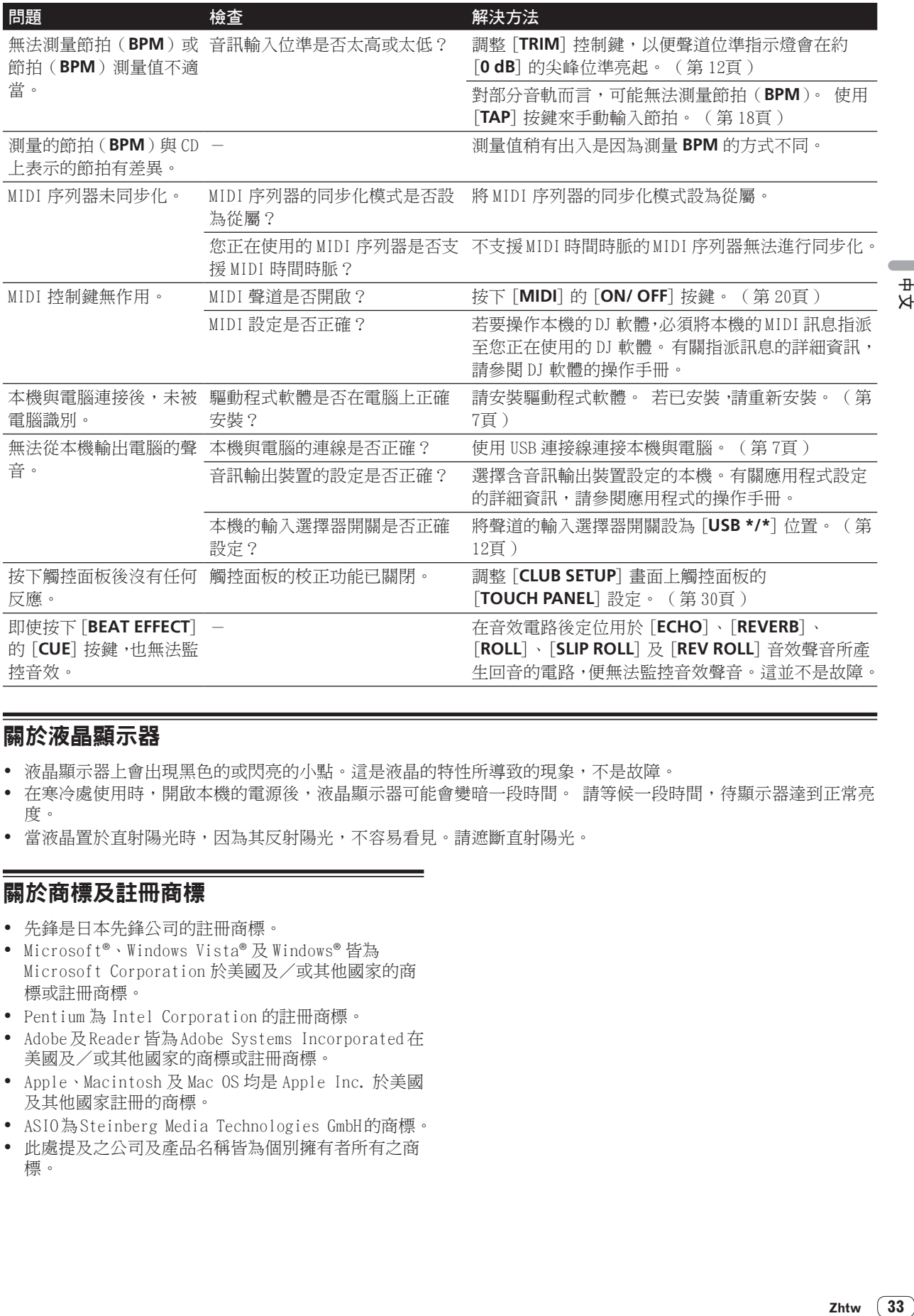

## 關於液晶顯示器

- ! 液晶顯示器上會出現黑色的或閃亮的小點。這是液晶的特性所導致的現象,不是故障。
- 在寒冷處使用時,開啟本機的電源後,液晶顯示器可能會變暗一段時間。 請等候一段時間,待顯示器達到正常亮 度。
- 當液晶置於直射陽光,因為其反射陽光,不容易看見。請遮斷直射陽光。

# 關於商標及註冊商標

- ! 先鋒是日本先鋒公司的註冊商標。
- Microsoft®、Windows Vista® 及 Windows® 皆為 Microsoft Corporation 於美國及/或其他國家的商 標或註冊商標。
- ! Pentium 為 Intel Corporation 的註冊商標。
- Adobe及Reader皆為 Adobe Systems Incorporated在 美國及/或其他國家的商標或註冊商標。
- ! Apple、Macintosh 及 Mac OS 均是 Apple Inc. 於美國 及其他國家註冊的商標。
- ! ASIO為 Steinberg Media Technologies GmbH的商標。
- ! 此處提及之公司及產品名稱皆為個別擁有者所有之商 標。

#x

## 區塊圖

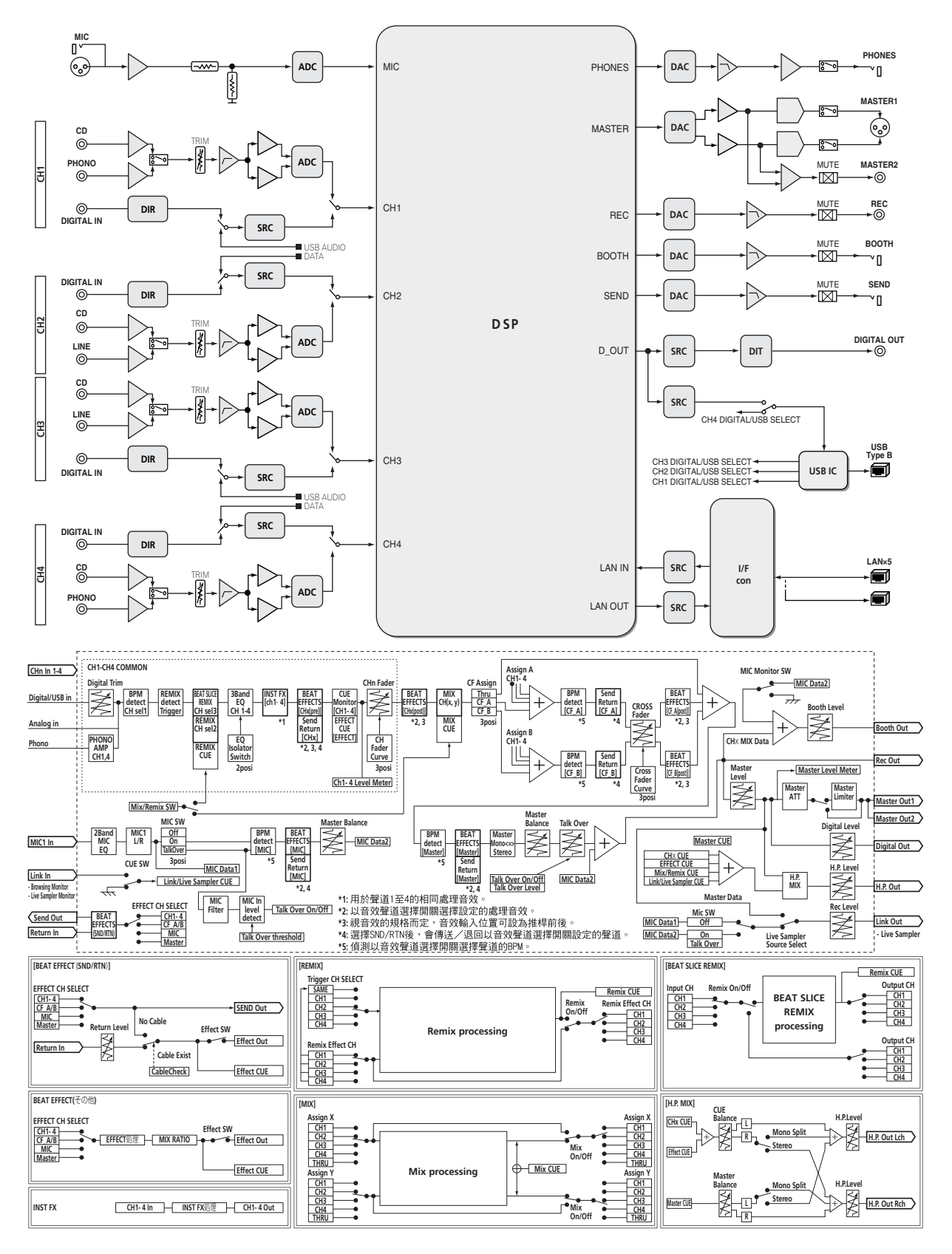

# 規格

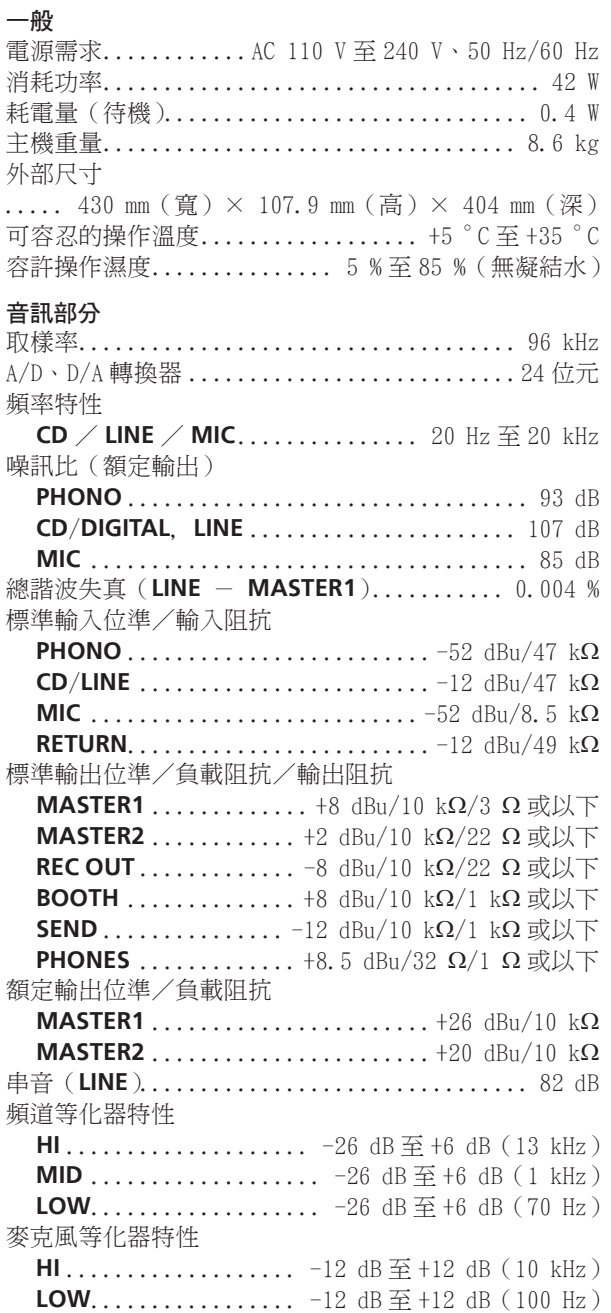

## 輸入/輸出端子

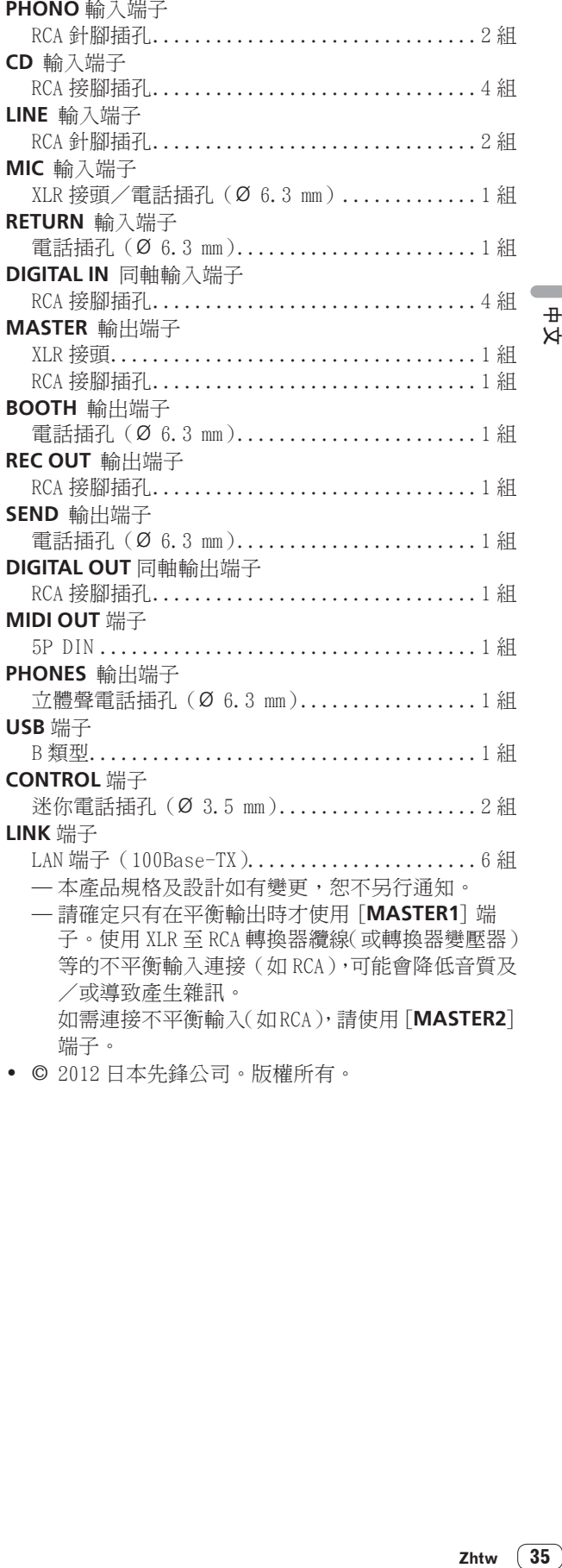

! © 2012 日本先鋒公司。版權所有。

 $\frac{\#}{\nexists}$ 

© 2012 PIONEER CORPORATION. All rights reserved.

## **PIONEER CORPORATION**

1-1, Shin-ogura, Saiwai-ku, Kawasaki-shi, Kanagawa 212-0031, Japan **PIONEER ELECTRONICS ASIACENTRE PTE. LTD.** 253 Alexandra Road, #04-01, Singapore 159936 TEL: 65-6472-7555 **PIONEER ELECTRONICS AUSTRALIA PTY. LTD.** 5 Arco Lane, Heatherton, Victoria, 3202, Australia, TEL: (03) 9586-6300 **PIONEER ELECTRONICS (THAILAND) CO., LTD.** 17th Fl., KPN Tower, 719 Rama 9 Road, Bangkapi, Huaykwang, Bangkok 10310 TEL: 66-2-717-0777 **PIONEER TECHNOLOGY (MALAYSIA) SDN. BHD** 16th Floor, Menara Uni. Asia 1008 Jalan Sultan Ismail 50250 Kuala Lumpur TEL: 60-3-2697-2920 先鋒股份有限公司 *ѯᢋѯіҀϲୣ࿆ӏ ĵıĸ ဵ Ĺ ዃ* TEL: 886-(0)2-2657-3588 先鋒電子 (香港) 有限公司 香港九龍長沙灣道 909 號 5 樓 TEL: 852-2848-6488 **PIONEER GULF FZE** Lob 11-017, Jebel Ali Free Zone P.O. Box 61226, Jebel Ali Dubai TEL: 971-4-8815756 **PIONEER ELECTRONICS DE MEXICO S.A. DE C.V.** Blvd.Manuel Avila Camacho 138 10 piso Col.Lomas de Chapultepec, Mexico, D.F. 11000 TEL: 55-9178-4270 **PIONEER INTERNATIONAL LATIN AMERICA S.A.** Plaza Credicorp Bank, 14th Floor, Calle 50, No.120 Panama City 0816-01361 Republic of Panama TEL: 507-300-3900 **K002\_PSV\_L** Printed in  $\langle$ DRB1636-A>

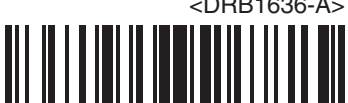